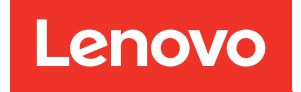

## ThinkSystem ST50 Wartungshandbuch

Maschinentypen: 7Y48 und 7Y49

#### Anmerkung

Vor Verwendung dieser Informationen und des darin beschriebenen Produkts lesen Sie die Sicherheitsinformationen und -hinweise, die auf der folgenden Website verfügbar sind:[https://](https://pubs.lenovo.com/safety_documentation/)  [pubs.lenovo.com/safety\\_documentation/](https://pubs.lenovo.com/safety_documentation/)

Machen Sie sich außerdem mit den Geschäftsbedingungen der Lenovo Warranty für Ihren Server vertraut, die Sie hier finden:<http://datacentersupport.lenovo.com/warrantylookup>

Zweiundzwanzigste Ausgabe (Oktober 2023)

© Copyright Lenovo 2018, 2023.

HINWEIS ZU EINGESCHRÄNKTEN RECHTEN: Werden Daten oder Software gemäß einem GSA-Vertrag (General Services Administration) ausgeliefert, unterliegt die Verwendung, Vervielfältigung oder Offenlegung den in Vertrag Nr. GS-35F-05925 festgelegten Einschränkungen.

## <span id="page-2-0"></span>Inhaltsverzeichnis

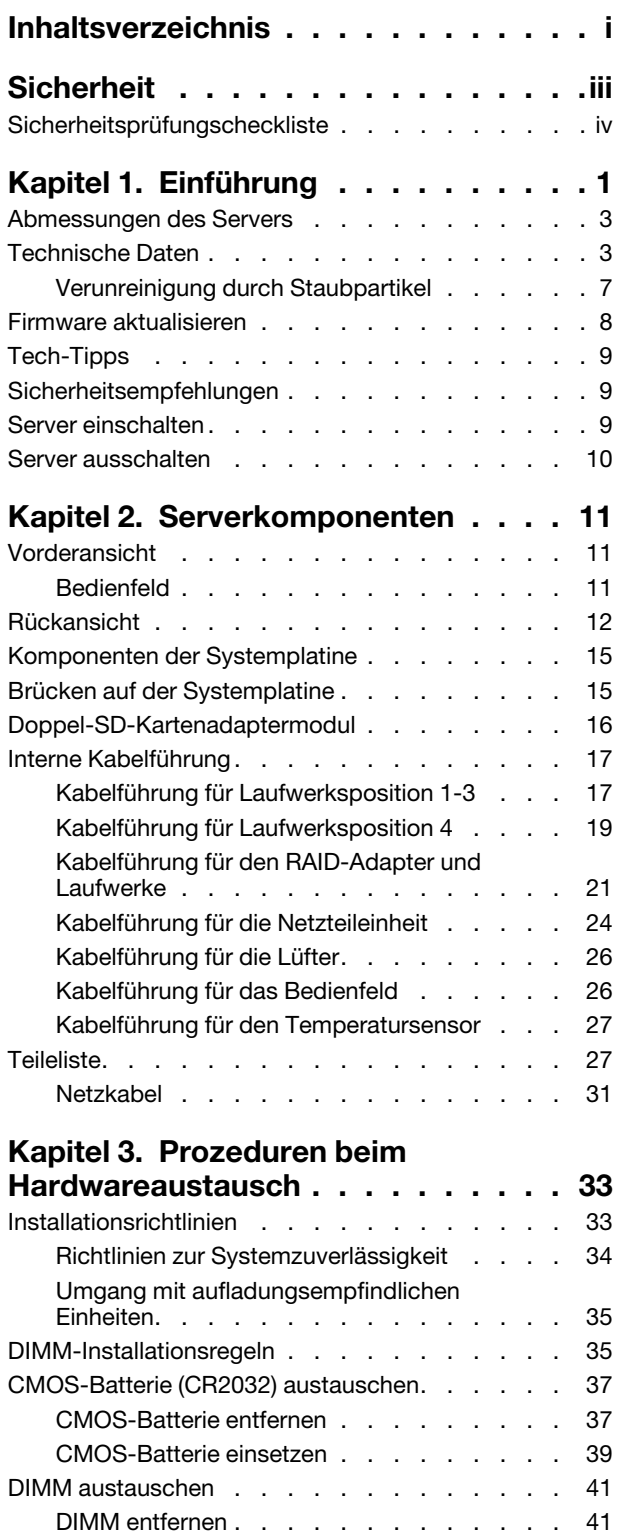

[DIMM installieren . . . . . . . . . . . . 43](#page-50-0)

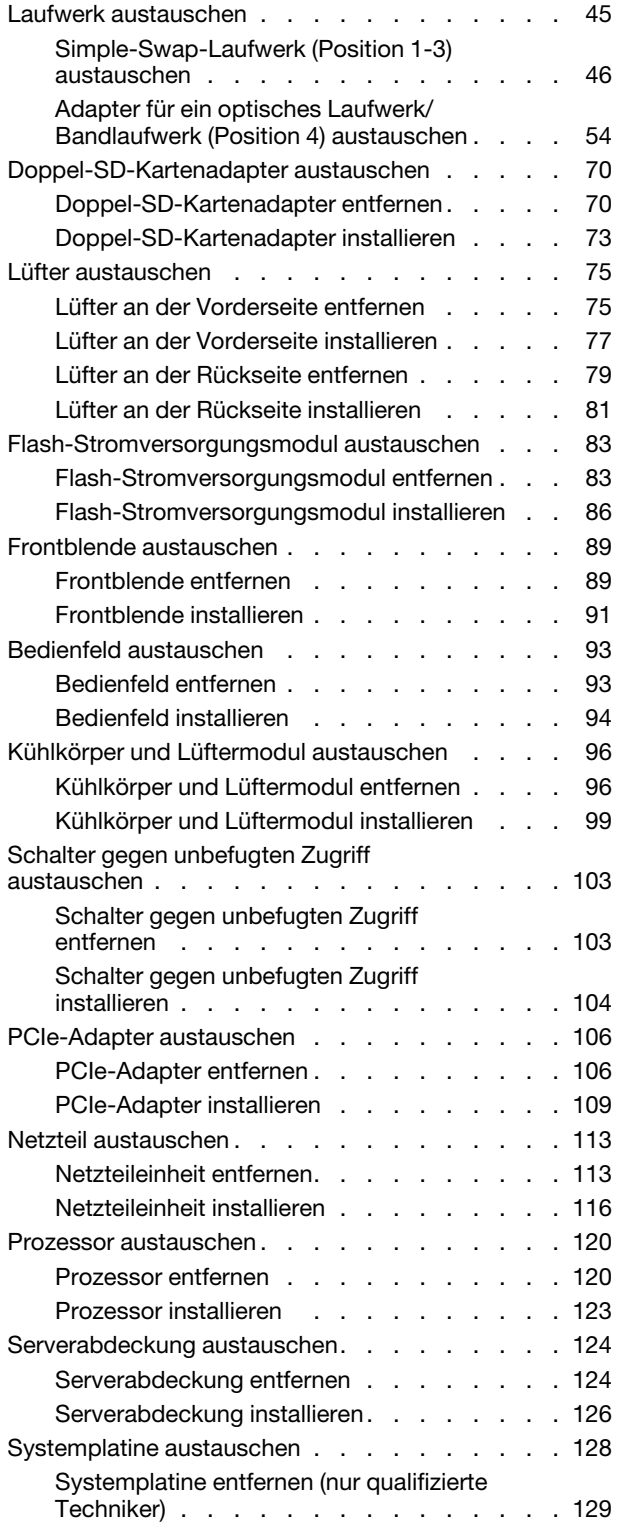

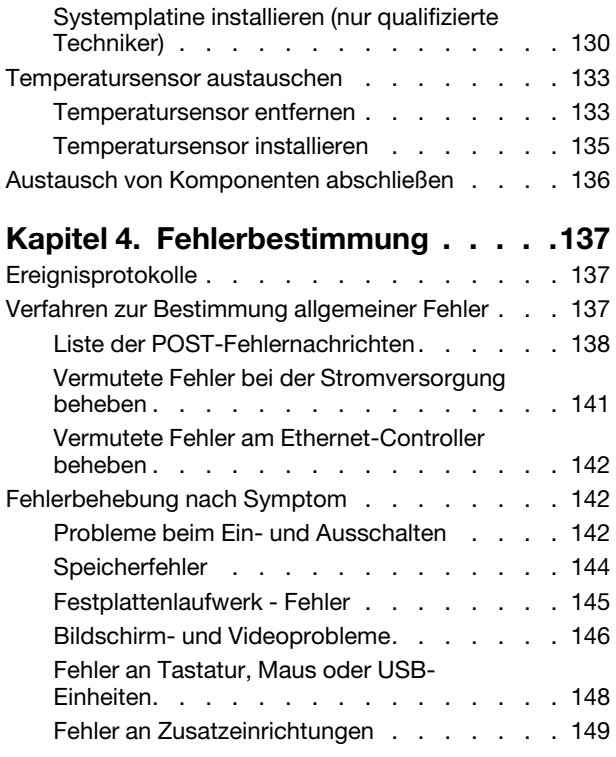

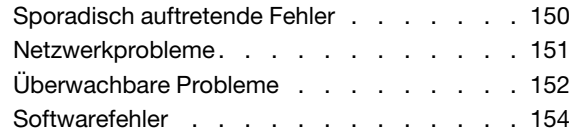

#### [Anhang A. Hilfe und technische](#page-162-0)

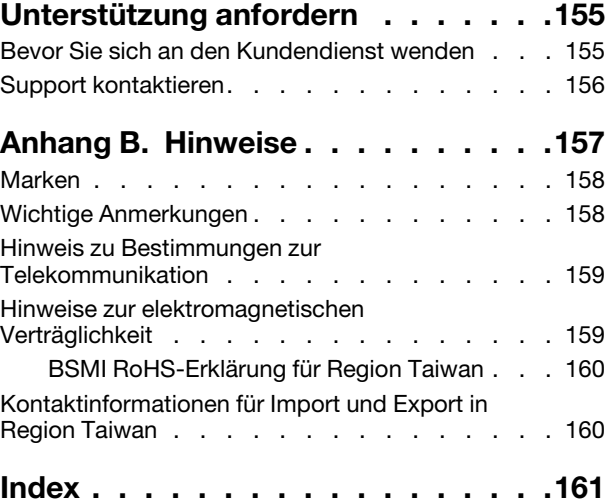

## <span id="page-4-0"></span>**Sicherheit**

Before installing this product, read the Safety Information.

قبل تركيب هذا المنتج، يجب قراءة الملاحظات الأمنية

Antes de instalar este produto, leia as Informações de Segurança.

在安装本产品之前,请仔细阅读 Safety Information (安全信息)。

安裝本產品之前,請先閱讀「安全資訊」。

Prije instalacije ovog produkta obavezno pročitajte Sigurnosne Upute.

Před instalací tohoto produktu si přečtěte příručku bezpečnostních instrukcí.

Læs sikkerhedsforskrifterne, før du installerer dette produkt.

Lees voordat u dit product installeert eerst de veiligheidsvoorschriften.

Ennen kuin asennat tämän tuotteen, lue turvaohjeet kohdasta Safety Information.

Avant d'installer ce produit, lisez les consignes de sécurité.

Vor der Installation dieses Produkts die Sicherheitshinweise lesen.

Πριν εγκαταστήσετε το προϊόν αυτό, διαβάστε τις πληροφορίες ασφάλειας (safety information).

לפני שתתקינו מוצר זה, קראו את הוראות הבטיחות.

A termék telepítése előtt olvassa el a Biztonsági előírásokat!

Prima di installare questo prodotto, leggere le Informazioni sulla Sicurezza.

製品の設置の前に、安全情報をお読みください。

본 제품을 설치하기 전에 안전 정보를 읽으십시오.

Пред да се инсталира овој продукт, прочитајте информацијата за безбедност.

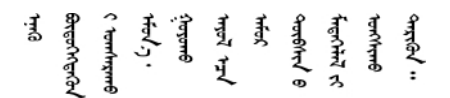

Les sikkerhetsinformasjonen (Safety Information) før du installerer dette produktet.

Przed zainstalowaniem tego produktu, należy zapoznać się z książką "Informacje dotyczące bezpieczeństwa" (Safety Information).

Antes de instalar este produto, leia as Informações sobre Segurança.

Перед установкой продукта прочтите инструкции по технике безопасности.

Pred inštaláciou tohto zariadenia si pečítaje Bezpečnostné predpisy.

Pred namestitvijo tega proizvoda preberite Varnostne informacije.

Antes de instalar este producto, lea la información de seguridad.

Läs säkerhetsinformationen innan du installerar den här produkten.

<u>ञ्जदञ्जेव संदायवे वर्दन्धेर वस्र दम्भा</u>

Bu ürünü kurmadan önce güvenlik bilgilerini okuyun.

مەزكۇر مەھسۇلاتنى ئورنىتىشتىن بۇرۇن بىخەتەرلىك ئۇچۇرلىرىنى ئوقۇپ چىقىڭ.

Youq mwngz yungh canjbinj neix gaxgonq, itdingh aeu doeg aen canjbinj soengq cungj vahgangj ancien siusik.

## <span id="page-5-0"></span>Sicherheitsprüfungscheckliste

Verwenden Sie die Informationen in diesem Abschnitt, um mögliche Gefahrenquellen am Server zu identifizieren. Beim Design und der Herstellung jedes Computers wurden erforderliche Sicherheitselemente installiert, um Benutzer und Kundendiensttechniker vor Verletzungen zu schützen.

#### Anmerkungen:

- 1. Das Produkt ist nicht für den Einsatz an Bildschirmarbeitsplätzen im Sinne § 2 der Arbeitsstättenverordnung geeignet.
- 2. Die Konfiguration des Servers erfolgt ausschließlich im Serverraum.

#### Vorsicht:

Dieses Gerät muss von qualifizierten Kundendiensttechnikern installiert und gewartet werden (gemäß NEC, IEC 62368-1 und IEC 60950-1, den Sicherheitsstandards für elektronische Ausrüstung im Bereich Audio-, Video-, Informations- und Kommunikationstechnologie). Lenovo setzt voraus, dass Sie für die Wartung der Hardware qualifiziert und im Umgang mit Produkten mit gefährlichen Stromstärken geschult sind. Der Zugriff auf das Gerät erfolgt mit einem Werkzeug, mit einer Sperre und einem Schlüssel oder mit anderen Sicherheitsmaßnahmen. Der Zugriff wird von der für den Standort verantwortlichen Stelle kontrolliert.

Wichtig: Die elektrische Erdung des Servers ist für die Sicherheit des Bedieners und die ordnungsgemäße Funktionalität erforderlich. Die ordnungsgemäße Erdung der Netzsteckdose kann von einem zertifizierten Elektriker überprüft werden.

Stellen Sie anhand der folgenden Prüfliste sicher, dass es keine möglichen Gefahrenquellen gibt:

- 1. Stellen Sie sicher, dass der Netzstrom ausgeschaltet und das Netzkabel abgezogen ist.
- 2. Prüfen Sie das Netzkabel.
	- Stellen Sie sicher, dass der Erdungsanschluss in gutem Zustand ist. Messen Sie mit einem Messgerät, ob die Schutzleiterverbindung zwischen dem externen Schutzleiterkontakt und der Rahmenerdung 0,1 Ohm oder weniger beträgt.
	- Stellen Sie sicher, dass Sie den richtigen Typ Netzkabel verwenden.

Um die für den Server verfügbaren Netzkabel anzuzeigen:

a. Rufen Sie hierzu die folgende Website auf:

#### <http://dcsc.lenovo.com/#/>

- b. Klicken Sie auf Preconfigured Model (Vorkonfiguriertes Modell) oder Configure to order (Für Bestellung konfigurieren).
- c. Geben Sie Maschinentyp und Modell Ihres Servers ein, damit die Konfigurationsseite angezeigt wird.
- d. Klicken Sie auf Power (Energie) → Power Cables (Netzkabel), um alle Netzkabel anzuzeigen.
- Stellen Sie sicher, dass die Isolierung nicht verschlissen oder abgenutzt ist.
- 3. Prüfen Sie das Produkt auf Änderungen hin, die nicht durch Lenovo vorgenommen wurden. Achten Sie bei Änderungen, die nicht von Lenovo vorgenommen wurden, besonders auf die Sicherheit.
- 4. Überprüfen Sie den Server auf Gefahrenquellen wie Metallspäne, Verunreinigungen, Wasser oder Feuchtigkeit, Brand- oder Rauchschäden, Metallteilchen, Staub etc.
- 5. Prüfen Sie, ob Kabel abgenutzt, durchgescheuert oder eingequetscht sind.
- 6. Prüfen Sie, ob die Abdeckungen des Netzteils (Schrauben oder Nieten) vorhanden und unbeschädigt sind.

## <span id="page-8-0"></span>Kapitel 1. Einführung

Der ThinkSystem ST50 Server ist ein leistungsfähiger, erweiterbarer 4U-Tower-Server für verschiedene IT-Workloads. Durch den modularen Aufbau kann der Server flexibel für eine maximale Speicherkapazität oder hohe Speicherdichte mit auswählbaren E/A-Optionen und gestaffelter Systemverwaltung angepasst werden.

Bei der Entwicklung dieses Servermodells standen die Kriterien Leistungsfähigkeit, Benutzerfreundlichkeit, Zuverlässigkeit und Erweiterungsfähigkeit im Vordergrund. Diese Produktmerkmale ermöglichen es Ihnen, die Systemhardware so anzupassen, dass bereits bestehende Anforderungen erfüllt und zugleich flexible Erweiterungsmöglichkeiten für die Zukunft bereitgestellt werden.

Für den Server besteht ein beschränkte Garantie. Weitere Informationen zur Garantie finden Sie unter: <https://support.lenovo.com/us/en/solutions/ht503310>

Weitere Informationen zur Ihrer speziellen Garantie finden Sie unter: [http://datacentersupport.lenovo.com/](http://datacentersupport.lenovo.com/warrantylookup) [warrantylookup](http://datacentersupport.lenovo.com/warrantylookup)

#### Server identifizieren

Wenn Sie sich an Lenovo wenden, um Unterstützung zu erhalten, können die Kundendienstmitarbeiter Ihren Server über den Maschinentyp und die Seriennummer identifizieren und Sie schneller unterstützen.

Den Maschinentyp und die Seriennummer finden Sie auf dem Kennungsetikett an der Vorderseite des Servers.

In der folgenden Abbildung ist die Position des Kennungsetiketts dargestellt.

Anmerkung: Die Abbildungen in diesem Dokument können von Ihrem Server geringfügig abweichen.

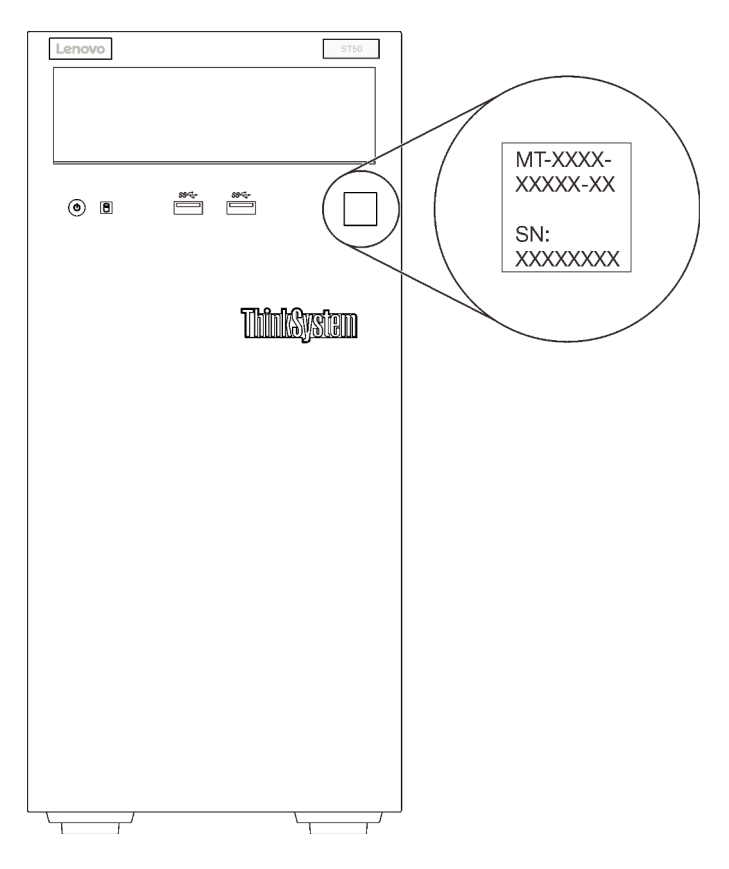

Abbildung 1. Position des Kennungsetiketts

#### Antwortcode für schnelle Antwort

Das Systemservice-Etikett, das sich an der Innenseite der Serverabdeckung befindet, stellt einen QR-Code für mobilen Zugriff auf Serviceinformationen zur Verfügung. Scannen Sie den QR-Code mit einem mobilen Gerät und einer Anwendung zum Lesen eines QR-Codes, um schnellen Zugriff auf die Lenovo Service-Website für diesen Server zu erhalten. Die Lenovo Service-Website stellt weitere Informationen zur Komponenteninstallation sowie Videos zum Ersetzen von Komponenten und Fehlercodes für die Serverunterstützung zur Verfügung.

In der folgenden Abbildung ist der QR-Code dargestellt.

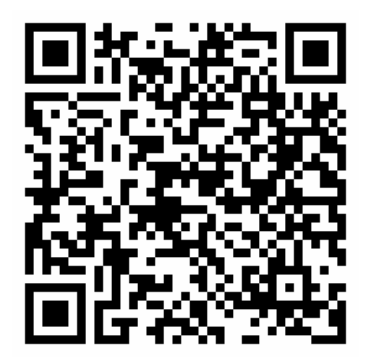

Abbildung 2. QR-Code

## <span id="page-10-0"></span>Abmessungen des Servers

Der ThinkSystem ST50 Server wurde zur Unterstützung von TFF- und RFF-Modellen entworfen.

Sie können den Server vom TFF- zum RFF-Modell umbauen, indem Sie ein Tower to Rack Conversion Kit installieren. Anweisungen zum Installieren des Tower to Rack Conversion Kit finden Sie in der mitgelieferten Dokumentation.

## <span id="page-10-1"></span>Technische Daten

Die folgenden Informationen stellen eine Zusammenfassung der Merkmale und technischen Daten des Servers dar. Je nach Modell treffen einige Angaben möglicherweise nicht zu.

| <b>Element</b>                     | <b>Beschreibung</b>                                                                                                    |  |
|------------------------------------|----------------------------------------------------------------------------------------------------|--|
| Abmessungen                        | 4 HE-Server<br>• Höhe: 375,5 mm (14,78 Zoll)<br>• Breite: 174,9 mm (6,89 Zoll)<br>• Tiefe: 423,4 mm (16,67 Zoll)                                                                                                    |  |
| Gewicht (je nach<br>Konfiguration) | $\bullet$ Höchstgewicht: 11,2 kg (24,69 lbs)                                                                                                    |  |
| Prozessor                          | Dieser Server unterstützt einen der folgenden Intel®-Prozessoren:<br>• Xeon <sup>®</sup> E3-21XX<br>$\bullet$ Xeon® E3-22XX<br>$\bullet$ Core i3<br>• Pentium Gold<br>• Celeron G<br>Eine Liste der unterstützten Prozessoren finden Sie unter: http://<br>datacentersupport.lenovo.com                                                                                                    |  |
| Speicher                           | Ausführliche Informationen zur Speicherkonfiguration finden Sie im Abschnitt<br>"Installationsregeln und -reihenfolge für Speichermodule" in der<br>Konfigurationsanleitung.<br>• Minimum: 8 GB<br>Maximum: 128 GB<br>• DIMM-Typen:<br>- ECC UDIMM<br>- 8 GB 1RX8 PC-4-2666E 8 Gbit ECC UDIMM<br>- 16 GB 2RX8 PC-4-2666E 8 Gbit ECC UDIMM<br>Non-ECC UDIMM<br>- 4 GB 1RX16 PC-4-2666U 8 Gbit Non-ECC UDIMM<br>- 8 GB 1RX8 PC-4-2666U 8 Gbit Non-ECC UDIMM<br>- 16 GB 2RX8 PC-4-2666U 8 Gbit Non-ECC UDIMM<br>Anmerkungen:<br>- Non-ECC UDIMM wird nur auf dem chinesischen Kontinent unterstützt.<br>- UDIMMs mit und ohne ECC können nicht kombiniert werden.<br>• Steckplätze: vier DIMM-Steckplätze (zwei Kanäle, zwei DIMMs pro Kanal)<br>Anmerkung: Die Liste der unterstützten Speichermodule unterscheidet sich für Intel<br>Xeon Prozessoren der 1. Generation (Skylake) und der 2. Generation (Cascade Lake).<br>Achten Sie darauf, nur kompatible Speichermodule zu installieren, um Systemfehler zu<br>vermeiden. Eine Liste der unterstützten DIMMs finden Sie unter: https://<br>serverproven.lenovo.com/ |  |

Tabelle 1. Technische Daten, Typ 7Y48 und 7Y49

Tabelle 1. Technische Daten, Typ 7Y48 und 7Y49 (Forts.)

| Element                  | <b>Beschreibung</b>                                                                                                    |
|--------------------------|----------------------------------------------------------------------------------------------------|
| Speichererweiterung      | Vier Laufwerkpositionen und ein optionaler USB-Adapter für zwei SD-Karten sind als<br>Speichererweiterung verfügbar. Unterstützt werden die folgenden Laufwerktypen:<br>• Laufwerkposition 1 bis 3 unterstützen:<br>- 3,5-Zoll-Festplattenlaufwerke oder -Solid-State-Laufwerke<br>- 2,5-Zoll-Festplattenlaufwerke oder Solid-State-Laufwerke (bei 3,5- bis 2,5-Zoll-<br>Laufwerkspositionsadaptern)<br>• Laufwerkposition 4 unterstützt:<br>- Ein halbhohes optisches Plattenlaufwerk<br>- Ein LTO/RDX-Bandlaufwerk<br>Anmerkungen:<br>- Stellen Sie vor dem Installieren des LTO-Bandlaufwerks sicher, dass Sie das<br>entsprechende optionale Bandlaufwerk-Kabelkit erworben haben.<br>- Unterschiedliche Speicherkonfigurationen erfordern unterschiedliche<br>Kühleinstellungen. Informationen dazu finden Sie im Abschnitt "Optimale<br>geräuscharme Leistung/Temperaturleistung" in der ThinkSystem<br>ST50Konfigurationsanleitung.<br>Ein Laufwerkspositionsadapter für Festplatten-/Solid-State-Laufwerk<br>- Ein Laufwerkspositionsadapter für Festplatten- oder Solid-State-Laufwerk und<br>flaches optisches Laufwerk<br>• USB-Adapter für zwei SD-Karten unterstützt zwei SD-Karten mit den folgenden<br>Kapazitäten:<br>$-32$ GB<br>$-64$ GB |
|                          | Anmerkung: Der Adapter für zwei SD-Karten unterstützt Hot-Swap nicht. Stellen Sie<br>sicher, dass der Server ausgeschaltet ist, bevor dieser Adapter installiert oder<br>entfernt wird.                                                                                                    |
| Erweiterungs-steckplätze | Drei PCIe-Erweiterungssteckplätze sind verfügbar:<br>Steckplatz 1: PCI Express 3.0 x16<br>Steckplatz 2: PCI Express 3.0 x1<br>Steckplatz 3: PCI Express 3.0 x4                                                                                                    |
| Integrierte Funktionen   | • Sechs USB-Anschlüsse (Universal Serial Bus)<br>- Zwei USB 3.1 Gen1-Anschlüsse an der Vorderseite<br>- Vier USB-Anschlüsse an der Rückseite:<br>- Zwei USB 3.1 Gen 1-Anschlüsse<br>- Zwei USB 2.0-Anschlüsse<br>Ein serieller Anschluss<br>Ein Line-Out-Anschluss<br>· Zwei DisplayPort-Anschlüsse<br>Anmerkungen: Der Dual DisplayPort-Ausgang funktioniert nur unter folgenden                                                                                                    |
|                          | Bedingungen:<br>- Windows-basiertes BS und Intel VGA-Treiber ist installiert.<br>- Linux (Red Hat 7.5 OS): Kernel-/Bootparameter "i915.alpha_support=1" ist<br>hinzugefügt.                                                                                                    |
| <b>Netzwerk</b>          | Ein 1 Gbit/s RJ-45 Ethernet-Anschluss mit Intel I219-LM<br>Anmerkung: Unterschiedliche Netzwerkkartenkonfigurationen erfordern<br>unterschiedliche Kühleinstellungen. Informationen dazu finden Sie im Abschnitt<br>"Optimale geräuscharme Leistung/Temperaturleistung" in der ThinkSystem<br>ST50Konfigurationsanleitung.                                                                                                    |

Tabelle 1. Technische Daten, Typ 7Y48 und 7Y49 (Forts.)

| <b>Element</b>            | <b>Beschreibung</b>                                                                                                    |  |
|---------------------------|----------------------------------------------------------------------------------------------------|--|
| Systemverwaltung          | Intel® Active Management Technology (AMT) 12<br>• XClarity Provisioning Manager Lite (optional)                                                                                                    |  |
|                           | Anmerkungen:                                                                                                    |  |
|                           | • Stellen Sie sicher, dass die Stromversorgung eingeschaltet ist, wenn Sie den<br>Remote-Zugriff und die Einrichtung der Stromversorgungsrichtlinie ausführen.                                                                                                    |  |
|                           | • Ignorieren Sie die Warnung "Nicht wiederherstellbarer PS/2- oder USB-<br>Tastaturfehler", da das System keine PS/2-Einheiten unterstützt.                                                                                                    |  |
|                           | • Einige Lenovo Systemverwaltungsanwendungen, einschließlich XClarity<br>Administrator, XClarity Controller, XClarity Energy Manager und XClarity Essentials,<br>werden von ST50 nicht unterstützt.                                                                                                    |  |
| RAID (je nach Modell)     | Die folgenden Optionen mit RAID-Stufen 0, 1 und 5 sind für diesen Server verfügbar.<br>Darüber hinaus ist RAID-Stufe 10 verfügbar, wenn vier Laufwerke im Server installiert<br>sind.                                                                                                    |  |
|                           | • ThinkSystem 430-8i SAS/SATA-HBA mit 12 Gbit/s<br>• ThinkSystem RAID 530-8i PCle 12-Gbit/s-Adapter<br>• ThinkSystem RAID 730-8i 1 GB Cache PCIe 12-Gbit/s-Adapter<br>• ThinkSystem RAID 930-8i 2 GB Flash PCIe 12-Gbit/s-Adapter<br>• ThinkSystem 430-8e SAS/SATA-HBA mit 12 Gbit/s<br>• ThinkSystem RAID 930-8e 4 GB Flash PCIe 12-Gbit/s-Adapter<br>Eine Liste der unterstützten Adapter finden Sie unter: http://<br>datacentersupport.lenovo.com<br>Anmerkungen: |  |
|                           | • Für die Verwaltung dieser optionalen RAID/HBA-Adapter in Setup Utility muss CSM<br>deaktiviert sein. Wechseln Sie zu Start und klicken Sie auf CSM, um es zu aktivieren.<br>Nach CSM deaktiviert wurde, ist RAID/HBA ROM in der Registerkarte Einheiten in<br>Setup Utility vorhanden.                                                                                                    |  |
|                           | • Im "Vermuteter Fehler an RAID-Datenträger" auf Seite 146 finden Sie weitere<br>Informationen zur Lösung von Fehlern an RAID-Datenträgern im Falle eines Fehlers<br>am virtuellen Treiber des ThinkSystem RAID-Adapters.                                                                                                    |  |
|                           | • Unterschiedliche RAID-Adapterkonfigurationen erfordern unterschiedliche<br>Kühleinstellungen. Informationen dazu finden Sie im Abschnitt "Optimale<br>geräuscharme Leistung/Temperaturleistung" in der ThinkSystem<br>ST50Konfigurationsanleitung.                                                                                                    |  |
| GPGPU-Adapter             | Der folgende optionale GPGPU-Adapter ist für diesen Server verfügbar:<br>• ThinkSystem NVIDIA Quadro P620 2 GB PCIe Active GPU<br>Anmerkungen:                                                                                                    |  |
|                           | · Dieser GPGPU-Adapter unterstützt eine Auflösung von 4K.                                                                                                    |  |
|                           | • Es wird empfohlen, zertifizierte Anzeige-Adapterkabel zu verwenden.                                                                                                    |  |
| Lüfter                    | Dieser Server unterstützt drei Lüfter:<br>• Einer an der Vorderseite<br>Einer an der Rückseite<br>• Einer am Kühlkörper                                                                                                    |  |
| Elektrische Eingangswerte | Dieser Server unterstützt eines der folgenden nicht redundanten Netzteile ohne Hot-<br>Swap-Unterstützung:<br>• 250-Watt Platin<br>- Eingangsversorgung 115 V oder 230 V Wechselstrom<br>• 400-Watt Bronze<br>- Eingangsversorgung 115 V oder 230 V Wechselstrom                                                                                                    |  |

| <b>Element</b>       | <b>Beschreibung</b>                                                                                                    |
|----------------------|----------------------------------------------------------------------------------------------------|
| Mindestkonfiguration | • Ein Prozessor<br>Ein 8 GB EEC UDIMM an Steckplatz 1<br>• Ein Netzteil<br>Eine HDD/SSD<br>Netzkabel<br>Zwei Systemlüfter (einer an der Vorderseite und einer an der Rückseite)                                                                                                    |
| Geräuschemissionen   | • Schallpegel<br>- Inaktiver Zustand<br>- Minimum: 2,9 dB<br>$-$ Normal: 3,4 dB<br>- Maximum: 4,6 dB<br>- Eingeschaltet<br>- Minimum: 2,9 dB<br>$-$ Normal: 3,4 dB<br>- Maximum: 4,6 dB<br>• Schalldruckpegel (Arbeitsplatte)<br>- Inaktiver Zustand<br>- Minimum: 17,3 dBA<br>- Normal: 25,3 dBA<br>- Maximum: 36,7 dBA<br>- Eingeschaltet<br>- Minimum: 17,1 dBA<br>$-$ Normal: 25,6 dBA<br>- Maximum: 37,2 dBA<br>• Schalldruckpegel (Boden)<br>- Inaktiver Zustand<br>- Minimum: 15,2 dBA<br>$-$ Normal: 18,4 dBA<br>- Maximum: 29,3 dBA<br>- Eingeschaltet<br>- Minimum: 15,1 dBA<br>- Normal: 19,5 dBA<br>- Maximum: 29,5 dBA<br>Anmerkungen:<br>1. Diese Geräuschpegel wurden in kontrollierten akustischen Umgebungen<br>entsprechend den in ISO 7779 angegebenen Prozeduren gemessen und gemäß<br>ISO 9296 dokumentiert.<br>2. Die deklarierten Geräuschpegel basieren auf den entsprechenden Konfigurationen, |
|                      | die je nach Konfigurationen/Zustand geringfügig anders sind.                                                                                                    |
| Wärmeabgabe          | Ungefähre Wärmeabgabe:<br>• Mindestkonfiguration: 133 Watt (454 BTU) pro Stunde<br>Maximalkonfiguration: 1.500 Watt (5.118 BTU) pro Stunde                                                                                                    |

Tabelle 1. Technische Daten, Typ 7Y48 und 7Y49 (Forts.)

Tabelle 1. Technische Daten, Typ 7Y48 und 7Y49 (Forts.)

| <b>Element</b>  | <b>Beschreibung</b>                                                                                                    |
|-----------------|----------------------------------------------------------------------------------------------------|
| Umgebung        | ThinkSystem ST50 entspricht den ASHRAE Klasse A2-Spezifikationen.<br>• Lufttemperatur:<br>- Eingeschaltet<br>- ASHRAE Klasse A2: 10 bis 35 °C (50 bis 95 °F); die maximale<br>Umgebungstemperatur nimmt ab einer Höhe von 900 m (2.953 ft.) pro 300 m<br>(984 ft.) Höhenanstieg um 1 °C ab.<br>- Bei ausgeschaltetem Server: -10 bis 60 °C (14 bis 140 °F)<br>- Bei Transport/Lagerung: -40 bis 60 °C (-40 bis 140 °F)<br>Maximale Höhe: 3.050 m (10.000 ft.)<br>• Relative Feuchtigkeit (nicht kondensierend):<br>- Betrieb<br>- ASHRAE Klasse A2: 8 % bis 80 %, maximaler Taupunkt: 21 °C (70 °F)<br>- Transport/Lagerung: 8 % bis 90 %<br>• Verunreinigung durch Staubpartikel<br>Achtung: Staubpartikel in der Luft (beispielsweise Metallsplitter oder andere<br>Teilchen) und reaktionsfreudige Gase, die alleine oder in Kombination mit anderen<br>Umgebungsfaktoren, wie Luftfeuchtigkeit oder Temperatur, auftreten, können für den<br>in diesem Dokument beschriebenen Server ein Risiko darstellen. Informationen zu<br>den Grenzwerten für Staubpartikel und Gase finden Sie im Abschnitt "Verunreinigung<br>durch Staubpartikel" auf Seite 7. |
| Betriebssysteme | Unterstützte und zertifizierte Betriebssysteme:<br>• Microsoft Windows Server<br>• VMware ESXi<br>• Red Hat Enterprise Linux<br>• SUSE Linux Enterprise Server<br>Verweise:<br>• Vollständige Liste der verfügbaren Betriebssysteme: https://lenovopress.lenovo.com/<br>osig.<br>• Anweisungen zur BS-Implementierung: siehe "Betriebssystem implementieren" in der<br>Konfigurationsanleitung.                                                                                                    |

## <span id="page-14-0"></span>Verunreinigung durch Staubpartikel

Achtung: Staubpartikel in der Luft (beispielsweise Metallsplitter oder andere Teilchen) und reaktionsfreudige Gase, die alleine oder in Kombination mit anderen Umgebungsfaktoren, wie Luftfeuchtigkeit oder Temperatur, auftreten, können für den in diesem Dokument beschriebenen Server ein Risiko darstellen.

Zu den Risiken, die aufgrund einer vermehrten Staubbelastung oder einer erhöhten Konzentration gefährlicher Gase bestehen, zählen Beschädigungen, die zu einer Störung oder sogar zum Totalausfall der Einheit führen können. Durch die in dieser Spezifikation festgelegten Grenzwerte für Staubpartikel und Gase sollen solche Beschädigungen vermieden werden. Diese Grenzwerte sind nicht als unveränderliche Grenzwerte zu betrachten oder zu verwenden, da viele andere Faktoren, wie z. B. die Temperatur oder der Feuchtigkeitsgehalt der Luft, die Auswirkungen von Staubpartikeln oder korrosionsfördernden Stoffen in der Umgebung sowie die Verbreitung gasförmiger Verunreinigungen beeinflussen können. Sollte ein bestimmter Grenzwert in diesem Dokument fehlen, müssen Sie versuchen, die Verunreinigung durch Staubpartikel und Gase so gering zu halten, dass die Gesundheit und die Sicherheit der beteiligten Personen dadurch nicht gefährdet sind. Wenn Lenovo feststellt, dass die Einheit aufgrund einer erhöhten Konzentration von Staubpartikeln oder Gasen in Ihrer Umgebung beschädigt wurde, kann Lenovo die Reparatur oder den Austausch von Einheiten oder Teilen unter der Bedingung durchführen, dass geeignete Maßnahmen zur

Minimierung solcher Verunreinigungen in der Umgebung des Servers ergriffen werden. Die Durchführung dieser Maßnahmen obliegen dem Kunden.

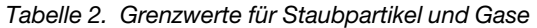

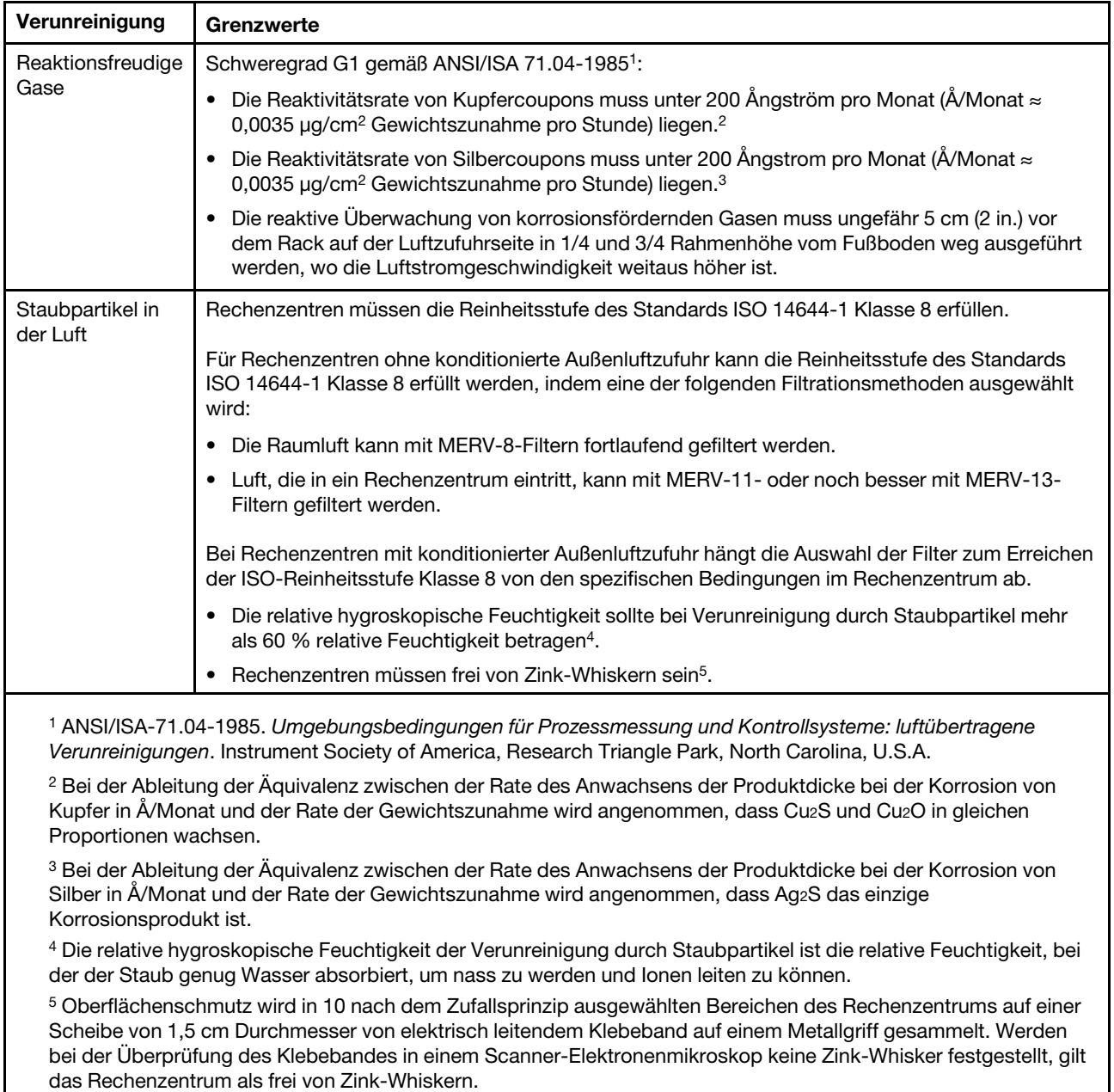

## <span id="page-15-0"></span>Firmware aktualisieren

Gehen Sie auf die Lenovo Datacenter-Unterstützungswebsite, um sich das neueste Firmware-Aktualisierungspaket herunterzuladen.

Gehen Sie wie folgt vor, um die Firmware auf einer Flash-Einheit zu aktualisieren:

1. Wechseln Sie zu [https://datacentersupport.lenovo.com/products/servers/thinksystem/st50/7y48/](https://datacentersupport.lenovo.com/products/servers/thinksystem/st50/7y48/downloads) [downloads](https://datacentersupport.lenovo.com/products/servers/thinksystem/st50/7y48/downloads). Alle herunterladbaren Firmwarepakete für ST50 sind auf dieser Website verfügbar.

- 2. Laden Sie die aktuelle Version der Firmwareaktualisierungspakete herunter.
- 3. Befolgen Sie bei der Firmwareaktualisierung die im Paket enthaltenen Anweisungen.

<span id="page-16-0"></span>Anmerkung: Führen Sie die Firmwareaktualisierung im Betriebssystem entsprechend der Anweisungen aus.

## Tech-Tipps

Die Lenovo Supportswebsite wird fortlaufend mit den neuesten Tipps und Verfahren aktualisiert, mit deren Hilfe Sie Fehler beheben können, die möglicherweise bei Ihrem Server auftreten. Diese Tech-Tipps (auch als Retain-Tipps oder Service-Bulletins bezeichnet) stellen Vorgehensweisen zur Umgehung von Fehlern oder Lösung von Problemen im Betrieb Ihrer Lösung zur Verfügung.

So finden Sie die für Ihren Server verfügbaren Tech-Tipps:

- 1. Rufen Sie <http://datacentersupport.lenovo.com> auf und navigieren Sie zur Unterstützungsseite für Ihren Server.
- 2. Klicken Sie im Navigationsbereich auf How To's (Anleitungen).
- 3. Wählen Sie im Dropdown-Menü Article Type (Art des Artikels)  $\rightarrow$  Solution (Lösung) aus.

Befolgen Sie die Anweisungen auf dem Bildschirm für die Auswahl der Kategorie Ihres aktuellen Problems.

## <span id="page-16-1"></span>Sicherheitsempfehlungen

Lenovo hat sich der Entwicklung von Produkten und Services verschrieben, die den höchsten Sicherheitsstandards entsprechen, um seine Kunden und ihre Daten zu schützen. Wenn potenzielle Sicherheitsrisiken gemeldet werden, liegt es in der Verantwortung des Lenovo Product Security Incident Response Teams (PSIRT), diese zu untersuchen und die Kunden zu informieren. Sie können dann vorbeugende Maßnahmen ergreifen, während wir an Lösungen arbeiten.

Die Liste der aktuellen Empfehlungen finden Sie unter:https://datacentersupport.lenovo.com/product\_security/ [home](https://datacentersupport.lenovo.com/product_security/home)

## <span id="page-16-2"></span>Server einschalten

Der Server kann auch auf eine der folgenden Arten eingeschaltet werden (Betriebsanzeige ein):

- Drücken Sie den Netzschalter. Bevor das Betriebssystem gestartet wird, können Sie Eingabe drücken, um das Startup-Unterbrechungsmenü zu öffnen. Dieses Menü bietet einige Optionen für verschiedene Zwecke:
	- Drücken Sie ESC, um den normalen Start fortzusetzen.
	- Drücken Sie F1, um das Setup Utility zu öffnen.
	- Drücken Sie F10, um Hardware zu diagnostizieren.
	- Drücken Sie F12, um eine temporäre Starteinheit auszuwählen.
	- Drücken Sie Strg + P, um den Konfigurationsbildschirm der Management Engine zu öffnen oder eine Fernverbindung zu starten.
	- Drücken Sie Eingabe, um zu pausieren.
- Der Server kann nach einer Stromunterbrechung automatisch erneut starten.

Anmerkung: Wenn der Boot-Bildschirm weiterhin die Nachricht "Systemsicherheit – Das System wurde manipuliert" anzeigt, bedeutet dies, dass die Serverabdeckung nicht ordnungsgemäß installiert ist. Entfernen Sie sie und installieren Sie sie erneut (siehe ["Serverabdeckung austauschen" auf Seite 124](#page-131-0)). Starten Sie den Server anschließend neu.

<span id="page-17-0"></span>Informationen zum Ausschalten des Servers finden Sie unter ["Server ausschalten" auf Seite 10.](#page-17-0)

## Server ausschalten

Wenn der Server an eine Stromquelle angeschlossen ist, bleibt er im Standby-Modus. Um den Server vollständig von der Stromversorgung zu trennen (Betriebsanzeige aus), müssen Sie alle Netzkabel abziehen.

Um den Server in den Standby-Modus zu versetzen (Betriebsanzeige blinkt einmal pro Sekunde):

- Starten Sie das ordnungsgemäße Herunterfahren des Betriebssystems (wenn dies vom Betriebssystem unterstützt wird).
- Drücken Sie den Netzschalter, um das ordnungsgemäße Herunterfahren des Betriebssystems zu starten (wenn dies vom Betriebssystem unterstützt wird).
- Drücken und halten Sie den Netzschalter für mehr als 4 Sekunden, um das Herunterfahren zu erzwingen.

## <span id="page-18-0"></span>Kapitel 2. Serverkomponenten

<span id="page-18-1"></span>Dieser Abschnitt enthält Informationen zu den Positionen der Serverkomponenten.

## Vorderansicht

Lesen Sie diesen Abschnitt, um wichtige Komponenten an der Vorderseite des Servers zu identifizieren.

Für diesen Server sind folgende Konfigurationen vorhanden:

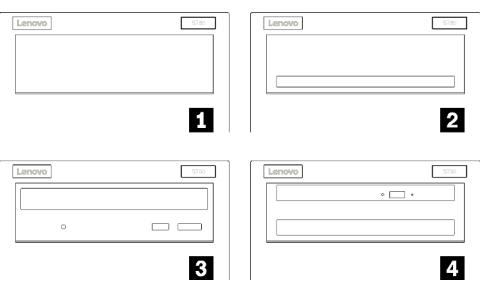

Abbildung 3. Vorderansicht verschiedener Konfigurationen

Tabelle 3. Vorderansicht verschiedener Konfigurationen

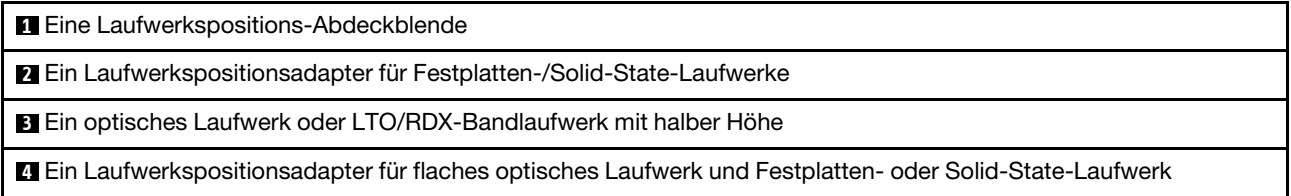

## <span id="page-18-2"></span>Bedienfeld

Einige wichtige Steuerelemente, Anschlüsse und Anzeigen befinden sich auf dem Bedienfeld des Servers.

In der folgenden Abbildung sind die Steuerelemente, Anschlüsse und Anzeigen an der Vorderseite des Servers dargestellt.

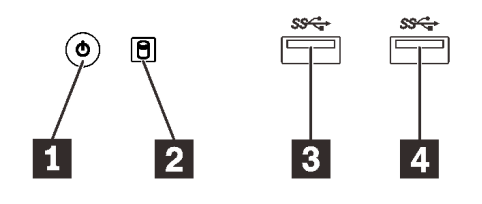

Abbildung 4. Komponenten des Bedienfelds

Tabelle 4. Komponenten des Bedienfelds

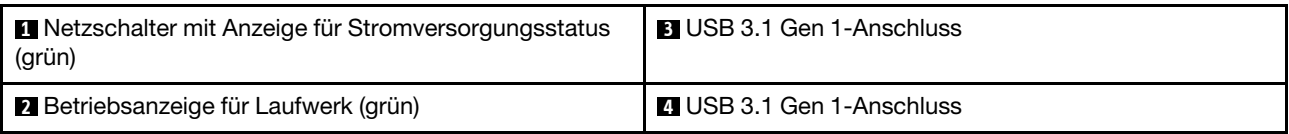

#### **1** Netzschalter mit Anzeige für Stromversorgungsstatus (grün)

Drücken Sie den Netzschalter am Server oder halten Sie ihn einige Sekunden, um den Server auszuschalten, wenn er nicht im Betriebssystem ausgeschaltet werden kann. Mit der Anzeige für den Stromversorgungsstatus können Sie den aktuellen Stromversorgungsstatus ablesen.

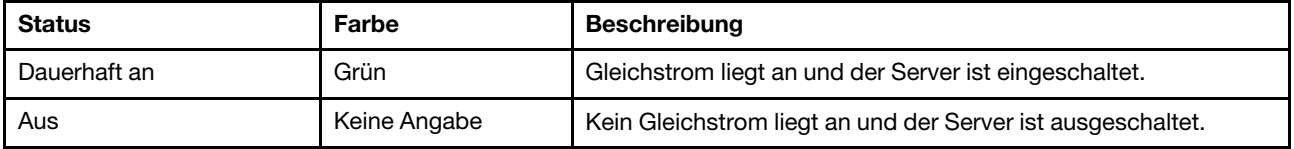

#### **2** Betriebsanzeige für Laufwerk (grün)

Mit dieser Anzeige wird der Betrieb der Laufwerke angegeben.

Tabelle 5. Verhalten Laufwerksbetriebsanzeige

| <b>Status</b> | Farbe           | <b>Beschreibung</b>             |
|---------------|-----------------|---------------------------------|
| Dauerhaft an  | Grün            | Die Laufwerke sind aktiv.       |
| Aus           | Keine<br>Angabe | Die Laufwerke sind nicht aktiv. |

Anmerkung: Die Betriebsanzeige zeigt nur die Aktivitäten der Laufwerke an, die über die SATA-Anschlüsse auf der Systemplatine angeschlossen sind.

#### **3 4 USB 3.1 Gen 1-Anschlüsse**

Verfügbar für Einheiten, die einen USB 2.0- oder USB 3.0-Anschluss benötigt, wie Tastatur, Maus oder USB-Flashlaufwerk.

## <span id="page-19-0"></span>Rückansicht

In diesem Abschnitt erfahren Sie, wie Sie wichtige Komponenten an der Rückseite des Servers identifizieren.

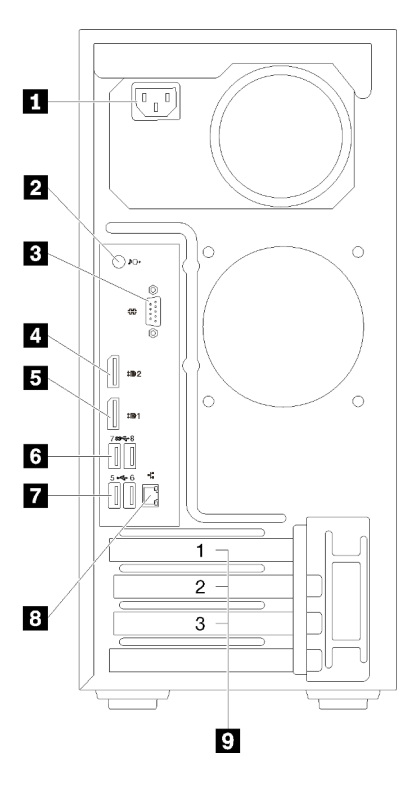

Abbildung 5. Rückansicht

Tabelle 6. Rückansicht

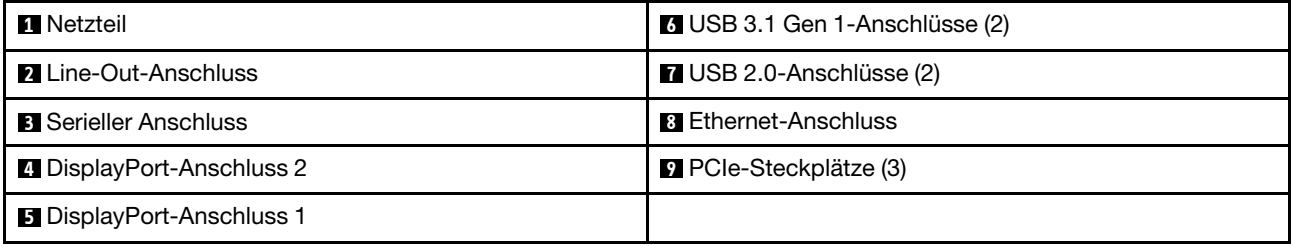

#### **1** Netzteileinheit

Schließen Sie das Netzkabel an diese Komponente an.

#### **22 Line-Out-Anschluss**

Schließen Sie ein Audiogerät, z. B. Lautsprecher oder Kopfhörer, an diesen Anschluss an.

#### Anmerkungen:

- 1. Dieser Anschluss unterstützt nur Windows-Client.
- 2. In bestimmten Umgebungen nimmt der Benutzer möglicherweise das Niederfrequenzgeräusch über den Audioanschluss wahr.
- 3. Übermäßiger Schalldruckpegel in Ohr-/Kopfhörern kann zu Gehörschäden führen.

#### **3** Serieller Anschluss

An diesem Anschluss können Sie eine serielle Einheit mit 9-poligem Stecker anschließen.

#### **4 5** DisplayPort-Anschlüsse

Schließen Sie eine DisplayPort-kompatible Videoeinheit, wie z. B: einen Bildschirm, an diesen Anschluss an.

#### **6 7** USB-Anschlüsse

Verfügbar für Einheiten, die einen USB 2.0- oder USB 3.0-Anschluss benötigt, wie Tastatur, Maus oder USB-Flashlaufwerk.

#### **8** Ethernet-Anschluss

Schließen Sie an diesen Anschluss ein Ethernet-Kabel für ein LAN an. Dieser Anschluss umfasst eine Statusanzeige.

#### **9** PCIe-Steckplätze

Dieser Server wird mit drei PCIe-Steckplätzen auf der Systemplatine geliefert. Weitere Informationen über die PCIe-Steckplätze finden Sie im Abschnitt ["Technische Daten" auf Seite 3.](#page-10-1)

## <span id="page-22-0"></span>Komponenten der Systemplatine

In der Abbildung in diesem Abschnitt sind die Positionen der Komponenten auf der Systemplatine dargestellt.

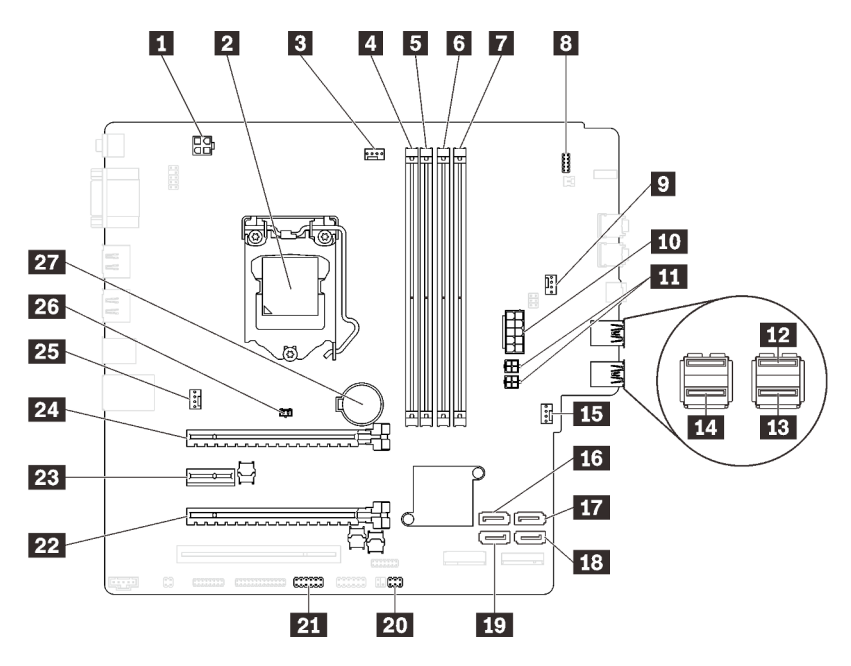

Abbildung 6. Komponenten der Systemplatine

Tabelle 7. Komponenten auf der Systemplatine

| <b>FL</b> Prozessor-Netzteilanschluss                           | <b>15</b> Netzteilanschluss für Lüfter an der Vorderseite |
|-----------------------------------------------------------------|-----------------------------------------------------------|
| <b>2</b> Prozessorsockel                                        | <b>14 SATA-Anschluss 3</b>                                |
| <b>B</b> Prozessorlüfter-Netzteilanschluss                      | <b>TT</b> SATA-Anschluss 4                                |
| 4 DIMM-Steckplatz 1                                             | <b>FG</b> SATA-Anschluss 2                                |
| <b>5 DIMM-Steckplatz 2</b>                                      | <b>17 SATA-Anschluss 1</b>                                |
| <b>6 DIMM-Steckplatz 3</b>                                      | 20 Anschluss für Temperatursensor                         |
| DIMM-Steckplatz 4                                               | <b>21 USB-Anschluss für Adapter für zwei SD-Karten</b>    |
| <b>8</b> Bedienfeldanschluss                                    | 22 PCIe-Steckplatz 3                                      |
| <b>D</b> Netzteilanschluss für Laufwerkspositions-Adapterlüfter | <b>28</b> PCIe-Steckplatz 2                               |
| <b>10</b> System-Netzteilanschluss                              | 24 PCIe-Steckplatz 1                                      |
| <b>ITT</b> SATA-Netzteilanschluss                               | 23 Netzteilanschluss für Lüfter an der Rückseite          |
| <b>FRI</b> USB-Anschluss des Bedienfelds                        | 26 Anschluss für Schalter gegen unbefugten Zugriff        |
| <b>ER USB-Anschluss des Bedienfelds</b>                         | 27 3 V-CMOS-Batterie (CR2032)                             |
| <b>14</b> USB-Anschluss für flaches optisches Laufwerk          |                                                           |

## <span id="page-22-1"></span>Brücken auf der Systemplatine

In der folgenden Abbildung ist die Position der Brücken im Server dargestellt.

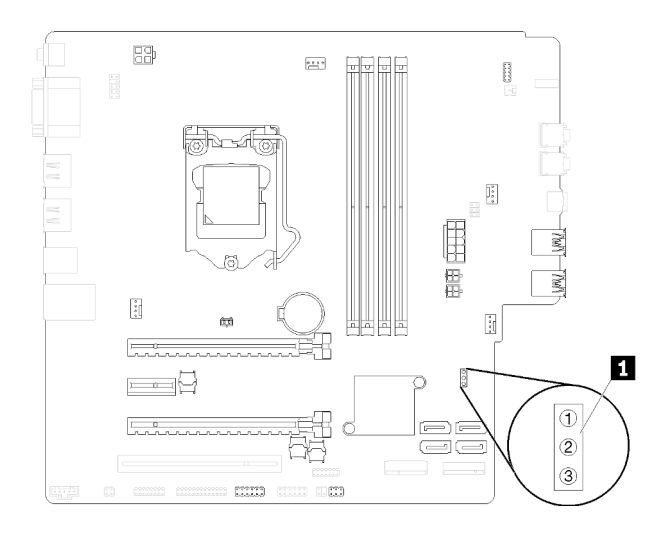

#### Abbildung 7. Brücken auf der Systemplatine

Tabelle 8. Brückenbeschreibungen

| l Name der Brücke    | <b>Brückeneinstellung</b>                                                             |
|----------------------|---------------------------------------------------------------------------------------|
| I <b>TI</b> CLR CMOS | Kontaktstifte 1 und 2: Standardeinstellung<br>Kontaktstifte 1 und 3: Löschen des CMOS |

#### Wichtig:

- Bevor Sie die Brücken versetzen, schalten Sie den Server aus. Ziehen Sie dann alle Netzkabel und externen Kabel ab. Bevor Sie den Server öffnen oder jegliche Reparaturversuche durchführen, müssen Sie die folgenden Informationen aufmerksam gelesen und verstanden haben:
	- [https://pubs.lenovo.com/safety\\_documentation/](https://pubs.lenovo.com/safety_documentation/)
	- ["Umgang mit aufladungsempfindlichen Einheiten" auf Seite 35](#page-42-0)
- Alle Schalter- oder Brückenblöcke auf der Systemplatine, die in den Abbildungen in diesem Dokument nicht dargestellt sind, sind reserviert.

## <span id="page-23-0"></span>Doppel-SD-Kartenadaptermodul

In diesem Abschnitt erfahren Sie mehr über das Adaptermodul für 2 SD-Karten.

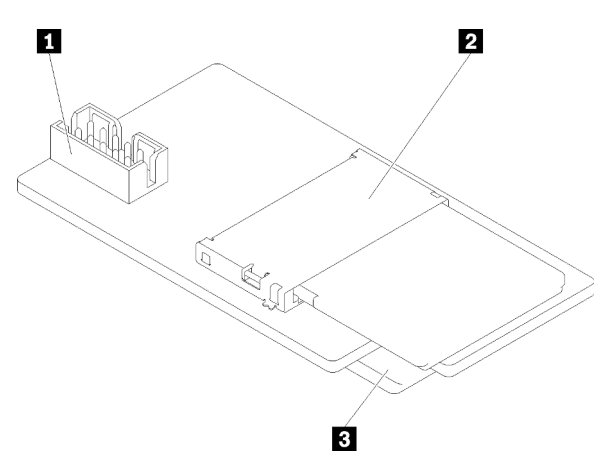

Abbildung 8. Doppel-SD-Kartenadaptermodul

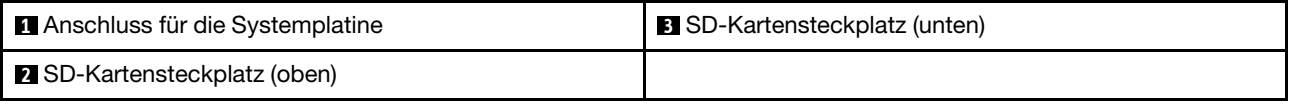

## <span id="page-24-0"></span>Interne Kabelführung

Einige der Komponenten im Server verfügen über interne Kabel für bestimmte Anschlüsse.

Lesen Sie vor dem Anschließen der Kabel folgende Richtlinien aufmerksam durch:

- Schalten Sie den Server aus, bevor Sie interne Kabel anschließen oder abziehen.
- Weitere Anleitungen zum Verkabeln von externen Einheiten erhalten Sie in der Dokumentation zu der entsprechenden Einheit.
- Die richtigen Anschlüsse finden Sie anhand der auf den Kabeln aufgedruckten IDs.
- Stellen Sie sicher, dass das Kabel nicht eingeklemmt wird und keine Anschlüsse abdeckt und dass keine Komponenten auf der Systemplatine blockiert werden.

Anmerkung: Lösen Sie alle Verriegelungen, Hebel oder Sperren an Kabelanschlüssen, wenn Sie die gesamten Kabel von der Systemplatine abziehen. Wenn Sie diese Elemente vor dem Entfernen der Kabel nicht lösen, werden die Kabelbuchsen auf der Systemplatine beschädigt. Diese sind sehr empfindlich. Bei einer Beschädigung der Kabelbuchsen muss ggf. die Systemplatine ersetzt werden.

Abbildung 9. Drücken Sie den Lösehebel, um den Anschluss zu lösen.

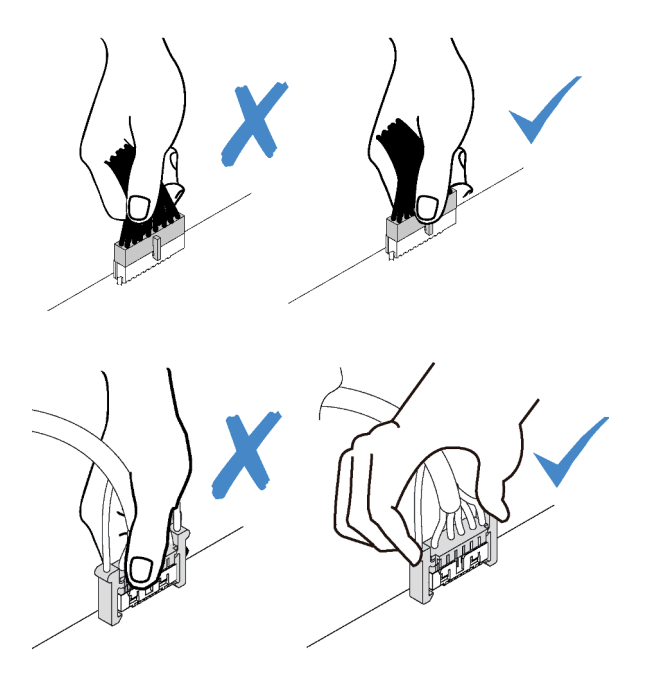

Abbildung 10. Drücken der Lösehebel auf beiden Seiten, um den Anschluss zu lösen

## <span id="page-24-1"></span>Kabelführung für Laufwerksposition 1-3

In diesem Abschnitt finden Sie Informationen zur Kabelführung für das Laufwerk an Position 1-3.

#### Laufwerkposition 1

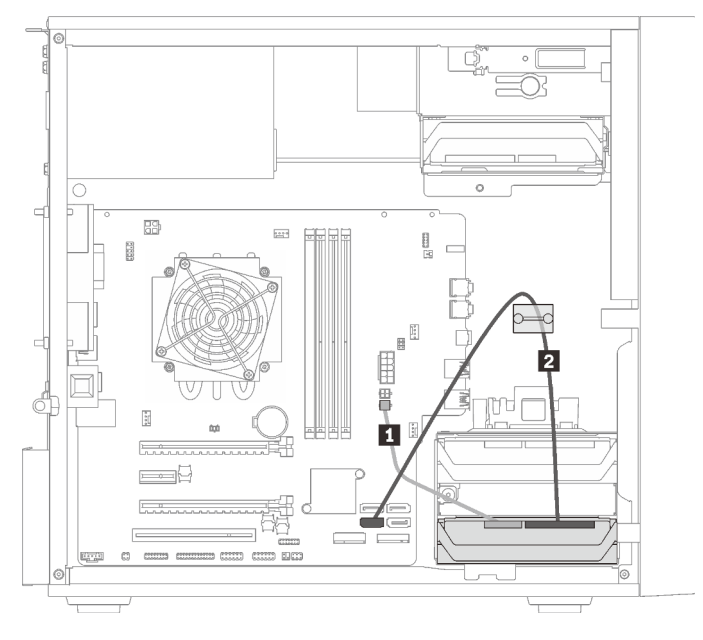

Abbildung 11. Kabelführung für Laufwerksposition 1

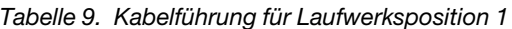

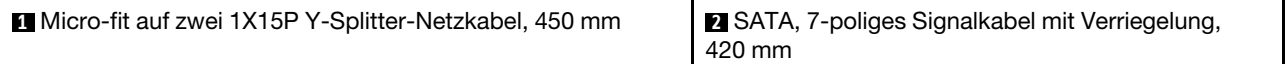

#### Laufwerksposition 2

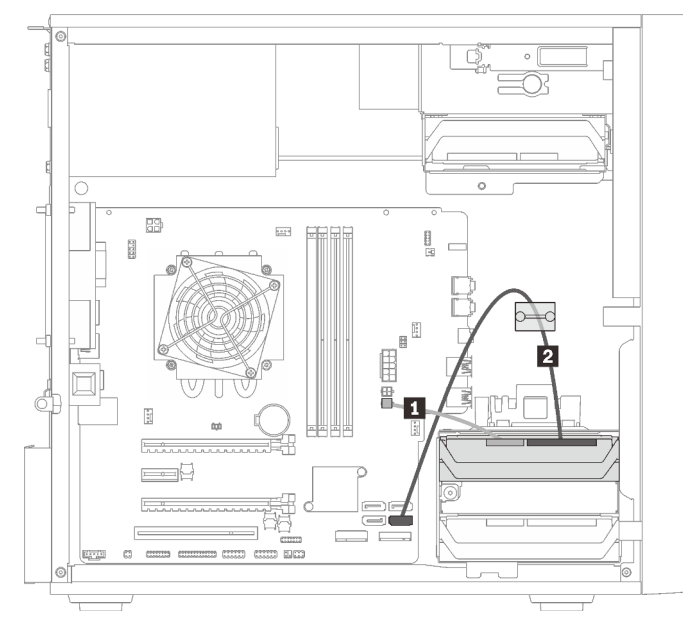

Abbildung 12. Kabelführung für Laufwerksposition 2

Tabelle 10. Kabelführung für Laufwerksposition 2

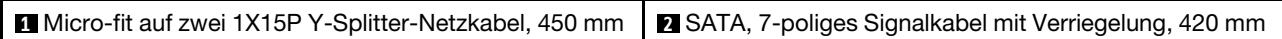

#### Laufwerksposition 3

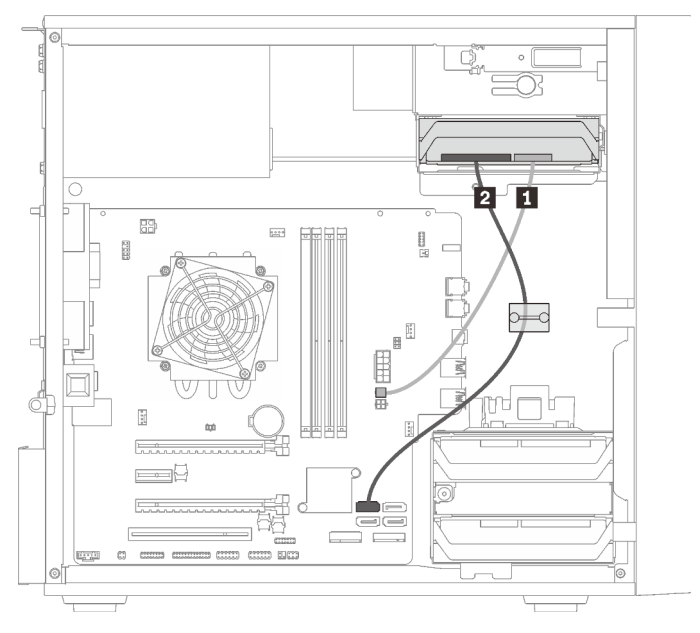

Abbildung 13. Kabelführung für Laufwerkposition 3

Tabelle 11. Kabelführung für Laufwerkposition 3

**1** Micro-fit auf zwei 1X15P Y-Splitter-Netzkabel, 450 mm **2** SATA, 7-poliges Signalkabel mit Verriegelung, 420 mm

## <span id="page-26-0"></span>Kabelführung für Laufwerksposition 4

In diesem Abschnitt finden Sie Informationen zur Kabelführung für das Laufwerk an Position 4.

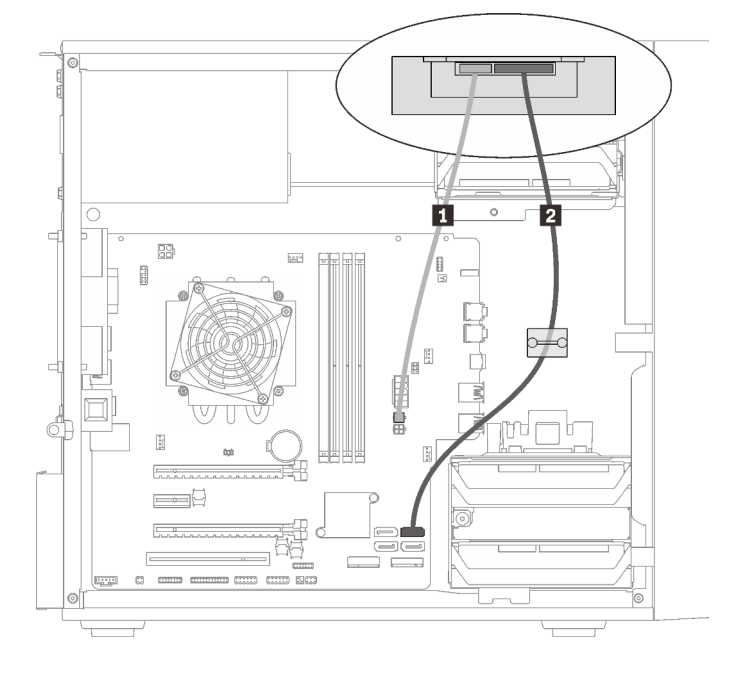

#### Optisches Laufwerk/Bandlaufwerk

Abbildung 14. Kabelführung für das optische Laufwerk/Bandlaufwerk

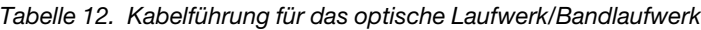

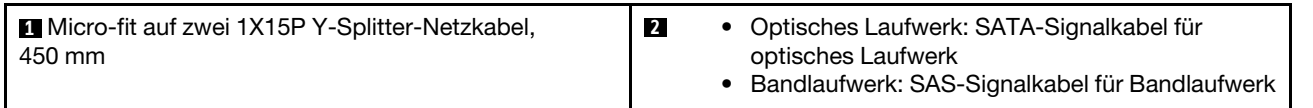

### Laufwerkspositionsadapter mit Festplatten- oder Solid-State-Laufwerk

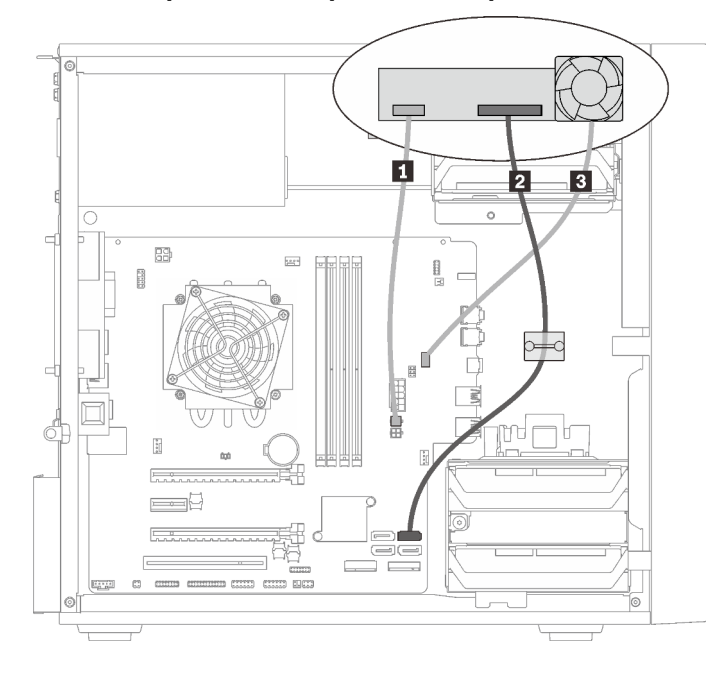

Abbildung 15. Kabelführung für Laufwerkspositionsadapter mit Festplatten- oder Solid-State-Laufwerk

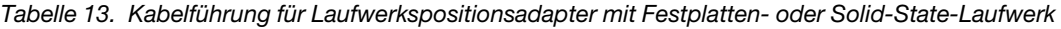

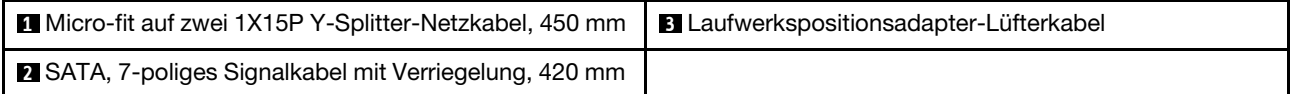

Laufwerkspositionsadapter mit Festplatten- oder Solid-State-Laufwerk und flachem optischem Laufwerk

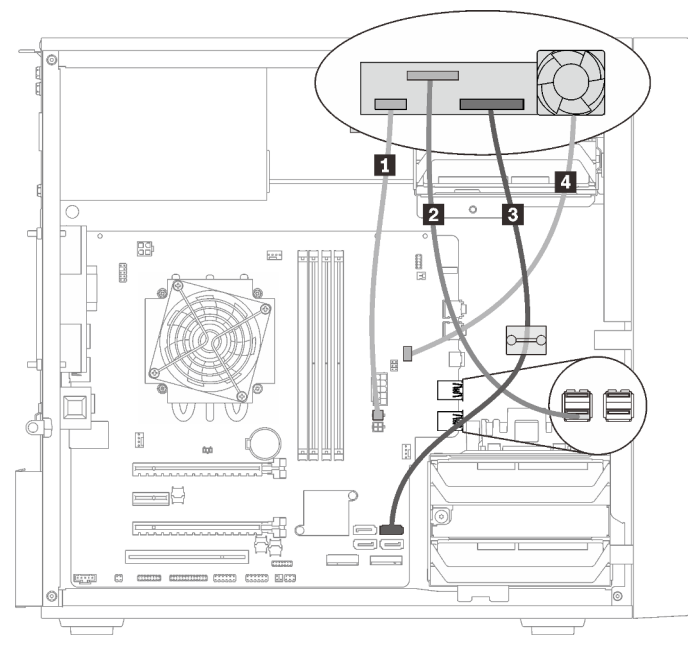

Abbildung 16. Kabelführung für Laufwerkspositionsadapter mit Festplatten- oder Solid-State-Laufwerk und flachem optischem Laufwerk

Tabelle 14. Kabelführung für Laufwerkspositionsadapter mit Festplatten- oder Solid-State-Laufwerk und flachem optischem Laufwerk

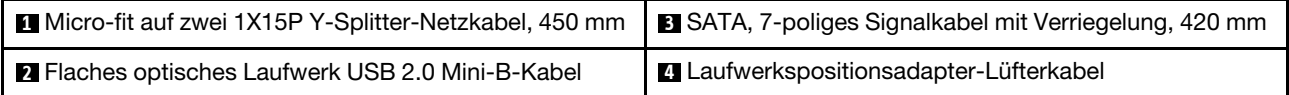

## <span id="page-28-0"></span>Kabelführung für den RAID-Adapter und Laufwerke

In diesem Abschnitt finden Sie Informationen zur Kabelführung für den RAID-Adapter und Laufwerke.

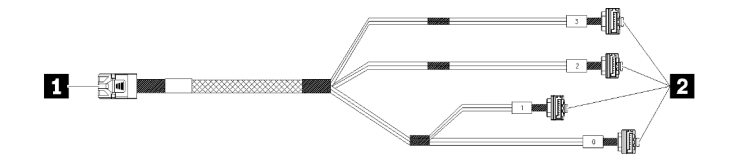

Abbildung 17. Mini-SAS-HD-auf-4-SATA-Kabel mit 7 Kontaktstiften

#### Tabelle 15. Mini-SAS-HD-auf-4-SATA-Kabel mit 7 Kontaktstiften

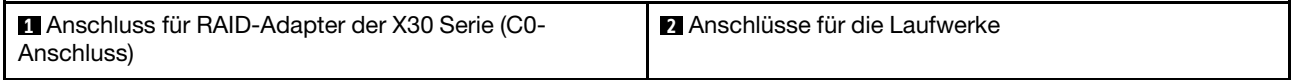

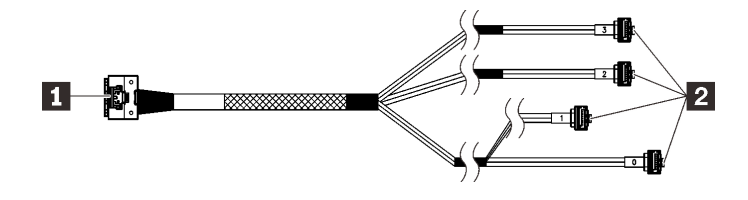

Die unterbrochenen Linien zeigen an, dass ein Teil des Kabels in der Abbildung verdeckt ist.

Abbildung 18. Slimline-HD-auf-4-SATA-Kabel mit 7 Kontaktstiften

#### Tabelle 16. Slimline-HD-auf-4-SATA-Kabel mit 7 Kontaktstiften

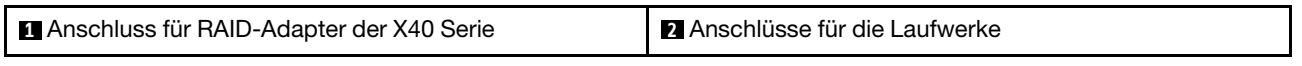

#### Anmerkungen:

- 1. Der RAID-Adapter kann im PCIe-Steckplatz 1 oder 3 installiert werden.
- 2. Stellen Sie sicher, dass das Signalkabel durch die Kabelklemme geführt wird.

#### Kabelführung für zwei Laufwerke mit dem RAID-Adapter

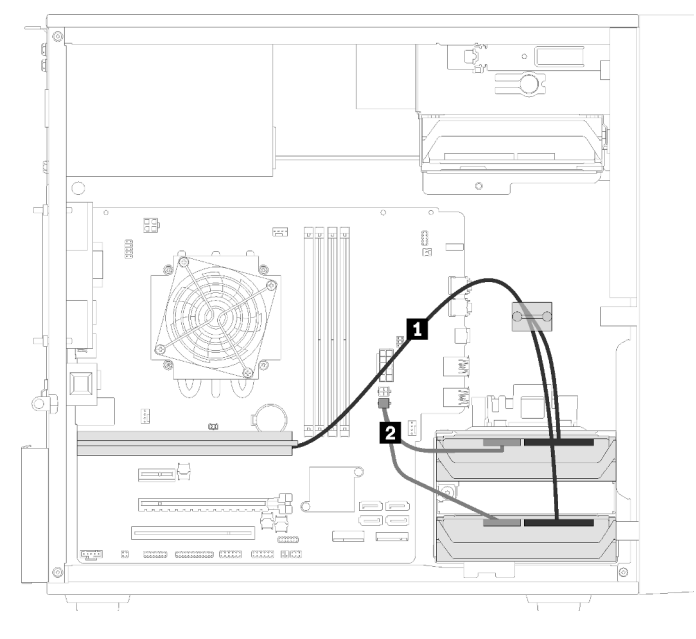

Abbildung 19. Kabelführung für zwei Laufwerke mit dem RAID-Adapter

Tabelle 17. Kabelführung für zwei Laufwerke mit dem RAID-Adapter

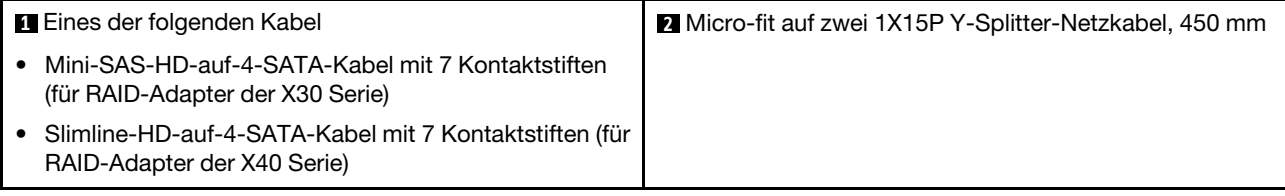

#### Kabelführung für drei Laufwerke mit dem RAID-Adapter

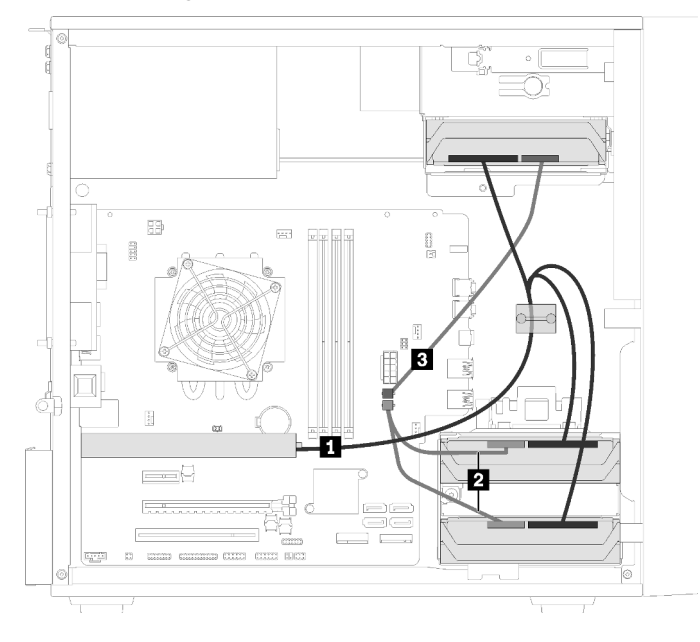

Abbildung 20. Kabelführung für drei Laufwerke mit dem RAID-Adapter

Tabelle 18. Kabelführung für drei Laufwerke mit dem RAID-Adapter

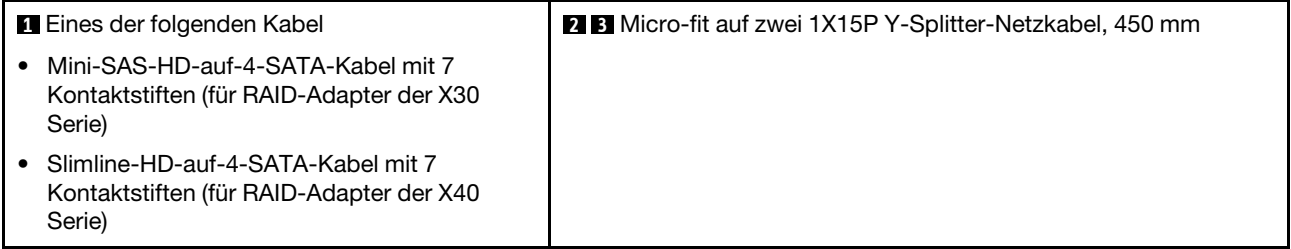

# 瑞 國 Ð كاسط 2  $\frac{1}{2}$

Kabelführung für vier Laufwerke mit dem RAID-Adapter

Abbildung 21. Kabelführung für vier Laufwerke mit dem RAID-Adapter

Tabelle 19. Kabelführung für vier Laufwerke mit dem RAID-Adapter

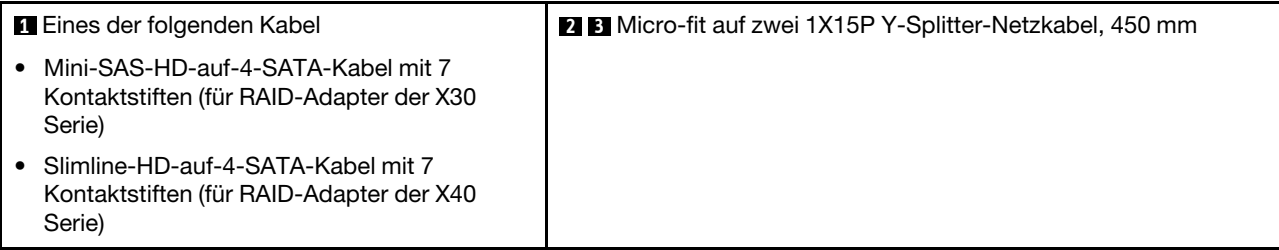

## <span id="page-31-0"></span>Kabelführung für die Netzteileinheit

In diesem Abschnitt finden Sie Informationen zur Kabelführung für die Netzteileinheit.

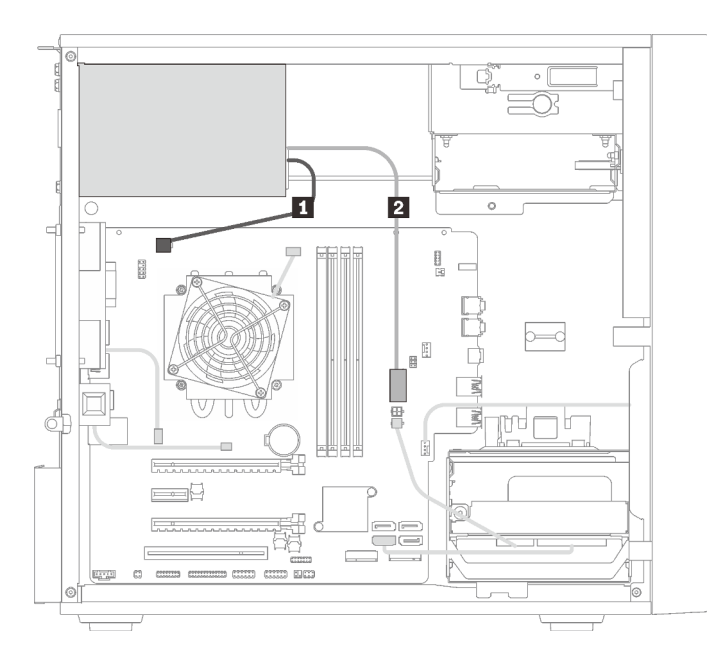

Abbildung 22. Kabelführung für die Netzteileinheit

Tabelle 20. Kabelführung für die Netzteileinheit

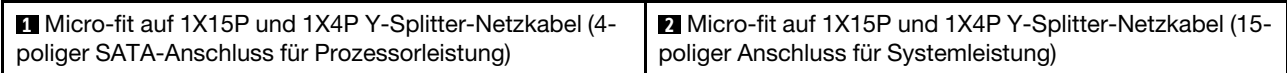

Anmerkung: **1** und **2** sind Komponenten desselben Y-Splitterkabels.

## <span id="page-33-0"></span>Kabelführung für die Lüfter

In diesem Abschnitt finden Sie Informationen zur Kabelführung für die Lüfter.

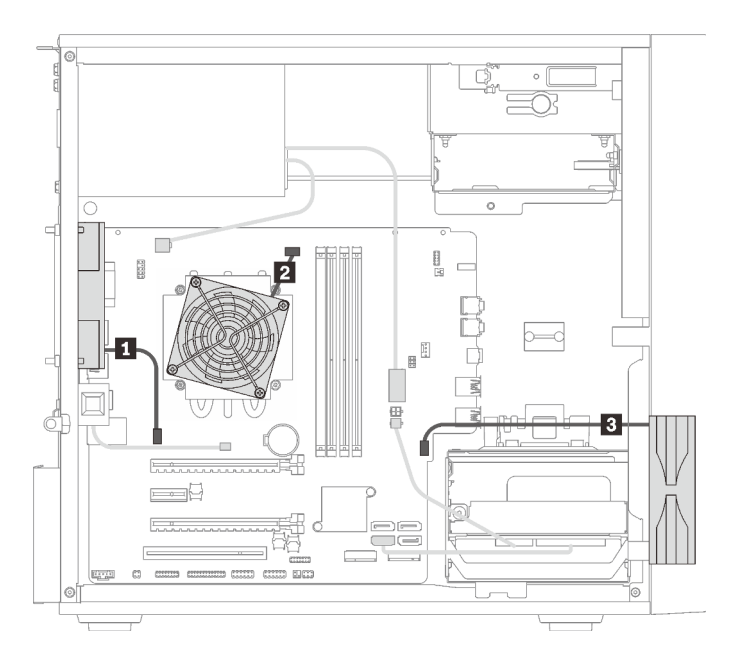

Abbildung 23. Kabelführung für die Lüfter

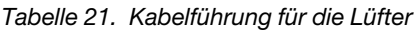

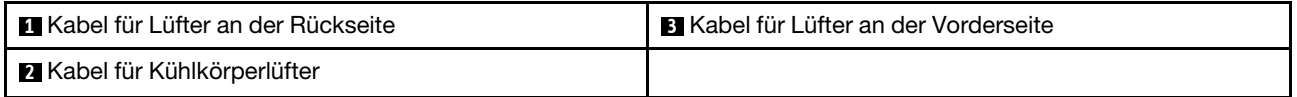

## <span id="page-33-1"></span>Kabelführung für das Bedienfeld

In diesem Abschnitt finden Sie Informationen zur Kabelführung für das Bedienfeld.

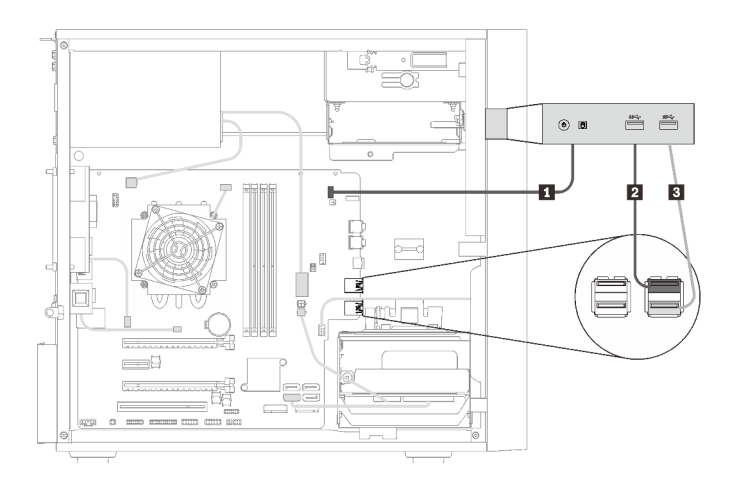

Abbildung 24. Kabelführung für das Bedienfeld

Tabelle 22. Kabelführung für das Bedienfeld

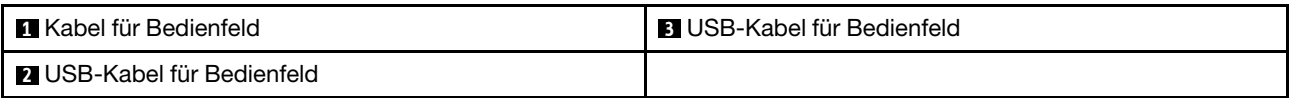

## <span id="page-34-0"></span>Kabelführung für den Temperatursensor

In diesem Abschnitt finden Sie Informationen zur Kabelführung für den Temperatursensor.

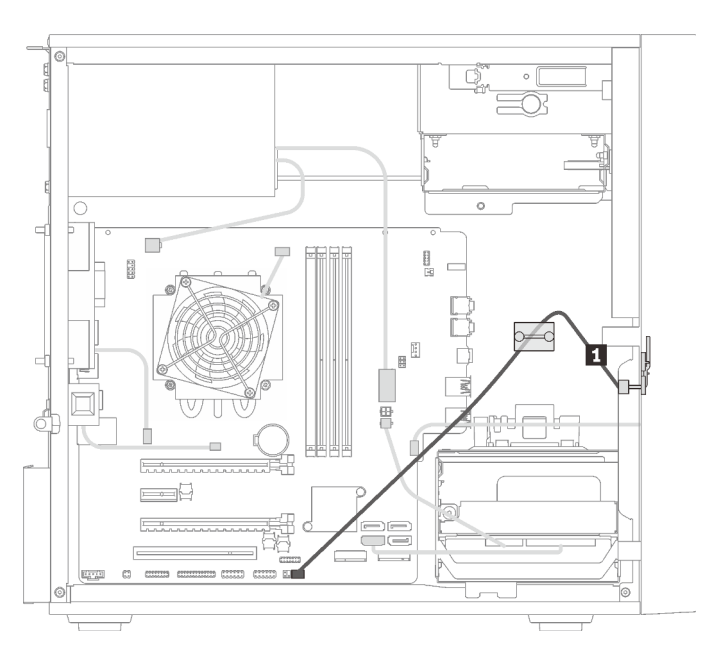

Abbildung 25. Kabelführung für den Temperatursensor

Tabelle 23. Kabelführung für den Temperatursensor

**1** Temperatursensorkabel, 6 Kontaktstifte, 460 mm

<span id="page-34-1"></span>Anmerkung: Stellen Sie sicher, dass das Temperatursensorkabel durch die Kabelklemme geführt wird.

## **Teileliste**

Verwenden Sie die Teileliste, um die für diesen Server verfügbaren Komponenten zu ermitteln.

Anmerkung: Je nach Modell weicht die Abbildung möglicherweise geringfügig von Ihrem Server ab.

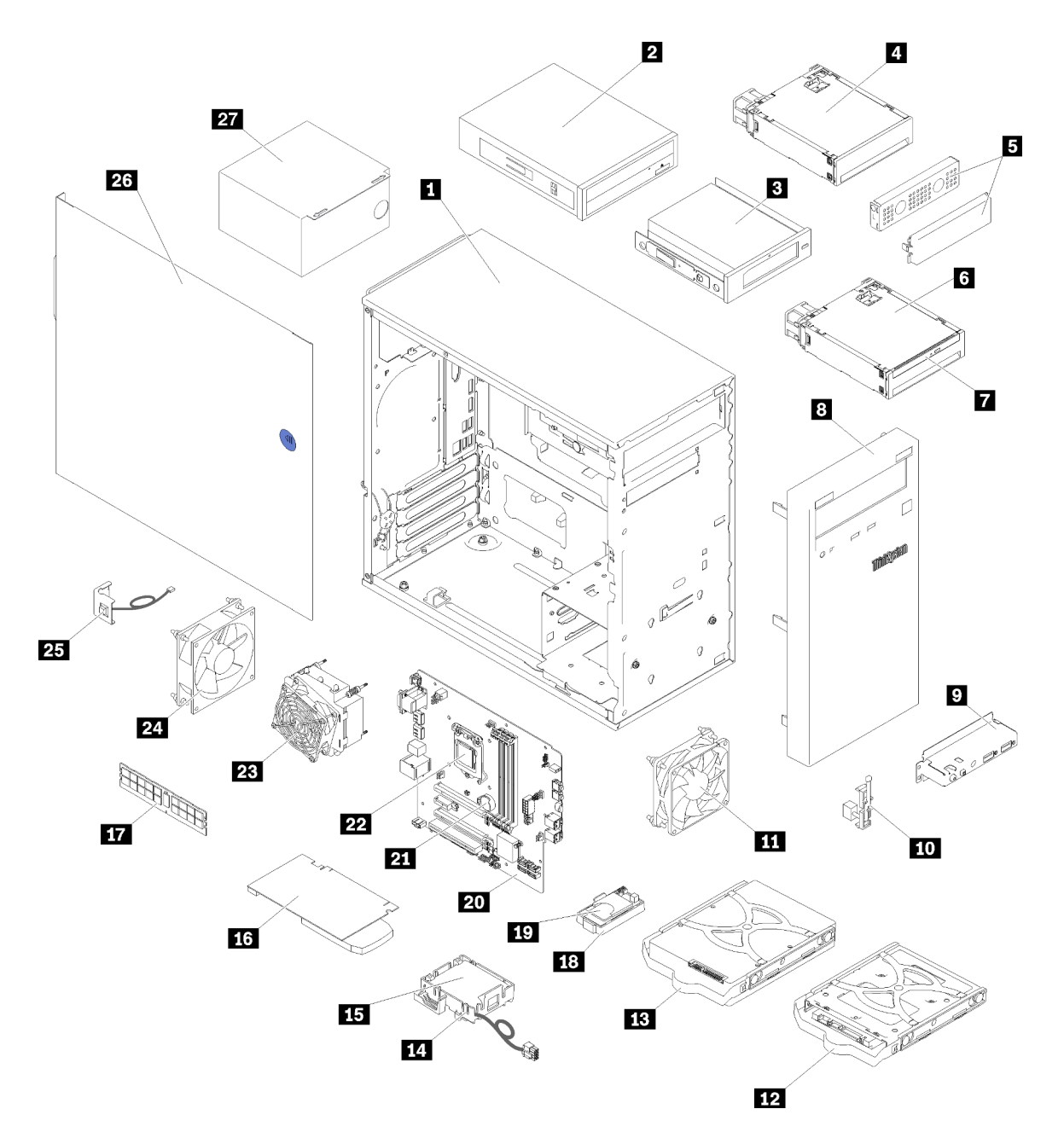

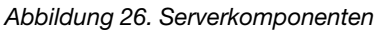

Die in der folgenden Tabelle aufgelisteten Teile gehören zu einer der folgenden Kategorien:

- CRU (Customer Replaceable Unit, durch den Kunden austauschbare Funktionseinheit) der Stufe 1: Für das Ersetzen von CRUs der Stufe 1 ist der Kunde verantwortlich. Wenn Lenovo eine CRU der Stufe 1 ohne Servicevertrag auf Ihre Anforderung hin für Sie installiert, fallen dafür Gebühren an.
- CRU (Customer Replaceable Unit, durch den Kunden austauschbare Funktionseinheit) der Stufe 2: Sie können eine CRU der Stufe 2 selbst installieren oder von Lenovo ohne Zusatzkosten installieren lassen. Dieser Vorgang fällt unter den Garantieservice für Ihren Server.
- FRUs: FRUs (Field Replaceable Units, durch den Kundendienst austauschbare Funktionseinheiten) dürfen nur von qualifizierten Kundendiensttechnikern installiert werden.
• Verbrauchsmaterialien und Strukturteile: Für den Kauf und Austausch von Verbrauchsmaterialien und Strukturteile sind Sie selbst verantwortlich. Wenn Lenovo eine Strukturkomponente auf Ihre Anforderung bezieht oder installiert, wird Ihnen dies entsprechend in Rechnung gestellt.

Tabelle 24. Teileliste

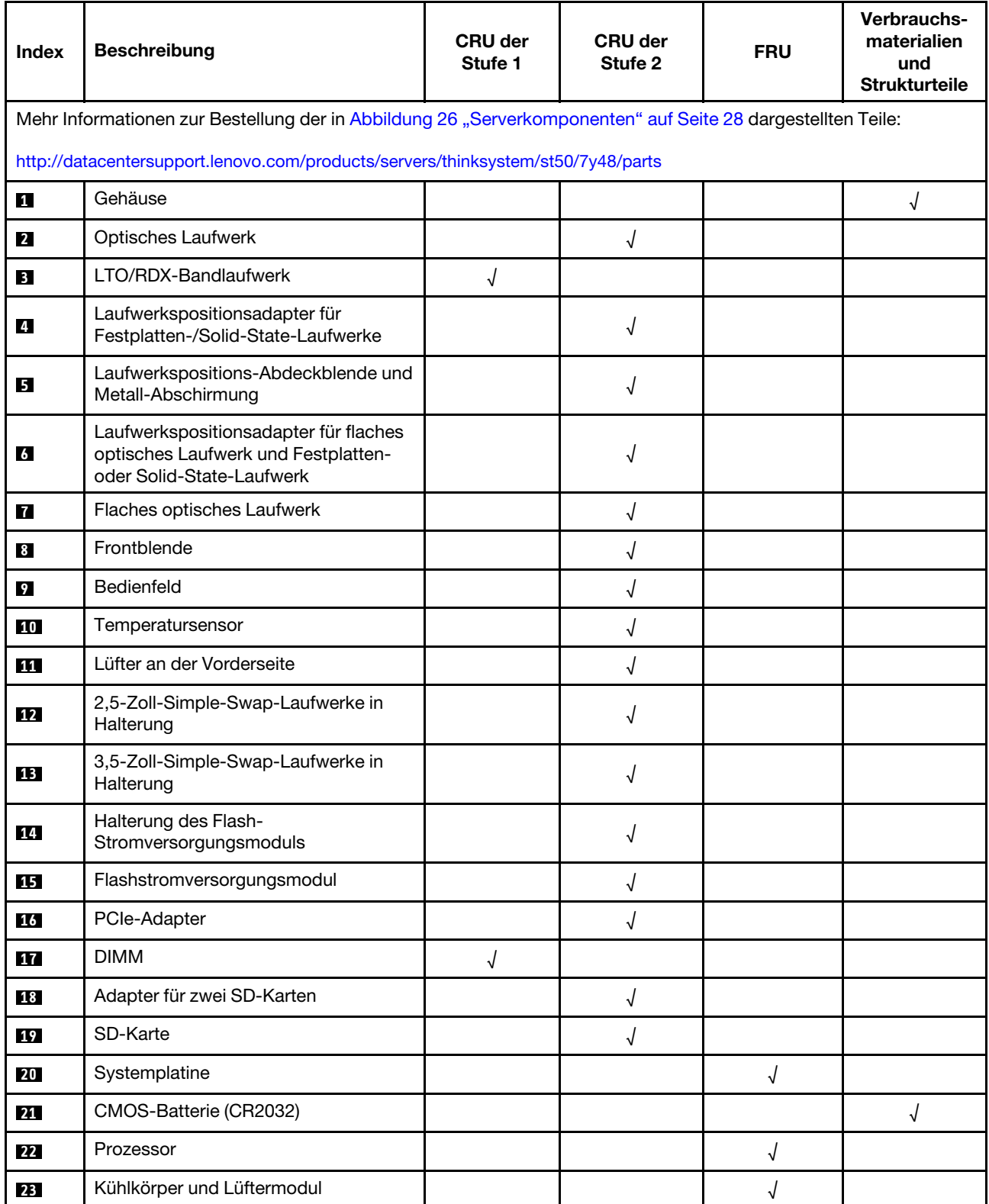

## Tabelle 24. Teileliste (Forts.)

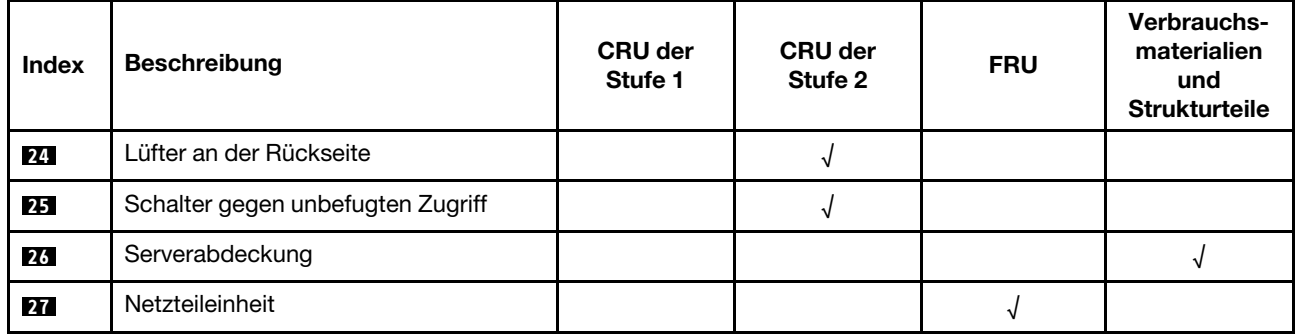

# Netzkabel

Es sind je nach Land und Region, in dem bzw. der der Server installiert ist, verschiedene Netzkabel verfügbar.

Um die für den Server verfügbaren Netzkabel anzuzeigen:

1. Rufen Sie hierzu die folgende Website auf:

### <http://dcsc.lenovo.com/#/>

- 2. Klicken Sie auf Preconfigured Model (Vorkonfiguriertes Modell) oder Configure to order (Für Bestellung konfigurieren).
- 3. Geben Sie Maschinentyp und Modell Ihres Servers ein, damit die Konfigurationsseite angezeigt wird.
- 4. Klicken Sie auf Power (Energie) → Power Cables (Netzkabel), um alle Netzkabel anzuzeigen.

### Anmerkungen:

- Zu Ihrer Sicherheit wird Ihnen ein Netzkabel mit geerdetem Anschlussstecker zur Verwendung mit diesem Produkt zur Verfügung gestellt. Verwenden Sie Netzkabel und Netzstecker immer in Verbindung mit einer ordnungsgemäß geerdeten Steckdose, um eine Gefährdung durch Stromschlag zu vermeiden.
- In den Vereinigten Staaten und Kanada verwendete Netzkabel für dieses Produkt sind von anerkannten Testlabors (Underwriter's Laboratories (UL) in den USA und Canadian Standards Association (CSA) in Kanada) registriert und geprüft.
- Für Einheiten mit 115-Volt-Betrieb: Verwenden Sie ein von UL registriertes und von CSA geprüftes Kabelset, das aus einem höchstens 5 Meter langen Kabel des Typs SVT oder SJT mit drei 1,0-mm²-Adern (bzw. 18-AWG-Adern) (mindestens 1,0 mm<sup>2</sup> bzw. mindestens 18 AWG) sowie einem geerdeten 15 A und 125 V Stecker mit parallelen Steckerklingen (Parallel Blade) besteht.
- Für Einheiten mit 230-Volt-Betrieb (Nutzung in den Vereinigten Staaten): Verwenden Sie ein von UL registriertes und von CSA geprüftes Kabelset, das aus einem höchstens 5 Meter langen Kabel des Typs SVT oder SJT mit drei 1,0-mm²-Adern (bzw. 18-AWG-Adern) (mindestens 1,0 mm² bzw. mindestens 18 AWG) sowie einem geerdeten 15 A und 250 V Stecker mit waagerechten Steckerklingen (Tandem Blade) besteht.
- Für Einheiten mit 230-Volt-Betrieb (außerhalb der Vereinigten Staaten): Verwenden Sie ein Kabelset mit geerdetem Netzanschlussstecker. Das Kabelset sollte über die jeweiligen Sicherheitsgenehmigungen des Landes verfügen, in dem das Gerät installiert wird.
- Netzkabel für bestimmte Länder oder Regionen sind üblicherweise nur in diesen Ländern und Regionen erhältlich.

# <span id="page-40-0"></span>Kapitel 3. Prozeduren beim Hardwareaustausch

Dieser Abschnitt bietet Verfahren zum Installieren und Entfernen aller wartungsfähigen Systemkomponenten. In der Austauschprozedur der Komponenten werden auf Aufgaben verwiesen, die durchgeführt werden müssen, um Zugang zur auszutauschenden Komponente zu erhalten.

Weitere Informationen zur Bestellung von Teilen:

- 1. Rufen Sie <http://datacentersupport.lenovo.com> auf und navigieren Sie zur Unterstützungsseite für Ihren Server.
- 2. Klicken Sie auf Service Parts (Ersatzteile).
- 3. Geben Sie die Seriennummer ein, um eine Liste der Teile für Ihren Server anzuzeigen.

Anmerkung: Wenn Sie ein Teil austauschen, wie einen Adapter, der Firmware enthält, müssen Sie möglicherweise auch die Firmware für das Teil aktualisieren.

# <span id="page-40-1"></span>Installationsrichtlinien

Lesen Sie vor der Installation von Komponenten in Ihrem Server die Installationsrichtlinien.

Lesen Sie vor der Installation von Zusatzeinrichtungen die folgenden Hinweise:

Achtung: Vermeiden Sie den Kontakt mit statischen Aufladungen. Diese können zu einem Systemstopp und Datenverlust führen. Belassen Sie elektrostatisch empfindliche Komponenten bis zur Installation in ihren antistatischen Schutzhüllen. Handhaben Sie diese Einheiten mit einem Antistatikarmband oder einem anderen Erdungssystem.

- Lesen Sie die Sicherheitshinweise und -richtlinien, um sicher zu arbeiten.
	- Eine vollständige Liste der Sicherheitsinformationen für alle Produkte finden Sie unter: [https://](https://pubs.lenovo.com/safety_documentation/) [pubs.lenovo.com/safety\\_documentation/](https://pubs.lenovo.com/safety_documentation/)
	- ["Umgang mit aufladungsempfindlichen Einheiten" auf Seite 35](#page-42-0)
- Stellen Sie sicher, dass die zu installierenden Komponenten durch den Server unterstützt werden. Eine Liste der unterstützten optionalen Komponenten für den Server finden Sie unter [https://](https://serverproven.lenovo.com/)  [serverproven.lenovo.com/](https://serverproven.lenovo.com/).
- Wenn Sie einen neuen Server installieren, laden Sie die aktuelle Firmware herunter und installieren Sie sie. Damit stellen Sie sicher, dass sämtliche bekannten Probleme behoben sind und das Leistungspotenzial Ihres Servers optimal ausgeschöpft werden kann. Auf der Website [ThinkSystem ST50 Drivers and Software](http://datacentersupport.lenovo.com/products/servers/thinksystem/st50/7Y48/downloads) (Treiber und Software) können Sie Firmwareaktualisierungen für Ihren Server herunterladen.

Wichtig: Für einige Clusterlösungen sind bestimmte Codeversionen oder koordinierte Code-Aktualisierungen erforderlich. Wenn die Komponente Teil einer Clusterlösung ist, stellen Sie sicher, dass die aktuelle Codeversion gemäß optimaler Vorgehensweise für Firmware und Treiber mit Clusterunterstützung unterstützt wird, bevor Sie den Code aktualisieren.

- Es ist sinnvoll, vor dem Installieren einer optionalen Komponente sicherzustellen, dass der Server ordnungsgemäß funktioniert.
- Halten Sie den Arbeitsbereich sauber und legen Sie ausgebaute Komponenten auf eine ebene, stabile und nicht kippende Oberfläche.
- Heben Sie keine Gegenstände an, die zu schwer sein könnten. Wenn Sie einen schweren Gegenstand anheben müssen, beachten Sie die folgenden Vorsichtsmaßnahmen:
	- Sorgen Sie für einen sicheren und stabilen Stand.
- Vermeiden Sie eine einseitige körperliche Belastung.
- Heben Sie den Gegenstand langsam hoch. Vermeiden Sie beim Anheben des Gegenstands ruckartige Bewegungen oder Drehbewegungen.
- Heben Sie den Gegenstand, indem Sie sich mit den Beinmuskeln aufrichten bzw. nach oben drücken; dadurch verringert sich die Muskelspannung im Rücken.
- Stellen Sie sicher, dass genügend ordnungsgemäß geerdete Schutzkontaktsteckdosen für den Server, den Bildschirm und die anderen Einheiten vorhanden sind.
- Erstellen Sie eine Sicherungskopie aller wichtigen Daten, bevor Sie Änderungen an den Plattenlaufwerken vornehmen.
- Halten Sie einen kleinen Schlitzschraubendreher, einen kleinen Kreuzschlitzschraubendreher und einen T8-Torx-Schraubendreher bereit.
- Zum Entfernen oder Installieren von Hot-Swap-Netzteilen oder Hot-Plug-USB-Einheiten müssen Sie den Server nicht ausschalten. Sie müssen den Server jedoch ausschalten, bevor Sie Adapterkabel entfernen oder installieren, und Sie müssen den Server von der Stromquelle trennen, bevor Sie ein DIMM entfernen oder installieren.
- Bei blauen Stellen an einer Komponente handelt es sich um Kontaktpunkte, an denen Sie die Komponente greifen können, um sie aus dem Server zu entfernen oder im Server zu installieren, um eine Verriegelung zu öffnen oder zu schließen usw.
- Eine orange gekennzeichnete Komponente oder ein orangefarbenes Etikett auf oder in der Nähe einer Komponente weisen darauf hin, dass die Komponente Hot-Swap-fähig ist. Dies bedeutet, dass Sie die Komponente entfernen bzw. installieren können, während der Server in Betrieb ist, sofern Server und Betriebssystem die Hot-Swap-Funktion unterstützen. (Orangefarbene Markierungen kennzeichnen zudem die Berührungspunkte auf Hot-Swap-fähigen Komponenten.) Lesen Sie die Anweisungen zum Entfernen und Installieren von Hot-Swap-Komponenten, um Informationen zu weiteren Maßnahmen zu erhalten, die Sie möglicherweise ergreifen müssen, bevor Sie die Komponente entfernen oder installieren können.
- Der rote Streifen auf den Laufwerken neben dem Entriegelungshebel bedeutet, dass das Laufwerk bei laufendem Betrieb (Hot-Swap) ausgetauscht werden kann, wenn der Server und das Betriebssystem die Hot-Swap-Funktion unterstützen. Das bedeutet, dass Sie das Laufwerk entfernen oder installieren können, während der Server in Betrieb ist.

Anmerkung: Lesen Sie die systemspezifischen Anweisungen zum Entfernen und Installieren eines Hot-Swap-Laufwerks durch, um Informationen zu weiteren Maßnahmen zu erhalten, die Sie möglicherweise ergreifen müssen, bevor Sie das Laufwerk entfernen oder installieren können.

• Stellen Sie sicher, dass nach Beendigung der Arbeiten am Server alle Sicherheitsabdeckungen und Verkleidungen installiert, die Erdungskabel angeschlossen und alle Warnhinweise und Schilder angebracht sind.

# Richtlinien zur Systemzuverlässigkeit

Lesen Sie die Richtlinien zur Systemzuverlässigkeit, um eine ordnungsgemäße Systemkühlung und Zuverlässigkeit sicherzustellen.

Stellen Sie sicher, dass die folgenden Anforderungen erfüllt sind:

- Wenn der Server über eine redundante Stromversorgung verfügt, muss in jeder Netzteilposition ein Netzteil installiert sein.
- Um den Server herum muss genügend Platz frei bleiben, damit das Kühlungssystem des Servers ordnungsgemäß funktioniert. Lassen Sie ca. 50 mm (2,0 Zoll) Abstand an der Vorder- und Rückseite des Servers frei. Stellen Sie keine Gegenstände vor die Lüfter.
- Damit eine ordnungsgemäße Kühlung und Luftzirkulation sichergestellt sind, bringen Sie vor dem Einschalten des Servers die Abdeckung wieder an. Ist die Serverabdeckung länger als 30 Minuten entfernt, während der Server in Betrieb ist, können Komponenten des Servers beschädigt werden.
- Befolgen Sie die mit optionalen Komponenten bereitgestellten Anweisungen zur Verkabelung.
- Ein ausgefallener Lüfter muss innerhalb von 48 Stunden ausgetauscht werden.
- Ein entferntes Hot-Swap-Laufwerk muss innerhalb von zwei Minuten nach dessen Entfernen ersetzt werden.
- Ein entferntes Hot-Swap-Netzteil muss innerhalb von zwei Minuten nach dessen Entfernen ersetzt werden.
- Jede mit dem Server gelieferte Luftführung muss beim Start des Servers installiert sein (einige Server verfügen möglicherweise über mehr als eine Luftführung). Der Betrieb des Servers ohne Luftführung kann den Prozessor des Servers beschädigen.
- Jeder Prozessorsockel muss immer entweder eine Stecksockelabdeckung oder einen Prozessor mit Kühlkörper enthalten.
- Wenn mehrere Prozessoren installiert sind, müssen die Lüfterbelegungsvorgaben für jeden Server eingehalten werden.

# <span id="page-42-0"></span>Umgang mit aufladungsempfindlichen Einheiten

Lesen Sie diese Richtlinien, bevor Sie mit elektrostatisch empfindlichen Einheiten umgehen. So senken Sie das Schadensrisiko durch elektrostatische Entladung.

Achtung: Vermeiden Sie den Kontakt mit statischen Aufladungen. Diese können zu einem Systemstopp und Datenverlust führen. Belassen Sie elektrostatisch empfindliche Komponenten bis zur Installation in ihren antistatischen Schutzhüllen. Handhaben Sie diese Einheiten mit einem Antistatikarmband oder einem anderen Erdungssystem.

- Vermeiden Sie unnötige Bewegungen, um keine statische Aufladung um Sie herum aufzubauen.
- Seien Sie bei kaltem Wetter beim Umgang mit Einheiten besonders vorsichtig. Das Beheizen von Innenräumen senkt die Luftfeuchtigkeit und erhöht die statische Elektrizität.
- Verwenden Sie immer ein Antistatikarmband oder ein anderes Erdungssystem.
- Berühren Sie mindestens zwei Sekunden lang mit der in der antistatischen Schutzhülle enthaltenen Einheit eine nicht lackierte Metalloberfläche an der Außenseite des Servers. Dadurch wird statische Aufladung von der Schutzhülle und von Ihnen abgeleitet.
- Nehmen Sie die Einheit aus der Schutzhülle und installieren Sie sie direkt im Server, ohne sie vorher abzusetzen. Wenn Sie die Einheit ablegen müssen, legen Sie sie in die antistatische Schutzhülle zurück. Legen Sie die Einheit niemals auf die Serverabdeckung oder auf eine Metalloberfläche.
- Fassen Sie die Einheit vorsichtig an den Kanten oder am Rahmen an.
- Berühren Sie keine Lötverbindungen, Kontaktstifte oder offen liegende Schaltlogik.
- <span id="page-42-1"></span>• Halten Sie die Einheit von anderen Einheiten fern. So vermeiden Sie mögliche Beschädigungen.

# DIMM-Installationsregeln

DIMMs müssen in einer bestimmten Reihenfolge installiert werden, die auf der Speicherkonfiguration des Servers basiert.

Anmerkung: Die Liste der unterstützten Speichermodule unterscheidet sich für Intel Xeon Prozessoren der 1. Generation (Skylake) und der 2. Generation (Cascade Lake). Achten Sie darauf, nur kompatible Speichermodule zu installieren, um Systemfehler zu vermeiden. Eine Liste der unterstützten DIMMs finden Sie unter: <https://serverproven.lenovo.com/>

In der folgenden Abbildung sind die Positionen der DIMM-Steckplätze auf der Systemplatine dargestellt.

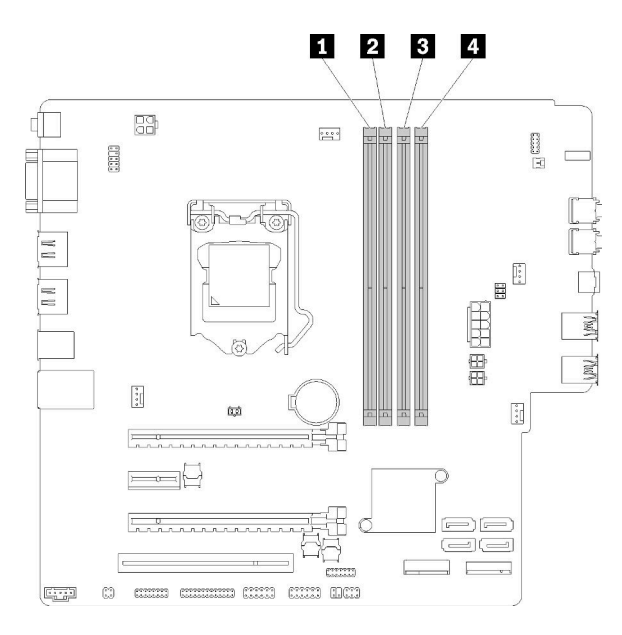

Tabelle 25. DIMM-Steckplätze auf der Systemplatine

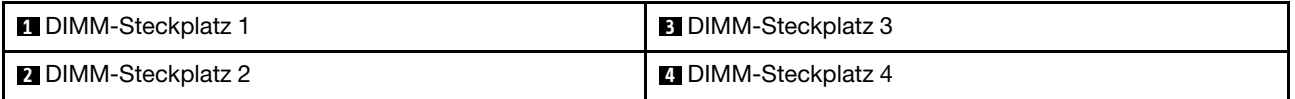

### Abbildung 27. DIMM-Steckplätze auf der Systemplatine

Eine Liste der unterstützten DIMM-Optionen finden Sie unter: <https://serverproven.lenovo.com/>

Anmerkungen: Stellen Sie sicher, dass Sie die folgenden Regeln beachten:

- Verwenden Sie RDIMMs ohne ECC und RDMIMMs mit ECC nicht gemeinsam.
- Verwenden Sie nicht DIMMs mit verschiedenen Spannungen gemeinsam.
- Verwenden Sie UDIMMs mit niedriger Spannung und UDIMMs mit regulärer Spannung nicht gemeinsam.

Dieser Server unterstützt nur den unabhängigen Modus.

#### Unabhängiger Modus

Der unabhängige Modus bietet Speicherfunktionen mit hoher Leistung. Sie können alle Kanäle belegen, ohne dass bestimmte Voraussetzungen erfüllt werden müssen. Einzelne Kanäle können mit unterschiedlichen DIMM-Taktungen betrieben werden, alle Kanäle müssen jedoch mit derselben Schnittstellentaktung betrieben werden.

#### Anmerkungen:

• Alle zu installierenden DIMMs sollten vom selben Typ sein sowie dieselbe Kapazität aufweisen.

In der folgenden Tabelle ist die DIMM-Belegungsreihenfolge für den unabhängigen Modus aufgeführt.

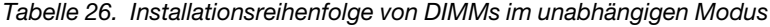

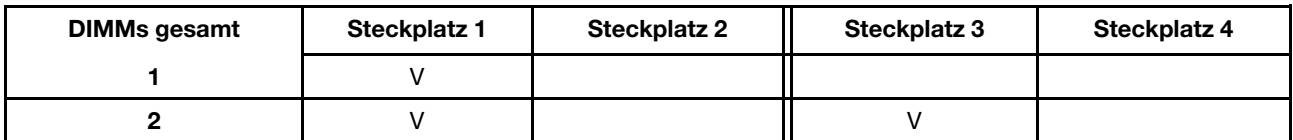

Tabelle 26. Installationsreihenfolge von DIMMs im unabhängigen Modus (Forts.)

| <b>DIMMs gesamt</b> | <b>Steckplatz 1</b> | <b>Steckplatz 2</b> | <b>Steckplatz 3</b> | Steckplatz 4 |
|---------------------|---------------------|---------------------|---------------------|--------------|
|                     |                     |                     |                     |              |
|                     |                     |                     |                     |              |

# CMOS-Batterie (CR2032) austauschen

Gehen Sie wie folgt vor, um die CMOS-Batterie zu entfernen und zu installieren. (CR2032).

# CMOS-Batterie entfernen

Befolgen Sie diese Vorgehensweise, um die CMOS-Batterie zu entfernen.

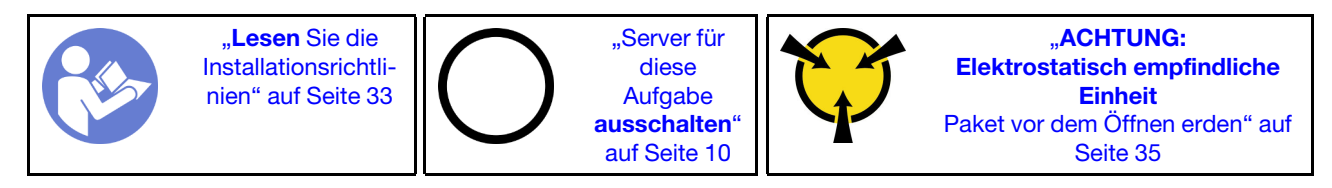

S002

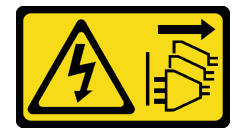

Vorsicht:

Mit dem Netzschalter an der Einheit und am Netzteil wird die Stromversorgung für die Einheit nicht unterbrochen. Die Einheit kann auch mit mehreren Netzkabeln ausgestattet sein. Um die Stromversorgung für die Einheit vollständig zu unterbrechen, müssen alle zum Gerät führenden Netzkabel vom Netz getrennt werden.

### S004

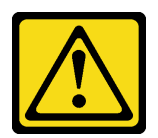

### Vorsicht:

Eine verbrauchte Lithiumbatterie nur gegen eine Lenovo Batterie mit der angegebenen Teilenummer oder eine gleichwertige, vom Hersteller empfohlene Batterie austauschen. Enthält das System ein Modul mit einer Lithiumbatterie, dieses nur durch ein Modul desselben Typs und von demselben Hersteller ersetzen. Die Batterie enthält Lithium und kann bei unsachgemäßer Verwendung, Handhabung oder Entsorgung explodieren.

Die Batterie nicht:

- Mit Wasser in Berührung bringen.
- Auf mehr als 100 °C (212 °F) erhitzen.
- Reparieren oder zerlegen.

Bei der Entsorgung von Batterien die örtlichen Richtlinien für Sondermüll sowie die allgemeinen Sicherheitsbestimmungen beachten.

### S005

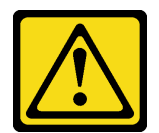

### Vorsicht:

Die Batterie ist eine Lithium-Ionen-Batterie. Die Batterie nicht verbrennen. Nur durch das zugelassene Teil ersetzen. Batterie nach Gebrauch der Wiederverwertung zuführen oder als Sondermüll entsorgen.

Vor dem Entfernen der CMOS-Batterie:

- 1. Lesen Sie die Sicherheitsinformationen und Installationsrichtlinien (siehe ["Sicherheit" auf Seite iii](#page-4-0) und ["Installationsrichtlinien" auf Seite 33](#page-40-1)).
- 2. Schalten Sie den Server und die Peripheriegeräte aus und ziehen Sie die Netzkabel und alle externen Kabel ab (siehe ["Server ausschalten" auf Seite 10\)](#page-17-0).
- 3. Falls der Server in einem Rack installiert ist, entfernen Sie ihn aus dem Rack.
- 4. Entfernen Sie alle Sperrvorrichtungen zur Sicherung der Serverabdeckung, wie z. B. ein eventuell vorhandenes Kensington-Schloss oder Vorhängeschloss.
- 5. Entfernen Sie die Serverabdeckung (siehe ["Serverabdeckung entfernen" auf Seite 124\)](#page-131-0).

#### Vorsicht:

Die Kühlkörper und Prozessoren sind möglicherweise sehr heiß. Warten Sie nach dem Ausschalten des Servers ein paar Minuten, bevor Sie die Serverabdeckung entfernen, um sich nicht zu verbrennen.

6. Entfernen Sie den installierten PCIe-Adapter von Steckplatz 1, falls erforderlich (siehe "PCIe-Adapter [entfernen" auf Seite 106](#page-113-0)).

Gehen Sie wie folgt vor, um die CMOS-Batterie zu entfernen:

- Schritt 1. Suchen Sie die CMOS-Batterie auf der Systemplatine (siehe "Komponenten der Systemplatine" [auf Seite 15\)](#page-22-0).
- Schritt 2. Drücken Sie vorsichtig wie abgebildet auf die Noppe an der Seite der CMOS-Batterie. Dann drehen Sie die Batterie aus der Halterung, um sie zu entfernen.

Achtung: Vermeiden Sie eine übermäßige Kraftanwendung auf die CMOS-Batterie. Andernfalls könnte der Sockel auf der Systemplatine beschädigt und folglich müsste die Systemplatine ausgetauscht werden.

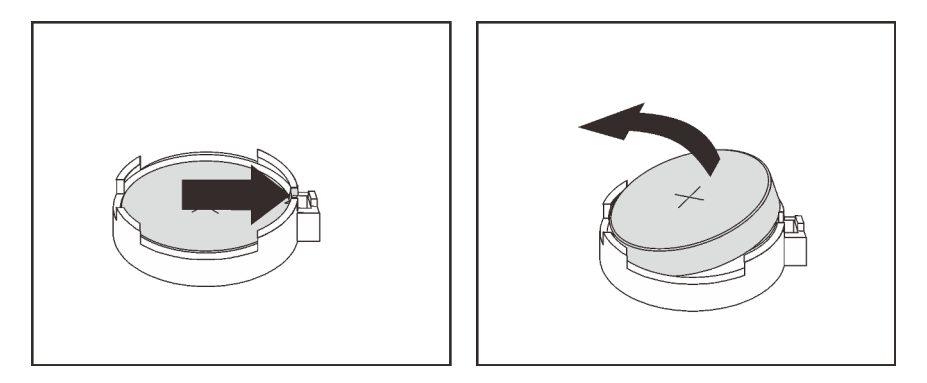

Abbildung 28. Entfernen der CMOS-Batterie

Nach dem Entfernen der CMOS-Batterie:

- 1. Installieren Sie eine neue CMOS-Batterie. Informationen dazu finden Sie im Abschnitt "CMOS-Batterie [einsetzen" auf Seite 39](#page-46-0).
- 2. Entsorgen Sie die CMOS-Batterie gemäß den örtlichen Richtlinien für Sondermüll sowie den allgemeinen Sicherheitsbestimmungen.

Anmerkung: Stellen Sie sicher, dass die CMOS-Batterie eingesetzt ist, bevor Sie den Server anschalten. Andernfalls kann dies zu System-Abnormalitäten führen.

### Demo-Video

[Sehen Sie sich das Verfahren auf YouTube an.](https://www.youtube.com/watch?v=uzzZtDre49A)

# <span id="page-46-0"></span>CMOS-Batterie einsetzen

Befolgen Sie diese Vorgehensweise, um die CMOS-Batterie zu installieren.

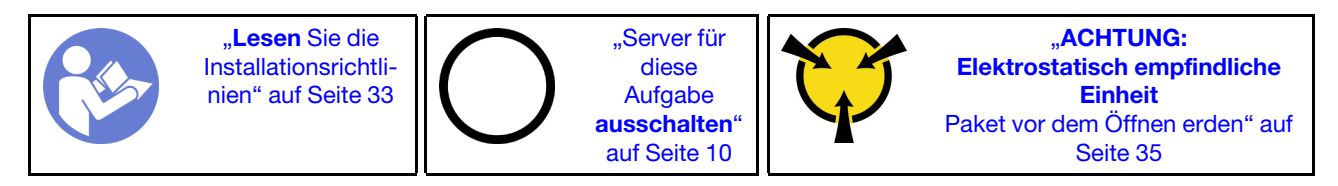

Beachten Sie die folgenden Hinweise zum Austausch der CMOS-Batterie im Server:

- Tauschen Sie die CMOS-Batterie ausschließlich durch eine CMOS-Batterie desselben Typs und desselben Herstellers aus.
- Nachdem Sie die CMOS-Batterie ersetzt haben, müssen Sie den Server erneut konfigurieren und Datum und Uhrzeit des Systems neu einstellen.
- Zum Vermeiden möglicher Gefahren lesen und beachten Sie folgende Sicherheitshinweise.

• Bei der Entwicklung dieses Produkts hat Lenovo sich Ihre Sicherheit als Ziel gesetzt. Die CMOS-Batterie muss sachgemäß behandelt werden, um mögliche Gefahren zu vermeiden. Beachten Sie beim Installieren der CMOS-Batterie die folgenden Anweisungen.

Anmerkung: Informationen zur Batterieentsorgung erhalten Sie unter www.ibm.com/de/umwelt/ ruecknahme.

• Beachten Sie die folgenden ökologischen Erwägungen, wenn Sie die ursprüngliche CMOS-Batterie gegen eine Batterie mit Schwermetallkomponenten austauschen möchten. Batterien und Akkus mit Schwermetallen dürfen nicht mit dem normalen Hausmüll entsorgt werden. Sie sollten vom Hersteller, Distributor oder zuständigen Ansprechpartner gebührenfrei zurückgenommen, um auf geeignete Weise wiederverwertet oder entsorgt zu werden.

S002

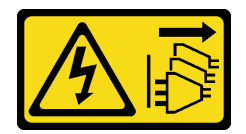

### Vorsicht:

Mit dem Netzschalter an der Einheit und am Netzteil wird die Stromversorgung für die Einheit nicht unterbrochen. Die Einheit kann auch mit mehreren Netzkabeln ausgestattet sein. Um die Stromversorgung für die Einheit vollständig zu unterbrechen, müssen alle zum Gerät führenden Netzkabel vom Netz getrennt werden.

S004

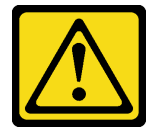

### Vorsicht:

Eine verbrauchte Lithiumbatterie nur gegen eine Lenovo Batterie mit der angegebenen Teilenummer oder eine gleichwertige, vom Hersteller empfohlene Batterie austauschen. Enthält das System ein Modul mit einer Lithiumbatterie, dieses nur durch ein Modul desselben Typs und von demselben Hersteller ersetzen. Die Batterie enthält Lithium und kann bei unsachgemäßer Verwendung, Handhabung oder Entsorgung explodieren.

Die Batterie nicht:

- Mit Wasser in Berührung bringen.
- Auf mehr als 100 °C (212 °F) erhitzen.
- Reparieren oder zerlegen.

Bei der Entsorgung von Batterien die örtlichen Richtlinien für Sondermüll sowie die allgemeinen Sicherheitsbestimmungen beachten.

### S005

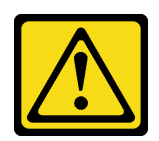

### Vorsicht:

Die Batterie ist eine Lithium-Ionen-Batterie. Die Batterie nicht verbrennen. Nur durch das zugelassene Teil ersetzen. Batterie nach Gebrauch der Wiederverwertung zuführen oder als Sondermüll entsorgen.

Vor dem Installieren der CMOS-Batterie:

1. Berühren Sie mit der antistatischen Schutzhülle, in der sich die Komponente befindet, eine unlackierte Metalloberfläche am Server. Entnehmen Sie die Komponente anschließend aus der Schutzhülle und legen Sie sie auf eine antistatische Oberfläche.

Gehen Sie wie folgt vor, um die CMOS-Batterie zu installieren:

Schritt 1. Legen Sie die CMOS-Batterie auf die Oberseite des Sockels, sodass das Pluszeichen (+) nach oben zeigt, und drücken Sie die Batterie in die Halterung, bis sie einrastet.

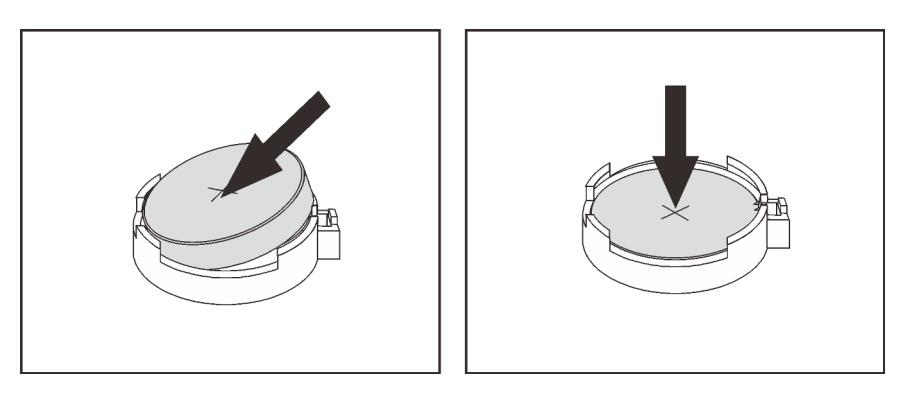

Abbildung 29. Installieren der CMOS-Batterie

Nach der Installation der CMOS-Batterie:

- 1. Falls der PCIe-Adapter an Steckplatz 1 entfernt wurde, installieren Sie ihn (siehe "PCIe-Adapter [installieren" auf Seite 109\)](#page-116-0).
- 2. Schließen Sie dann den Austausch von Komponenten ab (siehe "Austausch von Komponenten [abschließen" auf Seite 136\)](#page-143-0).
- 3. Setzen Sie die Uhrzeit, das Datum und alle Kennwörter zurück.

### Demo-Video

[Sehen Sie sich das Verfahren auf YouTube an.](https://www.youtube.com/watch?v=xXNNX4Dp13o)

# DIMM austauschen

Befolgen Sie diese Vorgehensweise, um ein DIMM zu entfernen und zu installieren:

# DIMM entfernen

Befolgen Sie diese Vorgehensweise, um ein DIMM zu entfernen.

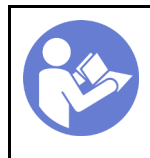

Lesen Sie die [Installationsrichtli](#page-40-1)[nien" auf Seite 33](#page-40-1)

["Server für](#page-17-0)  [diese](#page-17-0)  [Aufgabe](#page-17-0)  [ausschalten](#page-17-0)" [auf Seite 10](#page-17-0)

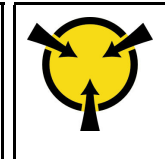

.**ACHTUNG:** [Elektrostatisch empfindliche](#page-42-0)  [Einheit](#page-42-0)  [Paket vor dem Öffnen erden" auf](#page-42-0) [Seite 35](#page-42-0)

S002

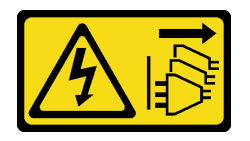

Vorsicht:

Mit dem Netzschalter an der Einheit und am Netzteil wird die Stromversorgung für die Einheit nicht unterbrochen. Die Einheit kann auch mit mehreren Netzkabeln ausgestattet sein. Um die Stromversorgung für die Einheit vollständig zu unterbrechen, müssen alle zum Gerät führenden Netzkabel vom Netz getrennt werden.

Vor dem Entfernen einer DIMM:

- 1. Lesen Sie die Sicherheitsinformationen und Installationsrichtlinien (siehe ["Sicherheit" auf Seite iii](#page-4-0) und ["Installationsrichtlinien" auf Seite 33](#page-40-1)).
- 2. Schalten Sie den Server und die Peripheriegeräte aus und ziehen Sie die Netzkabel und alle externen Kabel ab (siehe ["Server ausschalten" auf Seite 10\)](#page-17-0).
- 3. Falls der Server in einem Rack installiert ist, entfernen Sie ihn aus dem Rack.
- 4. Entfernen Sie alle Sperrvorrichtungen zur Sicherung der Serverabdeckung, wie z. B. ein eventuell vorhandenes Kensington-Schloss oder Vorhängeschloss.
- 5. Entfernen Sie die Serverabdeckung (siehe ["Serverabdeckung entfernen" auf Seite 124\)](#page-131-0).

### Vorsicht:

Die Kühlkörper und Prozessoren sind möglicherweise sehr heiß. Warten Sie nach dem Ausschalten des Servers ein paar Minuten, bevor Sie die Serverabdeckung entfernen, um sich nicht zu verbrennen.

6. Entfernen Sie den installierten PCIe-Adapter von Steckplatz 1, falls erforderlich (siehe "PCIe-Adapter [entfernen" auf Seite 106](#page-113-0)).

Achtung: DIMMs sind empfindlich gegen statische Entladungen und erfordern eine spezielle Handhabung. Zusätzlich zu den Standardrichtlinien zu ["Umgang mit aufladungsempfindlichen Einheiten" auf Seite 35:](#page-42-0)

- Tragen Sie immer ein Antistatikarmband, wenn Sie DIMMS entfernen oder installieren. Antistatikhandschuhe können ebenfalls verwendet werden.
- Bewahren Sie jedes DIMM getrennt voneinander auf. Stapeln Sie DIMMS während der Lagerung nicht übereinander.
- Achten Sie darauf, dass der goldene DIMM-Anschluss nicht mit anderen Gegenständen in Berührung kommt.
- Gehen Sie vorsichtig mit den DIMMs um: Sie dürfen niemals einen DIMM biegen, drehen oder fallen lassen.

Führen Sie die folgenden Schritte aus, um ein DIMM zu entfernen:

Schritt 1. Öffnen Sie vorsichtig die Halteklammern an beiden Enden des DIMM-Steckplatzes. Heben Sie dann das DIMM vorsichtig an, um es zu entfernen.

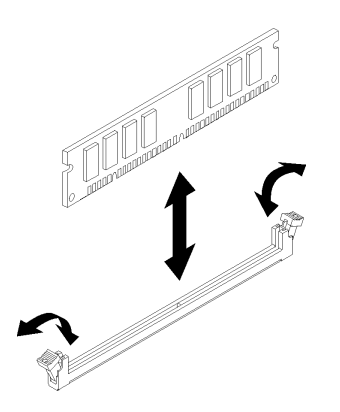

Abbildung 30. Entfernen des DIMM

Nach dem Entfernen des DIMM:

- 1. Installieren Sie ggf. ein neues DIMM (siehe ["DIMM installieren" auf Seite 43](#page-50-0)).
- 2. Wenn Sie angewiesen werden, die Komponente oder die Zusatzeinrichtung einzusenden, befolgen Sie die Verpackungsanweisungen und verwenden Sie ggf. das mitgelieferte Verpackungsmaterial für den Transport.

## Demo-Video

[Sehen Sie sich das Verfahren auf YouTube an.](https://www.youtube.com/watch?v=ReTDZzvrKQo)

# <span id="page-50-0"></span>DIMM installieren

Befolgen Sie diese Vorgehensweise, um ein DIMM zu installieren.

Ausführliche Informationen zur Speicherkonfiguration finden Sie im Abschnitt "Installationsregeln und -reihenfolge für Speichermodule" in der Konfigurationsanleitung.

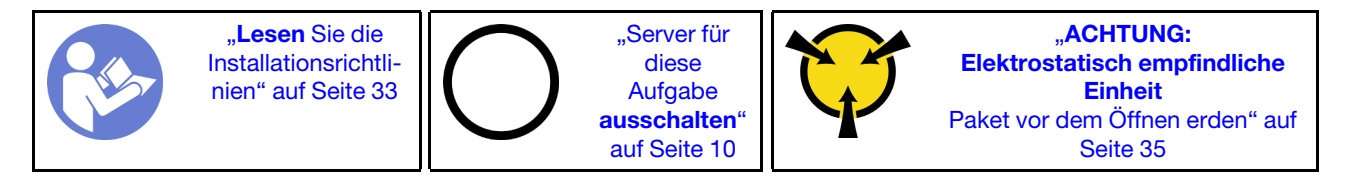

S002

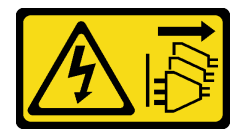

Vorsicht:

Mit dem Netzschalter an der Einheit und am Netzteil wird die Stromversorgung für die Einheit nicht unterbrochen. Die Einheit kann auch mit mehreren Netzkabeln ausgestattet sein. Um die Stromversorgung für die Einheit vollständig zu unterbrechen, müssen alle zum Gerät führenden Netzkabel vom Netz getrennt werden.

Vor dem Einsetzen einer DIMM:

1. Suchen Sie die DIMM-Steckplätze und ermitteln Sie die DIMM-Installationsreihenfolge basierend auf ["DIMM-Installationsregeln" auf Seite 35](#page-42-1).

- 2. Entfernen Sie den installierten PCIe-Adapter von Steckplatz 1, falls erforderlich (siehe "PCIe-Adapter [entfernen" auf Seite 106](#page-113-0)).
- 3. Vergewissern Sie sich, dass sich beide Halteklammern am DIMM-Steckplatz in der offenen Position befinden. Ist dies nicht der Fall, drücken und öffnen Sie die Halteklammern an beiden Enden des DIMM-Steckplatzes.

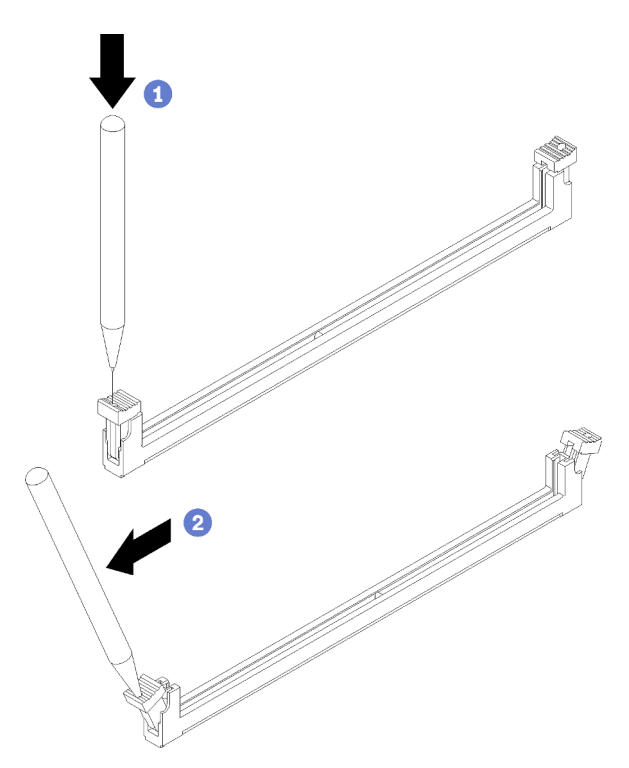

Abbildung 31. Öffnen der DIMM-Halteklammern

Anmerkung: Bei Platzeinschränkungen können Sie bei Bedarf ein spitzes Werkzeug verwenden, um die Halteklammern zu öffnen. Platzieren Sie die Spitze des Werkzeugs auf der Einkerbung über der Halteklammer. Drehen Sie die Halteklammer anschließend vorsichtig von der Mitte des DIMM-Anschlusses weg.

4. Berühren Sie mit der antistatischen Schutzhülle, in der sich die Komponente befindet, eine unlackierte Metalloberfläche am Server. Entnehmen Sie die Komponente anschließend aus der Schutzhülle und legen Sie sie auf eine antistatische Oberfläche.

Achtung: DIMMs sind empfindlich gegen statische Entladungen und erfordern eine spezielle Handhabung. Zusätzlich zu den Standardrichtlinien zu ["Umgang mit aufladungsempfindlichen Einheiten" auf Seite 35:](#page-42-0)

- Tragen Sie immer ein Antistatikarmband, wenn Sie DIMMS entfernen oder installieren. Antistatikhandschuhe können ebenfalls verwendet werden.
- Bewahren Sie jedes DIMM getrennt voneinander auf. Stapeln Sie DIMMS während der Lagerung nicht übereinander.
- Achten Sie darauf, dass der goldene DIMM-Anschluss nicht mit anderen Gegenständen in Berührung kommt.
- Gehen Sie vorsichtig mit den DIMMs um: Sie dürfen niemals einen DIMM biegen, drehen oder fallen lassen.

Führen Sie die folgenden Schritte aus, um ein DIMM einzusetzen:

Schritt 1. Richten Sie das DIMM am Anschluss des DIMM-Steckplatzes aus. Dann drücken Sie das DIMM mit gleichmäßigem Druck auf beiden Seiten gerade in den Steckplatz, bis die Halteklammern in die verriegelte Position einrasten.

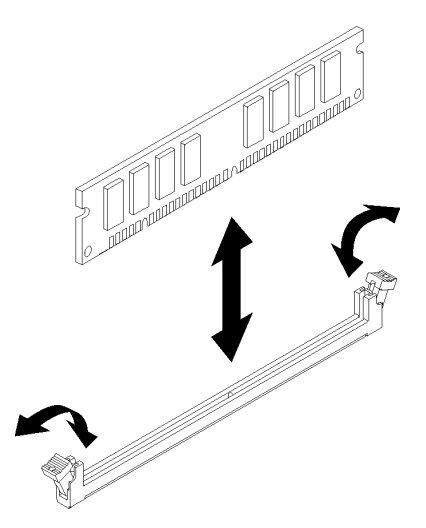

Abbildung 32. DIMM installieren

Anmerkung: Vergewissern Sie sich, dass die kleinen Laschen an den Halteklammern in die Kerben am DIMM einrasten. Wenn zwischen dem DIMM und den Halteklammern eine Lücke bleibt, bedeutet das, dass das DIMM nicht richtig installiert wurde. Entfernen Sie das DIMM und installieren Sie es erneut.

Nach der Installation eines DIMM:

- 1. Installieren Sie ggf. die anderen DIMMs.
- 2. Falls der PCIe-Adapter an Steckplatz 1 entfernt wurde, installieren Sie ihn (siehe "PCIe-Adapter [installieren" auf Seite 109\)](#page-116-0).
- 3. Schließen Sie dann den Austausch von Komponenten ab (siehe "Austausch von Komponenten [abschließen" auf Seite 136\)](#page-143-0).
- 4. Konfigurieren Sie ggf. die DIMMs neu.

### Demo-Video

[Sehen Sie sich das Verfahren auf YouTube an.](https://www.youtube.com/watch?v=hVAfMDxmooo)

## Laufwerk austauschen

Gehen Sie wie folgt vor, um ein Laufwerk zu entfernen und zu installieren:

Im folgenden Abschnitt finden Sie Informationen zur Position der Laufwerkspositionen und unterstützten Laufwerktypen.

Abbildung 33. Laufwerkpositionen

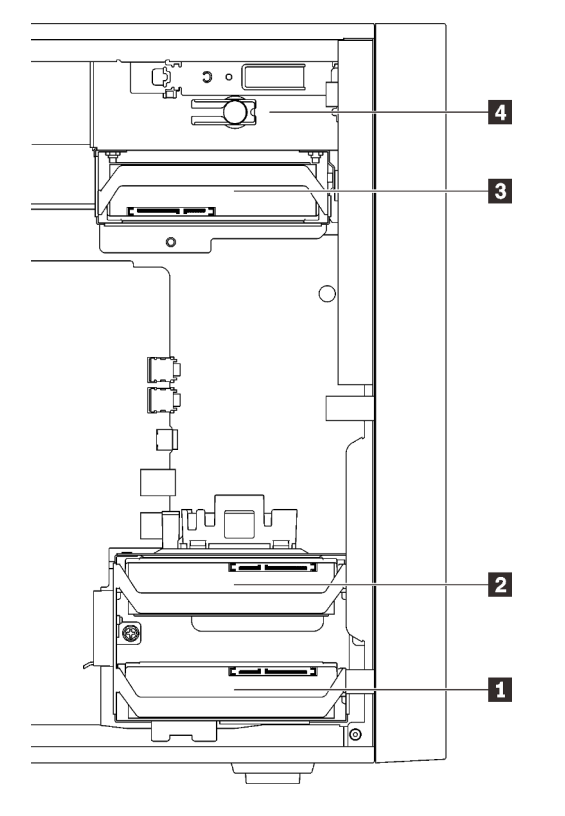

Tabelle 27. Laufwerkpositionen und unterstützten Laufwerktypen

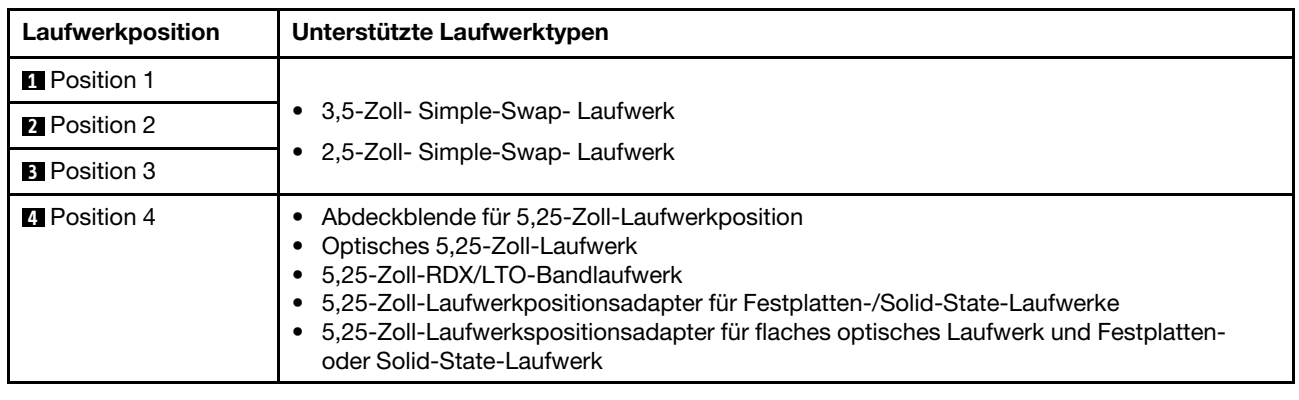

# Simple-Swap-Laufwerk (Position 1-3) austauschen

Befolgen Sie diese Vorgehensweise, um ein Simple-Swap-Laufwerk aus Laufwerksposition 1 bis 3 zu entfernen und dort zu installieren.

Dieser Abschnitt gilt nur für Laufwerke, die aus Laufwerksposition 1 bis 3 zu entfernen und dort zu installieren sind. Informationen zum Entfernen und Installieren eines Laufwerk aus/in Position 4 finden Sie unter ["Adapterbaugruppe für eine 5,25-Zoll-Laufwerksposition entfernen" auf Seite 62](#page-69-0) und ["Adapterbaugruppe für](#page-73-0) [eine 5,25-Zoll-Laufwerksposition installieren" auf Seite 66](#page-73-0).

# Simple-Swap-Laufwerk (Position 1-3) entfernen

Befolgen Sie diese Vorgehensweise, um ein Simple-Swap-Laufwerk zu entfernen.

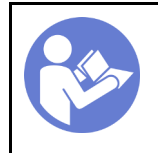

"Lesen Sie die [Installationsrichtli](#page-40-1)[nien" auf Seite 33](#page-40-1)

.Server für [diese](#page-17-0) [Aufgabe](#page-17-0) [ausschalten](#page-17-0)" [auf Seite 10](#page-17-0)

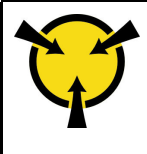

"[ACHTUNG:](#page-42-0)  [Elektrostatisch empfindliche](#page-42-0) [Einheit](#page-42-0)  [Paket vor dem Öffnen erden" auf](#page-42-0)  [Seite 35](#page-42-0)

S002

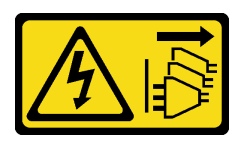

Vorsicht:

Mit dem Netzschalter an der Einheit und am Netzteil wird die Stromversorgung für die Einheit nicht unterbrochen. Die Einheit kann auch mit mehreren Netzkabeln ausgestattet sein. Um die Stromversorgung für die Einheit vollständig zu unterbrechen, müssen alle zum Gerät führenden Netzkabel vom Netz getrennt werden.

Vor dem Entfernen eines Simple-Swap-Laufwerks:

- 1. Lesen Sie die Sicherheitsinformationen und Installationsrichtlinien (siehe ["Sicherheit" auf Seite iii](#page-4-0) und ["Installationsrichtlinien" auf Seite 33\)](#page-40-1).
- 2. Schalten Sie den Server und die Peripheriegeräte aus und ziehen Sie die Netzkabel und alle externen Kabel ab (siehe ["Server ausschalten" auf Seite 10\)](#page-17-0).
- 3. Falls der Server in einem Rack installiert ist, entfernen Sie ihn aus dem Rack.
- 4. Entfernen Sie alle Sperrvorrichtungen zur Sicherung der Serverabdeckung, wie z. B. ein eventuell vorhandenes Kensington-Schloss oder Vorhängeschloss.
- 5. Entfernen Sie die Serverabdeckung (siehe ["Serverabdeckung entfernen" auf Seite 124](#page-131-0)).

### Vorsicht:

Die Kühlkörper und Prozessoren sind möglicherweise sehr heiß. Warten Sie nach dem Ausschalten des Servers ein paar Minuten, bevor Sie die Serverabdeckung entfernen, um sich nicht zu verbrennen.

Gehen Sie wie folgt vor, um ein Simple-Swap-Laufwerk zu entfernen:

Schritt 1. Ziehen Sie alle Kabel von der Laufwerkbaugruppe ab.

Anmerkung: Befolgen Sie die Anweisungen in ["Interne Kabelführung" auf Seite 17](#page-24-0) und gehen Sie vorsichtig mit dem Lösehebel am Anschluss um.

Schritt 2. Fassen Sie den Griff der Laufwerkhalterung und ziehen Sie die Laufwerkbaugruppe vorsichtig aus der Laufwerkposition.

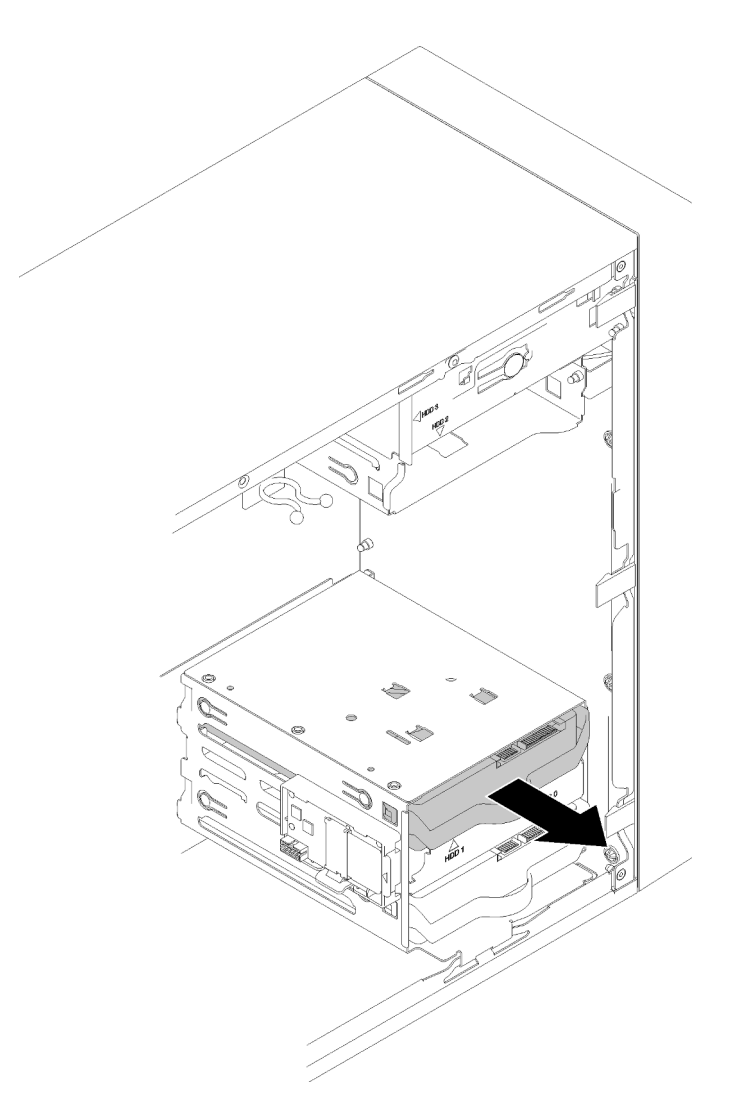

Abbildung 34. Entfernen einer Laufwerkbaugruppe von Position 2

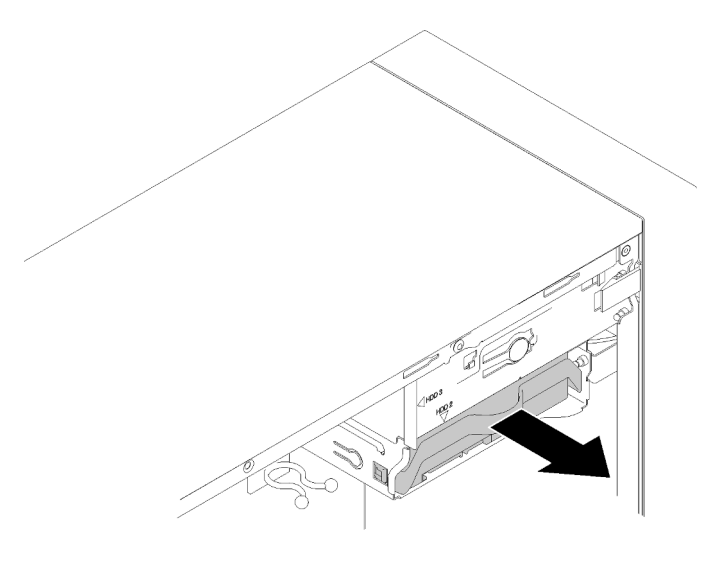

Abbildung 35. Entfernen einer Laufwerkbaugruppe von Position 3

Schritt 3. Entfernen Sie das Laufwerk aus der Halterung, falls erforderlich.

### 3,5-Zoll-Laufwerk

a. Ziehen Sie die beiden Seiten der Halterung auseinander und entfernen Sie das Laufwerk.

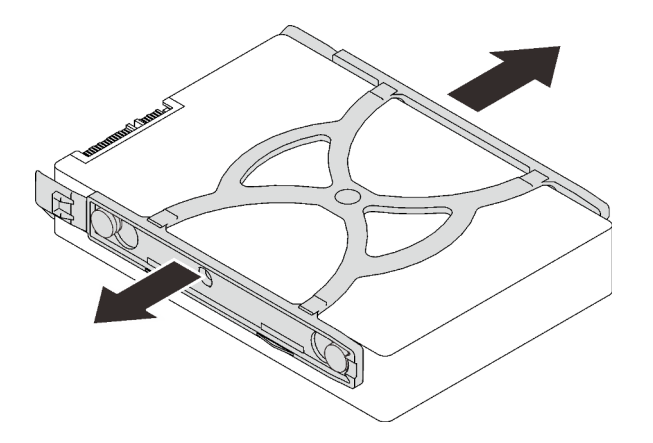

Abbildung 36. Entfernen eines 3,5-Zoll-Laufwerks aus der Halterung

## 2,5-Zoll-Laufwerk

a. Entfernen Sie die vier Schrauben, mit denen das Laufwerk in der Halterung befestigt ist, und nehmen Sie das Laufwerk heraus.

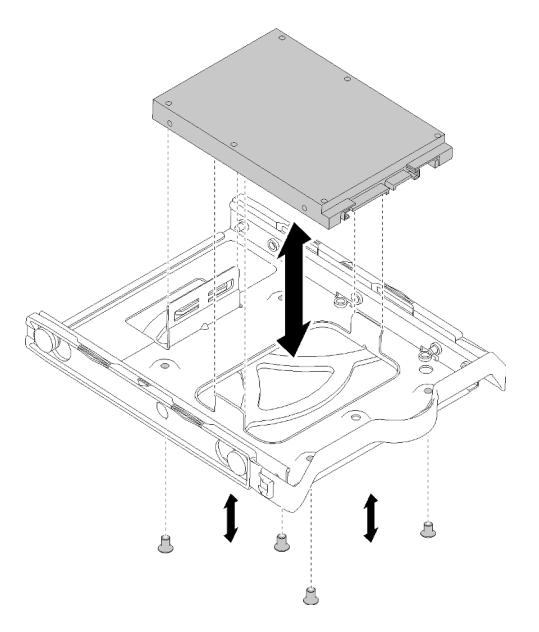

Abbildung 37. 2,5-Zoll-Laufwerk aus der Halterung entfernen

Nach dem Entfernen des Simple-Swap-Laufwerks:

- 1. Installieren Sie ein neues Laufwerk (siehe ["Simple-Swap-Laufwerk \(Position 1-3\) installieren" auf Seite](#page-57-0) [50\)](#page-57-0). Andernfalls bringen Sie die Schrauben an der Halterung an und schieben Sie die Halterung zur späteren Verwendung zurück in die Laufwerkposition.
- 2. Wenn Sie angewiesen werden, die Komponente oder die Zusatzeinrichtung einzusenden, befolgen Sie die Verpackungsanweisungen und verwenden Sie ggf. das mitgelieferte Verpackungsmaterial für den Transport.

### Demo-Video

[Sehen Sie sich das Verfahren auf YouTube an.](https://www.youtube.com/watch?v=SO21O6y6gQ8)

## <span id="page-57-0"></span>Simple-Swap-Laufwerk (Position 1-3) installieren

Befolgen Sie diese Vorgehensweise, um ein Simple-Swap-Laufwerk zu installieren.

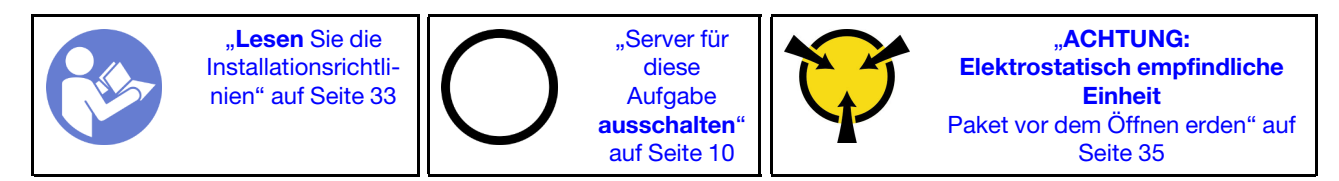

S002

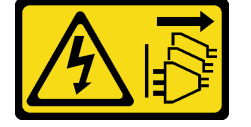

Vorsicht:

Mit dem Netzschalter an der Einheit und am Netzteil wird die Stromversorgung für die Einheit nicht unterbrochen. Die Einheit kann auch mit mehreren Netzkabeln ausgestattet sein. Um die Stromversorgung für die Einheit vollständig zu unterbrechen, müssen alle zum Gerät führenden Netzkabel vom Netz getrennt werden.

Vor der Installation eines Simple-Swap-Laufwerks:

- 1. Stellen Sie sicher, dass Typ des zu installierenden Laufwerks unterstützt wird. Folgende Laufwerktypen werden unterstützt:
	- 3,5-Zoll- Simple-Swap- Laufwerk
	- 2,5-Zoll- Simple-Swap- Laufwerk

Eine vollständige Liste der unterstützten Zusatzeinrichtungen für den Server finden Sie unter:[https://](https://serverproven.lenovo.com/)  [serverproven.lenovo.com/](https://serverproven.lenovo.com/)

- 2. Wenn mehr als ein Laufwerk installiert werden soll, ermitteln Sie die Installationsreihenfolge basierend auf folgenden Richtlinien:
	- Beginnen Sie mit Solid-State-Laufwerken und fahren Sie dann mit Festplattenlaufwerken fort.
	- Beginnen Sie mit dem Laufwerk mit der niedrigsten Kapazität.
	- Beginnen Sie mit Laufwerksposition 1, fahren Sie dann mit Position 2 fort und dann 3.

Anmerkung: Laufwerke unterschiedlicher Typen und unterschiedlichen Kapazitäten können auf demselben Server installiert werden, aber nicht im selben RAID-Array. Die Laufwerke in einem einzelnen RAID-Array müssen denselben Typ und dieselbe Kapazität aufweisen. Weitere Informationen finden Sie im Abschnitt [https://sysmgt.lenovofiles.com/help/topic/LXPML/RAID\\_setup.html](https://sysmgt.lenovofiles.com/help/topic/LXPML/RAID_setup.html).

Gehen Sie wie folgt vor, um ein Simple-Swap-Laufwerk zu installieren:

Schritt 1. Bereiten Sie das zu installierende Laufwerk ggf. vor:

Anmerkung: Um zu verhindern, dass das Laufwerk durch statische Entladung beschädigt wird, berühren Sie nicht die Platine an der Unterseite des Laufwerks.

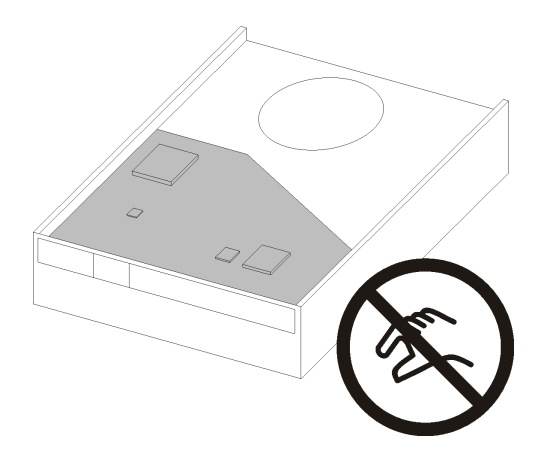

Abbildung 38. Platine am Laufwerk

### 3,5-Zoll-Laufwerk

- a. Ziehen Sie die beiden Seiten der Halterung leicht auseinander und setzen Sie dann das Laufwerk in die Halterung ein.
- b. Richten Sie die vier Öffnungen am Laufwerk mit den entsprechenden Kontaktstiften an der Halterung aus und senken Sie das Laufwerk ab, bis es sicher in der Halterung sitzt.

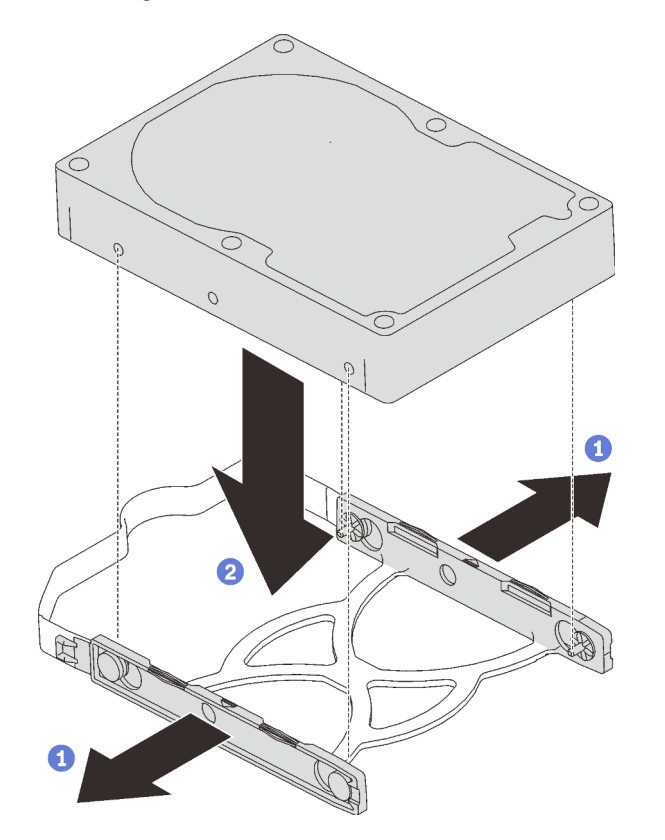

Abbildung 39. Installieren eines 3,5-Zoll-Laufwerks in der Halterung

### 2,5-Zoll-Laufwerk

a. Richten Sie die vier Schraubenlöcher an der Halterung an denen des Laufwerks aus und befestigen Sie dann das Laufwerk mit vier Schrauben am Adapter.

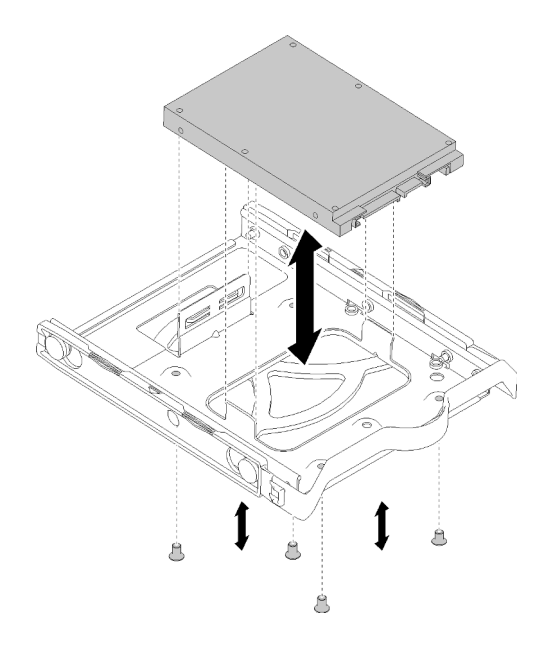

Abbildung 40. Installieren eines 2,5-Zoll-Laufwerks in der Halterung

Schritt 2. Installieren Sie die Laufwerkbaugruppe basierend auf der Anzahl der Laufwerke:

• Position 1 und 2

Richten Sie die Anschlüsse so aus, dass sie nach oben zeigen und schieben Sie die Laufwerkbaugruppe in die Laufwerkposition.

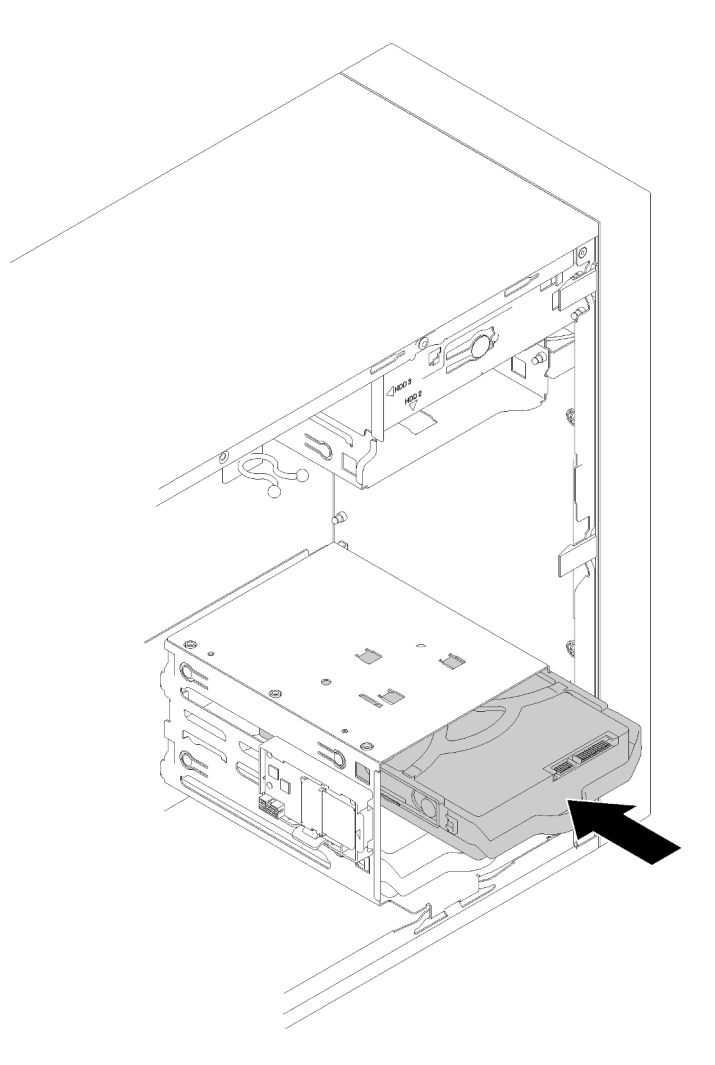

Abbildung 41. Installieren einer Laufwerkbaugruppe an Position 2

• Position 3

Richten Sie die Anschlüsse so aus, dass sie nach unten zeigen und schieben Sie die Laufwerkbaugruppe in die Laufwerkposition.

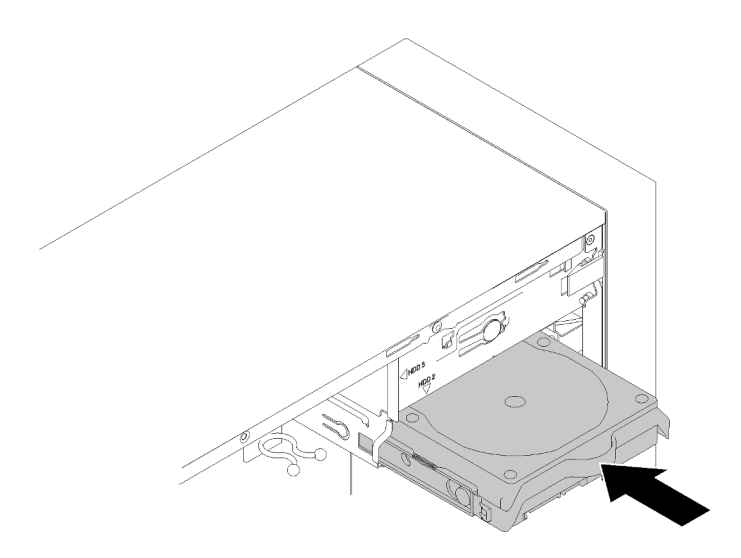

Abbildung 42. Installieren einer Laufwerkbaugruppe an Position 3

Schritt 3. Schließen Sie die Signal- und Netzkabel an die Systemplatine an. Weitere Informationen finden Sie im Abschnitt ["Kabelführung für Laufwerksposition 1-3" auf Seite 17](#page-24-1).

Nach der Installation des Simple-Swap-Laufwerks:

- 1. Installieren Sie ggf. die anderen Laufwerke.
- 2. Schließen Sie den Austausch von Komponenten ab. Informationen dazu finden Sie im Abschnitt ["Austausch von Komponenten abschließen" auf Seite 136](#page-143-0).
- 3. Überprüfen Sie die Betriebsanzeige des Laufwerks am Bedienfeld, um sicherzustellen, dass die Laufwerke ordnungsgemäß funktionieren.

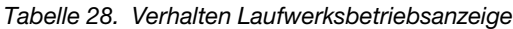

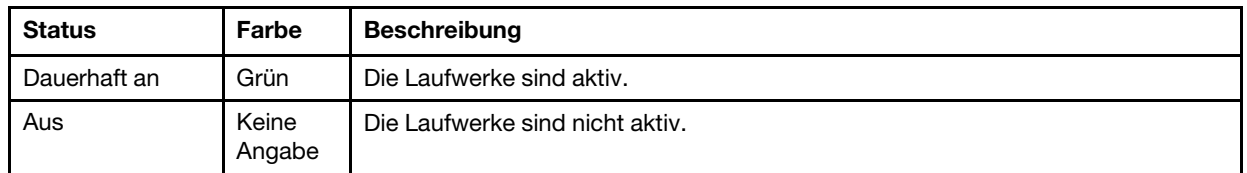

4. Verwenden Sie Lenovo XClarity Provisioning Manager Lite für die RAID-Konfiguration, falls erforderlich. Weitere Informationen finden Sie unter:

[https://sysmgt.lenovofiles.com/help/topic/LXPML/RAID\\_setup.html](https://sysmgt.lenovofiles.com/help/topic/LXPML/RAID_setup.html)

### Demo-Video

[Sehen Sie sich das Verfahren auf YouTube an.](https://www.youtube.com/watch?v=-dxDyIj7-_A)

# Adapter für ein optisches Laufwerk/Bandlaufwerk (Position 4) austauschen

Befolgen Sie diese Vorgehensweise, um ein optisches Laufwerk/Bandlaufwerk oder einen Laufwerkadapter zu entfernen und zu installieren.

## S006

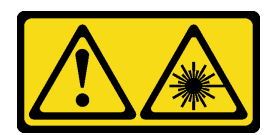

### Vorsicht:

Bei der Installation von Lasergeräten (wie CD-ROM-Laufwerken, DVD-Laufwerken, Einheiten mit Lichtwellenleitertechnik oder Sendern) Folgendes beachten:

- Die Abdeckungen nicht entfernen. Durch Entfernen der Abdeckungen des Lasergeräts können gefährliche Laserstrahlungen freigesetzt werden. Das Gerät enthält keine zu wartenden Teile.
- Die Bedienung des Geräts auf eine andere als die hier beschriebene Weise oder die Nichteinhaltung der hier beschriebenen Einstellungen oder Bedienschritte kann zur Freisetzung gefährlicher Laserstrahlung führen.

S007

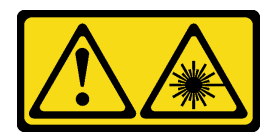

### Vorsicht:

Dieses Produkt enthält einen Laser der Klasse 1M. Niemals direkt mit optischen Instrumenten in den Laserstrahl blicken.

S008

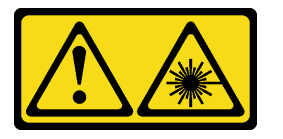

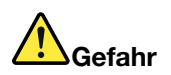

Einige Lasergeräte enthalten eine Laserdiode der Klasse 3A oder 3B. Folgendes beachten: Laserstrahlung bei geöffneter Verkleidung. Nicht in den Strahl blicken. Keine Lupen oder Spiegel verwenden. Strahlungsbereich meiden.

Dieser Server unterstützt die folgenden Laufwerktypen in Laufwerkposition 4:

- Ein optisches 5,25-Zoll-Laufwerk
- Ein 5,25-Zoll-RDX/LTO-Bandlaufwerk
- Ein 2,5-Zoll-Laufwerkspositionsadapter für Festplatten- oder Solid-State-Laufwerke
- Ein 2,5-Zoll-Laufwerkspositionsadapter für Festplatten- oder Solid-State-Laufwerke und flache optische Laufwerke

## <span id="page-62-0"></span>Optisches Laufwerk oder Bandlaufwerk entfernen

Befolgen Sie diese Vorgehensweise, um ein optisches Laufwerk oder ein RDX/LTO-Bandlaufwerk zu entfernen.

Anmerkung: Dieser Abschnitt gilt nur für Servermodelle mit eingebautem optischem Laufwerk oder Bandlaufwerk. Informationen zu Servern mit eingebautem 5,25-Zoll-Laufwerkadapter finden Sie unter ["Adapterbaugruppe für eine 5,25-Zoll-Laufwerksposition entfernen" auf Seite 62](#page-69-0).

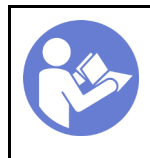

Lesen Sie die [Installationsrichtli](#page-40-1)[nien" auf Seite 33](#page-40-1)

["Server für](#page-17-0)  [diese](#page-17-0)  [Aufgabe](#page-17-0)  [ausschalten](#page-17-0)" [auf Seite 10](#page-17-0)

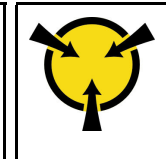

.**ACHTUNG:** [Elektrostatisch empfindliche](#page-42-0)  [Einheit](#page-42-0)  [Paket vor dem Öffnen erden" auf](#page-42-0) [Seite 35](#page-42-0)

S002

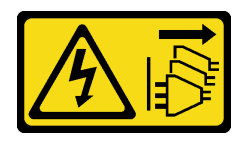

Vorsicht:

Mit dem Netzschalter an der Einheit und am Netzteil wird die Stromversorgung für die Einheit nicht unterbrochen. Die Einheit kann auch mit mehreren Netzkabeln ausgestattet sein. Um die Stromversorgung für die Einheit vollständig zu unterbrechen, müssen alle zum Gerät führenden Netzkabel vom Netz getrennt werden.

Vor dem Entfernen eines optischen Laufwerks oder Bandlaufwerks:

- 1. Lesen Sie die Sicherheitsinformationen und Installationsrichtlinien (siehe ["Sicherheit" auf Seite iii](#page-4-0) und ["Installationsrichtlinien" auf Seite 33](#page-40-1)).
- 2. Schalten Sie den Server und die Peripheriegeräte aus und ziehen Sie die Netzkabel und alle externen Kabel ab (siehe ["Server ausschalten" auf Seite 10\)](#page-17-0).
- 3. Falls der Server in einem Rack installiert ist, entfernen Sie ihn aus dem Rack.
- 4. Entfernen Sie alle Sperrvorrichtungen zur Sicherung der Serverabdeckung, wie z. B. ein eventuell vorhandenes Kensington-Schloss oder Vorhängeschloss.
- 5. Entfernen Sie die Serverabdeckung (siehe ["Serverabdeckung entfernen" auf Seite 124\)](#page-131-0).

#### Vorsicht:

Die Kühlkörper und Prozessoren sind möglicherweise sehr heiß. Warten Sie nach dem Ausschalten des Servers ein paar Minuten, bevor Sie die Serverabdeckung entfernen, um sich nicht zu verbrennen.

6. Entfernen Sie die Frontblende (siehe ["Frontblende entfernen" auf Seite 89\)](#page-96-0).

Gehen Sie wie folgt vor, um ein optisches Laufwerk oder ein Bandlaufwerk zu entfernen:

Schritt 1. Ziehen Sie alle Kabel von der Laufwerkbaugruppe ab.

Anmerkung: Befolgen Sie die Anweisungen in ["Interne Kabelführung" auf Seite 17](#page-24-0) und gehen Sie vorsichtig mit dem Lösehebel am Anschluss um.

Schritt 2. Drücken Sie den Lösehebel an der Gehäuseseite und schieben Sie die Laufwerkbaugruppe aus der Laufwerkposition heraus.

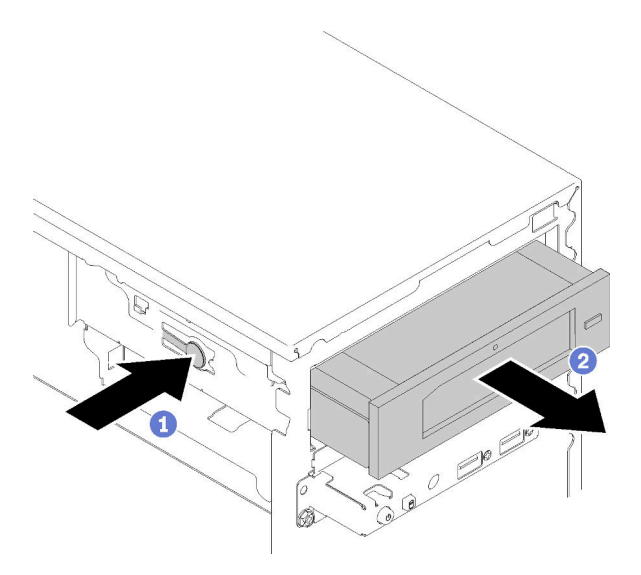

Abbildung 43. Entfernen der Baugruppe des optischen Laufwerks

Nach dem Entfernen eines optischen Laufwerks oder Bandlaufwerks:

- 1. Installieren Sie eine der folgenden Komponenten:
	- Ein optisches Laufwerk oder ein Bandlaufwerk (siehe "Optisches Laufwerk oder Bandlaufwerk [installieren" auf Seite 59\)](#page-66-0).
	- Eine Baugruppe für 5,25-Zoll-Laufwerkspositionsadapter (siehe ["Adapterbaugruppe für eine 5,25-](#page-73-0) [Zoll-Laufwerksposition installieren" auf Seite 66\)](#page-73-0).
	- Andernfalls:
		- a. Verstauen Sie die Laufwerkhalterung in der Lücke an der Gehäuseseite zur späteren Verwendung.

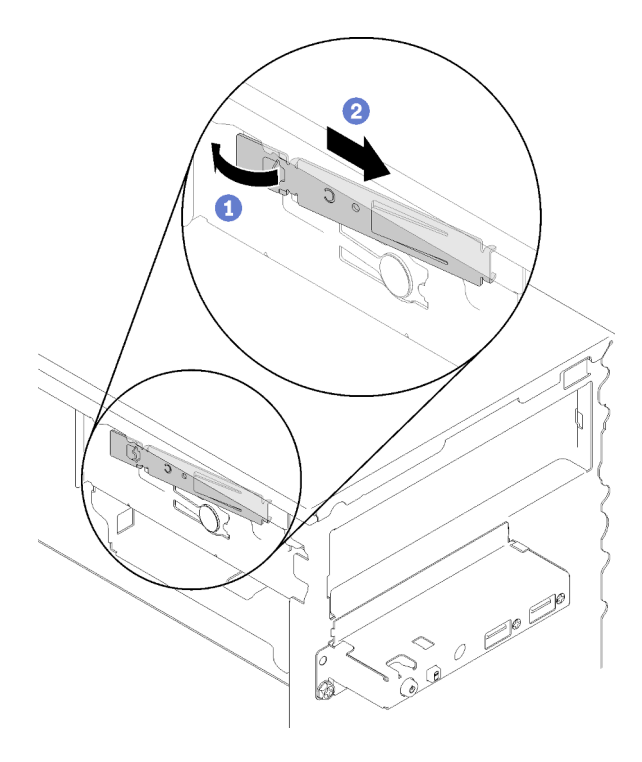

Abbildung 44. Verstauen der Laufwerkhalterung

b. Installieren Sie die Abschirmung in der Laufwerkposition.

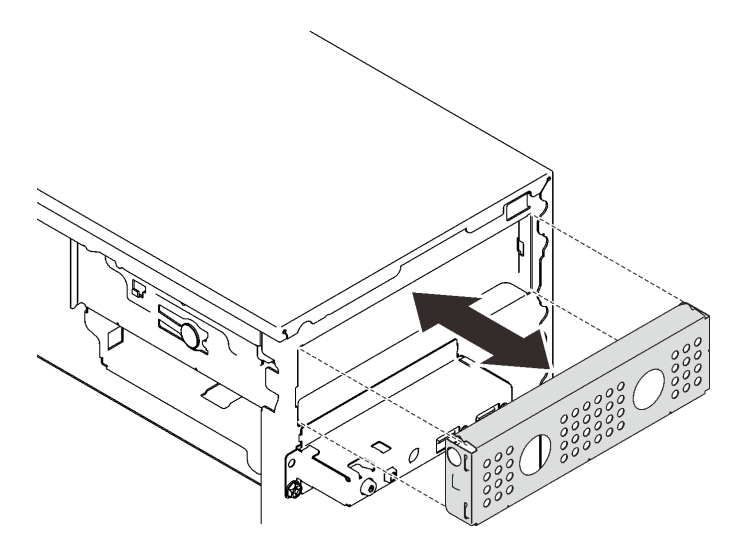

Abbildung 45. Installieren der Laufwerkspositions-Abschirmung

c. Drücken Sie die Abdeckblende in den Schlitz an der Frontblende, bis sie einrastet.

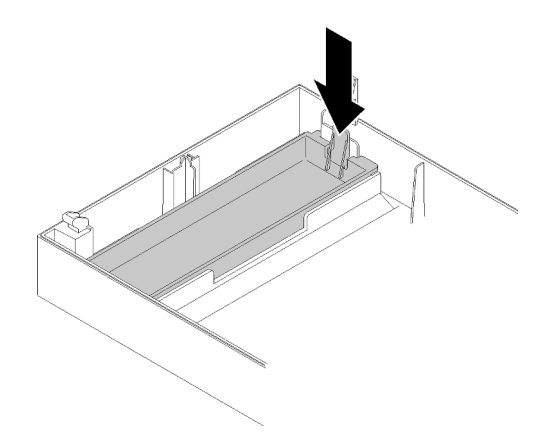

Abbildung 46. Installieren der Abdeckblende für das Laufwerk

- d. Installieren Sie die Frontblende (siehe ["Frontblende installieren" auf Seite 91\)](#page-98-0).
- 2. Wenn Sie angewiesen werden, die Komponente oder die Zusatzeinrichtung einzusenden, befolgen Sie die Verpackungsanweisungen und verwenden Sie ggf. das mitgelieferte Verpackungsmaterial für den Transport.

### Demo-Video

[Sehen Sie sich das Verfahren auf YouTube an.](https://www.youtube.com/watch?v=y2vXaYaOMZU)

## <span id="page-66-0"></span>Optisches Laufwerk oder Bandlaufwerk installieren

Befolgen Sie diese Vorgehensweise, um ein optisches Laufwerk oder ein RDX/LTO-Bandlaufwerk zu installieren.

Anmerkung: Die für dieses Verfahren erforderliche Halterung befindet sich an der Seite des Gehäuses (Position siehe Abbildung unten). Wenn die Halterung nicht verfügbar ist, wenden Sie sich an den Lenovo Support, um den Bausatz mit verschiedenen Teilen zu erwerben, der die Halterung enthält.

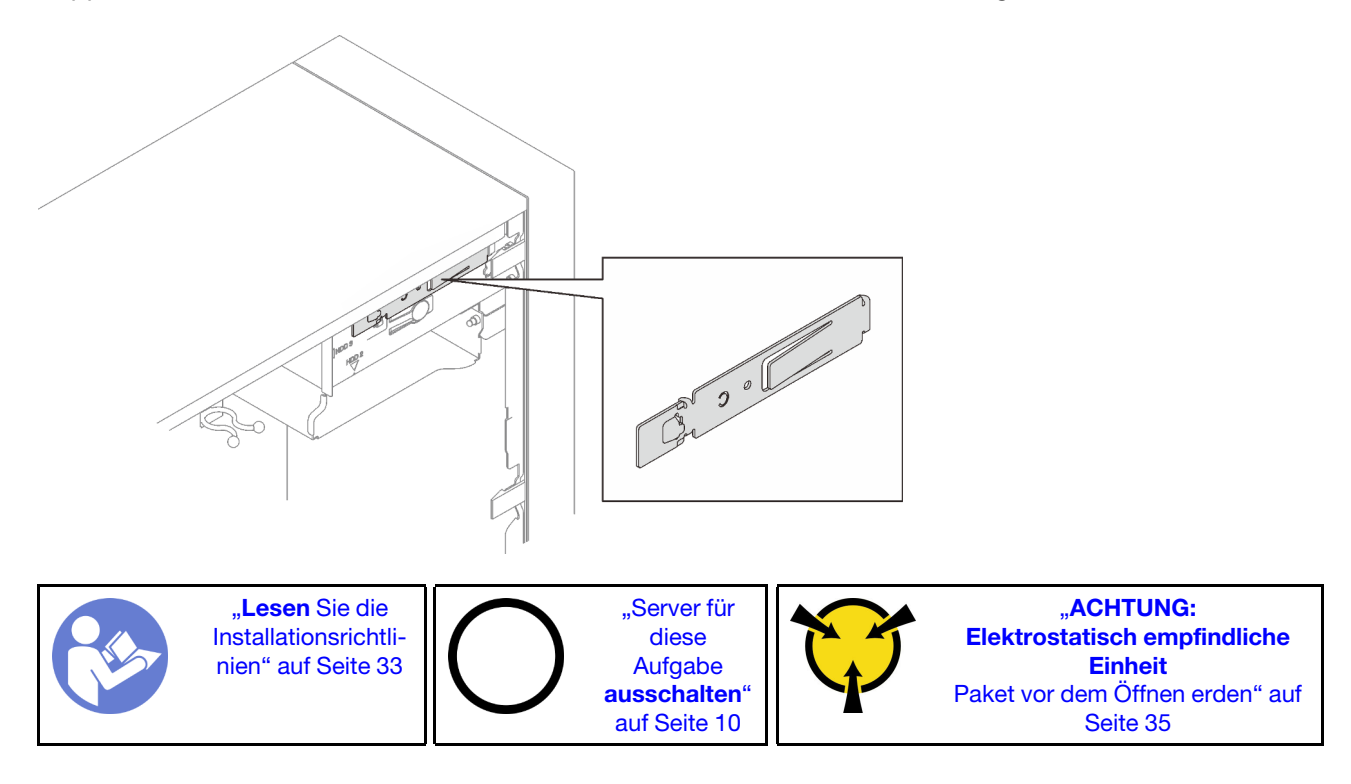

### S002

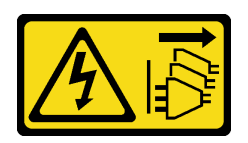

### Vorsicht:

Mit dem Netzschalter an der Einheit und am Netzteil wird die Stromversorgung für die Einheit nicht unterbrochen. Die Einheit kann auch mit mehreren Netzkabeln ausgestattet sein. Um die Stromversorgung für die Einheit vollständig zu unterbrechen, müssen alle zum Gerät führenden Netzkabel vom Netz getrennt werden.

S006

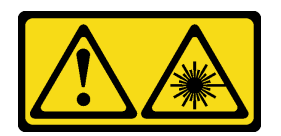

Vorsicht:

Bei der Installation von Lasergeräten (wie CD-ROM-Laufwerken, DVD-Laufwerken, Einheiten mit Lichtwellenleitertechnik oder Sendern) Folgendes beachten:

- Die Abdeckungen nicht entfernen. Durch Entfernen der Abdeckungen des Lasergeräts können gefährliche Laserstrahlungen freigesetzt werden. Das Gerät enthält keine zu wartenden Teile.
- Die Bedienung des Geräts auf eine andere als die hier beschriebene Weise oder die Nichteinhaltung der hier beschriebenen Einstellungen oder Bedienschritte kann zur Freisetzung gefährlicher Laserstrahlung führen.

S007

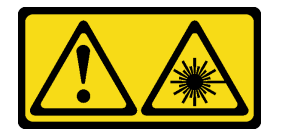

### Vorsicht:

Dieses Produkt enthält einen Laser der Klasse 1M. Niemals direkt mit optischen Instrumenten in den Laserstrahl blicken.

Vor der Installation eines optischen Laufwerks oder Bandlaufwerks:

- 1. Wenn die Frontblende installiert ist, entfernen Sie sie (siehe ["Frontblende entfernen" auf Seite 89\)](#page-96-0).
- 2. Berühren Sie mit der antistatischen Schutzhülle, in der sich die Komponente befindet, eine unlackierte Metalloberfläche am Server. Entnehmen Sie die Komponente anschließend aus der Schutzhülle und legen Sie sie auf eine antistatische Oberfläche.

Gehen Sie wie folgt vor, um ein optisches Laufwerk oder ein Bandlaufwerk zu installieren:

Schritt 1. Richten Sie die Halterung an der linken Seite des optischen Laufwerks oder Bandlaufwerks aus und installieren Sie sie.

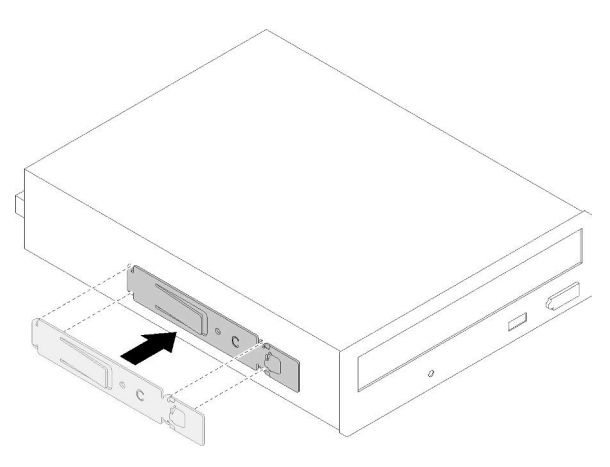

Abbildung 47. Installieren der Laufwerkhalterung an einem optischen Laufwerk

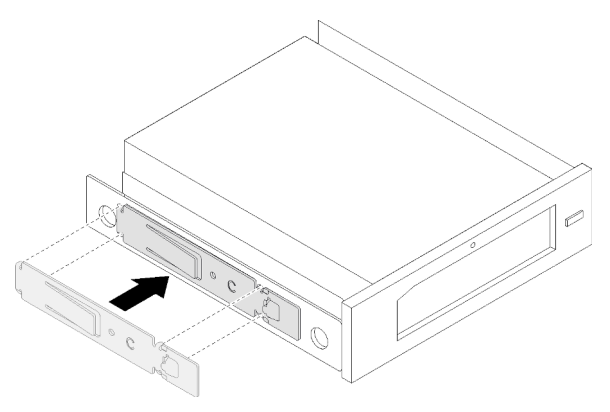

Abbildung 48. Installieren der Laufwerkhalterung an einem Bandlaufwerk

Schritt 2. Richten Sie das optische Laufwerk bzw. das Bandlaufwerk an der Laufwerkposition aus und schieben Sie es ein, bis es einrastet.

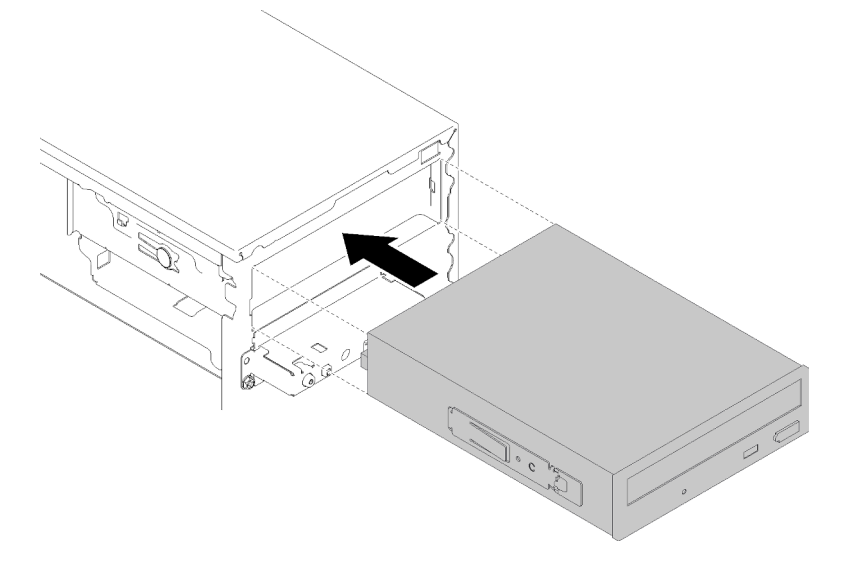

Abbildung 49. Installieren der Baugruppe für das optische Laufwerk

Schritt 3. Schließen Sie das Netzkabel und das Signalkabel an die Systemplatine an. Weitere Informationen zur Kabelführung finden Sie im Abschnitt ["Kabelführung für Laufwerksposition 4" auf Seite 19.](#page-26-0)

Nach der Installation eines optischen Laufwerks oder Bandlaufwerks:

- 1. Installieren Sie die Frontblende (siehe ["Frontblende installieren" auf Seite 91\)](#page-98-0).
- 2. Schließen Sie dann den Austausch von Komponenten ab (siehe ["Austausch von Komponenten](#page-143-0) [abschließen" auf Seite 136](#page-143-0)).

## Demo-Video

[Sehen Sie sich das Verfahren auf YouTube an.](https://www.youtube.com/watch?v=Ld7nxPQS7Fg)

## <span id="page-69-0"></span>Adapterbaugruppe für eine 5,25-Zoll-Laufwerksposition entfernen

Befolgen Sie diese Vorgehensweise, um eine Baugruppe für einen 5,25-Zoll-Laufwerkspositionsadapter zu entfernen.

Anmerkung: Dieser Abschnitt gilt nur für Servermodelle, die über einen 5,25-Zoll-

Laufwerkspositionsadapter verfügen. Informationen zu Servern mit optischem Laufwerk oder Bandlaufwerk finden Sie unter ["Optisches Laufwerk oder Bandlaufwerk entfernen" auf Seite 55.](#page-62-0)

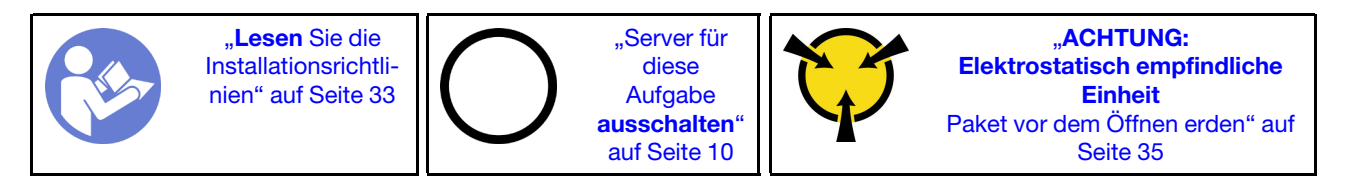

S002

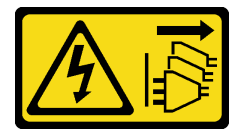

Vorsicht:

Mit dem Netzschalter an der Einheit und am Netzteil wird die Stromversorgung für die Einheit nicht unterbrochen. Die Einheit kann auch mit mehreren Netzkabeln ausgestattet sein. Um die Stromversorgung für die Einheit vollständig zu unterbrechen, müssen alle zum Gerät führenden Netzkabel vom Netz getrennt werden.

Vor dem Entfernen einer Baugruppe für einen 5,25-Zoll-Laufwerkspositionsadapter:

- 1. Lesen Sie die Sicherheitsinformationen und Installationsrichtlinien (siehe ["Sicherheit" auf Seite iii](#page-4-0) und ["Installationsrichtlinien" auf Seite 33](#page-40-1)).
- 2. Schalten Sie den Server und die Peripheriegeräte aus und ziehen Sie die Netzkabel und alle externen Kabel ab (siehe ["Server ausschalten" auf Seite 10\)](#page-17-0).
- 3. Falls der Server in einem Rack installiert ist, entfernen Sie ihn aus dem Rack.
- 4. Entfernen Sie alle Sperrvorrichtungen zur Sicherung der Serverabdeckung, wie z. B. ein eventuell vorhandenes Kensington-Schloss oder Vorhängeschloss.
- 5. Entfernen Sie die Serverabdeckung (siehe ["Serverabdeckung entfernen" auf Seite 124\)](#page-131-0).

### Vorsicht:

Die Kühlkörper und Prozessoren sind möglicherweise sehr heiß. Warten Sie nach dem Ausschalten des Servers ein paar Minuten, bevor Sie die Serverabdeckung entfernen, um sich nicht zu verbrennen.

6. Entfernen Sie die Frontblende (siehe ["Frontblende entfernen" auf Seite 89\)](#page-96-0).

Gehen Sie wie folgt vor, um eine Laufwerkspositionsadapter-Baugruppe zu entfernen:

Schritt 1. Ziehen Sie alle Kabel von der Adapterbaugruppe ab.

Anmerkung: Befolgen Sie die Anweisungen in ["Interne Kabelführung" auf Seite 17](#page-24-0) und gehen Sie vorsichtig mit dem Lösehebel am Anschluss um.

Schritt 2. Drücken Sie den Lösehebel an der Seite des Gehäuses und schieben Sie die Adapter-Baugruppe in Richtung der Vorderseite des Servers, um sie zu entfernen.

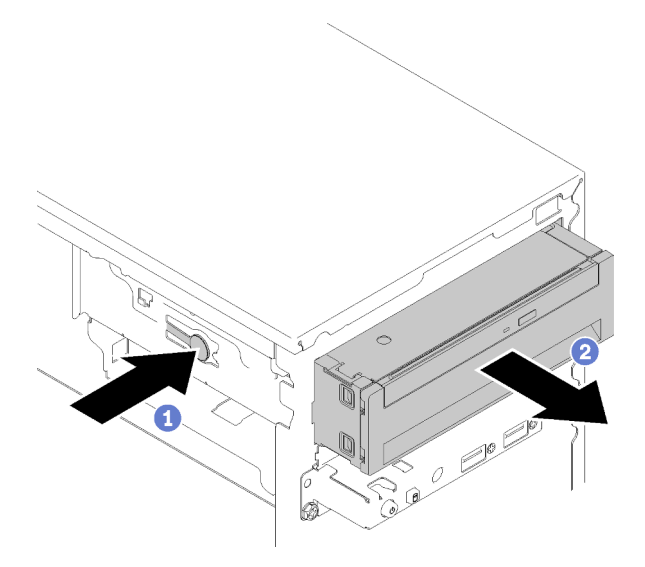

Abbildung 50. Entfernen einer Baugruppe für 5,25-Zoll-Laufwerkspositionsadapter

Schritt 3. Entfernen Sie die folgenden Komponenten von der leeren Laufwerkposition, falls erforderlich.

### Flaches optisches Laufwerk

a. Drücken Sie den Lösehebel an der Oberseite des Adapters und schieben Sie das flache optische Laufwerk aus dem Adapter heraus.

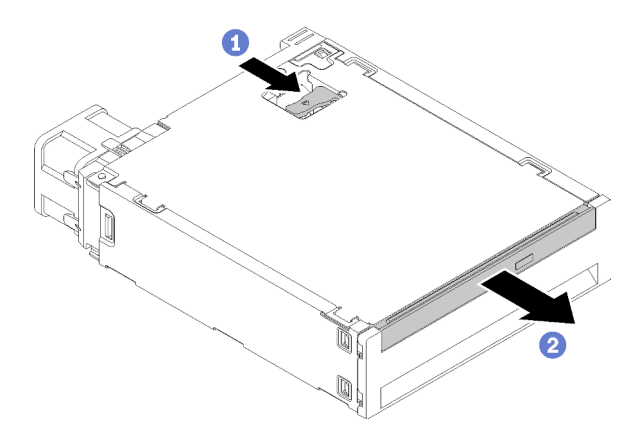

Abbildung 51. Entfernen des flachen optischen Laufwerks aus dem Laufwerkspositionsadapter

#### Simple-Swap-Laufwerk

a. Drücken Sie den Lösehebel auf der Rückseite der Laufwerkbaugruppe wie abgebildet und drehen Sie dann die Verriegelung in die geöffnete Position.

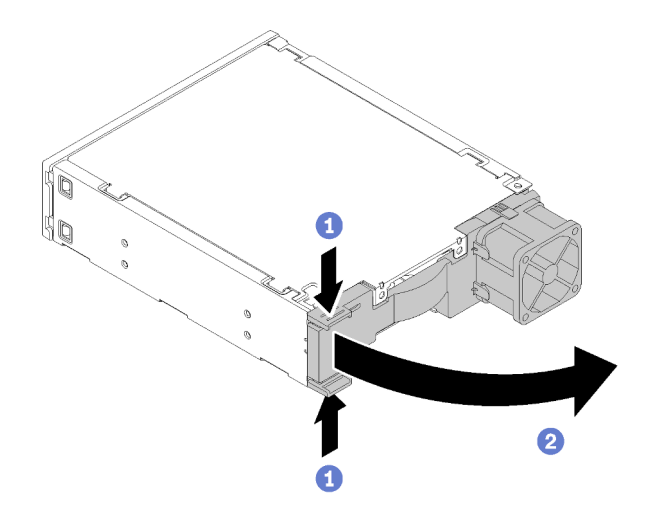

Abbildung 52. Öffnen der Verriegelung der Adapter-Baugruppe

b. Fassen Sie den Griff der Laufwerkhalterung und ziehen Sie das Laufwerk vorsichtig aus dem Adapter.

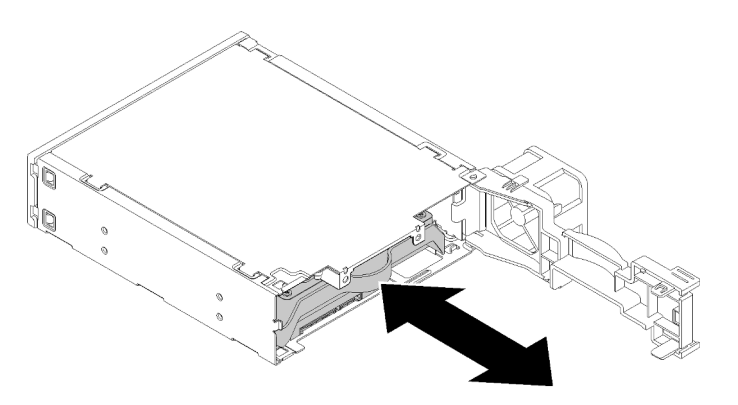

Abbildung 53. Entfernen des Speicherlaufwerks aus dem Laufwerkadapter

Nach dem Entfernen einer Baugruppe für 5,25-Zoll-Laufwerkspositionsadapter:

- 1. Installieren Sie eine der folgenden Komponenten:
	- Ein optisches Laufwerk oder ein Bandlaufwerk (siehe ["Optisches Laufwerk oder Bandlaufwerk](#page-66-0) [installieren" auf Seite 59](#page-66-0)).
	- Eine Baugruppe für 5,25-Zoll-Laufwerkspositionsadapter (siehe "Adapterbaugruppe für eine 5,25-[Zoll-Laufwerksposition installieren" auf Seite 66](#page-73-0)).
	- Andernfalls:
		- a. Verstauen Sie die Laufwerkhalterung in der Lücke an der Gehäuseseite zur späteren Verwendung.
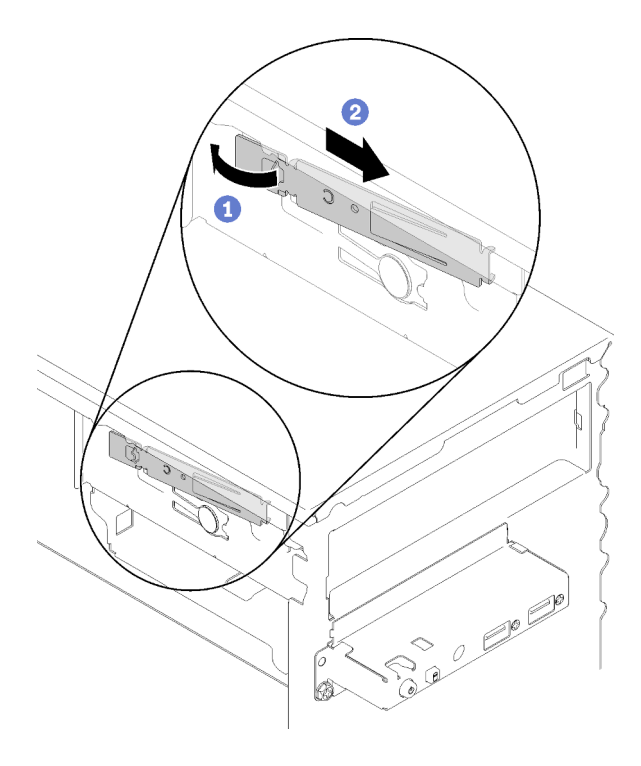

Abbildung 54. Verstauen der Laufwerkhalterung

b. Installieren Sie die Abschirmung in der Laufwerkposition.

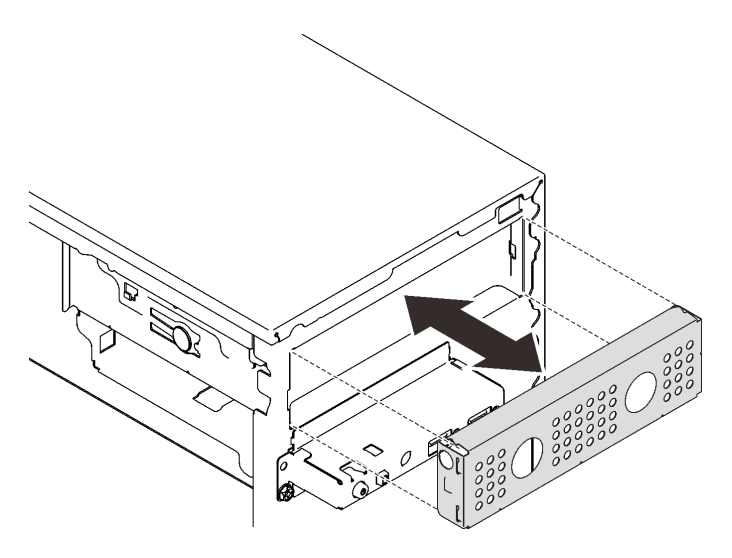

Abbildung 55. Installieren der Laufwerkspositions-Abschirmung

c. Drücken Sie die Abdeckblende in den Schlitz an der Frontblende, bis sie einrastet.

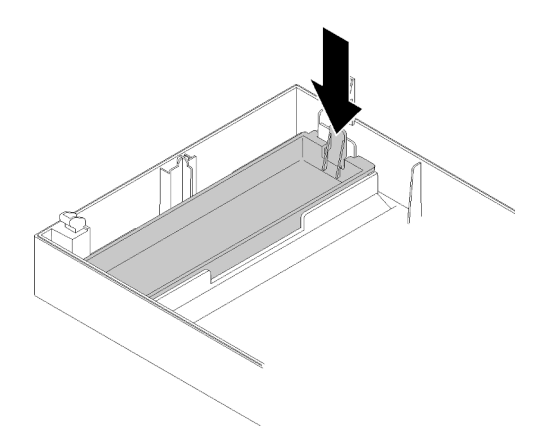

Abbildung 56. Installieren der Abdeckblende für das Laufwerk

- d. Installieren Sie die Frontblende (siehe ["Frontblende installieren" auf Seite 91](#page-98-0)).
- 2. Wenn Sie angewiesen werden, die Komponente oder die Zusatzeinrichtung einzusenden, befolgen Sie die Verpackungsanweisungen und verwenden Sie ggf. das mitgelieferte Verpackungsmaterial für den Transport.

### Demo-Video

[Sehen Sie sich das Verfahren auf YouTube an.](https://www.youtube.com/watch?v=ppJS2YT3478)

### Adapterbaugruppe für eine 5,25-Zoll-Laufwerksposition installieren

Befolgen Sie diese Vorgehensweise, um eine Baugruppe für einen 5,25-Zoll-Laufwerkspositionsadapter zu installieren

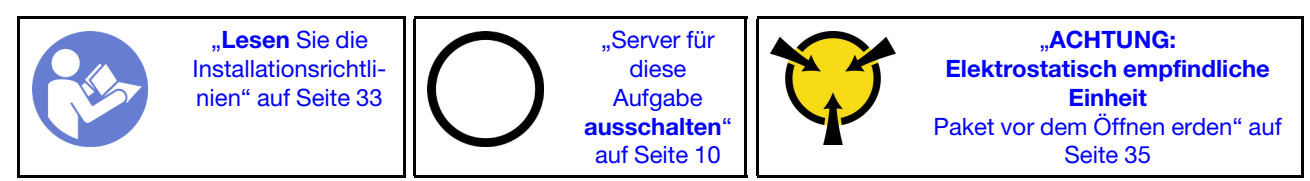

S002

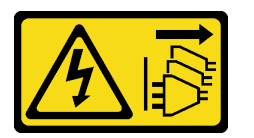

#### Vorsicht:

Mit dem Netzschalter an der Einheit und am Netzteil wird die Stromversorgung für die Einheit nicht unterbrochen. Die Einheit kann auch mit mehreren Netzkabeln ausgestattet sein. Um die Stromversorgung für die Einheit vollständig zu unterbrechen, müssen alle zum Gerät führenden Netzkabel vom Netz getrennt werden.

Vor dem Installieren einer Baugruppe für einen 5,25-Zoll-Laufwerkspositionsadapter:

- 1. Wenn die Frontblende installiert ist, entfernen Sie sie (siehe ["Frontblende entfernen" auf Seite 89\)](#page-96-0).
- 2. Berühren Sie mit der antistatischen Schutzhülle, in der sich die Komponente befindet, eine unlackierte Metalloberfläche am Server. Entnehmen Sie die Komponente anschließend aus der Schutzhülle und legen Sie sie auf eine antistatische Oberfläche.

Führen Sie die folgenden Schritte aus, um die Baugruppe für 5,25-Zoll-Laufwerkspositionsadapter zu installieren:

Schritt 1. Installieren Sie die Komponenten im Laufwerkposition-Adapter, falls erforderlich:

### Flaches optisches Laufwerk

a. Richten Sie die Schraubenlöcher in der Halterung an den entsprechenden Bohrungen am flachen optischen Laufwerk aus und befestigen Sie die Halterung mit den zwei Schrauben.

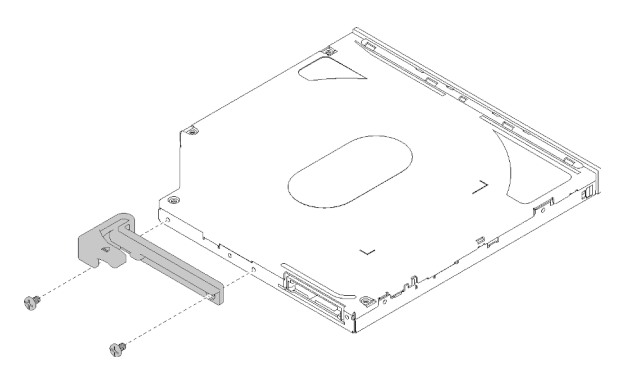

Abbildung 57. Installieren der Halterung am flachen optischen Laufwerk

b. Schieben Sie das flache optische Laufwerk in den Steckplatz an der Vorderseite des Laufwerksadapters, bis es einrastet.

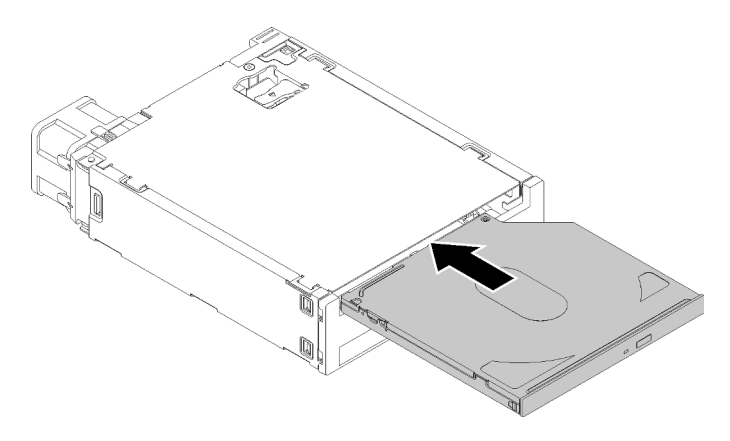

Abbildung 58. Installieren des flachen optischen Laufwerks im Laufwerkspositionsadapter

#### Simple-Swap-Laufwerk

a. Drücken Sie den Lösehebel auf der Rückseite der Laufwerkbaugruppe wie abgebildet und drehen Sie dann die Verriegelung in die geöffnete Position.

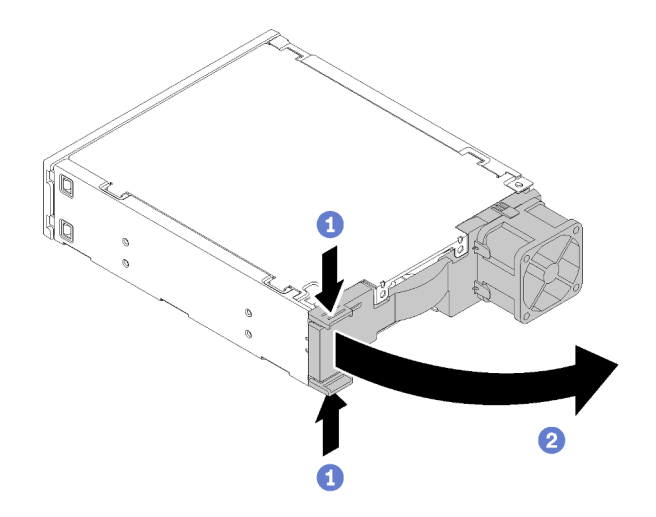

Abbildung 59. Öffnen der Verriegelung der Adapter-Baugruppe

- b. Ziehen Sie die beiden Seiten der Halterung leicht auseinander und setzen Sie dann das Laufwerk in die Halterung ein.
- c. Richten Sie die vier Öffnungen am Laufwerk mit den entsprechenden Kontaktstiften an der Halterung aus und senken Sie das Laufwerk ab, bis es sicher in der Halterung sitzt.

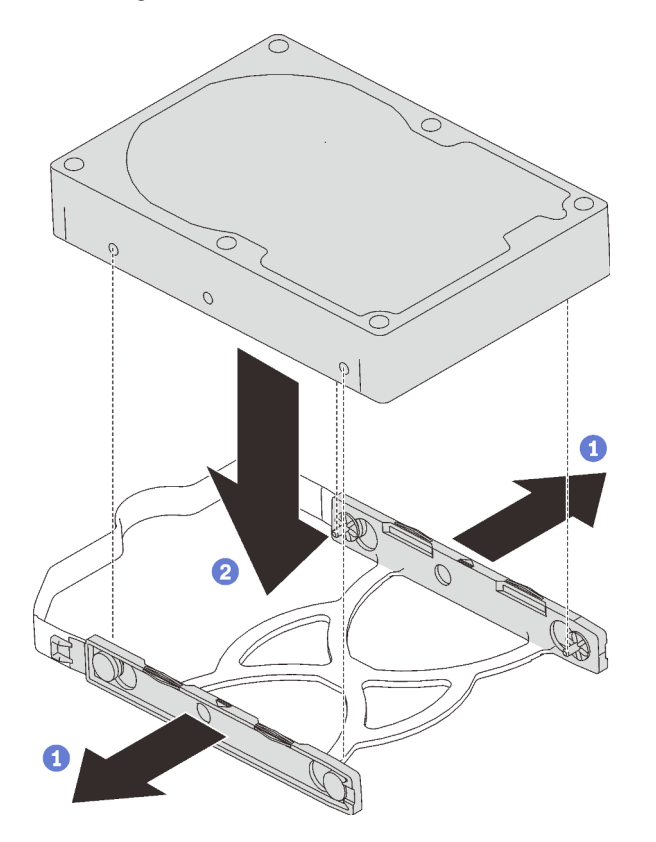

Abbildung 60. Installieren eines 3,5-Zoll-Laufwerks in der Halterung

d. Schieben Sie die Laufwerkbaugruppe in den Laufwerkadapter.

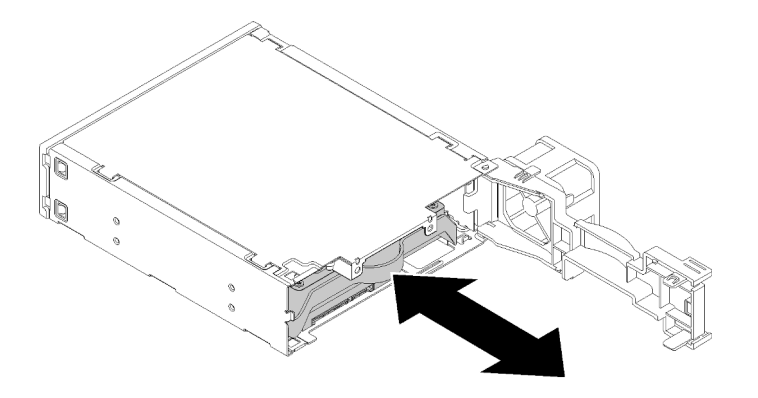

Abbildung 61. Installieren der Laufwerkbaugruppe in den Laufwerkadapter

e. Schließen Sie die Laufwerkadapterverriegelung.

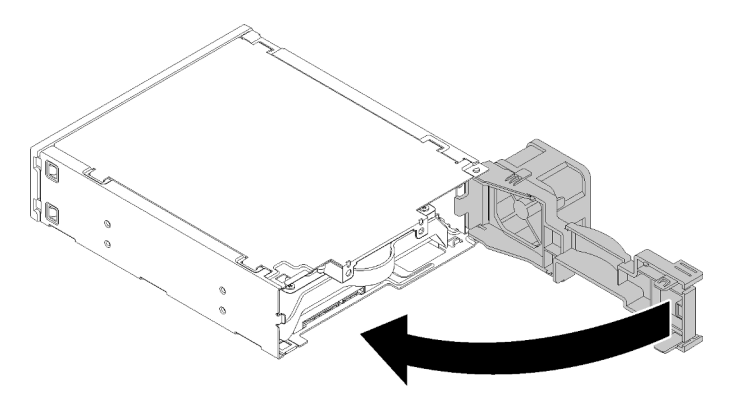

Abbildung 62. Schließen Sie die Laufwerkadapterverriegelung

Schritt 2. Schieben Sie die Laufwerkspositions-Adapterbaugruppe in Laufwerk 3 ein, bis sie einrastet.

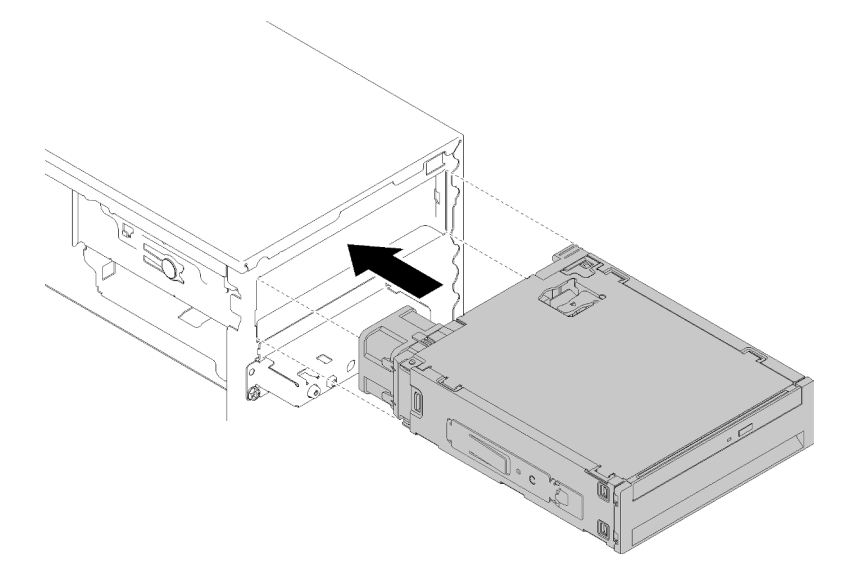

Abbildung 63. Installieren der Laufwerkspositions-Adapterbaugruppe

Schritt 3. Schließen Sie das Netzkabel und das Signalkabel an die Systemplatine an. Weitere Informationen zur Kabelführung finden Sie unter ["Kabelführung für Laufwerksposition 4" auf Seite 19](#page-26-0).

Nach dem Installieren der Laufwerkspositions-Adapterbaugruppe:

- 1. Installieren Sie die Frontblende (siehe ["Frontblende installieren" auf Seite 91\)](#page-98-0).
- 2. Schließen Sie dann den Austausch von Komponenten ab (siehe ["Austausch von Komponenten](#page-143-0) [abschließen" auf Seite 136](#page-143-0)).
- 3. Konfigurieren Sie ggf. die RAID-Einstellungen neu.

#### Demo-Video

[Sehen Sie sich das Verfahren auf YouTube an.](https://www.youtube.com/watch?v=tt9YJSGhB_0)

## Doppel-SD-Kartenadapter austauschen

Gehen Sie wie folgt vor, um den Adapter für zwei SD-Karten zu entfernen und zu installieren.

Weitere Informationen über die Komponenten des Doppel-SD-Kartenadapters finden Sie im Abschnitt ["Doppel-SD-Kartenadaptermodul" auf Seite 16.](#page-23-0)

## Doppel-SD-Kartenadapter entfernen

Befolgen Sie diese Vorgehensweise, um den Adapter für zwei SD-Karten zu entfernen.

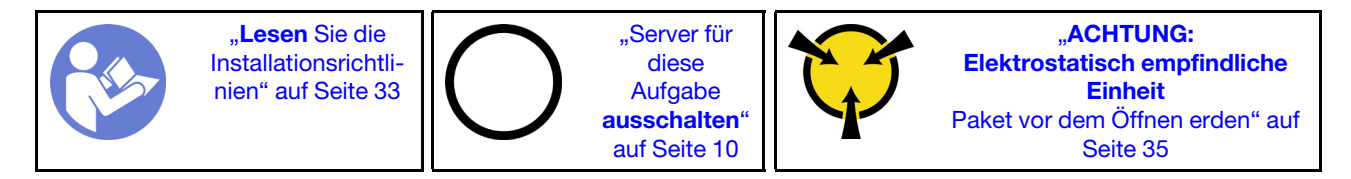

S002

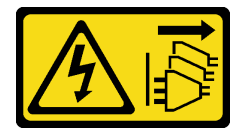

#### Vorsicht:

Mit dem Netzschalter an der Einheit und am Netzteil wird die Stromversorgung für die Einheit nicht unterbrochen. Die Einheit kann auch mit mehreren Netzkabeln ausgestattet sein. Um die Stromversorgung für die Einheit vollständig zu unterbrechen, müssen alle zum Gerät führenden Netzkabel vom Netz getrennt werden.

Vor dem Entfernen des Adapters für zwei SD-Karten:

- 1. Lesen Sie die Sicherheitsinformationen und Installationsrichtlinien (siehe ["Sicherheit" auf Seite iii](#page-4-0) und ["Installationsrichtlinien" auf Seite 33](#page-40-1)).
- 2. Schalten Sie den Server und die Peripheriegeräte aus und ziehen Sie die Netzkabel und alle externen Kabel ab (siehe ["Server ausschalten" auf Seite 10\)](#page-17-0).
- 3. Falls der Server in einem Rack installiert ist, entfernen Sie ihn aus dem Rack.
- 4. Entfernen Sie alle Sperrvorrichtungen zur Sicherung der Serverabdeckung, wie z. B. ein eventuell vorhandenes Kensington-Schloss oder Vorhängeschloss.
- 5. Entfernen Sie die Serverabdeckung (siehe ["Serverabdeckung entfernen" auf Seite 124\)](#page-131-0).

Vorsicht:

Die Kühlkörper und Prozessoren sind möglicherweise sehr heiß. Warten Sie nach dem Ausschalten des Servers ein paar Minuten, bevor Sie die Serverabdeckung entfernen, um sich nicht zu verbrennen.

Gehen Sie wie folgt vor, um den Adapter für zwei SD--Karten zu entfernen:

Schritt 1. Ziehen Sie das Kabel vom Adapter ab.

Anmerkung: Befolgen Sie die Anweisungen in ["Interne Kabelführung" auf Seite 17](#page-24-0) und gehen Sie vorsichtig mit dem Lösehebel am Anschluss um.

Schritt 2. Drücken und halten Sie den Lösehebel gedrückt wie abgebildet. Dann drehen Sie den Adapter von der Halterung weg.

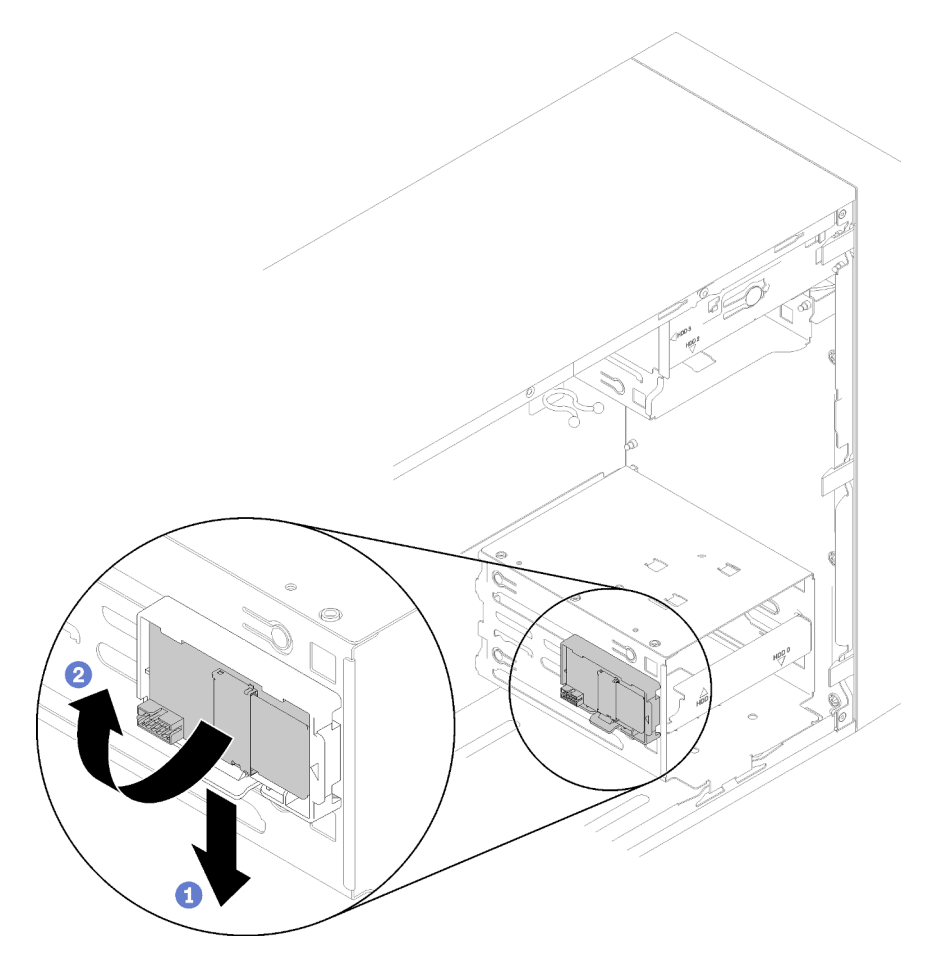

Abbildung 64. Entfernen des Adapters für zwei SD-Karten

Schritt 3. Schieben Sie die SD-Karten aus den Steckplätzen heraus, um sie zu entfernen, falls erforderlich.

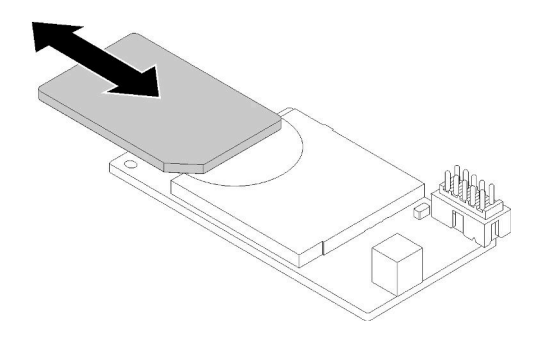

Abbildung 65. Entfernen einer SD-Karte aus dem Adapter für zwei SD-Karten

Schritt 4. Falls erforderlich, entfernen Sie die Schraube, mit der die Modulhalterung am Gehäuse befestigt ist, und schieben Sie das Modul zur linken Serverseite hin, um es zu entfernen.

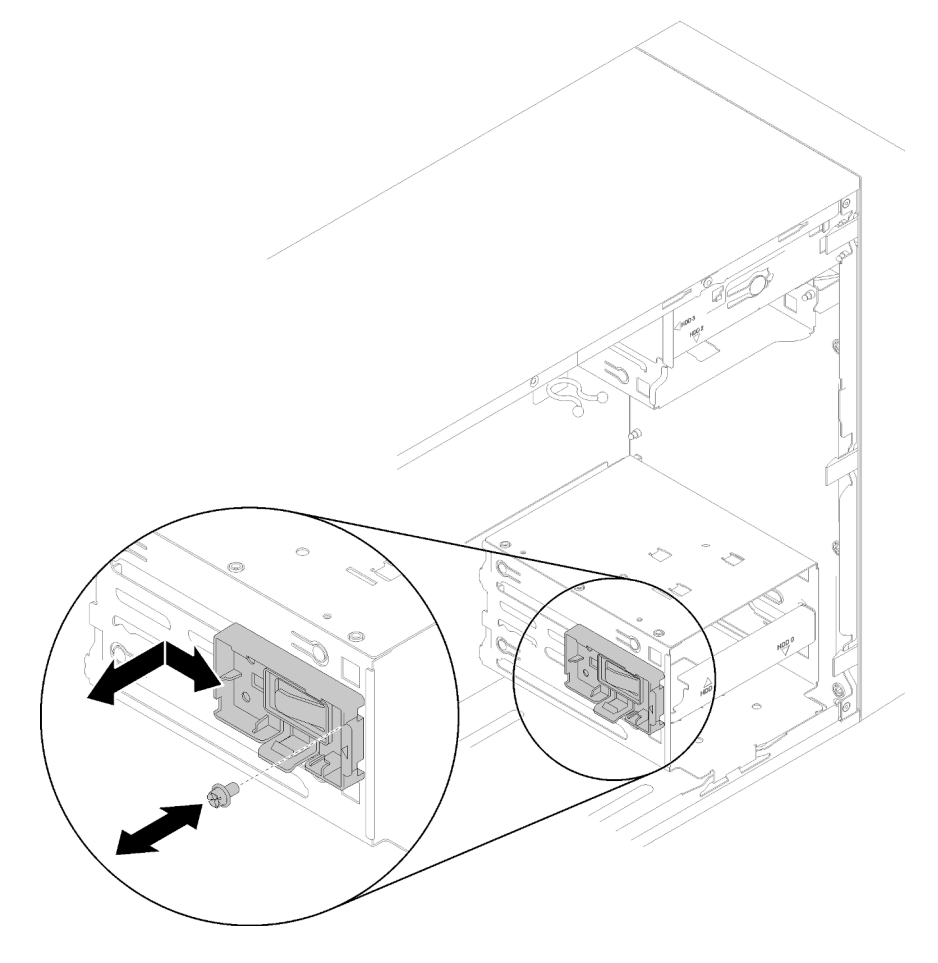

Abbildung 66. Entfernen des Adapters für zwei SD-Karten

Nach dem Entfernen des Adapters für zwei SD-Karten:

1. Wenn Sie angewiesen werden, die Komponente oder die Zusatzeinrichtung einzusenden, befolgen Sie die Verpackungsanweisungen und verwenden Sie ggf. das mitgelieferte Verpackungsmaterial für den Transport.

### Demo-Video

[Sehen Sie sich das Verfahren auf YouTube an.](https://www.youtube.com/watch?v=pnmWVyiO4MQ)

# Doppel-SD-Kartenadapter installieren

Befolgen Sie diese Vorgehensweise, um den Adapter für zwei SD-Karten zu installieren.

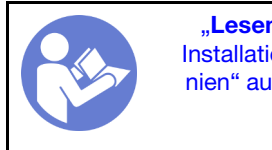

"Lesen Sie die [Installationsrichtli](#page-40-1)[nien" auf Seite 33](#page-40-1)

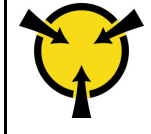

"[ACHTUNG:](#page-42-0)  [Elektrostatisch empfindliche](#page-42-0)  [Einheit](#page-42-0)  [Paket vor dem Öffnen erden" auf](#page-42-0)  [Seite 35](#page-42-0)

S002

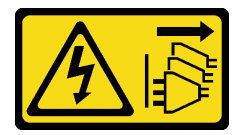

Vorsicht:

Mit dem Netzschalter an der Einheit und am Netzteil wird die Stromversorgung für die Einheit nicht unterbrochen. Die Einheit kann auch mit mehreren Netzkabeln ausgestattet sein. Um die Stromversorgung für die Einheit vollständig zu unterbrechen, müssen alle zum Gerät führenden Netzkabel vom Netz getrennt werden.

Vor dem Installieren des Adapters für zwei SD-Karten:

1. Wenn die Adapterhalterung nicht installiert ist, befestigen Sie sie wie abgebildet mit einer Schraube am Gehäuse.

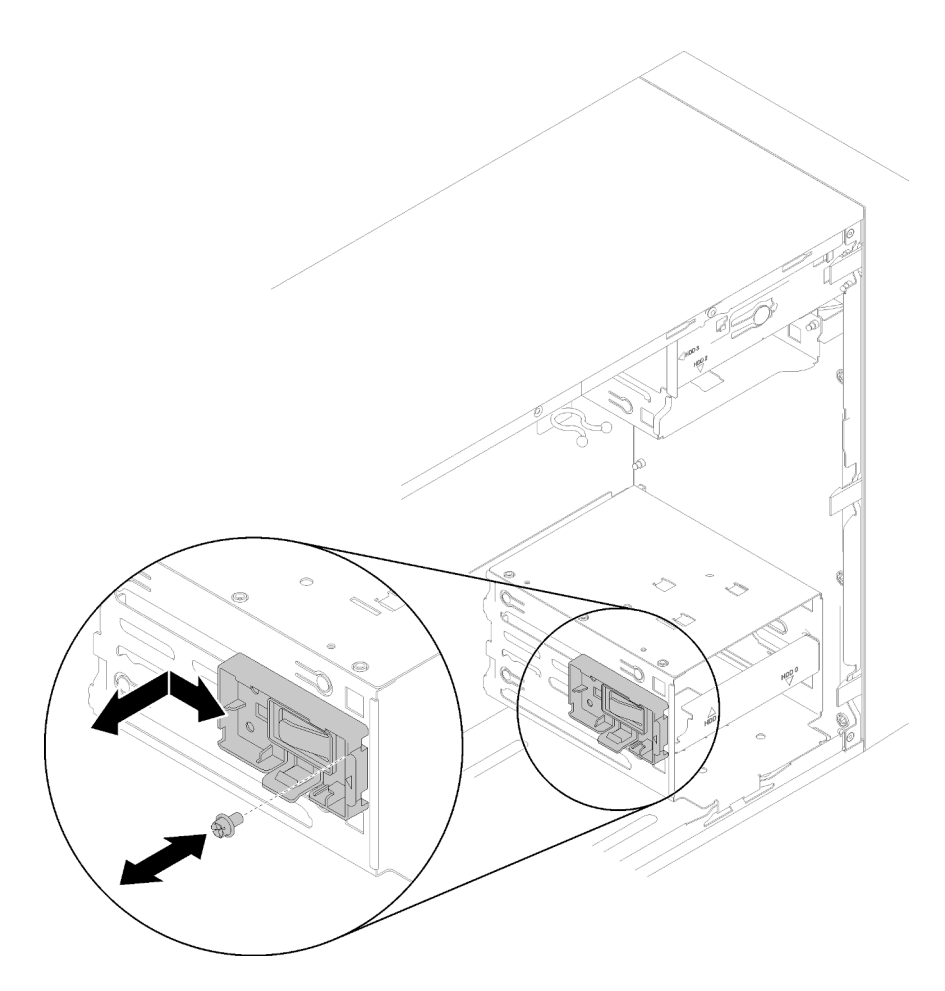

Abbildung 67. Installieren der Halterung des Adapters für zwei SD-Karten

2. Berühren Sie mit der antistatischen Schutzhülle, in der sich die Komponente befindet, eine unlackierte Metalloberfläche am Server. Entnehmen Sie die Komponente anschließend aus der Schutzhülle und legen Sie sie auf eine antistatische Oberfläche.

Gehen Sie wie folgt vor, um den Adapter für zwei SD-Karten zu installieren:

Schritt 1. Schieben Sie ggf. die SD-Karten in die Steckplätze am Adapter für zwei SD-Karten

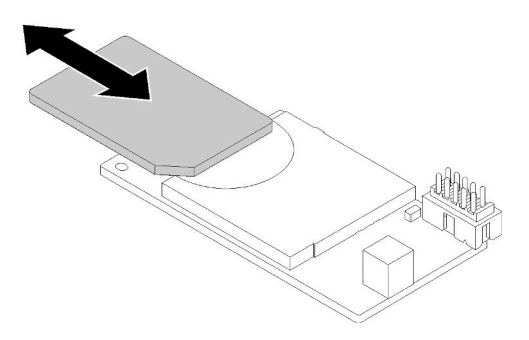

Abbildung 68. Installieren einer SD-Karte in den Adapter für zwei SD-Karten

Schritt 2. Richten Sie den Adapter an der Halterung aus und drücken Sie ihn, bis er einrastet.

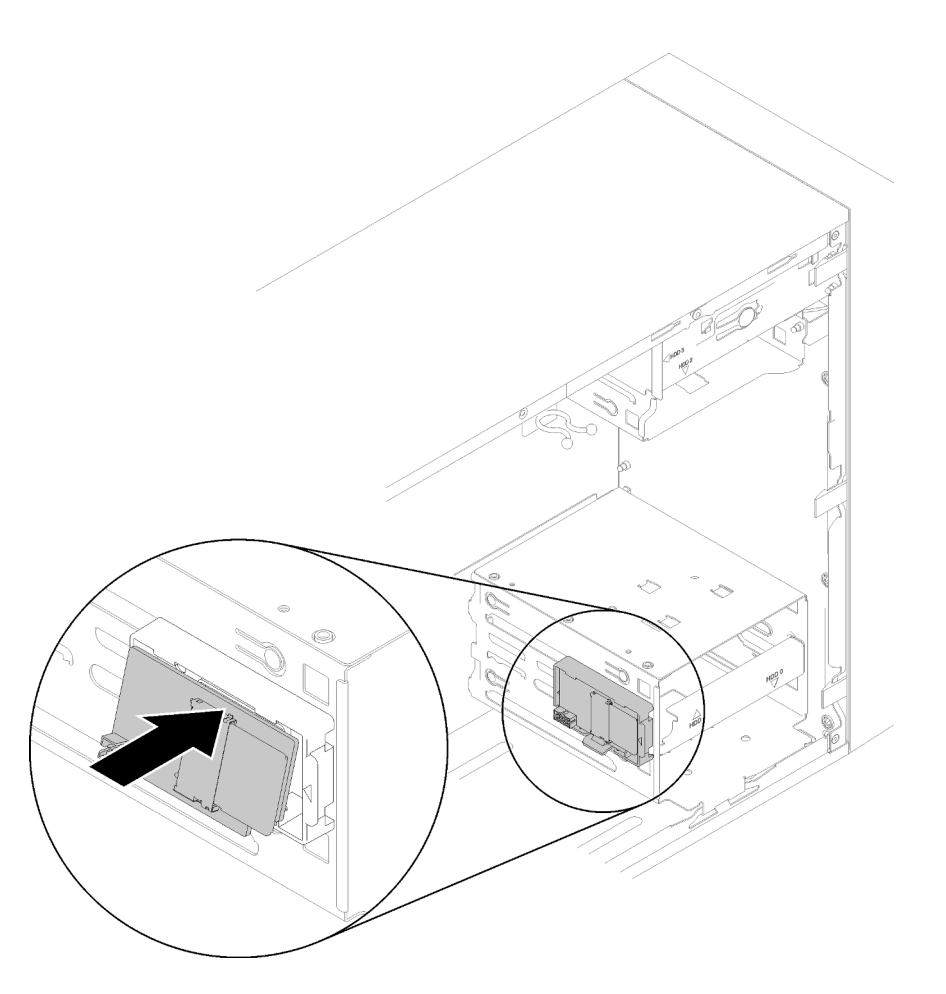

Abbildung 69. Installieren des Adapters für zwei SD-Karten

Schritt 3. Schließen Sie das Kabel an die Systemplatine an. Informationen zur Position des Anschlusses auf der Systemplatine finden Sie unter ["Komponenten der Systemplatine" auf Seite 15.](#page-22-0)

Nach dem Installieren des Adapters für zwei SD-Karten:

1. Schließen Sie dann den Austausch von Komponenten ab (siehe "Austausch von Komponenten [abschließen" auf Seite 136\)](#page-143-0).

### Demo-Video

[Sehen Sie sich das Verfahren auf YouTube an.](https://www.youtube.com/watch?v=uhanKna8FFU)

### Lüfter austauschen

Befolgen Sie diese Vorgehensweise, um den Lüfter an der Vorderseite oder den Lüfter an der Rückseite zu entfernen und zu installieren.

Anmerkung: Informationen zum Austauschen des Kühlkörpers und des Lüftermoduls finden Sie unter ["Kühlkörper und Lüftermodul austauschen" auf Seite 96.](#page-103-0)

## <span id="page-82-0"></span>Lüfter an der Vorderseite entfernen

Befolgen Sie diese Vorgehensweise, um den Lüfter an der Vorderseite zu entfernen.

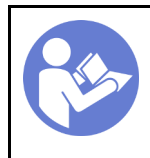

Lesen Sie die [Installationsrichtli](#page-40-1)[nien" auf Seite 33](#page-40-1)

"Server für [diese](#page-17-0)  [Aufgabe](#page-17-0)  [ausschalten](#page-17-0)" [auf Seite 10](#page-17-0)

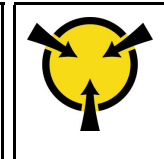

.**ACHTUNG:** [Elektrostatisch empfindliche](#page-42-0)  [Einheit](#page-42-0)  [Paket vor dem Öffnen erden" auf](#page-42-0) [Seite 35](#page-42-0)

S002

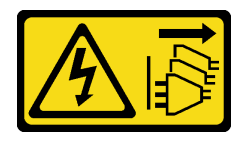

Vorsicht:

Mit dem Netzschalter an der Einheit und am Netzteil wird die Stromversorgung für die Einheit nicht unterbrochen. Die Einheit kann auch mit mehreren Netzkabeln ausgestattet sein. Um die Stromversorgung für die Einheit vollständig zu unterbrechen, müssen alle zum Gerät führenden Netzkabel vom Netz getrennt werden.

Vor dem Entfernen des Lüfters an der Vorderseite:

- 1. Lesen Sie die Sicherheitsinformationen und Installationsrichtlinien (siehe ["Sicherheit" auf Seite iii](#page-4-0) und ["Installationsrichtlinien" auf Seite 33](#page-40-1)).
- 2. Schalten Sie den Server und die Peripheriegeräte aus und ziehen Sie die Netzkabel und alle externen Kabel ab (siehe ["Server ausschalten" auf Seite 10\)](#page-17-0).
- 3. Falls der Server in einem Rack installiert ist, entfernen Sie ihn aus dem Rack.
- 4. Entfernen Sie alle Sperrvorrichtungen zur Sicherung der Serverabdeckung, wie z. B. ein eventuell vorhandenes Kensington-Schloss oder Vorhängeschloss.
- 5. Entfernen Sie die Serverabdeckung (siehe ["Serverabdeckung entfernen" auf Seite 124\)](#page-131-0).

#### Vorsicht:

Die Kühlkörper und Prozessoren sind möglicherweise sehr heiß. Warten Sie nach dem Ausschalten des Servers ein paar Minuten, bevor Sie die Serverabdeckung entfernen, um sich nicht zu verbrennen.

6. Entfernen Sie die Frontblende (siehe ["Frontblende entfernen" auf Seite 89\)](#page-96-0).

Gehen Sie wie folgt vor, um den Lüfter an der Vorderseite zu entfernen:

Schritt 1. Ziehen Sie das Lüfterkabel von der Systemplatine ab und führen Sie das Kabel dann aus dem Gehäuse heraus.

Anmerkung: Befolgen Sie die Anweisungen in ["Interne Kabelführung" auf Seite 17](#page-24-0) und gehen Sie vorsichtig mit dem Lösehebel am Anschluss um.

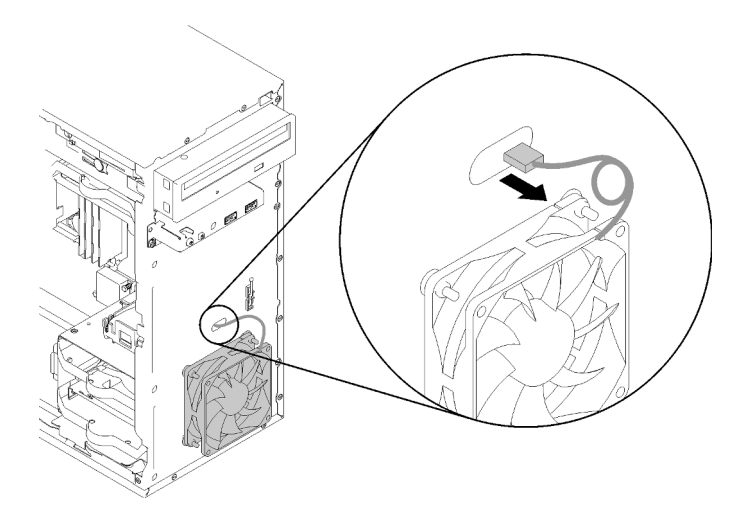

Abbildung 70. Herausführen des Kabels des Lüfters an der Vorderseite

Schritt 2. Heben Sie den Lüfter vorsichtig an, um seine Befestigung zu lösen, und entfernen Sie ihn aus dem Gehäuse.

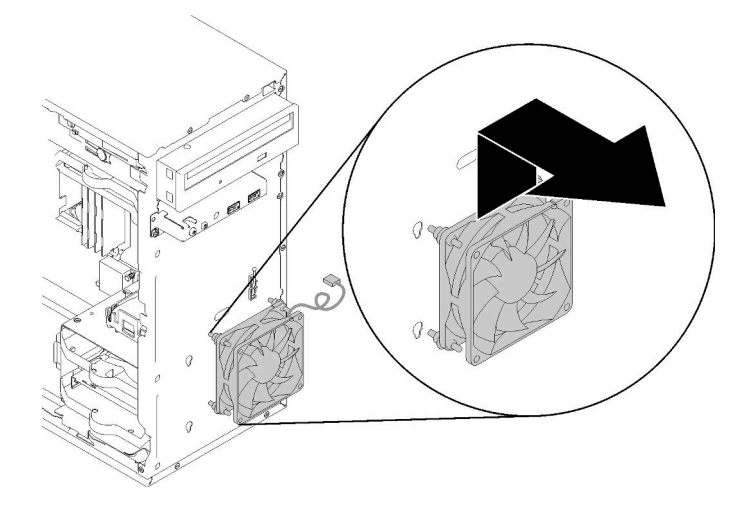

Abbildung 71. Entfernen des Lüfters an der Vorderseite

Nach dem Entfernen des Lüfters an der Vorderseite:

- 1. Installieren Sie einen neuen Lüfter an der Vorderseite (siehe "Lüfter an der Vorderseite installieren" auf [Seite 77\)](#page-84-0).
- 2. Wenn Sie angewiesen werden, die Komponente oder die Zusatzeinrichtung einzusenden, befolgen Sie die Verpackungsanweisungen und verwenden Sie ggf. das mitgelieferte Verpackungsmaterial für den Transport.

### Demo-Video

[Sehen Sie sich das Verfahren auf YouTube an.](https://www.youtube.com/watch?v=nY_E-O28VSU)

## <span id="page-84-0"></span>Lüfter an der Vorderseite installieren

Befolgen Sie diese Vorgehensweise, um den Lüfter an der Vorderseite zu installieren.

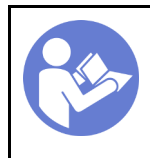

Lesen Sie die [Installationsrichtli](#page-40-1)[nien" auf Seite 33](#page-40-1)

"Server für [diese](#page-17-0)  [Aufgabe](#page-17-0)  [ausschalten](#page-17-0)" [auf Seite 10](#page-17-0)

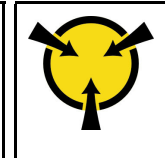

**ACHTUNG:** [Elektrostatisch empfindliche](#page-42-0)  [Einheit](#page-42-0)  [Paket vor dem Öffnen erden" auf](#page-42-0) [Seite 35](#page-42-0)

S002

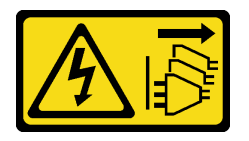

Vorsicht:

Mit dem Netzschalter an der Einheit und am Netzteil wird die Stromversorgung für die Einheit nicht unterbrochen. Die Einheit kann auch mit mehreren Netzkabeln ausgestattet sein. Um die Stromversorgung für die Einheit vollständig zu unterbrechen, müssen alle zum Gerät führenden Netzkabel vom Netz getrennt werden.

Vor der Installation des Lüfters an der Vorderseite:

- 1. Wenn ein Lüfter an der Vorderseite installiert ist, entfernen Sie diesen (siehe ["Lüfter an der Vorderseite](#page-82-0) [entfernen" auf Seite 75\)](#page-82-0).
- 2. Berühren Sie mit der antistatischen Schutzhülle, in der sich die Komponente befindet, eine unlackierte Metalloberfläche am Server. Entnehmen Sie die Komponente anschließend aus der Schutzhülle und legen Sie sie auf eine antistatische Oberfläche.

Gehen Sie wie folgt vor, um den Lüfter an der Vorderseite zu installieren:

Schritt 1. Richten Sie die vier Gummibefestigungen an der Front-Lüftungsbaugruppe an den entsprechenden Öffnungen an der Vorderseite des Gehäuses aus. Dann drücken Sie den Lüfter nach unten, bis er sicher mit den Gummibefestigungen im Gehäuse sitzt.

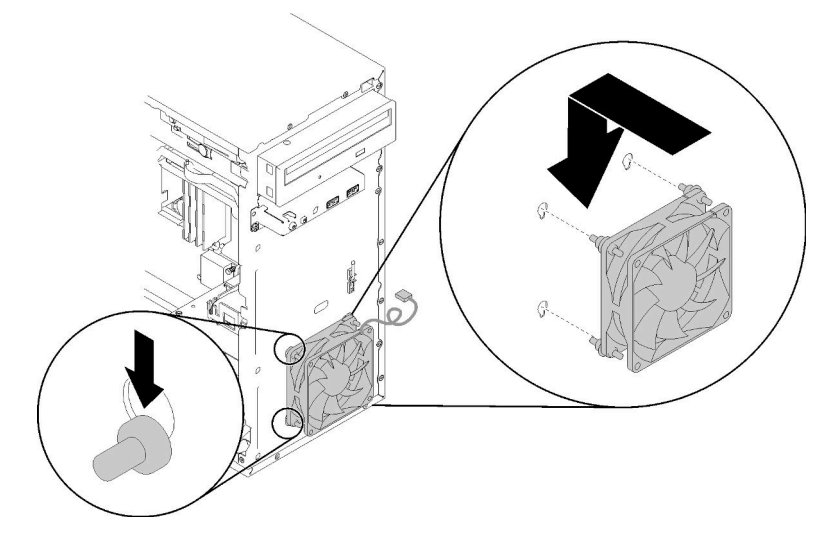

Abbildung 72. Installation des Lüfters an der Vorderseite

Schritt 2. Führen Sie das Lüfterkabel wie abgebildet durch die Öffnung an der Gehäusevorderseite.

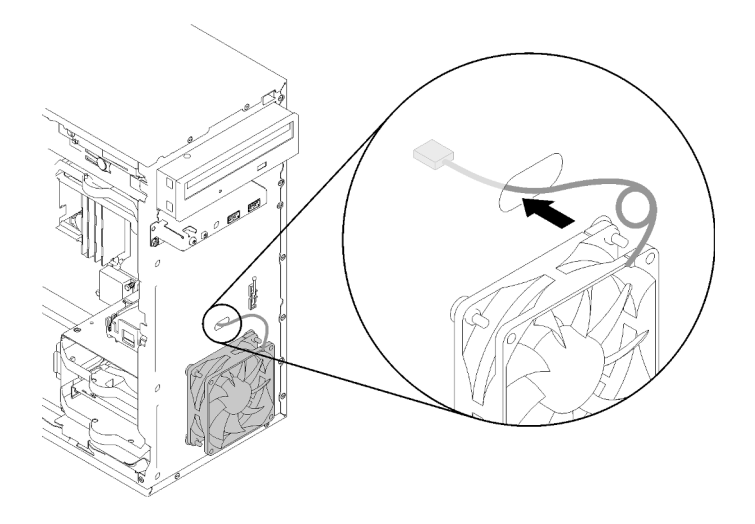

Abbildung 73. Durchführung des Kabels des Lüfters an der Vorderseite

Schritt 3. Schließen Sie das Lüfterkabel an die Systemplatine an (siehe "Kabelführung für die Lüfter" auf [Seite 26](#page-33-0)).

Nach dem Installieren des Lüfters an der Vorderseite:

- 1. Installieren Sie die Frontblende (siehe ["Frontblende installieren" auf Seite 91](#page-98-0)).
- 2. Schließen Sie dann den Austausch von Komponenten ab (siehe "Austausch von Komponenten [abschließen" auf Seite 136\)](#page-143-0).

#### Demo-Video

[Sehen Sie sich das Verfahren auf YouTube an.](https://www.youtube.com/watch?v=KBVs4AyiQKY)

## Lüfter an der Rückseite entfernen

Befolgen Sie diese Vorgehensweise, um den Lüfter an der Rückseite zu entfernen.

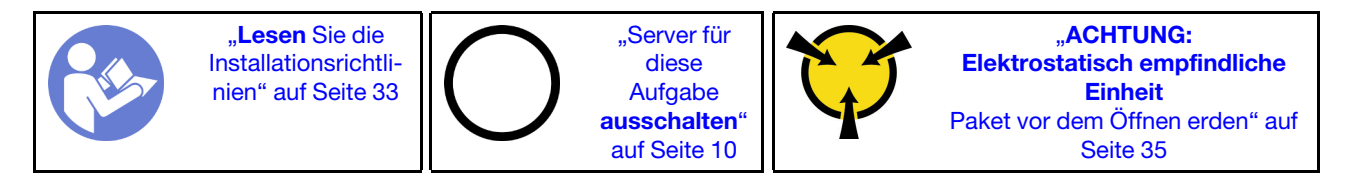

S002

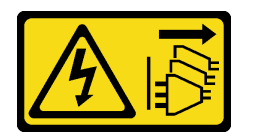

Vorsicht:

Mit dem Netzschalter an der Einheit und am Netzteil wird die Stromversorgung für die Einheit nicht unterbrochen. Die Einheit kann auch mit mehreren Netzkabeln ausgestattet sein. Um die Stromversorgung für die Einheit vollständig zu unterbrechen, müssen alle zum Gerät führenden Netzkabel vom Netz getrennt werden.

Vor dem Entfernen des Lüfters an der Rückseite:

- 1. Lesen Sie die Sicherheitsinformationen und Installationsrichtlinien (siehe ["Sicherheit" auf Seite iii](#page-4-0) und ["Installationsrichtlinien" auf Seite 33](#page-40-1)).
- 2. Schalten Sie den Server und die Peripheriegeräte aus und ziehen Sie die Netzkabel und alle externen Kabel ab (siehe ["Server ausschalten" auf Seite 10\)](#page-17-0).
- 3. Falls der Server in einem Rack installiert ist, entfernen Sie ihn aus dem Rack.
- 4. Entfernen Sie alle Sperrvorrichtungen zur Sicherung der Serverabdeckung, wie z. B. ein eventuell vorhandenes Kensington-Schloss oder Vorhängeschloss.
- 5. Entfernen Sie die Serverabdeckung (siehe ["Serverabdeckung entfernen" auf Seite 124\)](#page-131-0).

#### Vorsicht:

Die Kühlkörper und Prozessoren sind möglicherweise sehr heiß. Warten Sie nach dem Ausschalten des Servers ein paar Minuten, bevor Sie die Serverabdeckung entfernen, um sich nicht zu verbrennen.

Gehen Sie wie folgt vor, um den Lüfter an der Rückseite zu entfernen:

#### Sehen Sie sich das Verfahren an

Ein Video zu diesem Verfahren ist auf YouTube verfügbar: [https://www.youtube.com/playlist?list=](https://www.youtube.com/playlist?list=PLYV5R7hVcs-BY5kWQWpadP6EwGTGfk1-j)  [PLYV5R7hVcs-BY5kWQWpadP6EwGTGfk1-j](https://www.youtube.com/playlist?list=PLYV5R7hVcs-BY5kWQWpadP6EwGTGfk1-j).

Schritt 1. Ziehen Sie das Lüfterkabel von der Systemplatine ab.

Anmerkung: Befolgen Sie die Anweisungen in ["Interne Kabelführung" auf Seite 17](#page-24-0) und gehen Sie vorsichtig mit dem Lösehebel am Anschluss um.

Schritt 2. Schneiden Sie die vier Gummibefestigungen, mit denen der Lüfter am Gehäuse befestigt ist, von außen ab. Anschließend entfernen Sie den Lüfter.

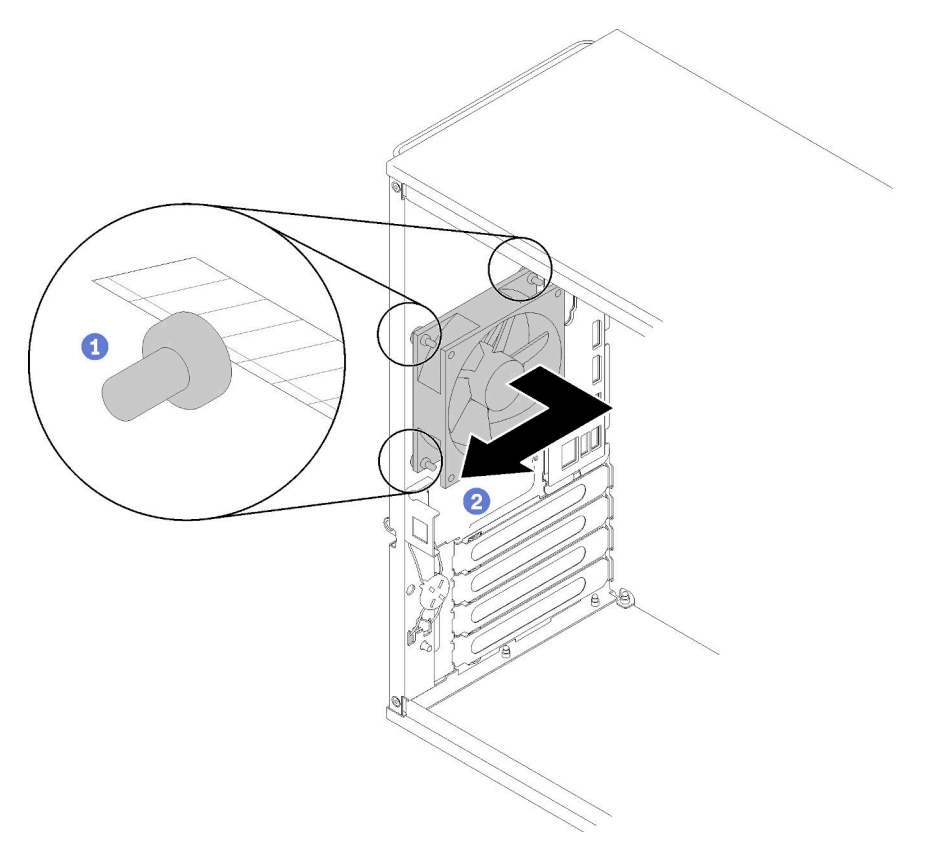

Abbildung 74. Entfernen des Lüfters an der Rückseite.

Nach dem Entfernen des Lüfters an der Rückseite:

- 1. Installieren Sie einen neuen Lüfter an der Rückseite. Siehe ("Lüfter an der Rückseite installieren" auf [Seite 81\)](#page-88-0).
- 2. Wenn Sie angewiesen werden, die Komponente oder die Zusatzeinrichtung einzusenden, befolgen Sie die Verpackungsanweisungen und verwenden Sie ggf. das mitgelieferte Verpackungsmaterial für den Transport.

#### Demo-Video

[Sehen Sie sich das Verfahren auf YouTube an.](https://www.youtube.com/watch?v=-FqJfBOv0nc)

## <span id="page-88-0"></span>Lüfter an der Rückseite installieren

Befolgen Sie diese Vorgehensweise, um den Lüfter an der Rückseite zu installieren.

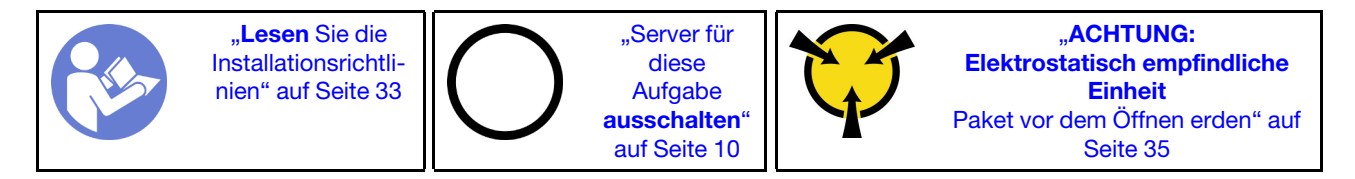

#### S002

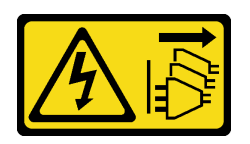

#### Vorsicht:

Mit dem Netzschalter an der Einheit und am Netzteil wird die Stromversorgung für die Einheit nicht unterbrochen. Die Einheit kann auch mit mehreren Netzkabeln ausgestattet sein. Um die Stromversorgung für die Einheit vollständig zu unterbrechen, müssen alle zum Gerät führenden Netzkabel vom Netz getrennt werden.

Vor dem Installieren des Lüfters an der Rückseite:

1. Berühren Sie mit der antistatischen Schutzhülle, in der sich die Komponente befindet, eine unlackierte Metalloberfläche am Server. Entnehmen Sie die Komponente anschließend aus der Schutzhülle und legen Sie sie auf eine antistatische Oberfläche.

Gehen Sie wie folgt vor, um den Lüfter an der Rückseite zu installieren:

Schritt 1. Richten Sie die vier Gummibefestigungen am Lüfter an der Rückseite an den entsprechenden Öffnungen auf der Gehäuserückseite aus.

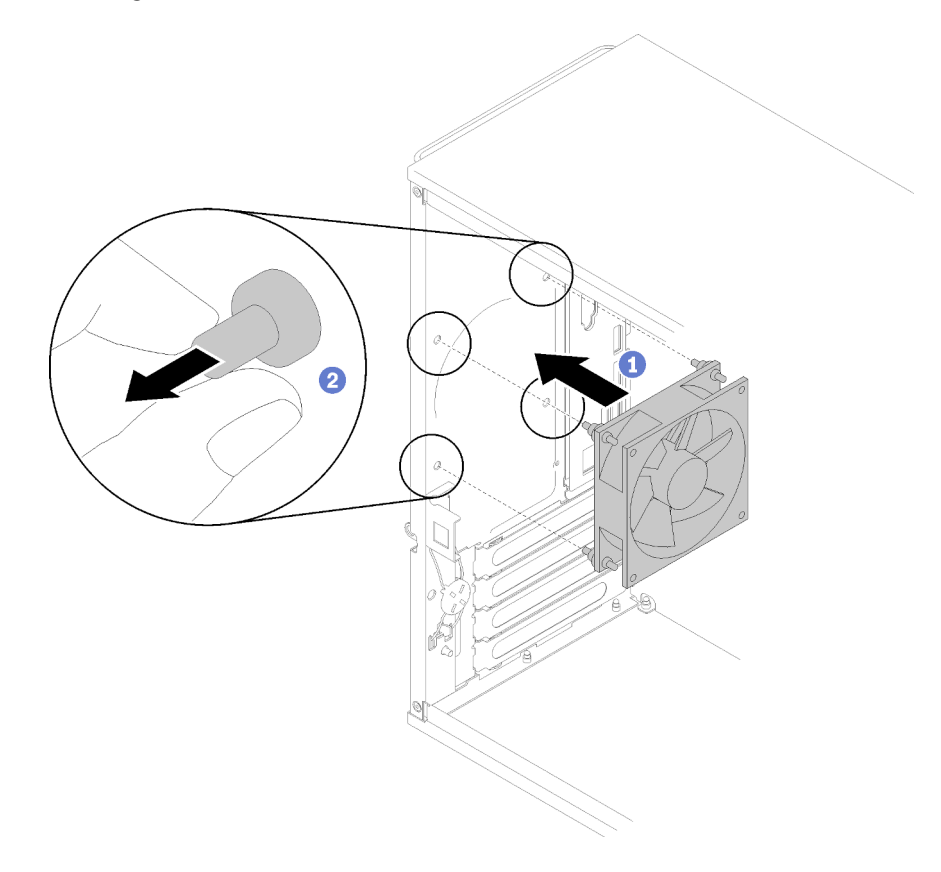

Abbildung 75. Installieren des Lüfters an der Rückseite

- Schritt 2. Ziehen Sie vorsichtig die Spitzen der vier Gummibefestigungen aus den Öffnungen, bis der Lüfter an der Rückseite am Gehäuse befestigt ist.
- Schritt 3. Schließen Sie das Lüfterkabel an die Systemplatine an (siehe ["Kabelführung für die Lüfter" auf](#page-33-0) [Seite 26\)](#page-33-0).

Nach dem Installieren des Lüfters an der Rückseite:

1. Schließen Sie dann den Austausch von Komponenten ab (siehe "Austausch von Komponenten [abschließen" auf Seite 136\)](#page-143-0).

#### Demo-Video

[Sehen Sie sich das Verfahren auf YouTube an.](https://www.youtube.com/watch?v=emUrbalU-rQ)

## Flash-Stromversorgungsmodul austauschen

Befolgen Sie diese Vorgehensweise, um ein Flash-Stromversorgungsmodul zu installieren.

## Flash-Stromversorgungsmodul entfernen

Befolgen Sie diese Vorgehensweise, um das Flash-Stromversorgungsmodul zu entfernen.

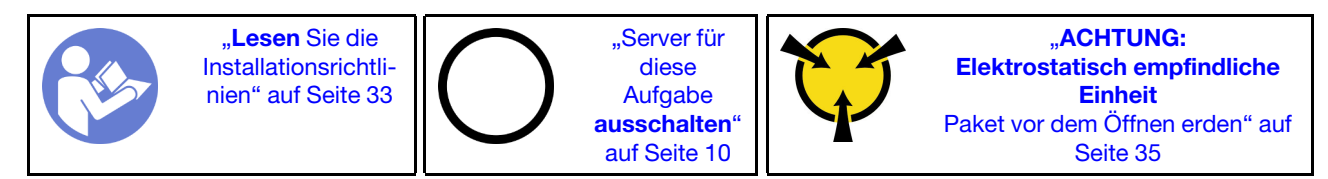

S002

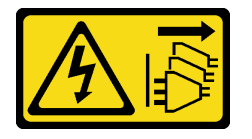

Vorsicht:

Mit dem Netzschalter an der Einheit und am Netzteil wird die Stromversorgung für die Einheit nicht unterbrochen. Die Einheit kann auch mit mehreren Netzkabeln ausgestattet sein. Um die Stromversorgung für die Einheit vollständig zu unterbrechen, müssen alle zum Gerät führenden Netzkabel vom Netz getrennt werden.

#### S004

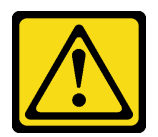

#### Vorsicht:

Eine verbrauchte Lithiumbatterie nur gegen eine Lenovo Batterie mit der angegebenen Teilenummer oder eine gleichwertige, vom Hersteller empfohlene Batterie austauschen. Enthält das System ein Modul mit einer Lithiumbatterie, dieses nur durch ein Modul desselben Typs und von demselben Hersteller ersetzen. Die Batterie enthält Lithium und kann bei unsachgemäßer Verwendung, Handhabung oder Entsorgung explodieren.

Die Batterie nicht:

- Mit Wasser in Berührung bringen.
- Auf mehr als 100 °C (212 °F) erhitzen.
- Reparieren oder zerlegen.

Bei der Entsorgung von Batterien die örtlichen Richtlinien für Sondermüll sowie die allgemeinen Sicherheitsbestimmungen beachten.

#### S005

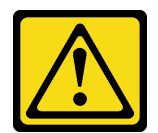

#### Vorsicht:

Die Batterie ist eine Lithium-Ionen-Batterie. Die Batterie nicht verbrennen. Nur durch das zugelassene Teil ersetzen. Batterie nach Gebrauch der Wiederverwertung zuführen oder als Sondermüll entsorgen.

Vor dem Entfernen des Flash-Stromversorgungsmoduls:

- 1. Lesen Sie die Sicherheitsinformationen und Installationsrichtlinien (siehe ["Sicherheit" auf Seite iii](#page-4-0) und ["Installationsrichtlinien" auf Seite 33](#page-40-1)).
- 2. Schalten Sie den Server und die Peripheriegeräte aus und ziehen Sie die Netzkabel und alle externen Kabel ab (siehe ["Server ausschalten" auf Seite 10\)](#page-17-0).
- 3. Falls der Server in einem Rack installiert ist, entfernen Sie ihn aus dem Rack.
- 4. Entfernen Sie alle Sperrvorrichtungen zur Sicherung der Serverabdeckung, wie z. B. ein eventuell vorhandenes Kensington-Schloss oder Vorhängeschloss.
- 5. Entfernen Sie die Serverabdeckung (siehe ["Serverabdeckung entfernen" auf Seite 124\)](#page-131-0).

#### Vorsicht:

Die Kühlkörper und Prozessoren sind möglicherweise sehr heiß. Warten Sie nach dem Ausschalten des Servers ein paar Minuten, bevor Sie die Serverabdeckung entfernen, um sich nicht zu verbrennen.

Führen Sie zum Entfernen des Flashstromversorgungsmoduls folgende Schritte aus: Schritt 1. Ziehen Sie das Kabel vom RAID-Adapter ab.

Anmerkung: Befolgen Sie die Anweisungen in ["Interne Kabelführung" auf Seite 17](#page-24-0) und gehen Sie vorsichtig mit dem Lösehebel am Anschluss um.

Schritt 2. Drücken Sie den Lösehebel an der Seite der Halterung und entfernen Sie dann die Baugruppe der Flash-Stromversorgungsmodulhalterung.

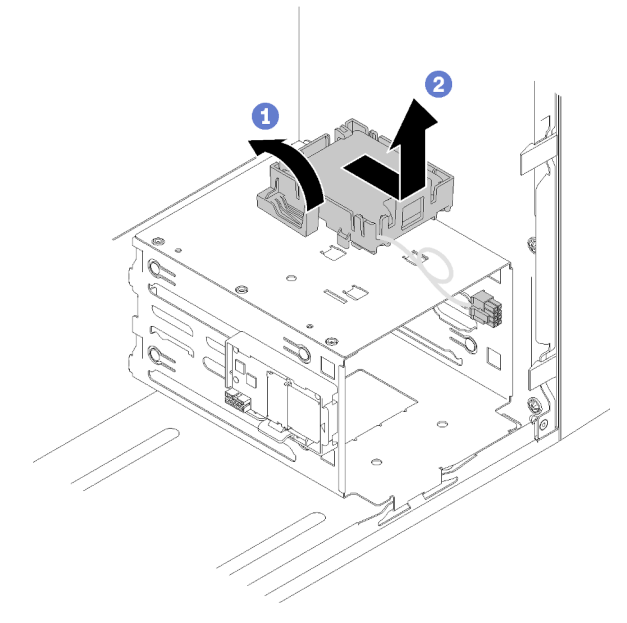

Abbildung 76. Entfernen der Baugruppe des RAID-Flash-Stromversorgungsmoduls

Schritt 3. Drücken Sie den Lösehebel an der Halterung und drehen Sie das Flash-Stromversorgungsmodul, um es aus der Halterung zu entfernen.

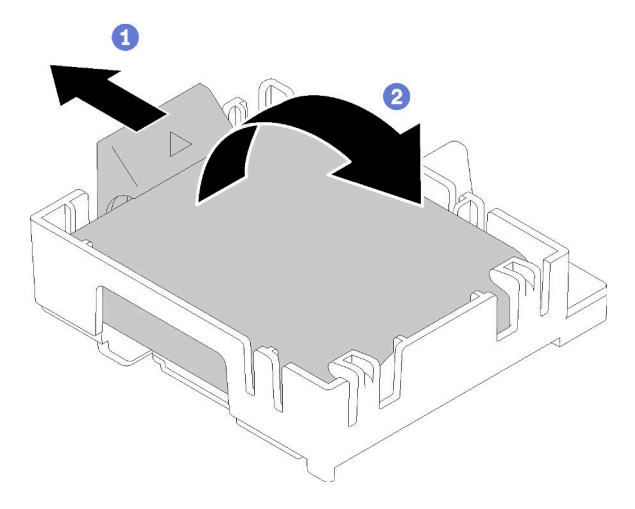

Abbildung 77. Entfernen des RAID-Flashstromversorgungsmodul aus der Halterung

Nach dem Entfernen des Flashstromversorgungsmoduls:

1. Wenn Sie angewiesen werden, die Komponente oder die Zusatzeinrichtung einzusenden, befolgen Sie die Verpackungsanweisungen und verwenden Sie ggf. das mitgelieferte Verpackungsmaterial für den Transport.

### Demo-Video

### [Sehen Sie sich das Verfahren auf YouTube an.](https://www.youtube.com/watch?v=wcwV9bTGGZo)

# Flash-Stromversorgungsmodul installieren

Befolgen Sie diese Vorgehensweise, um das Flash-Stromversorgungsmodul zu installieren.

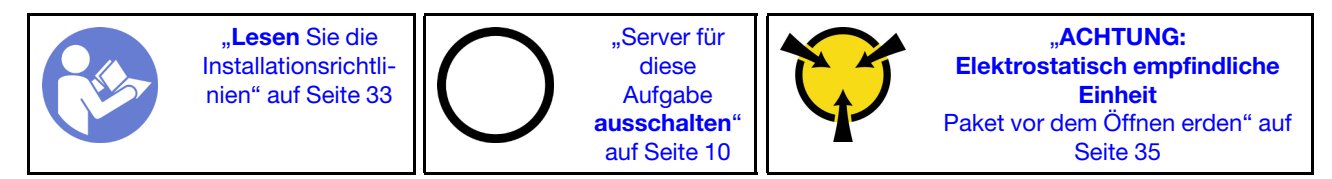

S002

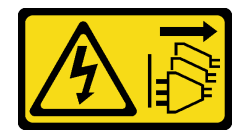

Vorsicht:

Mit dem Netzschalter an der Einheit und am Netzteil wird die Stromversorgung für die Einheit nicht unterbrochen. Die Einheit kann auch mit mehreren Netzkabeln ausgestattet sein. Um die Stromversorgung für die Einheit vollständig zu unterbrechen, müssen alle zum Gerät führenden Netzkabel vom Netz getrennt werden.

S004

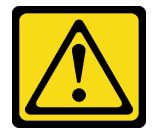

#### Vorsicht:

Eine verbrauchte Lithiumbatterie nur gegen eine Lenovo Batterie mit der angegebenen Teilenummer oder eine gleichwertige, vom Hersteller empfohlene Batterie austauschen. Enthält das System ein Modul mit einer Lithiumbatterie, dieses nur durch ein Modul desselben Typs und von demselben Hersteller ersetzen. Die Batterie enthält Lithium und kann bei unsachgemäßer Verwendung, Handhabung oder Entsorgung explodieren.

Die Batterie nicht:

- Mit Wasser in Berührung bringen.
- Auf mehr als 100 °C (212 °F) erhitzen.
- Reparieren oder zerlegen.

Bei der Entsorgung von Batterien die örtlichen Richtlinien für Sondermüll sowie die allgemeinen Sicherheitsbestimmungen beachten.

#### S005

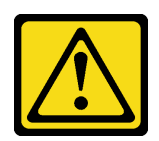

#### Vorsicht:

Die Batterie ist eine Lithium-Ionen-Batterie. Die Batterie nicht verbrennen. Nur durch das zugelassene Teil ersetzen. Batterie nach Gebrauch der Wiederverwertung zuführen oder als Sondermüll entsorgen.

Vor dem Installieren des Flash-Stromversorgungsmoduls:

1. Wenn die Halterung des Flash-Stromversorgungsmoduls am Server installiert ist, drücken Sie den Lösehebel an der Seite der Halterung und entfernen Sie sie.

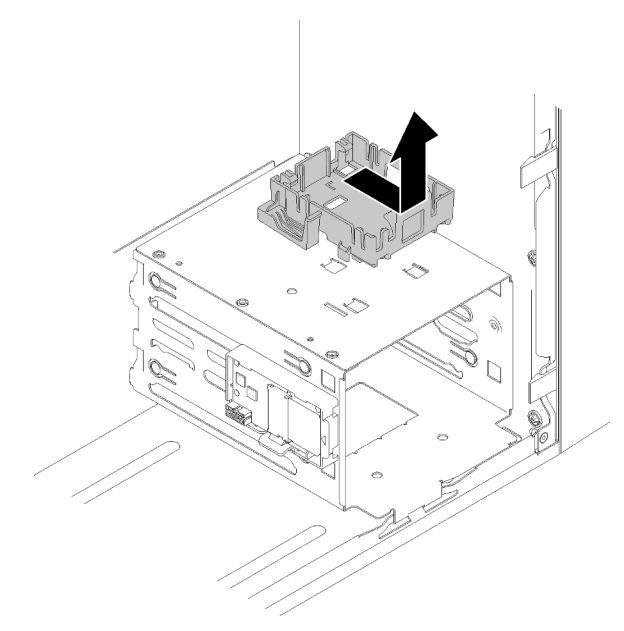

Abbildung 78. Entfernen der Halterung des Flash-Stromversorgungsmoduls

- 2. Wenn der RAID-Adapter installiert ist, entfernen Sie ihn (siehe ["PCIe-Adapter entfernen" auf Seite 106](#page-113-0)).
- 3. Berühren Sie mit der antistatischen Schutzhülle, in der sich die Komponente befindet, eine unlackierte Metalloberfläche am Server. Entnehmen Sie die Komponente anschließend aus der Schutzhülle und legen Sie sie auf eine antistatische Oberfläche.

Gehen Sie zum Installieren des Flash-Stromversorgungsmoduls wie folgt vor:

Schritt 1. Drücken Sie den Lösehebel und richten Sie die Unterseite des Flash-Stromversorgungsmoduls am Schlitz an der Halterung aus. Dann drücken Sie das Flash-Stromversorgungsmodul fest, bis es einrastet.

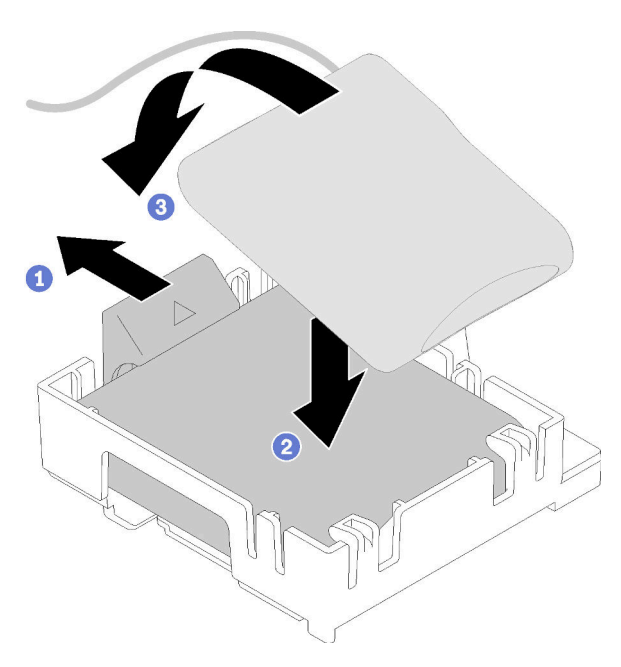

Abbildung 79. Installieren des Flash-Stromversorgungsmoduls in der Halterung

Schritt 2. Richten Sie die Baugruppe für das Flash-Stromversorgungsmodul an den entsprechenden Öffnungen am Gehäuse aus und schieben Sie sie nach vorne, bis sie einrastet.

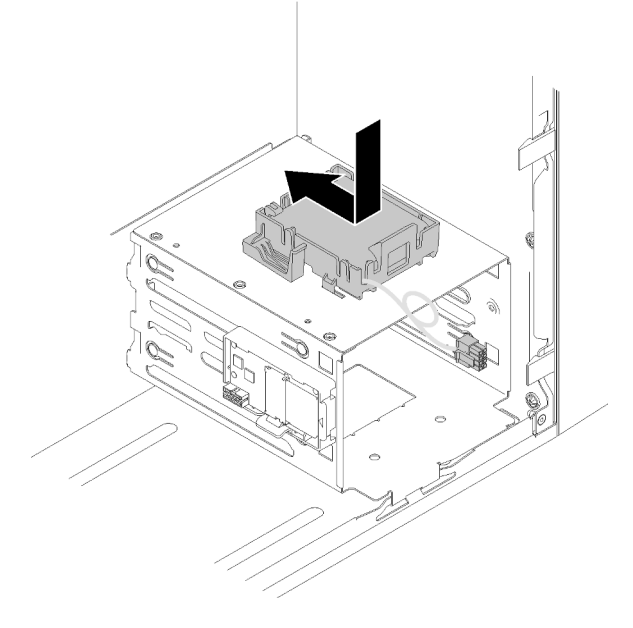

Abbildung 80. Installieren der Flashstromversorgungsmodul-Baugruppe

Schritt 3. Schließen Sie das Kabel am Flash-Stromversorgungsmodul-Adapter und am RAID-Adapter an.

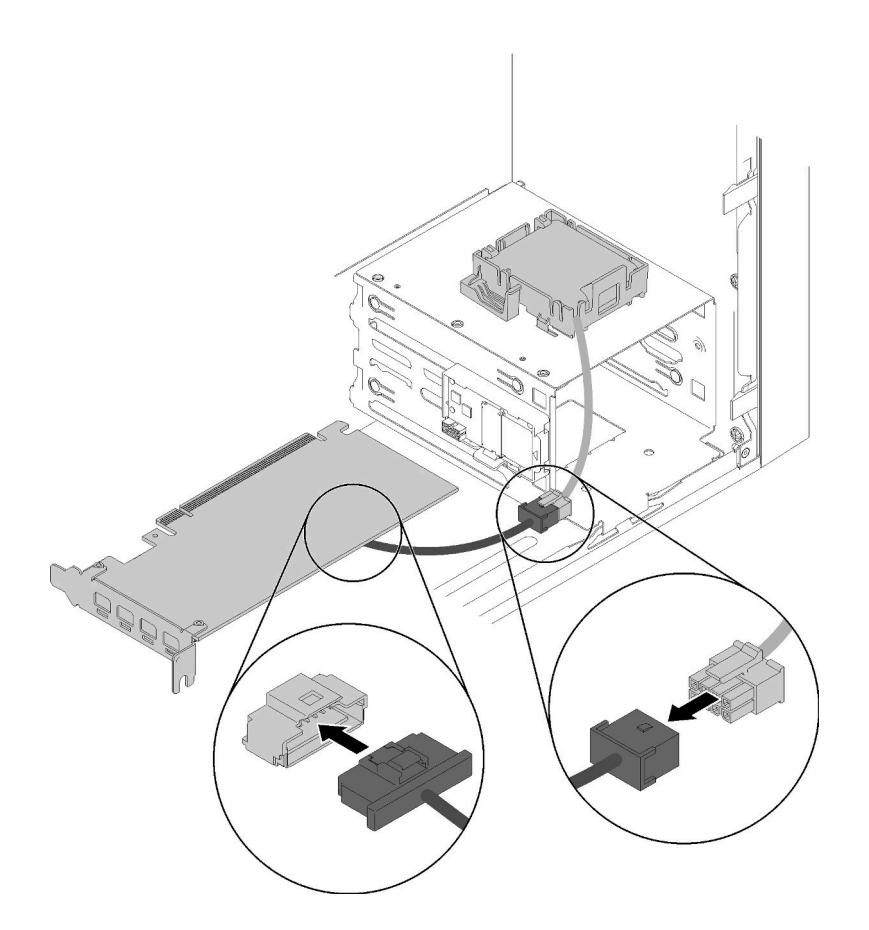

Abbildung 81. Anschließen des Kabels für das Flashstromversorgungsmodul

Nach dem Installieren des Flash-Stromversorgungsmoduls:

- 1. Installieren Sie den RAID-Adapter (siehe ["PCIe-Adapter installieren" auf Seite 109\)](#page-116-0).
- 2. Schließen Sie dann den Austausch von Komponenten ab (siehe "Austausch von Komponenten [abschließen" auf Seite 136\)](#page-143-0).

### Demo-Video

[Sehen Sie sich das Verfahren auf YouTube an.](https://www.youtube.com/watch?v=drHk0C1UX8g)

## Frontblende austauschen

Befolgen Sie diese Vorgehensweise, um die Frontblende zu entfernen und zu installieren.

# <span id="page-96-0"></span>Frontblende entfernen

Befolgen Sie diese Vorgehensweise, um die Frontblende zu entfernen.

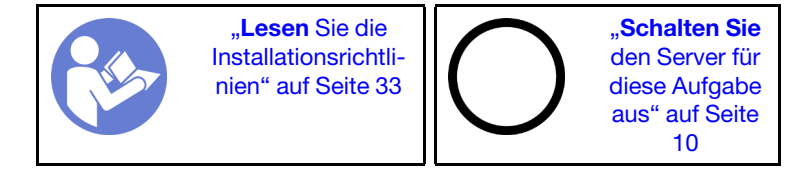

#### S002

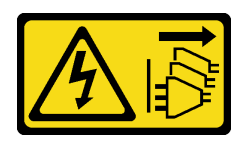

#### Vorsicht:

Mit dem Netzschalter an der Einheit und am Netzteil wird die Stromversorgung für die Einheit nicht unterbrochen. Die Einheit kann auch mit mehreren Netzkabeln ausgestattet sein. Um die Stromversorgung für die Einheit vollständig zu unterbrechen, müssen alle zum Gerät führenden Netzkabel vom Netz getrennt werden.

Vor dem Entfernen der Frontblende:

- 1. Lesen Sie die Sicherheitsinformationen und Installationsrichtlinien (siehe ["Sicherheit" auf Seite iii](#page-4-0) und ["Installationsrichtlinien" auf Seite 33](#page-40-1)).
- 2. Schalten Sie den Server und die Peripheriegeräte aus und ziehen Sie die Netzkabel und alle externen Kabel ab (siehe ["Server ausschalten" auf Seite 10\)](#page-17-0).
- 3. Falls der Server in einem Rack installiert ist, entfernen Sie ihn aus dem Rack.
- 4. Entfernen Sie alle Sperrvorrichtungen zur Sicherung der Serverabdeckung, wie z. B. ein eventuell vorhandenes Kensington-Schloss oder Vorhängeschloss.
- 5. Entfernen Sie die Serverabdeckung (siehe ["Serverabdeckung entfernen" auf Seite 124\)](#page-131-0).

#### Vorsicht:

Die Kühlkörper und Prozessoren sind möglicherweise sehr heiß. Warten Sie nach dem Ausschalten des Servers ein paar Minuten, bevor Sie die Serverabdeckung entfernen, um sich nicht zu verbrennen.

Gehen Sie wie folgt vor, um die Frontblende zu entfernen:

Schritt 1. Lösen Sie die drei Plastiklaschen auf der linken Seite. Dann drehen Sie die Frontblende wie abgebildet, um die Frontblende aus dem Gehäuse zu entfernen.

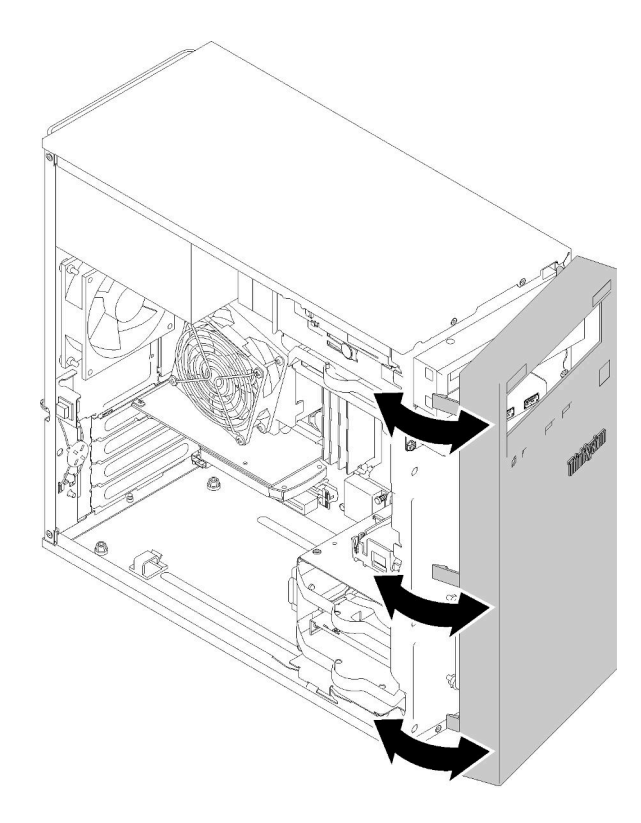

Abbildung 82. Entfernen der Frontblende

Nach dem Entfernen der Frontblende:

1. Wenn Sie angewiesen werden, die Komponente oder die Zusatzeinrichtung einzusenden, befolgen Sie die Verpackungsanweisungen und verwenden Sie ggf. das mitgelieferte Verpackungsmaterial für den Transport.

### Demo-Video

[Sehen Sie sich das Verfahren auf YouTube an.](https://www.youtube.com/watch?v=ZRZyiQVQ1xc)

# <span id="page-98-0"></span>Frontblende installieren

Befolgen Sie diese Vorgehensweise, um die Frontblende zu installieren.

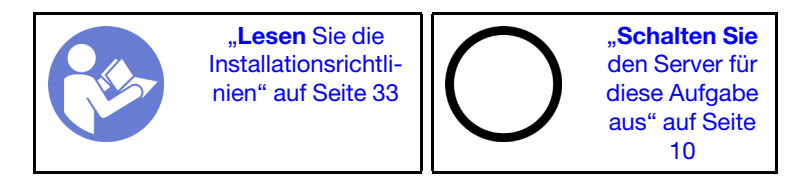

#### S002

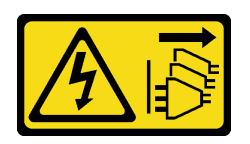

#### Vorsicht:

Mit dem Netzschalter an der Einheit und am Netzteil wird die Stromversorgung für die Einheit nicht unterbrochen. Die Einheit kann auch mit mehreren Netzkabeln ausgestattet sein. Um die Stromversorgung für die Einheit vollständig zu unterbrechen, müssen alle zum Gerät führenden Netzkabel vom Netz getrennt werden.

Vor dem Installieren der Frontblende:

1. Lesen Sie die Sicherheitsinformationen und Installationsrichtlinien (siehe ["Sicherheit" auf Seite iii](#page-4-0) und ["Installationsrichtlinien" auf Seite 33](#page-40-1)).

Führen Sie die folgenden Schritte aus, um die Frontblende zu installieren:

Schritt 1. Richten Sie die drei Kunststofflaschen an den entsprechenden Schlitzen an der Gehäusevorderseite aus. Drehen Sie dann die andere Seite der Frontblende zum Gehäuse.hin, bis sie einrastet.

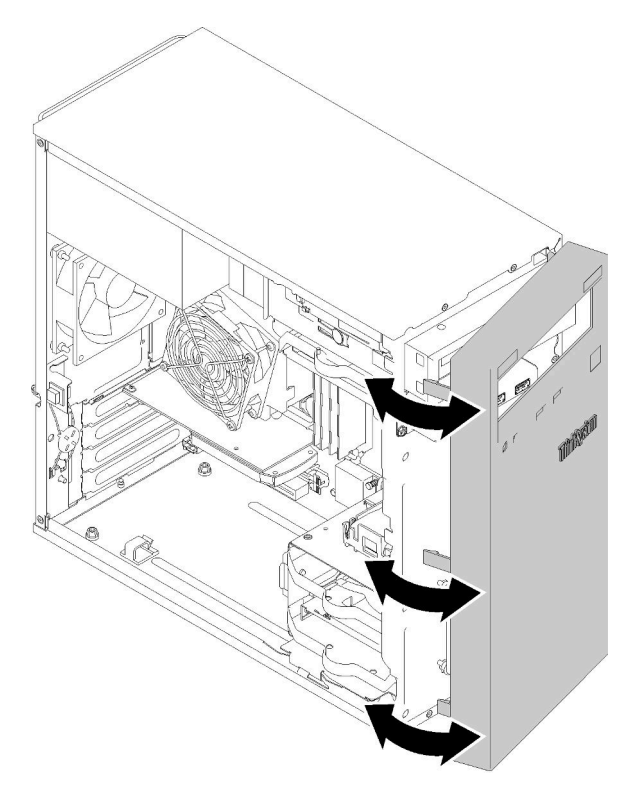

Abbildung 83. Installation der Frontblende

Nach dem Installieren der Frontblende:

1. Schließen Sie dann den Austausch von Komponenten ab (siehe ["Austausch von Komponenten](#page-143-0) [abschließen" auf Seite 136](#page-143-0)).

#### Demo-Video

### [Sehen Sie sich das Verfahren auf YouTube an.](https://www.youtube.com/watch?v=rhL-cQTAbkw)

## Bedienfeld austauschen

Befolgen Sie diese Vorgehensweise, um das Bedienfeld zu entfernen und zu installieren.

## Bedienfeld entfernen

Befolgen Sie diese Vorgehensweise, um das Bedienfeld zu entfernen.

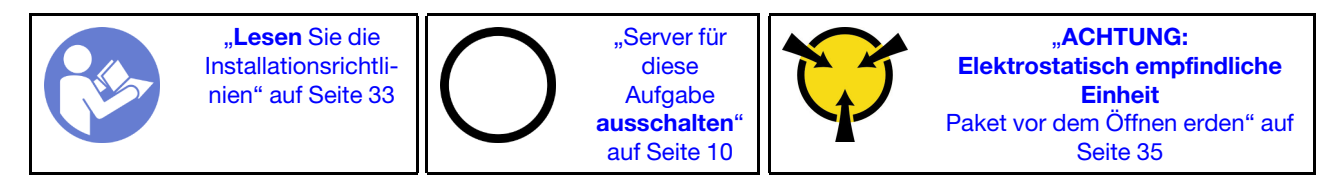

S002

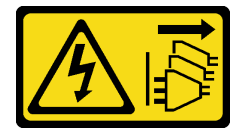

#### Vorsicht:

Mit dem Netzschalter an der Einheit und am Netzteil wird die Stromversorgung für die Einheit nicht unterbrochen. Die Einheit kann auch mit mehreren Netzkabeln ausgestattet sein. Um die Stromversorgung für die Einheit vollständig zu unterbrechen, müssen alle zum Gerät führenden Netzkabel vom Netz getrennt werden.

Vor dem Entfernen des Bedienfelds:

- 1. Lesen Sie die Sicherheitsinformationen und Installationsrichtlinien (siehe ["Sicherheit" auf Seite iii](#page-4-0) und ["Installationsrichtlinien" auf Seite 33\)](#page-40-1).
- 2. Schalten Sie den Server und die Peripheriegeräte aus und ziehen Sie die Netzkabel und alle externen Kabel ab (siehe ["Server ausschalten" auf Seite 10\)](#page-17-0).
- 3. Falls der Server in einem Rack installiert ist, entfernen Sie ihn aus dem Rack.
- 4. Entfernen Sie alle Sperrvorrichtungen zur Sicherung der Serverabdeckung, wie z. B. ein eventuell vorhandenes Kensington-Schloss oder Vorhängeschloss.
- 5. Entfernen Sie die Serverabdeckung (siehe ["Serverabdeckung entfernen" auf Seite 124](#page-131-0)).

#### Vorsicht:

Die Kühlkörper und Prozessoren sind möglicherweise sehr heiß. Warten Sie nach dem Ausschalten des Servers ein paar Minuten, bevor Sie die Serverabdeckung entfernen, um sich nicht zu verbrennen.

6. Entfernen Sie die Frontblende (siehe ["Frontblende entfernen" auf Seite 89\)](#page-96-0).

Gehen Sie wie folgt vor, um das Bedienfeld zu entfernen:

Schritt 1. Ziehen Sie alle Kabel von der Systemplatine ab.

Anmerkung: Befolgen Sie die Anweisungen in ["Interne Kabelführung" auf Seite 17](#page-24-0) und gehen Sie vorsichtig mit dem Lösehebel am Anschluss um.

Schritt 2. Entfernen Sie dieSchrauben, mit der das Bedienfeld am Gehäuse befestigt ist, und entfernen Sie das Bedienfeld.

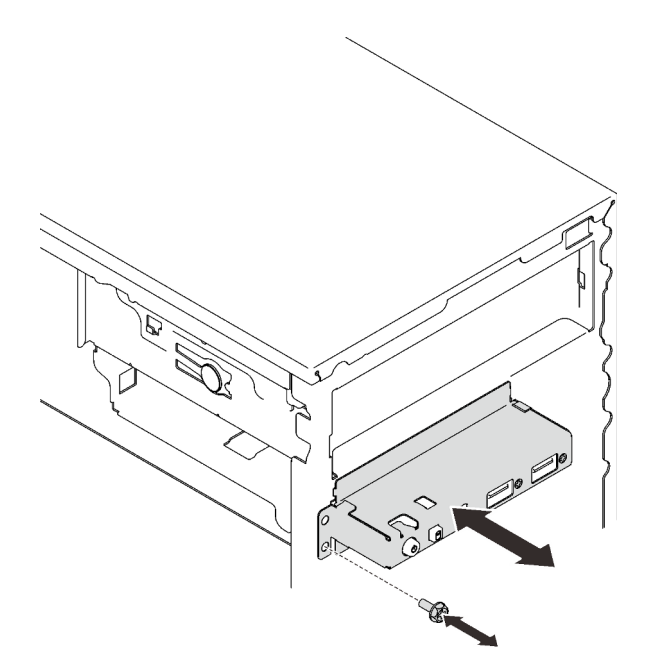

Abbildung 84. Entfernen des Bedienfelds

Nach dem Entfernen des Bedienfelds:

- 1. Installieren Sie ein neues Bedienfeld (siehe ["Bedienfeld installieren" auf Seite 94\)](#page-101-0).
- 2. Wenn Sie angewiesen werden, die Komponente oder die Zusatzeinrichtung einzusenden, befolgen Sie die Verpackungsanweisungen und verwenden Sie ggf. das mitgelieferte Verpackungsmaterial für den Transport.

#### Demo-Video

[Sehen Sie sich das Verfahren auf YouTube an.](https://www.youtube.com/watch?v=Ru-y2NNOYwY)

## <span id="page-101-0"></span>Bedienfeld installieren

Befolgen Sie diese Vorgehensweise, um das Bedienfeld zu installieren.

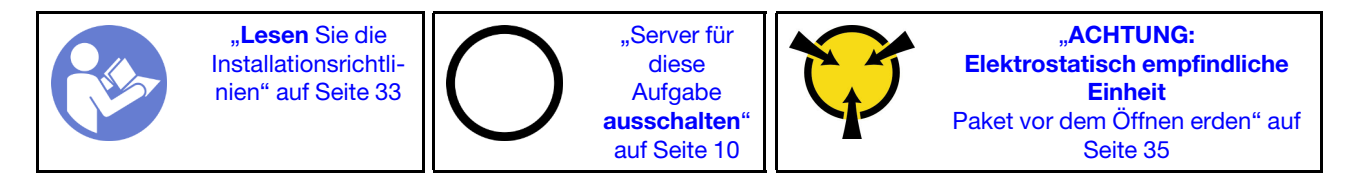

S002

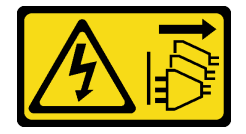

#### Vorsicht:

Mit dem Netzschalter an der Einheit und am Netzteil wird die Stromversorgung für die Einheit nicht unterbrochen. Die Einheit kann auch mit mehreren Netzkabeln ausgestattet sein. Um die Stromversorgung für die Einheit vollständig zu unterbrechen, müssen alle zum Gerät führenden Netzkabel vom Netz getrennt werden.

Vor dem Installieren des Bedienfelds:

1. Berühren Sie mit der antistatischen Schutzhülle, in der sich die Komponente befindet, eine unlackierte Metalloberfläche am Server. Entnehmen Sie die Komponente anschließend aus der Schutzhülle und legen Sie sie auf eine antistatische Oberfläche.

Führen Sie die folgenden Schritte aus, um das Bedienfeld zu installieren:

Schritt 1. Führen Sie die Kabel vorsichtig durch die Lücke unter Laufwerkposition 4 durch.

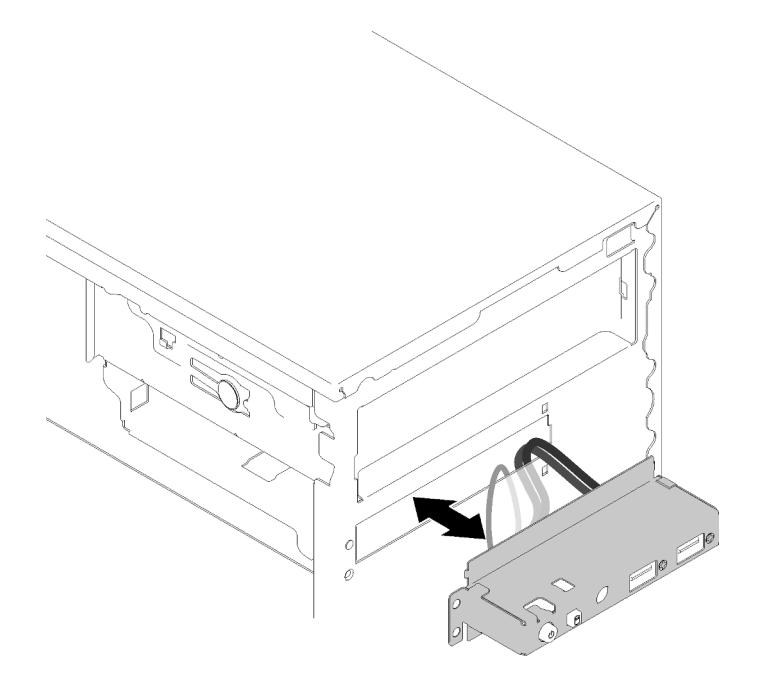

Abbildung 85. Bedienfeld-Kabelführung

Schritt 2. Richten Sie das Schraubenloch am Bedienfeld an den entsprechenden Öffnungen am Gehäuse aus. Anschließend befestigen Sie das Bedienfeld mit drei Schrauben.

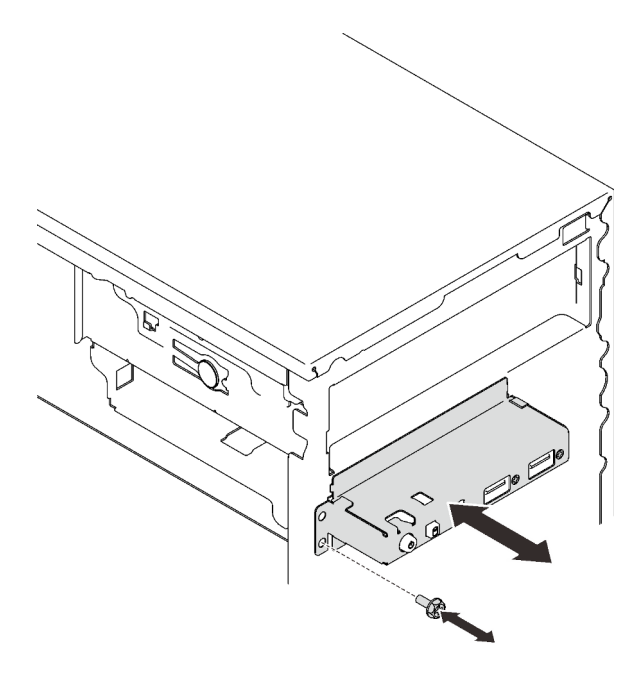

Abbildung 86. Installieren des Bedienfelds

Schritt 3. Schließen Sie die Bedienfeld- und USB-Kabel an die Systemplatine an. Informationen zur Position der Anschlüsse auf der Systemplatine finden Sie unter "Komponenten der Systemplatine" auf [Seite 15.](#page-22-0)

Nach dem Installieren des Bedienfelds:

1. Schließen Sie dann den Austausch von Komponenten ab (siehe ["Austausch von Komponenten](#page-143-0) [abschließen" auf Seite 136](#page-143-0)).

#### Demo-Video

<span id="page-103-0"></span>[Sehen Sie sich das Verfahren auf YouTube an.](https://www.youtube.com/watch?v=IrEmIRZIB4w)

## Kühlkörper und Lüftermodul austauschen

Befolgen Sie diese Vorgehensweise, um den Kühlkörper und das Lüftermodul zu entfernen und zu installieren.

## Kühlkörper und Lüftermodul entfernen

Befolgen Sie diese Vorgehensweise, um den Kühlkörper und das Lüftermodul zu entfernen. Dieser Vorgang muss von einem qualifizierten Kundendiensttechniker ausgeführt werden.

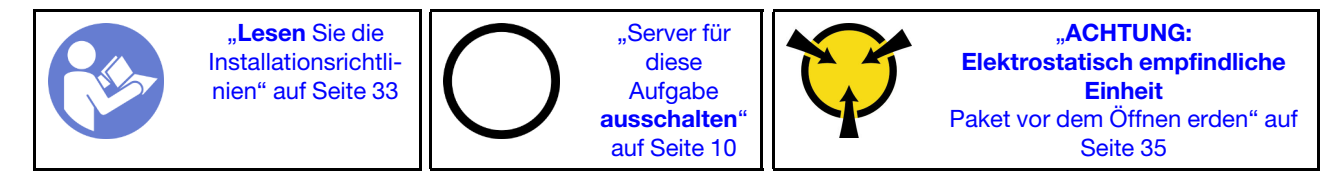

#### S002

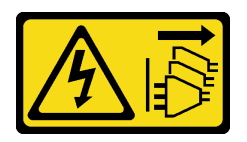

#### Vorsicht:

Mit dem Netzschalter an der Einheit und am Netzteil wird die Stromversorgung für die Einheit nicht unterbrochen. Die Einheit kann auch mit mehreren Netzkabeln ausgestattet sein. Um die Stromversorgung für die Einheit vollständig zu unterbrechen, müssen alle zum Gerät führenden Netzkabel vom Netz getrennt werden.

Vor dem Entfernen des Kühlkörpers und des Lüftermoduls:

- 1. Lesen Sie die Sicherheitsinformationen und Installationsrichtlinien (siehe ["Sicherheit" auf Seite iii](#page-4-0) und ["Installationsrichtlinien" auf Seite 33\)](#page-40-1).
- 2. Schalten Sie den Server und die Peripheriegeräte aus und ziehen Sie die Netzkabel und alle externen Kabel ab (siehe ["Server ausschalten" auf Seite 10\)](#page-17-0).
- 3. Falls der Server in einem Rack installiert ist, entfernen Sie ihn aus dem Rack.
- 4. Entfernen Sie alle Sperrvorrichtungen zur Sicherung der Serverabdeckung, wie z. B. ein eventuell vorhandenes Kensington-Schloss oder Vorhängeschloss.
- 5. Entfernen Sie die Serverabdeckung (siehe ["Serverabdeckung entfernen" auf Seite 124](#page-131-0)).

#### Vorsicht:

Die Kühlkörper und Prozessoren sind möglicherweise sehr heiß. Warten Sie nach dem Ausschalten des Servers ein paar Minuten, bevor Sie die Serverabdeckung entfernen, um sich nicht zu verbrennen.

- 6. Legen Sie den Server auf die Seite, sodass die Abdeckung nach oben weist.
- 7. Entfernen Sie die Systemplatine (siehe ["Systemplatine entfernen \(nur qualifizierte Techniker\)" auf Seite](#page-136-0) [129](#page-136-0)).

Gehen Sie zum Entfernen des Kühlkörpers und Lüftermoduls wie folgt vor:

Schritt 1. Ziehen Sie das Lüfterkabel von der Systemplatine ab.

Anmerkung: Befolgen Sie die Anweisungen in ["Interne Kabelführung" auf Seite 17](#page-24-0) und gehen Sie vorsichtig mit dem Lösehebel am Anschluss um.

Schritt 2. Lösen Sie Schraube 1 und 2:

#### Anmerkungen:

- 1. Entfernen Sie vorsichtig die vier Schrauben, um mögliche Beschädigungen an der Systemplatine zu vermeiden.
- 2. Lassen Sie die vier Schrauben immer am Kühlkörper und Lüftermodul befestigt.
- 3. Achten Sie darauf, beim Umgang mit dem Kühlkörper und Lüftermodul nicht die Wärmeleitpaste zu berühren.
- a. Lösen Sie Schraube 1 teilweise.
- b. Lösen Sie Schraube 2 vollständig.
- c. Lösen Sie Schraube 1 vollständig.
- Schritt 3. Lösen von Schraube 3 und 4:
	- a. Lösen Sie Schraube 3 teilweise.
- b. Lösen Sie Schraube 4 vollständig.
- c. Lösen Sie Schraube 3 vollständig.

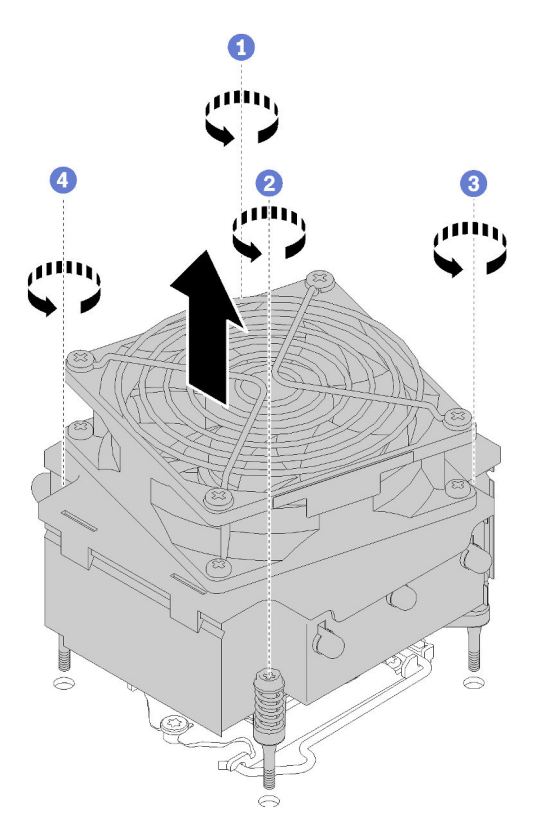

Abbildung 87. Entfernen des Kühlkörpers und Lüftermoduls

Schritt 4. Heben Sie den Kühlkörper und das Lüftermodul gleichmäßig an und entfernen Sie diese aus der Systemplatine.

Nach dem Entfernen des Kühlkörpers und des Lüftermoduls:

1. Wenn Sie den Kühlkörper und das Lüftermodul wieder verwenden, entfernen Sie den Rahmen von der Unterseite der Systemplatine, um ihn später wieder verwenden zu können.

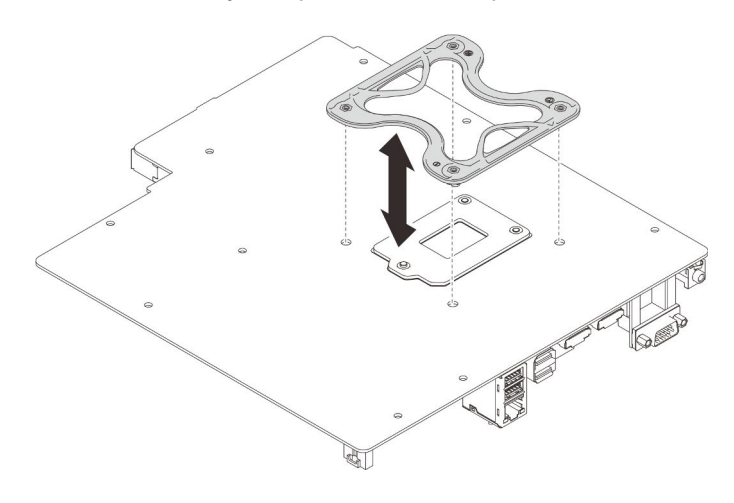

Abbildung 88. Rahmen entfernen

2. Wenn Sie angewiesen werden, die Komponente oder die Zusatzeinrichtung einzusenden, befolgen Sie die Verpackungsanweisungen und verwenden Sie ggf. das mitgelieferte Verpackungsmaterial für den Transport.

### Demo-Video

[Sehen Sie sich das Verfahren auf YouTube an.](https://www.youtube.com/watch?v=Lzzk0Y3nI_k)

# Kühlkörper und Lüftermodul installieren

Befolgen Sie diese Vorgehensweise, um den Kühlkörper und das Lüftermodul zu installieren. Dieser Vorgang muss von einem qualifizierten Kundendiensttechniker ausgeführt werden.

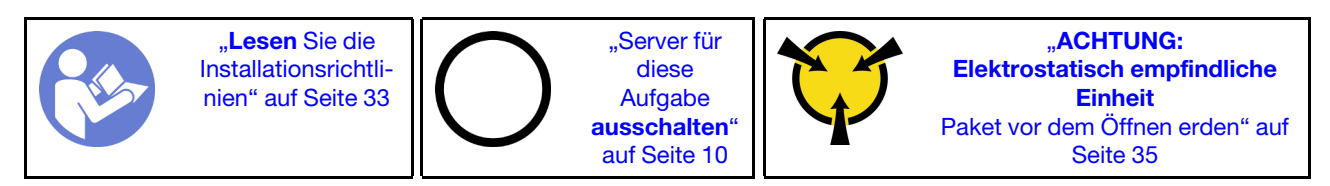

S002

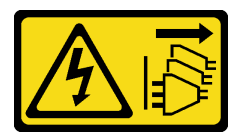

Vorsicht:

Mit dem Netzschalter an der Einheit und am Netzteil wird die Stromversorgung für die Einheit nicht unterbrochen. Die Einheit kann auch mit mehreren Netzkabeln ausgestattet sein. Um die Stromversorgung für die Einheit vollständig zu unterbrechen, müssen alle zum Gerät führenden Netzkabel vom Netz getrennt werden.

Vor dem Installieren des Kühlkörpers und des Lüftermoduls:

- 1. Installieren Sie den Prozessor, wenn noch keiner installiert ist (siehe "Prozessor installieren" auf Seite [123](#page-130-0)).
- 2. Wenn Sie einen neuen Kühlkörper und ein Lüftermodul installieren, entfernen Sie den Rahmen.

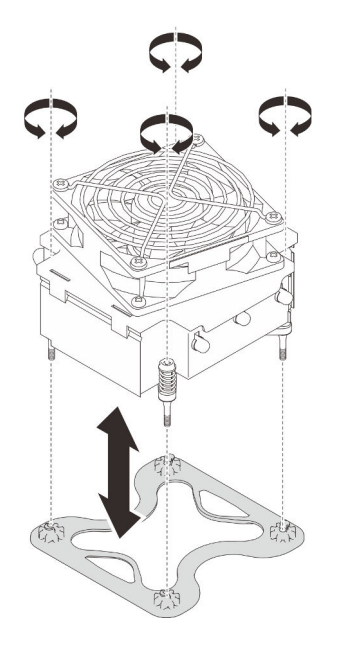

Abbildung 89. Rahmen entfernen

3. Installieren Sie den Rahmen an der Unterseite der Systemplatine, falls erforderlich.

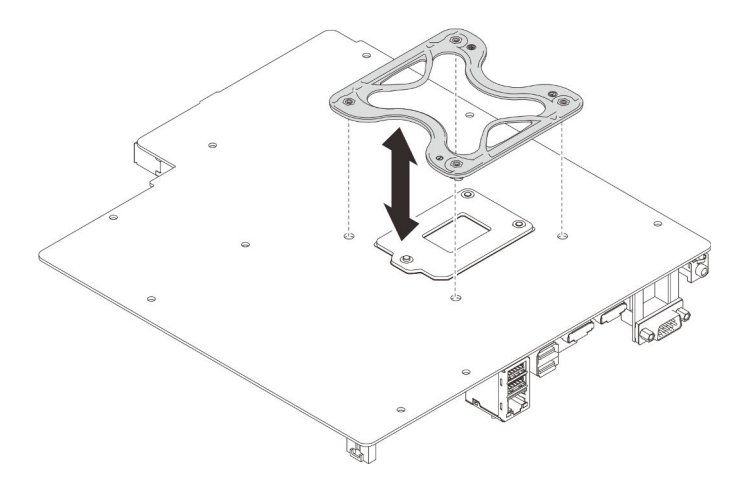

Abbildung 90. Rahmen installieren

Führen Sie die folgenden Schritte aus, um den Kühlkörper und das Lüftermodul zu installieren:

Schritt 1. Richten Sie die vier Schrauben an der Kühlkörper- und Lüfterbaugruppe an den entsprechenden Bohrungen auf der Systemplatine aus. Stellen Sie sicher, dass sich das Lüfterkabel nahe am Kühlkörper-Lüfteranschluss befindet (siehe ["Kabelführung für die Lüfter" auf Seite 26](#page-33-0)).
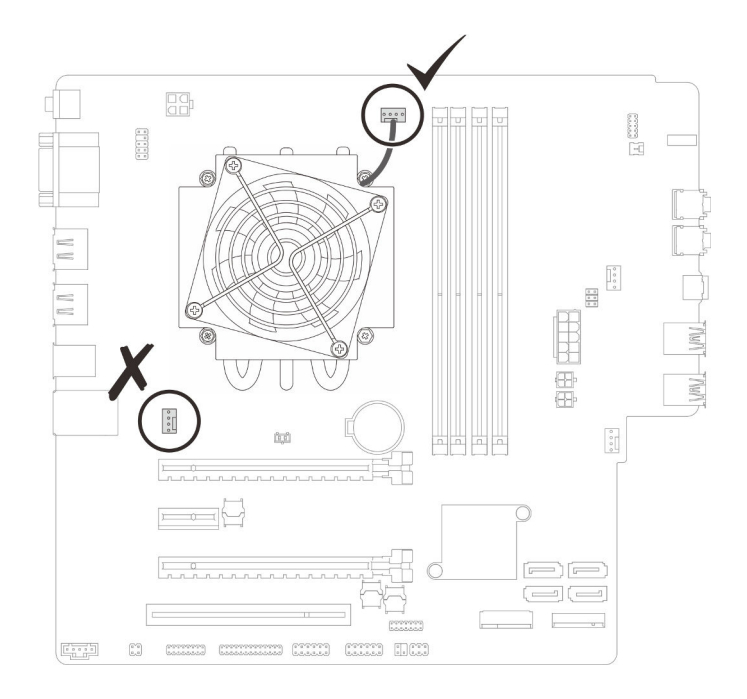

Abbildung 91. Kühlkörper und Lüftermodul ausrichten

Schritt 2. Anziehen von Schraube 1 und Schraube 2:

- a. Ziehen Sie Schraube 1 teilweise an.
- b. Ziehen Sie Schraube 2 komplett an.
- c. Ziehen Sie Schraube 1 komplett an.

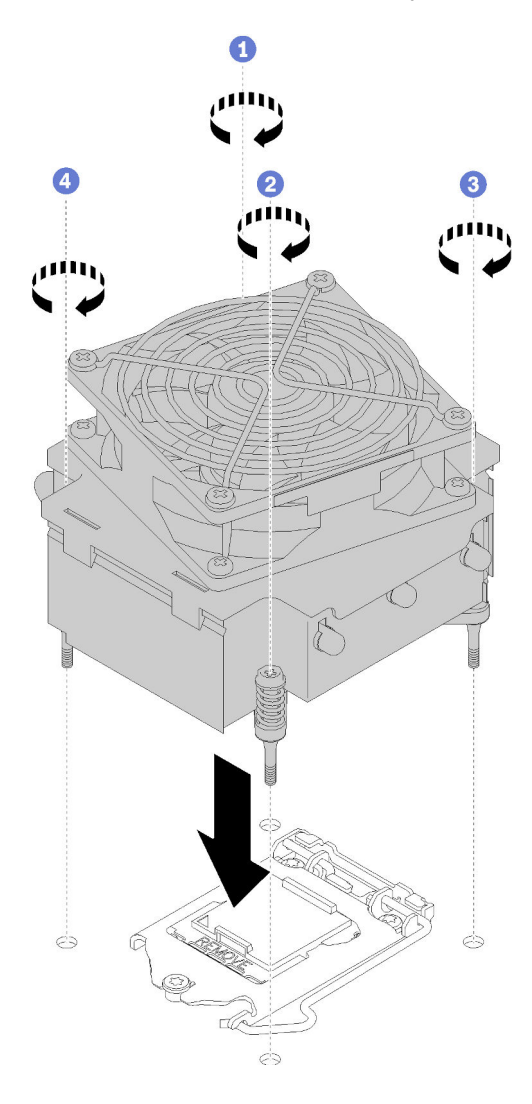

Abbildung 92. Installieren des Kühlkörpers und des Lüftermoduls

- Schritt 3. Anziehen von Schraube 3 und Schraube 4:
	- a. Ziehen Sie Schraube 3 teilweise an.
	- b. Ziehen Sie Schraube 4 komplett an.
	- c. Ziehen Sie Schraube 3 komplett an.
- Schritt 4. Schließen Sie das Lüfterkabel an der Systemplatine an.

Nach dem Installieren des Kühlkörpers und des Lüftermoduls:

- 1. Installieren Sie die Systemplatine (siehe ["Systemplatine installieren \(nur qualifizierte Techniker\)" auf Seite](#page-137-0) [130](#page-137-0)).
- 2. Schließen Sie dann den Austausch von Komponenten ab (siehe ["Austausch von Komponenten](#page-143-0) [abschließen" auf Seite 136](#page-143-0)).

## Demo-Video

## [Sehen Sie sich das Verfahren auf YouTube an.](https://www.youtube.com/watch?v=jikxCDfIsRI)

## Schalter gegen unbefugten Zugriff austauschen

Der Schalter gegen unbefugten Zugriff erzeugt ein Ereignis im Systemereignisprotokoll (SEL), wenn die Serverabdeckung nicht ordnungsgemäß installiert wurde. Befolgen Sie diese Vorgehensweise, um den Schalter gegen unbefugten Zugriff zu entfernen und installieren.

## Schalter gegen unbefugten Zugriff entfernen

Befolgen Sie diese Vorgehensweise, um den Schalter gegen unbefugten Zugriff zu entfernen.

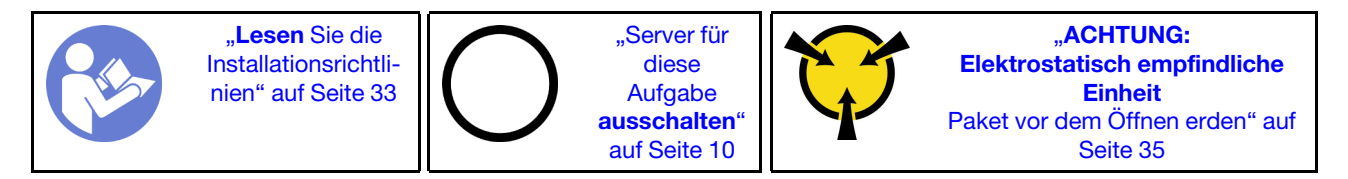

S002

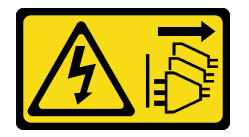

#### Vorsicht:

Mit dem Netzschalter an der Einheit und am Netzteil wird die Stromversorgung für die Einheit nicht unterbrochen. Die Einheit kann auch mit mehreren Netzkabeln ausgestattet sein. Um die Stromversorgung für die Einheit vollständig zu unterbrechen, müssen alle zum Gerät führenden Netzkabel vom Netz getrennt werden.

Vor dem Entfernen des Schalters gegen unbefugten Zugriff:

- 1. Lesen Sie die Sicherheitsinformationen und Installationsrichtlinien (siehe ["Sicherheit" auf Seite iii](#page-4-0) und ["Installationsrichtlinien" auf Seite 33\)](#page-40-1).
- 2. Schalten Sie den Server und die Peripheriegeräte aus und ziehen Sie die Netzkabel und alle externen Kabel ab (siehe ["Server ausschalten" auf Seite 10\)](#page-17-0).
- 3. Falls der Server in einem Rack installiert ist, entfernen Sie ihn aus dem Rack.
- 4. Entfernen Sie alle Sperrvorrichtungen zur Sicherung der Serverabdeckung, wie z. B. ein eventuell vorhandenes Kensington-Schloss oder Vorhängeschloss.
- 5. Entfernen Sie die Serverabdeckung (siehe ["Serverabdeckung entfernen" auf Seite 124](#page-131-0)).

## Vorsicht:

Die Kühlkörper und Prozessoren sind möglicherweise sehr heiß. Warten Sie nach dem Ausschalten des Servers ein paar Minuten, bevor Sie die Serverabdeckung entfernen, um sich nicht zu verbrennen.

Gehen Sie wie folgt vor, um den Schalter gegen unbefugten Zugriff zu entfernen:

Schritt 1. Ziehen Sie das Kabel des Schalters gegen unbefugten Zugriff von der Systemplatine ab.

Anmerkung: Befolgen Sie die Anweisungen in ["Interne Kabelführung" auf Seite 17](#page-24-0) und gehen Sie vorsichtig mit dem Lösehebel am Anschluss um.

Schritt 2. Entfernen Sie die Schraube, mit der der Schalter gegen unbefugten Zugriff befestigt ist, und entfernen Sie den Schalter gegen unbefugten Zugriff aus dem Gehäuse.

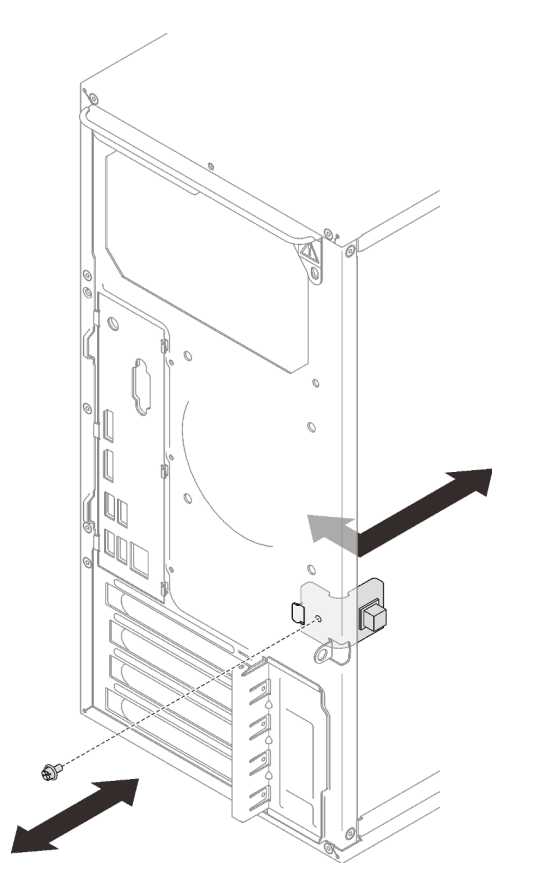

Abbildung 93. Entfernen des Schalters gegen unbefugten Zugriff

Nach dem Entfernen des Schalters gegen unbefugten Zugriff:

- 1. Installieren Sie einen neuen Schalter gegen unbefugten Zugriff (siehe ["Schalter gegen unbefugten Zugriff](#page-111-0) [installieren" auf Seite 104\)](#page-111-0).
- 2. Wenn Sie angewiesen werden, die Komponente oder die Zusatzeinrichtung einzusenden, befolgen Sie die Verpackungsanweisungen und verwenden Sie ggf. das mitgelieferte Verpackungsmaterial für den Transport.

## Demo-Video

[Sehen Sie sich das Verfahren auf YouTube an.](https://www.youtube.com/watch?v=InB4fkI08fk)

# <span id="page-111-0"></span>Schalter gegen unbefugten Zugriff installieren

Befolgen Sie diese Vorgehensweise, um den Schalter gegen unbefugten Zugriff zu installieren.

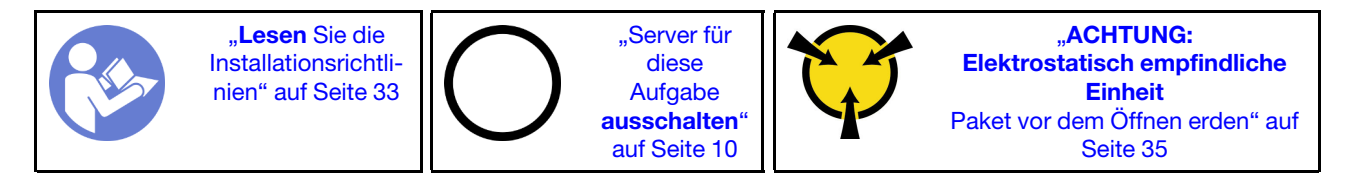

## S002

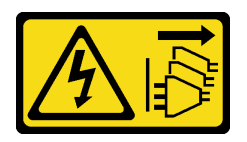

## Vorsicht:

Mit dem Netzschalter an der Einheit und am Netzteil wird die Stromversorgung für die Einheit nicht unterbrochen. Die Einheit kann auch mit mehreren Netzkabeln ausgestattet sein. Um die Stromversorgung für die Einheit vollständig zu unterbrechen, müssen alle zum Gerät führenden Netzkabel vom Netz getrennt werden.

Vor der Installation des Schalters gegen unbefugten Zugriff:

1. Berühren Sie mit der antistatischen Schutzhülle, in der sich die Komponente befindet, eine unlackierte Metalloberfläche am Server. Entnehmen Sie die Komponente anschließend aus der Schutzhülle und legen Sie sie auf eine antistatische Oberfläche.

Gehen Sie wie folgt vor, um den Schalter gegen unbefugten Zugriff zu installieren:

Schritt 1. Richten Sie den Schalter gegen unbefugten Zugriff wie abgebildet am Gehäuse aus. Sichern Sie ihn dann mit einer Schraube.

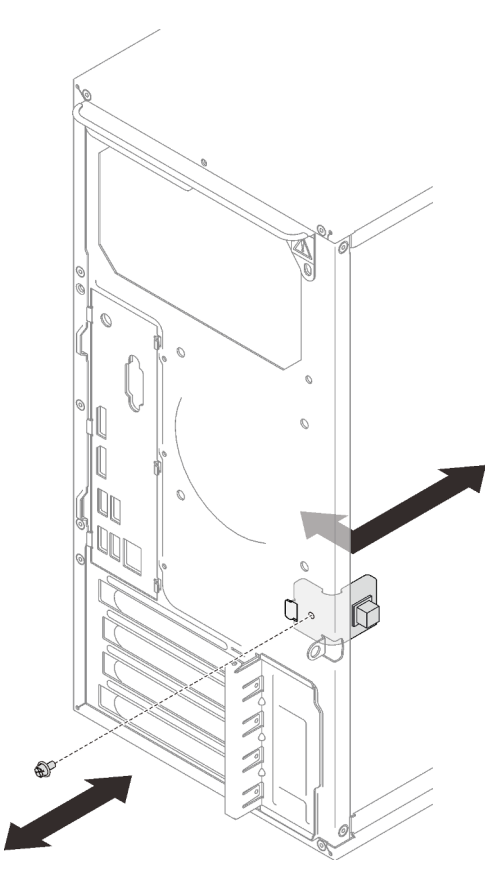

Abbildung 94. Installieren des Schalters gegen unbefugten Zugriff

Schritt 2. Schließen Sie den Schalter gegen unbefugten Zugriff an der Systemplatine an. Informationen zur Position des Anschlusses auf der Systemplatine finden Sie unter "Komponenten der [Systemplatine" auf Seite 15](#page-22-0).

Nach dem Installieren des Schalters gegen unbefugten Zugriff:

1. Schließen Sie dann den Austausch von Komponenten ab (siehe ["Austausch von Komponenten](#page-143-0) [abschließen" auf Seite 136](#page-143-0)).

## Demo-Video

[Sehen Sie sich das Verfahren auf YouTube an.](https://www.youtube.com/watch?v=Mn6fmkKZBtg)

## PCIe-Adapter austauschen

Befolgen Sie diese Vorgehensweise, um einen PCIe-Adapter zu entfernen und einzusetzen.

Dieser Server verfügt über drei PCIe-Steckplätze. Der Adapter kann vom Typ Ethernet, Hostbus, RAID, Grafik oder ein anderer unterstützter Typ sein. Die Vorgehensweise beim Installieren und Entfernen ist jedoch immer dieselbe.

Anmerkung: Eine Liste der unterstützten PCIe-Adapter finden Sie unter:<https://serverproven.lenovo.com/>

# <span id="page-113-0"></span>PCIe-Adapter entfernen

Befolgen Sie diese Vorgehensweise, um einen PCIe-Adapter zu entfernen.

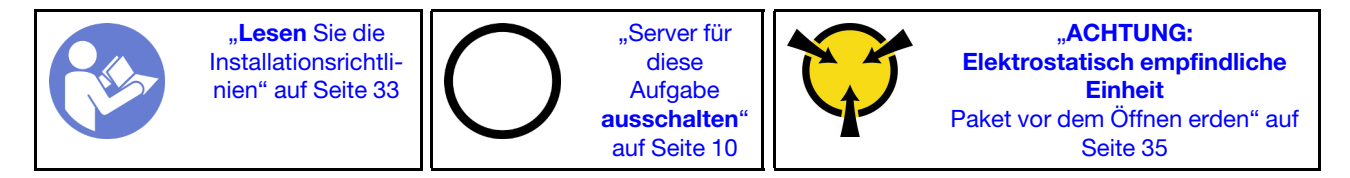

S002

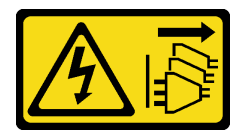

## Vorsicht:

Mit dem Netzschalter an der Einheit und am Netzteil wird die Stromversorgung für die Einheit nicht unterbrochen. Die Einheit kann auch mit mehreren Netzkabeln ausgestattet sein. Um die Stromversorgung für die Einheit vollständig zu unterbrechen, müssen alle zum Gerät führenden Netzkabel vom Netz getrennt werden.

Vor dem Entfernen eines PCIe-Adapters:

- 1. Lesen Sie die Sicherheitsinformationen und Installationsrichtlinien (siehe ["Sicherheit" auf Seite iii](#page-4-0) und ["Installationsrichtlinien" auf Seite 33](#page-40-1)).
- 2. Schalten Sie den Server und die Peripheriegeräte aus und ziehen Sie die Netzkabel und alle externen Kabel ab (siehe ["Server ausschalten" auf Seite 10\)](#page-17-0).
- 3. Falls der Server in einem Rack installiert ist, entfernen Sie ihn aus dem Rack.
- 4. Entfernen Sie alle Sperrvorrichtungen zur Sicherung der Serverabdeckung, wie z. B. ein eventuell vorhandenes Kensington-Schloss oder Vorhängeschloss.
- 5. Entfernen Sie die Serverabdeckung (siehe ["Serverabdeckung entfernen" auf Seite 124\)](#page-131-0).

Vorsicht:

Die Kühlkörper und Prozessoren sind möglicherweise sehr heiß. Warten Sie nach dem Ausschalten des Servers ein paar Minuten, bevor Sie die Serverabdeckung entfernen, um sich nicht zu verbrennen.

- 6. Entfernen Sie den Kühlkörper und das Lüftermodul (siehe "Kühlkörper und Lüftermodul entfernen" auf [Seite 96\)](#page-103-0).
- 7. Drücken Sie die Entriegelungstaste an der Rückseite des Servers, um die Halterung des PCIe-Adapter zu öffnen.

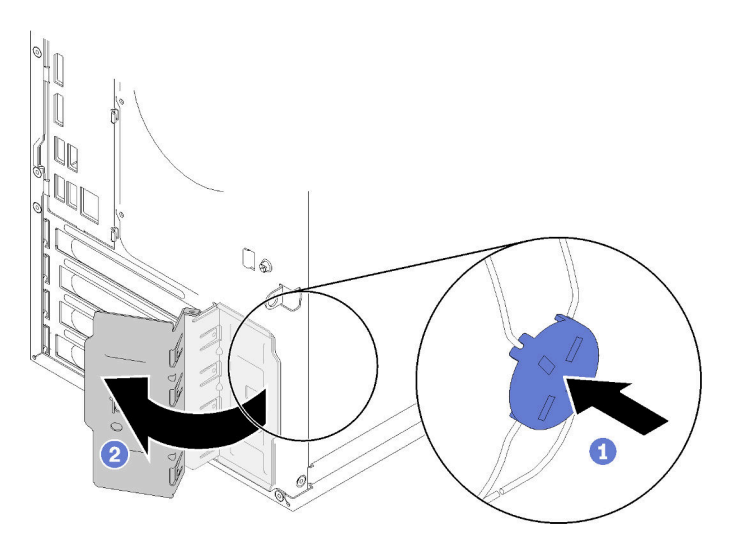

Abbildung 95. Öffnen der PCIe-Adapterhalterung

8. Legen Sie den Server auf die Seite, sodass die Abdeckung nach oben weist.

## Anmerkungen:

- Der PCIe-Adapter sieht möglicherweise anders aus als in der Darstellung.
- Vergewissern Sie sich, dass Sie die Dokumentation im Lieferumfang des PCIe-Adapters durchgelesen haben und befolgen Sie die darin enthaltenen Anweisungen.

Gehen Sie wie folgt vor, um einen PCIe-Adapter zu entfernen:

- Schritt 1. Drücken Sie die Halteklammer an der Seite des PCIe-Steckplatzes, um sie zu öffnen.
- Schritt 2. Fassen Sie den PCIe-Adapter an den Kanten und heben Sie ihn vorsichtig aus dem PCIe-Steckplatz heraus.

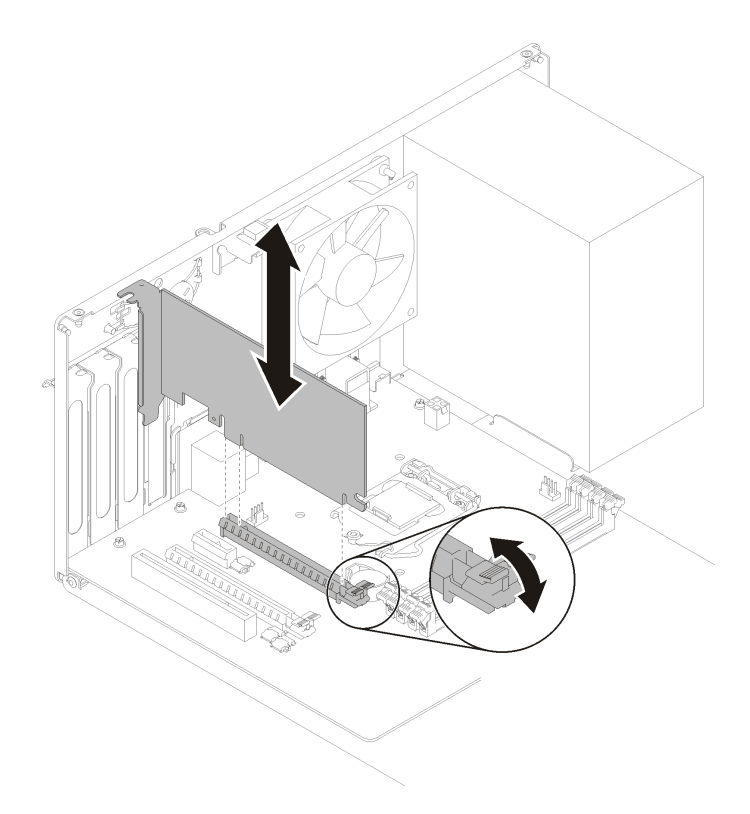

Abbildung 96. Entfernen eines PCIe-Adapters

Anmerkung: Der PCIe-Adapter sitzt möglicherweise fest im PCIe-Steckplatz. Bewegen Sie den PCIe-Adapter in diesem Fall vorsichtig, bis die Klemmkraft des Anschlusses erheblich geringer ist und der Adapter leicht entfernt werden kann.

Nach dem Entfernen eines PCIe-Adapters:

1. Installieren Sie ggf. einen anderen PCIe-Adapter (siehe ["PCIe-Adapter installieren" auf Seite 109](#page-116-0)). Andernfalls installieren Sie einen Halter, um die freie Stelle auf dem Gehäuse abzudecken, und schließen Sie die Halterung.

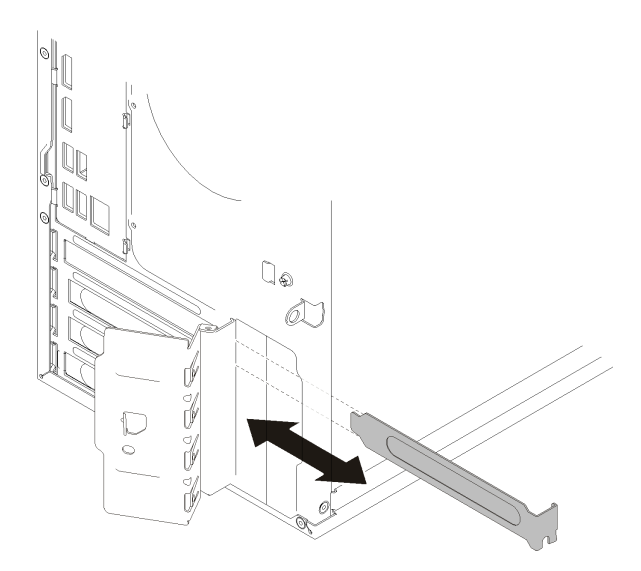

Abbildung 97. Installieren eines PCIe-Adapterhalters

2. Wenn Sie angewiesen werden, die Komponente oder die Zusatzeinrichtung einzusenden, befolgen Sie die Verpackungsanweisungen und verwenden Sie ggf. das mitgelieferte Verpackungsmaterial für den Transport.

## Demo-Video

[Sehen Sie sich das Verfahren auf YouTube an.](https://www.youtube.com/watch?v=vWEUDptuJtg)

# <span id="page-116-0"></span>PCIe-Adapter installieren

Befolgen Sie diese Vorgehensweise, um einen PCIe-Adapter zu installieren.

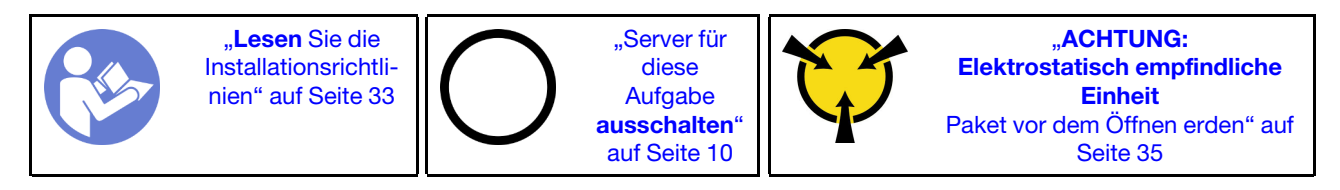

S002

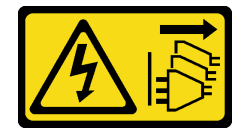

## Vorsicht:

Mit dem Netzschalter an der Einheit und am Netzteil wird die Stromversorgung für die Einheit nicht unterbrochen. Die Einheit kann auch mit mehreren Netzkabeln ausgestattet sein. Um die Stromversorgung für die Einheit vollständig zu unterbrechen, müssen alle zum Gerät führenden Netzkabel vom Netz getrennt werden.

## Anmerkungen:

- Der PCIe-Adapter sieht möglicherweise anders aus als in der Darstellung.
- Vergewissern Sie sich, dass Sie die Dokumentation im Lieferumfang des PCIe-Adapters durchgelesen haben und befolgen Sie die darin enthaltenen Anweisungen.

Vor der Installation eines PCIe-Adapters:

1. Stellen Sie sicher, dass sich die PCIe-Adapterhalterung in der offenen Position befindet. Wenn dies nicht der Fall ist, drücken Sie die Entriegelungstaste auf der Rückseite des Gehäuses, um sie zu öffnen.

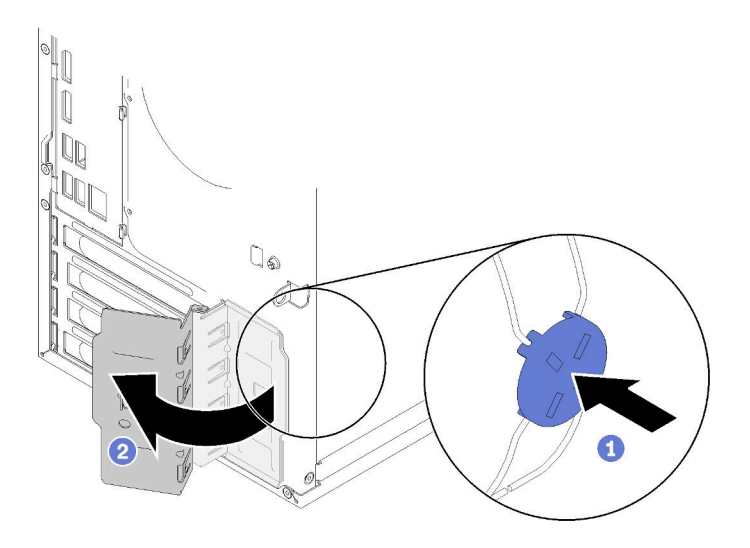

Abbildung 98. Öffnen der PCIe-Adapterhalterung

2. Wenn sich die Halterung an der richtigen Position befindet, entfernen Sie diese und bewahren Sie sie zur späteren Verwendung auf.

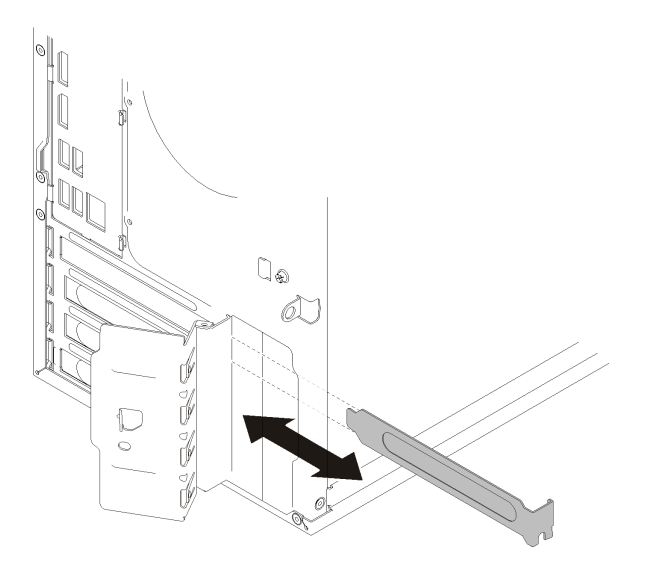

Abbildung 99. Entfernen einer PCIe-Adapterhalterung

- 3. Legen Sie den Server auf die Seite, sodass die Abdeckung nach oben weist.
- 4. Berühren Sie mit der antistatischen Schutzhülle, in der sich die Komponente befindet, eine unlackierte Metalloberfläche am Server. Entnehmen Sie die Komponente anschließend aus der Schutzhülle und legen Sie sie auf eine antistatische Oberfläche.

Gehen Sie zum Installieren eines PCIe-Adapters wie folgt vor:

- Schritt 1. Bestimmen Sie den anzuwendenden PCIe-Steckplatz. Weitere Informationen über die PCIe-Steckplätze finden Sie im Abschnitt ["Technische Daten" auf Seite 3.](#page-10-0)
- Schritt 2. Wenn die Halteklammer an der Seite der PCIe-Steckplatzes geschlossen ist, drücken Sie diese, um sie zu öffnen.

Schritt 3. Richten Sie den PCIe-Adapter am Steckplatz aus. Dann drücken Sie vorsichtig an beiden Enden des PCIe-Adapters, bis dieser sicher im Steckplatz sitzt und die Halteklammern in der verriegelten Position eingerastet sind.

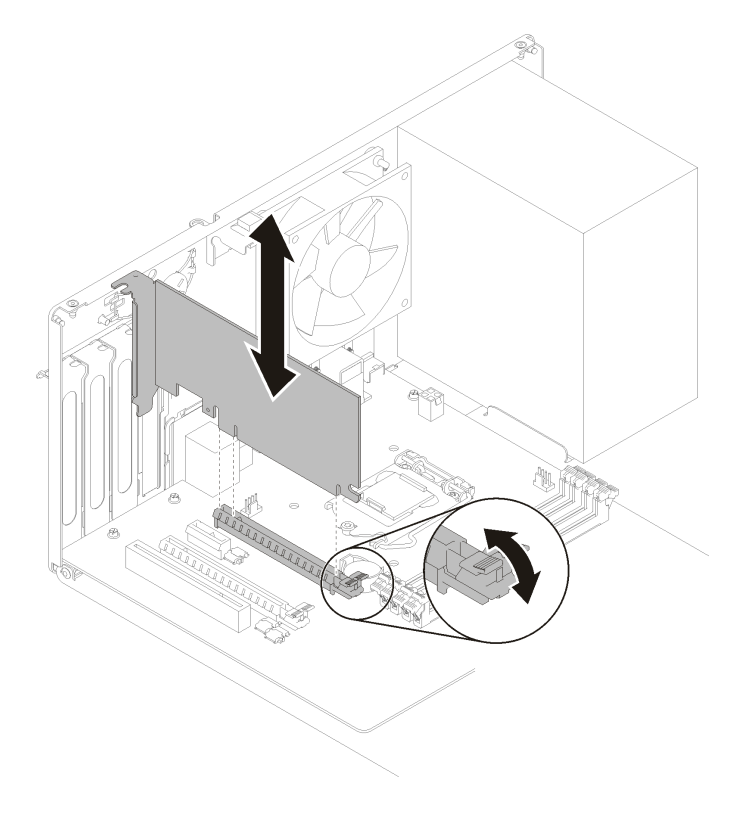

Abbildung 100. Installation des PCIe-Adapters

Nach der Installation des PCIe-Adapters:

- 1. Je nach Art des PCIe-Adapters müssen Sie möglicherweise noch ein oder mehrere Kabel anschließen. Weitere Informationen zur Konfiguration finden Sie in der Dokumentation, die mit dem PCIe-Adapter geliefert wird.
- 2. Um den installierten Adapter zu sichern, drehen Sie die Halterung in Richtung Gehäuse, bis sie in die verriegelte Position einrastet.

Abbildung 101. Schließen der PCIe-Adapterhalterung

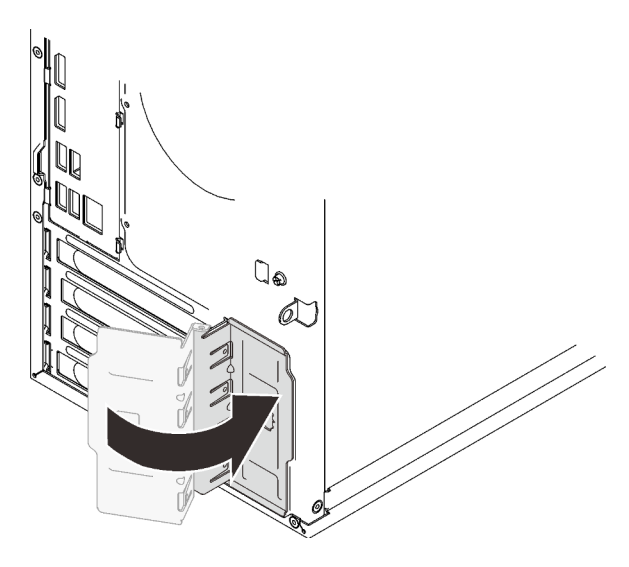

3. Schließen Sie dann den Austausch von Komponenten ab (siehe "Austausch von Komponenten [abschließen" auf Seite 136\)](#page-143-0).

#### Demo-Video

[Sehen Sie sich das Verfahren auf YouTube an.](https://www.youtube.com/watch?v=zznLNUgiwBM)

## Netzteil austauschen

Befolgen Sie diese Vorgehensweise, um das fest installierte Netzteil zu entfernen und zu installieren.

Dieser Server unterstützt fest installierte Netzteile der folgenden Typen:

- 250 Watt
- 400 Watt

## Netzteileinheit entfernen

Befolgen Sie diese Vorgehensweise, um die Netzteileinheit zu entfernen.

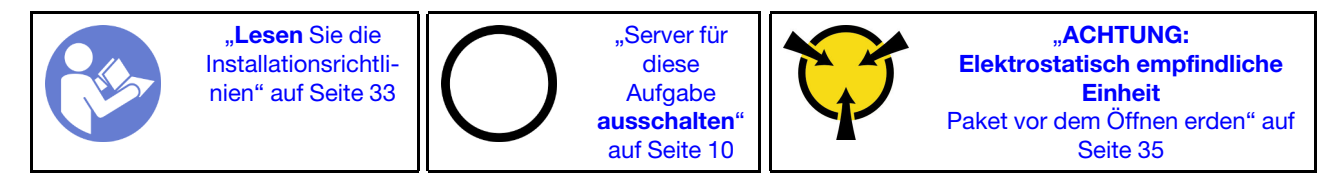

## S001

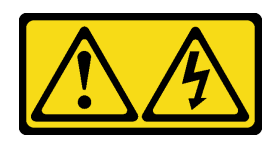

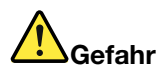

An Netz-, Telefon- oder Datenleitungen können gefährliche Spannungen anliegen. Um einen Stromschlag zu vermeiden:

- Alle Netzkabel an eine vorschriftsmäßig angeschlossene Netzsteckdose/Stromquelle mit ordnungsgemäß geerdetem Schutzkontakt anschließen.
- Alle angeschlossenen Geräte ebenfalls an Netzsteckdosen/Stromquellen mit ordnungsgemäß geerdetem Schutzkontakt anschließen.
- Die Signalkabel nach Möglichkeit nur mit einer Hand anschließen oder lösen.
- Geräte niemals einschalten, wenn Hinweise auf Feuer, Wasser oder Gebäudeschäden vorliegen.
- Die Einheit kann auch mit mehreren Netzkabeln ausgestattet sein. Um die Stromversorgung für die Einheit vollständig zu unterbrechen, müssen alle zum Gerät führenden Netzkabel vom Netz getrennt werden.

S002

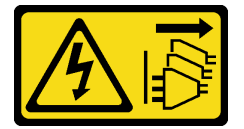

## Vorsicht:

Mit dem Netzschalter an der Einheit und am Netzteil wird die Stromversorgung für die Einheit nicht unterbrochen. Die Einheit kann auch mit mehreren Netzkabeln ausgestattet sein. Um die Stromversorgung für die Einheit vollständig zu unterbrechen, müssen alle zum Gerät führenden Netzkabel vom Netz getrennt werden.

S029

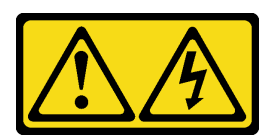

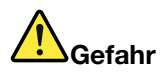

Bei -48-V-Gleichstromnetzteilen können an Netzkabeln gefährliche Spannungen anliegen. Um einen Stromschlag zu vermeiden:

• Anschließen/Trennen von -48-V-Gleichstromnetzkabeln, wenn Sie Einheiten mit redundanten Netzteilen entfernen/installieren müssen.

#### Zum Anschließen der Kabel gehen Sie wie folgt vor: Zum Abziehen der Kabel gehen Sie wie folgt vor:

- 1. Schalten Sie alle Gleichstromquellen und alle Geräte AUS, die an dieses Produkt angeschlossen werden sollen.
- 2. Installieren Sie die Netzteileinheiten im Systemgehäuse.
- 3. Schließen Sie das bzw. die Gleichstromnetzkabel an das Produkt an.
	- Stellen Sie sicher, dass die richtige Polarität für -48-V-Gleichstromverbindungen anliegt: RTN ist + und -Vin (-48 V, normal) Gleichstrom ist -. Die Erdung sollte sehr fest verbunden sein.
- 4. Schließen Sie das bzw. die Gleichstromkabel an die entsprechende(n) Stromquelle(n) an.
- 5. Schalten Sie alle Stromquellen EIN.

### S035

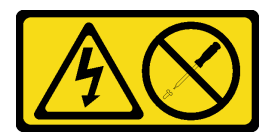

#### Vorsicht:

Die Abdeckung des Netzteils oder einer Komponente, die mit diesem Etikett versehen ist, darf niemals entfernt werden. In Komponenten, die dieses Etikett aufweisen, treten gefährliche Spannungen und Energien auf. Diese Komponenten enthalten keine Teile, die gewartet werden müssen. Besteht der Verdacht eines Fehlers an einem dieser Teile, ist ein Kundendiensttechniker zu verständigen.

Vor dem Entfernen der Netzteileinheit:

- 1. Lesen Sie die Sicherheitsinformationen und Installationsrichtlinien (siehe ["Sicherheit" auf Seite iii](#page-4-0) und ["Installationsrichtlinien" auf Seite 33\)](#page-40-1).
- 2. Schalten Sie den Server und die Peripheriegeräte aus und ziehen Sie die Netzkabel und alle externen Kabel ab (siehe ["Server ausschalten" auf Seite 10\)](#page-17-0).
- 3. Falls der Server in einem Rack installiert ist, entfernen Sie ihn aus dem Rack.
- 4. Entfernen Sie alle Sperrvorrichtungen zur Sicherung der Serverabdeckung, wie z. B. ein eventuell vorhandenes Kensington-Schloss oder Vorhängeschloss.
- 5. Entfernen Sie die Serverabdeckung (siehe ["Serverabdeckung entfernen" auf Seite 124](#page-131-0)).

#### Vorsicht:

Die Kühlkörper und Prozessoren sind möglicherweise sehr heiß. Warten Sie nach dem Ausschalten des Servers ein paar Minuten, bevor Sie die Serverabdeckung entfernen, um sich nicht zu verbrennen.

6. Legen Sie den Server auf die Seite, sodass die Abdeckung nach oben weist.

Gehen Sie wie folgt vor, um die Netzteileinheit zu entfernen:

Schritt 1. Trennen Sie beide Kabel von der Systemplatine.

Anmerkung: Befolgen Sie die Anweisungen in ["Interne Kabelführung" auf Seite 17](#page-24-0) und gehen Sie vorsichtig mit dem Lösehebel am Anschluss um.

- 1. Trennen oder schalten Sie die betroffenen Gleichstromquellen (am Trennschalter) aus, bevor Sie die Netzteileinheiten entfernen.
- 2. Entfernen Sie das bzw. die betroffenen Gleichstromkabel und stellen Sie sicher, dass der Anschluss des bzw. der Netzkabel isoliert ist.
- 3. Ziehen Sie die betroffenen Netzteileinheiten aus dem Systemgehäuse.

Schritt 2. Entfernen Sie die vier Schrauben, mit denen die Netzteileinheit befestigt ist.

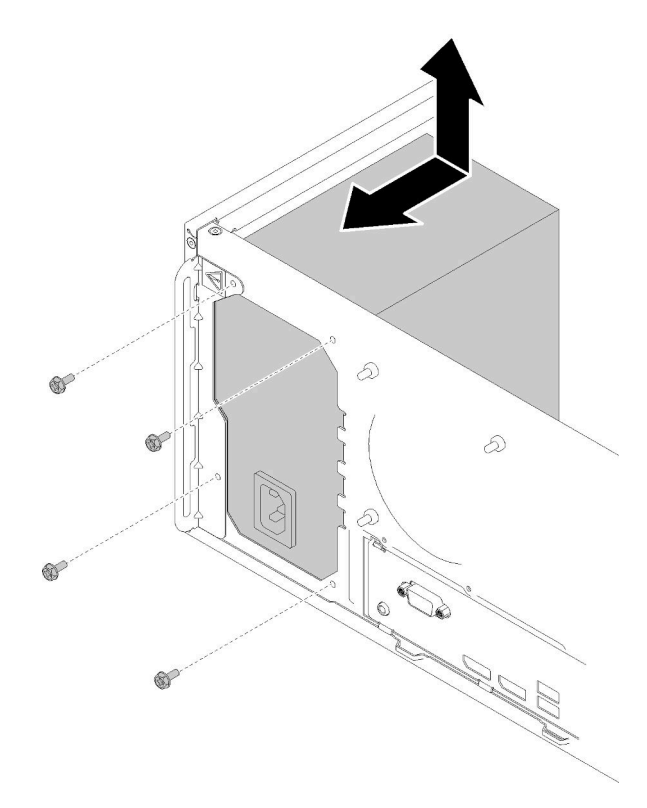

Abbildung 102. Entfernen der Netzteileinheit

Schritt 3. Schieben Sie die Netzteileinheit vorsichtig zur Vorderseite des Servers hin und entfernen Sie sie aus dem Gehäuse.

Nach dem Entfernen der Netzteileinheit:

- 1. Installieren Sie eine andere Netzteileinheit (siehe ["Netzteileinheit installieren" auf Seite 116\)](#page-123-0).
- 2. Wenn Sie angewiesen werden, die Komponente oder die Zusatzeinrichtung einzusenden, befolgen Sie die Verpackungsanweisungen und verwenden Sie ggf. das mitgelieferte Verpackungsmaterial für den Transport.

## Demo-Video

[Sehen Sie sich das Verfahren auf YouTube an.](https://www.youtube.com/watch?v=d25bpxLw6EE)

## <span id="page-123-0"></span>Netzteileinheit installieren

Befolgen Sie diese Vorgehensweise, um die Netzteileinheit zu installieren.

## S001

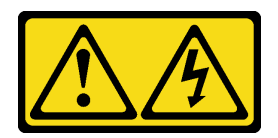

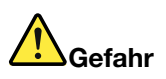

An Netz-, Telefon- oder Datenleitungen können gefährliche Spannungen anliegen. Um einen Stromschlag zu vermeiden:

- Alle Netzkabel an eine vorschriftsmäßig angeschlossene Netzsteckdose/Stromquelle mit ordnungsgemäß geerdetem Schutzkontakt anschließen.
- Alle angeschlossenen Geräte ebenfalls an Netzsteckdosen/Stromquellen mit ordnungsgemäß geerdetem Schutzkontakt anschließen.
- Die Signalkabel nach Möglichkeit nur mit einer Hand anschließen oder lösen.
- Geräte niemals einschalten, wenn Hinweise auf Feuer, Wasser oder Gebäudeschäden vorliegen.
- Die Einheit kann auch mit mehreren Netzkabeln ausgestattet sein. Um die Stromversorgung für die Einheit vollständig zu unterbrechen, müssen alle zum Gerät führenden Netzkabel vom Netz getrennt werden.

S002

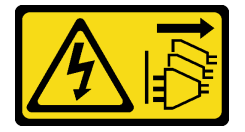

#### Vorsicht:

Mit dem Netzschalter an der Einheit und am Netzteil wird die Stromversorgung für die Einheit nicht unterbrochen. Die Einheit kann auch mit mehreren Netzkabeln ausgestattet sein. Um die Stromversorgung für die Einheit vollständig zu unterbrechen, müssen alle zum Gerät führenden Netzkabel vom Netz getrennt werden.

S029

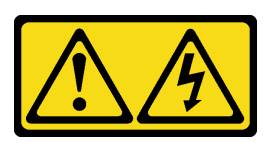

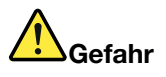

Bei -48-V-Gleichstromnetzteilen können an Netzkabeln gefährliche Spannungen anliegen. Um einen Stromschlag zu vermeiden:

• Anschließen/Trennen von -48-V-Gleichstromnetzkabeln, wenn Sie Einheiten mit redundanten Netzteilen entfernen/installieren müssen.

#### Zum Anschließen der Kabel gehen Sie wie folgt vor: Zum Abziehen der Kabel gehen Sie wie folgt vor:

- 1. Schalten Sie alle Gleichstromquellen und alle Geräte AUS, die an dieses Produkt angeschlossen werden sollen.
- 2. Installieren Sie die Netzteileinheiten im Systemgehäuse.
- 3. Schließen Sie das bzw. die Gleichstromnetzkabel an das Produkt an.
	- Stellen Sie sicher, dass die richtige Polarität für -48-V-Gleichstromverbindungen anliegt: RTN ist + und -Vin (-48 V, normal) Gleichstrom ist -. Die Erdung sollte sehr fest verbunden sein.
- 4. Schließen Sie das bzw. die Gleichstromkabel an die entsprechende(n) Stromquelle(n) an.
- 5. Schalten Sie alle Stromquellen EIN.

- 1. Trennen oder schalten Sie die betroffenen Gleichstromquellen (am Trennschalter) aus, bevor Sie die Netzteileinheiten entfernen.
- 2. Entfernen Sie das bzw. die betroffenen Gleichstromkabel und stellen Sie sicher, dass der Anschluss des bzw. der Netzkabel isoliert ist.
- 3. Ziehen Sie die betroffenen Netzteileinheiten aus dem Systemgehäuse.

#### S035

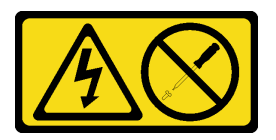

## Vorsicht:

Die Abdeckung des Netzteils oder einer Komponente, die mit diesem Etikett versehen ist, darf niemals entfernt werden. In Komponenten, die dieses Etikett aufweisen, treten gefährliche Spannungen und Energien auf. Diese Komponenten enthalten keine Teile, die gewartet werden müssen. Besteht der Verdacht eines Fehlers an einem dieser Teile, ist ein Kundendiensttechniker zu verständigen.

Vor dem Installieren der Netzteileinheit:

- 1. Stellen Sie sicher, dass der Netzteiltyp für die Serverlaufwerkskonfiguration geeignet ist.
- 2. Berühren Sie mit der antistatischen Schutzhülle, in der sich die Komponente befindet, eine unlackierte Metalloberfläche am Server. Entnehmen Sie die Komponente anschließend aus der Schutzhülle und legen Sie sie auf eine antistatische Oberfläche.

Gehen Sie wie folgt vor, um die Netzteileinheit zu installieren:

Schritt 1. Richten Sie die vier Schraubenlöcher der Netzteileinheiten an den entsprechenden Öffnungen am Gehäuse aus. Anschließend befestigen Sie das Netzteil mit vier Schrauben.

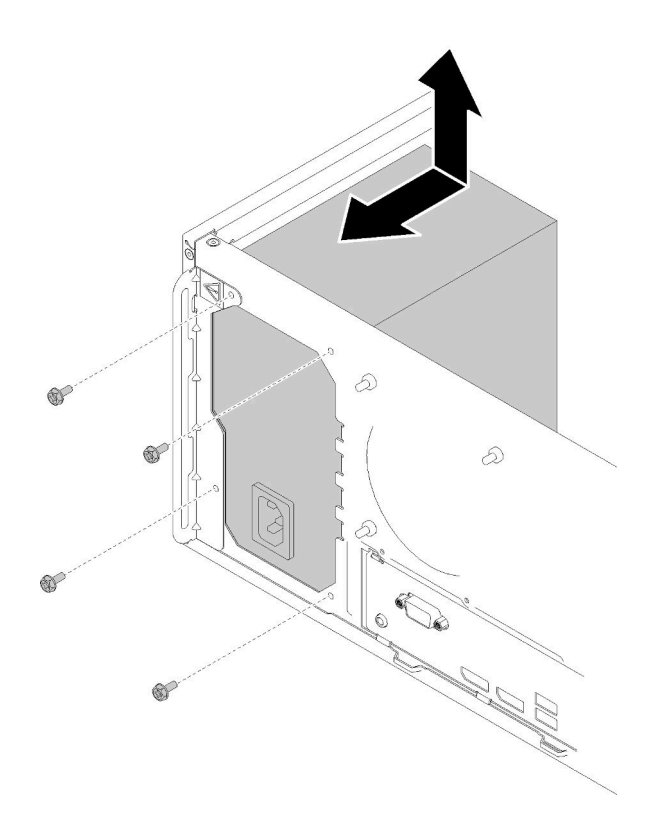

Abbildung 103. Installieren der Netzteileinheit

Schritt 2. Schließen Sie die Prozessor- und Systemnetzkabel an die Systemplatine an.

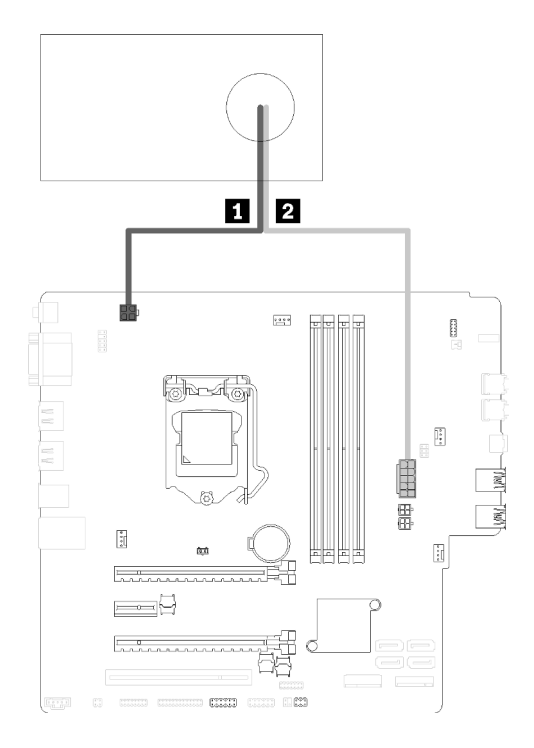

Abbildung 104. Anschließen der Netzteilkabel

#### Tabelle 29. Netzteilkabel

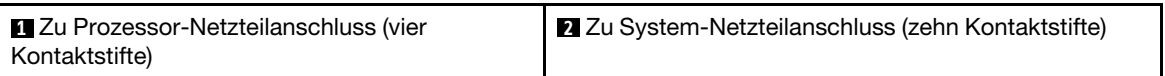

Nach dem Installieren der Netzteileinheit:

1. Schließen Sie dann den Austausch von Komponenten ab (siehe ["Austausch von Komponenten](#page-143-0) [abschließen" auf Seite 136](#page-143-0)).

## Demo-Video

[Sehen Sie sich das Verfahren auf YouTube an.](https://www.youtube.com/watch?v=RewP6TRMY40)

## Prozessor austauschen

Gehen Sie wie folgt vor, um einen Prozessor zu entfernen und zu installieren:

Achtung: Bevor Sie einen Prozessor oder Kühlkörper wiederverwenden, verwenden Sie von Lenovo empfohlene alkoholhaltige Reinigungstücher und Wärmeleitpaste.

## <span id="page-127-0"></span>Prozessor entfernen

Befolgen Sie diese Vorgehensweise, um den Prozessor zu entfernen. Dieser Vorgang muss von einem qualifizierten Kundendiensttechniker ausgeführt werden.

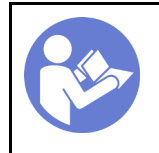

"Lesen Sie die [Installationsrichtli](#page-40-1)[nien" auf Seite 33](#page-40-1)

"Server für [diese](#page-17-0) [Aufgabe](#page-17-0) [ausschalten](#page-17-0)" [auf Seite 10](#page-17-0)

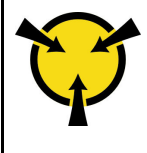

"[ACHTUNG:](#page-42-0)  [Elektrostatisch empfindliche](#page-42-0) [Einheit](#page-42-0)  [Paket vor dem Öffnen erden" auf](#page-42-0)  [Seite 35](#page-42-0)

S002

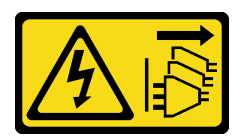

Vorsicht:

Mit dem Netzschalter an der Einheit und am Netzteil wird die Stromversorgung für die Einheit nicht unterbrochen. Die Einheit kann auch mit mehreren Netzkabeln ausgestattet sein. Um die Stromversorgung für die Einheit vollständig zu unterbrechen, müssen alle zum Gerät führenden Netzkabel vom Netz getrennt werden.

Vor dem Entfernen des Prozessors:

- 1. Lesen Sie die Sicherheitsinformationen und Installationsrichtlinien (siehe ["Sicherheit" auf Seite iii](#page-4-0) und ["Installationsrichtlinien" auf Seite 33\)](#page-40-1).
- 2. Schalten Sie den Server und die Peripheriegeräte aus und ziehen Sie die Netzkabel und alle externen Kabel ab (siehe ["Server ausschalten" auf Seite 10\)](#page-17-0).
- 3. Falls der Server in einem Rack installiert ist, entfernen Sie ihn aus dem Rack.
- 4. Entfernen Sie alle Sperrvorrichtungen zur Sicherung der Serverabdeckung, wie z. B. ein eventuell vorhandenes Kensington-Schloss oder Vorhängeschloss.
- 5. Entfernen Sie die Serverabdeckung (siehe ["Serverabdeckung entfernen" auf Seite 124](#page-131-0)).

## Vorsicht:

Die Kühlkörper und Prozessoren sind möglicherweise sehr heiß. Warten Sie nach dem Ausschalten des Servers ein paar Minuten, bevor Sie die Serverabdeckung entfernen, um sich nicht zu verbrennen.

- 6. Legen Sie den Server auf die Seite, sodass die Abdeckung nach oben weist.
- 7. Entfernen Sie die Systemplatine (siehe ["Systemplatine entfernen \(nur qualifizierte Techniker\)" auf Seite](#page-136-0) [129](#page-136-0)).
- 8. Entfernen Sie den Kühlkörper und das Lüftermodul (siehe "Kühlkörper und Lüftermodul entfernen" auf [Seite 96\)](#page-103-0).

Gehen Sie zum Entfernen des Prozessors wie folgt vor:

Schritt 1. Ziehen Sie vorsichtig den Griff von der Prozessorhalterung weg.

Schritt 2. Heben Sie den Griff gemeinsam mit der Halterung an, bis die vollständig geöffnete Position erreicht ist.

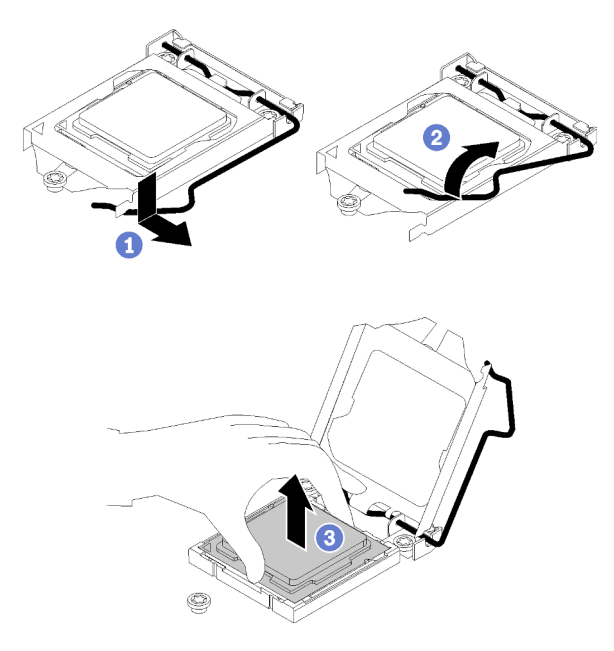

Abbildung 105. Öffnen der Prozessorhalterung

Schritt 3. Halten Sie den Prozessor an beiden Seiten und heben Sie ihn vorsichtig vom Prozessorsockel ab.

## Anmerkungen:

- 1. Berühren Sie nicht die Goldkontakte auf der Unterseite des Prozessors.
- 2. Achten Sie darauf, dass sich keine Objekte auf dem Prozessorsockel befinden, um mögliche Beschädigungen zu vermeiden.

Führen Sie unmittelbar nach dem Entfernen des Prozessors eine der folgenden Aufgaben durch:

- Installieren Sie den Austauschprozessor.
	- 1. Installieren Sie den Austauschprozessor auf der Systemplatine (siehe "Prozessor installieren" auf [Seite 123\)](#page-130-0).
	- 2. Verpacken Sie den fehlerhaften Prozessor, den Sie entfernt haben, und senden Sie ihn zurück an Lenovo. Um Transportschäden zu vermeiden, verwenden Sie die Verpackung des neuen Prozessors und befolgen Sie alle verfügbaren Verpackungsanweisungen.

oder

- Installieren Sie den Prozessor, den Sie entfernt haben, an der Austausch-Systemplatine.
	- 1. Installieren Sie den entfernten Prozessor an der Austausch-Systemplatine (siehe "Prozessor [installieren " auf Seite 123](#page-130-0)).
	- 2. Verpacken Sie die fehlerhafte Systemplatine und senden Sie sie an Lenovo zurück. Um Transportschäden zu vermeiden, verwenden Sie die Verpackung der neuen Systemplatine und befolgen Sie alle verfügbaren Verpackungsanweisungen.

## Demo-Video

[Sehen Sie sich das Verfahren auf YouTube an.](https://www.youtube.com/watch?v=9imtrZX_J6Y)

# <span id="page-130-0"></span>Prozessor installieren

Befolgen Sie diese Vorgehensweise, um den Prozessor zu installieren. Dieser Vorgang muss von einem qualifizierten Kundendiensttechniker ausgeführt werden.

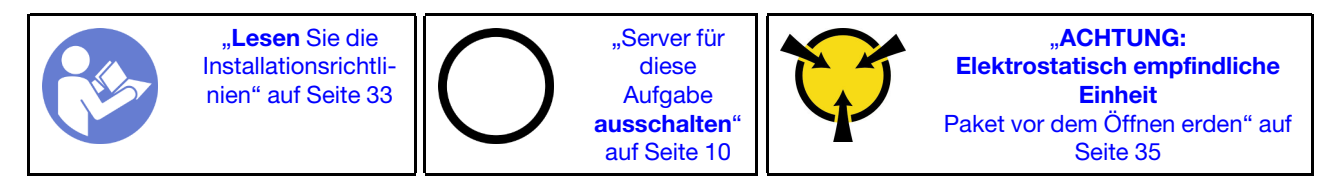

S002

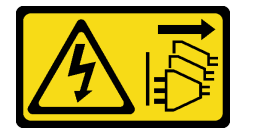

## Vorsicht:

Mit dem Netzschalter an der Einheit und am Netzteil wird die Stromversorgung für die Einheit nicht unterbrochen. Die Einheit kann auch mit mehreren Netzkabeln ausgestattet sein. Um die Stromversorgung für die Einheit vollständig zu unterbrechen, müssen alle zum Gerät führenden Netzkabel vom Netz getrennt werden.

Vor dem Installieren des Prozessors:

1. Falls der für den Einbau vorgesehene Prozessor von einer anderen Systemplatine entfernt wurde, wischen Sie die Wärmeleitpaste mit einem alkoholhaltigen Reinigungstuch vom Prozessor. Entsorgen Sie das Reinigungstuch, nachdem Sie die Wärmeleitpaste vollständig entfernt haben.

Anmerkung: Wenn Sie neue Wärmeleitpaste auf der Oberseite des Prozessors auftragen, müssen Sie davor sicherstellen, dass der Alkohol komplett verdampft ist.

2. Tragen Sie die Wärmeleitpaste mit der Spritze auf der Oberseite des Prozessors auf, indem Sie vier gleichmäßig verteilte Punkte bilden, von denen jeder aus 0,1 ml Wärmeleitpaste besteht.

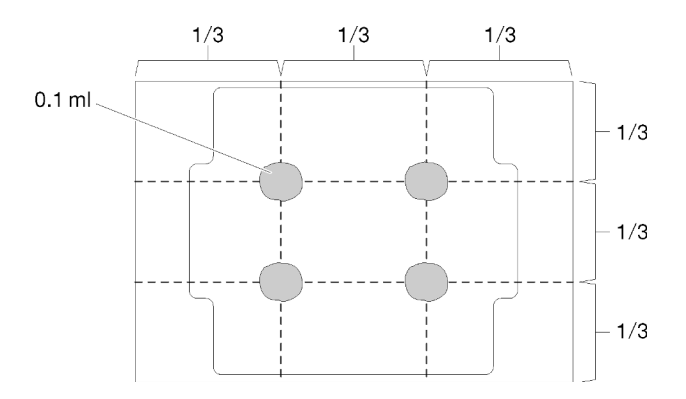

Abbildung 106. Korrekte Form der Wärmeleitpaste

Gehen Sie wie folgt vor, um die Installation des Prozessors abzuschließen:

Schritt 1. Fassen Sie beide Seiten des Prozessors und führen Sie folgende Ausrichtung durch:

- 1. Richten Sie **1** die kleinen Kerben am Prozessor an **2** den Laschen am Sockel aus.
- 2. Richten Sie **3** das kleine Dreieck des Prozessors an **4** der abgeschrägten Ecke des Sockels aus.

Senken Sie dann den Prozessor vorsichtig und gleichmäßig in den Sockel ab.

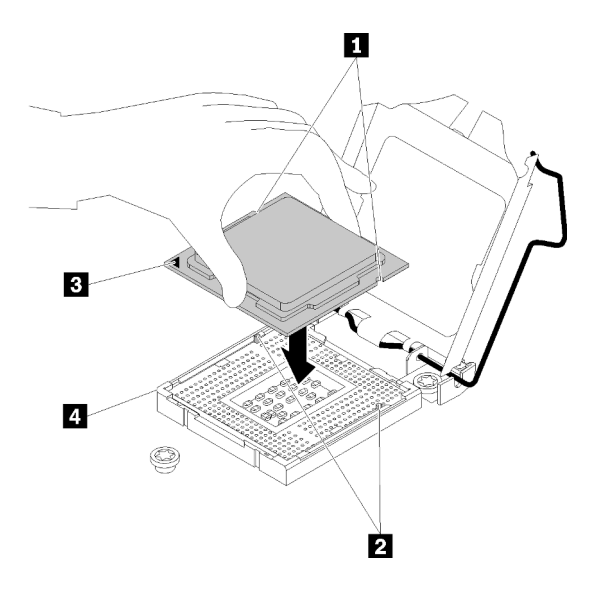

Abbildung 107. Installieren des Prozessors

Schritt 2. Schließen Sie die Prozessorhalterung und drücken Sie den Griff in die verriegelte Position.

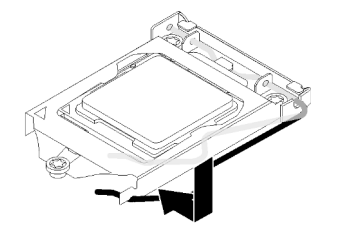

Abbildung 108. Schließen der Prozessorhalterung

Nach dem Installieren des Prozessors:

- 1. Installieren Sie die Kühlkörper- und Lüfterbaugruppe (siehe "Kühlkörper und Lüftermodul installieren" [auf Seite 99\)](#page-106-0).
- 2. Installieren Sie die Systemplatine (siehe ["Systemplatine installieren \(nur qualifizierte Techniker\)" auf Seite](#page-137-0) [130](#page-137-0)).
- 3. Schließen Sie dann den Austausch von Komponenten ab (siehe ["Austausch von Komponenten](#page-143-0) [abschließen" auf Seite 136](#page-143-0)).

## Demo-Video

[Sehen Sie sich das Verfahren auf YouTube an.](https://www.youtube.com/watch?v=cCybdP-E2yc)

## Serverabdeckung austauschen

Befolgen Sie diese Vorgehensweise, um die Serverabdeckung zu entfernen und zu installieren.

## <span id="page-131-0"></span>Serverabdeckung entfernen

Befolgen Sie dieses Verfahren, um die Serverabdeckung zu entfernen.

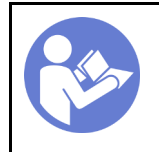

"Lesen Sie die [Installationsrichtli](#page-40-1)[nien" auf Seite 33](#page-40-1)

"Server für [diese](#page-17-0) [Aufgabe](#page-17-0) [ausschalten](#page-17-0)" [auf Seite 10](#page-17-0)

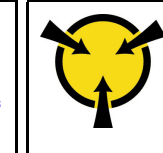

**.ACHTUNG:** [Elektrostatisch empfindliche](#page-42-0) [Einheit](#page-42-0)  [Paket vor dem Öffnen erden" auf](#page-42-0)  [Seite 35](#page-42-0)

S002

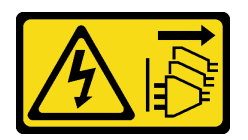

Vorsicht:

Mit dem Netzschalter an der Einheit und am Netzteil wird die Stromversorgung für die Einheit nicht unterbrochen. Die Einheit kann auch mit mehreren Netzkabeln ausgestattet sein. Um die Stromversorgung für die Einheit vollständig zu unterbrechen, müssen alle zum Gerät führenden Netzkabel vom Netz getrennt werden.

S014

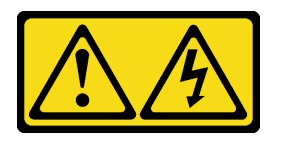

## Vorsicht:

Gefährliche Spannungen und Energien. Die mit entsprechenden Etikett gekennzeichneten Abdeckungen dürfen nur von einem qualifizierten Kundendiensttechniker entfernt werden.

S033

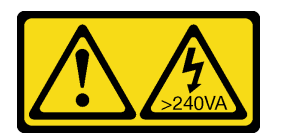

## Vorsicht:

Gefährliche Energie. Spannungen mit gefährlicher Energie können bei einem Kurzschluss mit Metall dieses so erhitzen, dass es schmilzt und/oder spritzt und somit Verbrennungen und/oder einen Brand verursachen kann.

Vor dem Entfernen der Serverabdeckung:

- 1. Lesen Sie die Sicherheitsinformationen und Installationsrichtlinien (siehe ["Sicherheit" auf Seite iii](#page-4-0) und ["Installationsrichtlinien" auf Seite 33\)](#page-40-1).
- 2. Schalten Sie den Server und die Peripheriegeräte aus und ziehen Sie die Netzkabel und alle externen Kabel ab (siehe ["Server ausschalten" auf Seite 10\)](#page-17-0).
- 3. Falls der Server in einem Rack installiert ist, entfernen Sie ihn aus dem Rack.
- 4. Entfernen Sie alle Sperrvorrichtungen zur Sicherung der Serverabdeckung, wie z. B. ein eventuell vorhandenes Kensington-Schloss oder Vorhängeschloss.

Führen Sie folgende Schritte aus, um die Serverabdeckung zu entfernen:

Schritt 1. Entfernen Sie die zwei Schrauben, mit denen die Abdeckung am Gehäuse befestigt ist.

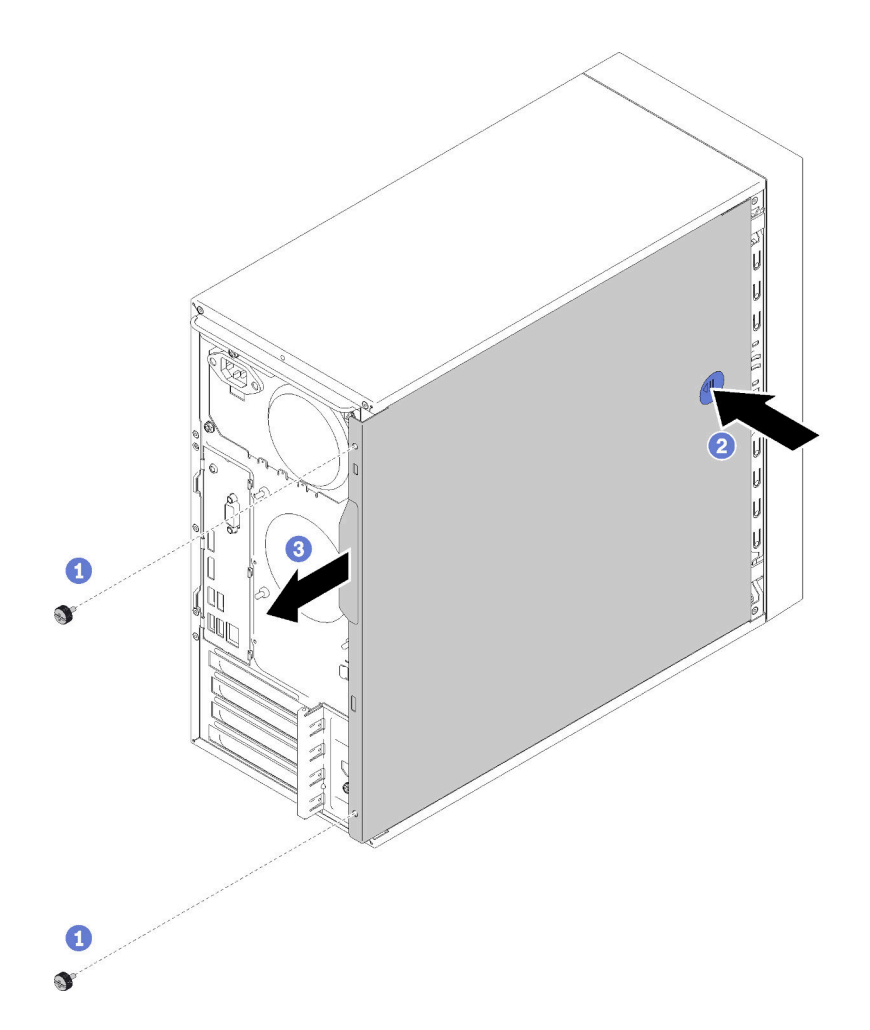

Abbildung 109. Entfernen der Serverabdeckung

Schritt 2. Halten Sie die Lösetaste gedrückt und schieben Sie die Abdeckung in Richtung Rückseite des Servers, um sie zu entfernen.

Achtung: Damit eine ordnungsgemäße Kühlung sichergestellt ist, bringen Sie die Serverabdeckung immer vor dem Einschalten des Servers an. Wenn der Server in Betrieb genommen wird, ohne dass die Abdeckung ordnungsgemäß installiert ist, könnten dadurch Serverkomponenten beschädigt werden.

Nach dem Entfernen der Serverabdeckung:

1. Wenn Sie angewiesen werden, die Komponente oder die Zusatzeinrichtung einzusenden, befolgen Sie die Verpackungsanweisungen und verwenden Sie ggf. das mitgelieferte Verpackungsmaterial für den Transport.

## Demo-Video

[Sehen Sie sich das Verfahren auf YouTube an.](https://www.youtube.com/watch?v=imUh_aRYsN0)

## <span id="page-133-0"></span>Serverabdeckung installieren

Befolgen Sie diese Vorgehensweise, um die Serverabdeckung zu installieren.

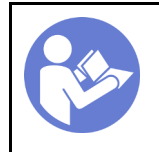

"Lesen Sie die [Installationsrichtli](#page-40-1)[nien" auf Seite 33](#page-40-1)

"Server für [diese](#page-17-0) [Aufgabe](#page-17-0) [ausschalten](#page-17-0)" [auf Seite 10](#page-17-0)

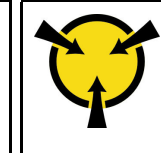

**.ACHTUNG:** [Elektrostatisch empfindliche](#page-42-0) [Einheit](#page-42-0)  [Paket vor dem Öffnen erden" auf](#page-42-0)  [Seite 35](#page-42-0)

S002

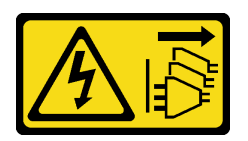

Vorsicht:

Mit dem Netzschalter an der Einheit und am Netzteil wird die Stromversorgung für die Einheit nicht unterbrochen. Die Einheit kann auch mit mehreren Netzkabeln ausgestattet sein. Um die Stromversorgung für die Einheit vollständig zu unterbrechen, müssen alle zum Gerät führenden Netzkabel vom Netz getrennt werden.

S014

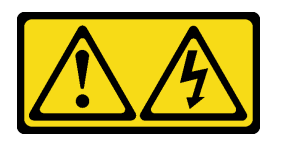

## Vorsicht:

Gefährliche Spannungen und Energien. Die mit entsprechenden Etikett gekennzeichneten Abdeckungen dürfen nur von einem qualifizierten Kundendiensttechniker entfernt werden.

S033

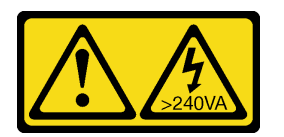

## Vorsicht:

Gefährliche Energie. Spannungen mit gefährlicher Energie können bei einem Kurzschluss mit Metall dieses so erhitzen, dass es schmilzt und/oder spritzt und somit Verbrennungen und/oder einen Brand verursachen kann.

Vor der Installation der Serverabdeckung:

- 1. Stellen Sie sicher, dass alle Adapter und anderen Komponenten ordnungsgemäß und fest installiert sind und dass sich keine Werkzeuge oder losen Teile mehr im Server befinden.
- 2. Stellen Sie sicher, dass alle internen Kabel ordnungsgemäß verlegt sind. Informationen dazu finden Sie im Abschnitt ["Interne Kabelführung" auf Seite 17](#page-24-0).
- 3. Wenn Sie eine neue Serverabdeckung installieren, bringen Sie, sofern erforderlich, das Service-Etikett auf der Innenseite der neuen Serverabdeckung an.

Anmerkung: Auf neu gelieferten Serverabdeckungen ist kein Service-Etikett angebracht. Wenn Sie ein Service-Etikett benötigen, bestellen Sie es zusammen mit der neuen Serverabdeckung. Das Service-Etikett ist kostenlos.

Gehen Sie wie folgt vor, um die Serverabdeckung zu installieren:

Schritt 1. Richten Sie die Serverabdeckung an den Schlitzen an der Gehäuseseite aus und schieben Sie sie zur Gehäusevorderseite hin, bis sie einrastet.

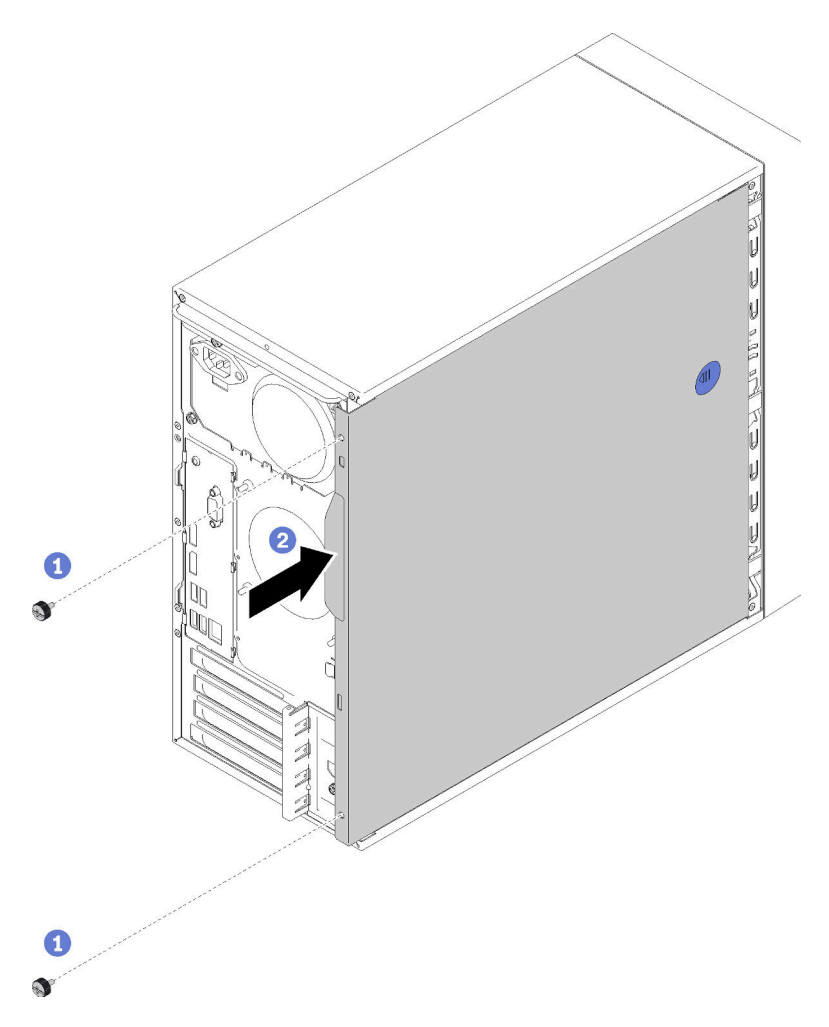

Abbildung 110. Installieren der Serverabdeckung

Anmerkung: Bevor Sie die Abdeckung einschieben, stellen Sie sicher, dass alle Laschen an der Abdeckung an den Schlitzen ausgerichtet sind und ordnungsgemäß im Gehäuse greifen.

Schritt 2. Befestigen Sie die Abdeckung mit zwei Schrauben am Gehäuse.

Nach dem Installieren der Serverabdeckung:

1. Schließen Sie dann den Austausch von Komponenten ab (siehe ["Austausch von Komponenten](#page-143-0) [abschließen" auf Seite 136](#page-143-0)).

## Demo-Video

[Sehen Sie sich das Verfahren auf YouTube an.](https://www.youtube.com/watch?v=fteWidsKPro)

## Systemplatine austauschen

Befolgen Sie diese Vorgehensweise, um die Systemplatine zu entfernen und zu installieren.

# <span id="page-136-0"></span>Systemplatine entfernen (nur qualifizierte Techniker)

Befolgen Sie diese Vorgehensweise, um die Systemplatine zu entfernen. Dieser Vorgang muss von einem qualifizierten Kundendiensttechniker ausgeführt werden.

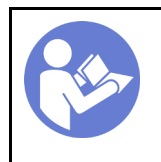

"Lesen Sie die [Installationsrichtli](#page-40-1)[nien" auf Seite 33](#page-40-1)

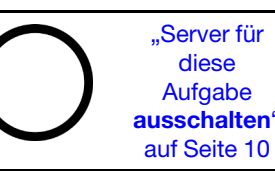

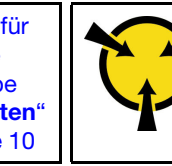

"[ACHTUNG:](#page-42-0)  [Elektrostatisch empfindliche](#page-42-0) **Einheit** [Paket vor dem Öffnen erden" auf](#page-42-0)  [Seite 35](#page-42-0)

S002

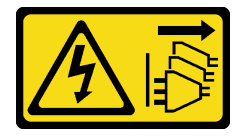

## Vorsicht:

Mit dem Netzschalter an der Einheit und am Netzteil wird die Stromversorgung für die Einheit nicht unterbrochen. Die Einheit kann auch mit mehreren Netzkabeln ausgestattet sein. Um die Stromversorgung für die Einheit vollständig zu unterbrechen, müssen alle zum Gerät führenden Netzkabel vom Netz getrennt werden.

Vor dem Entfernen der Systemplatine:

- 1. Lesen Sie die Sicherheitsinformationen und Installationsrichtlinien (siehe ["Sicherheit" auf Seite iii](#page-4-0) und ["Installationsrichtlinien" auf Seite 33\)](#page-40-1).
- 2. Notieren Sie alle Einstellungen im Setup Utility, da Sie diese Einstellungen möglicherweise erneut eingeben müssen, nachdem Sie die Systemplatine ausgetauscht haben.
- 3. Schalten Sie den Server und die Peripheriegeräte aus und ziehen Sie die Netzkabel und alle externen Kabel ab (siehe ["Server ausschalten" auf Seite 10\)](#page-17-0).
- 4. Falls der Server in einem Rack installiert ist, entfernen Sie ihn aus dem Rack.
- 5. Entfernen Sie alle Sperrvorrichtungen zur Sicherung der Serverabdeckung, wie z. B. ein eventuell vorhandenes Kensington-Schloss oder Vorhängeschloss.
- 6. Entfernen Sie die Serverabdeckung (siehe ["Serverabdeckung entfernen" auf Seite 124](#page-131-0)).

## Vorsicht:

Die Kühlkörper und Prozessoren sind möglicherweise sehr heiß. Warten Sie nach dem Ausschalten des Servers ein paar Minuten, bevor Sie die Serverabdeckung entfernen, um sich nicht zu verbrennen.

- 7. Legen Sie den Server auf die Seite, sodass die Abdeckung nach oben weist.
- 8. Ziehen Sie alle Kabel von der Systemplatine ab.

Achtung: Lösen Sie zunächst alle Verriegelungen, Kabelklemmen, Lösehebel oder Sperren an Kabelanschlüssen. Wenn Sie diese Elemente vor dem Entfernen der Kabel nicht lösen, werden die Kabelanschlüsse auf der Systemplatine beschädigt. Bei einer Beschädigung der Kabelanschlüsse muss ggf. die Systemplatine ausgetauscht werden.

Anmerkung: Befolgen Sie die Anweisungen in ["Interne Kabelführung" auf Seite 17](#page-24-0) und gehen Sie vorsichtig mit dem Lösehebel am Anschluss um.

- 9. Entfernen Sie alle PCIe-Adapter (siehe ["PCIe-Adapter entfernen" auf Seite 106](#page-113-0)).
- 10. Entfernen Sie alle DIMMs (siehe ["DIMM entfernen" auf Seite 41](#page-48-0)).

Gehen Sie wie folgt vor, um die Systemplatine zu entfernen:

Schritt 1. Entfernen Sie die acht Schrauben, mit denen die Systemplatine befestigt ist, in der angezeigten Reihenfolge, und bewahren Sie sie zur späteren Verwendung auf.

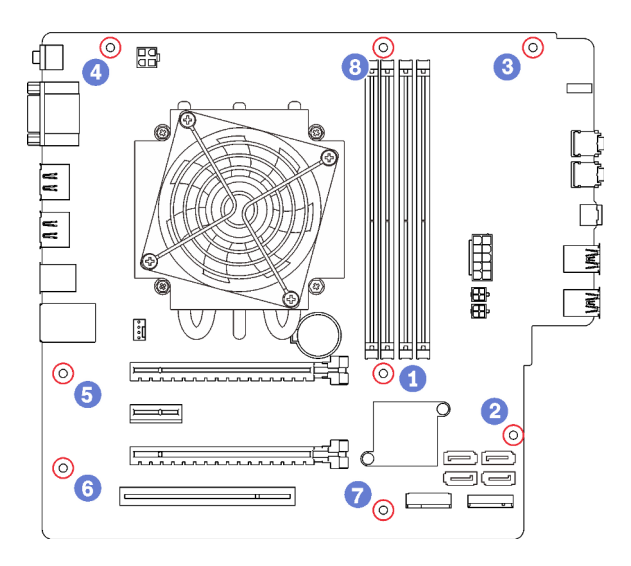

Abbildung 111. Entfernungsreihenfolge der Schrauben an der Systemplatine

Schritt 2. Fassen Sie die Systemplatine vorsichtig an den Rändern an und entfernen Sie sie aus dem Gehäuse.

Nach dem Entfernen der Systemplatine:

- 1. Entfernen Sie den Kühlkörper und das Lüftermodul sowie den Prozessor, falls erforderlich (siehe ["Kühlkörper und Lüftermodul entfernen" auf Seite 96](#page-103-0) und ["Prozessor entfernen" auf Seite 120\)](#page-127-0).
- 2. Installieren Sie eine andere Systemplatine (siehe ["Systemplatine installieren \(nur qualifizierte Techniker\)"](#page-137-0) [auf Seite 130](#page-137-0)).
- 3. Wenn Sie angewiesen werden, die Komponente oder die Zusatzeinrichtung einzusenden, befolgen Sie die Verpackungsanweisungen und verwenden Sie ggf. das mitgelieferte Verpackungsmaterial für den Transport.

## Demo-Video

[Sehen Sie sich das Verfahren auf YouTube an.](https://www.youtube.com/watch?v=7iv9krxG518)

# <span id="page-137-0"></span>Systemplatine installieren (nur qualifizierte Techniker)

Befolgen Sie diese Vorgehensweise, um die Systemplatine zu installieren. Dieser Vorgang muss von einem qualifizierten Kundendiensttechniker ausgeführt werden.

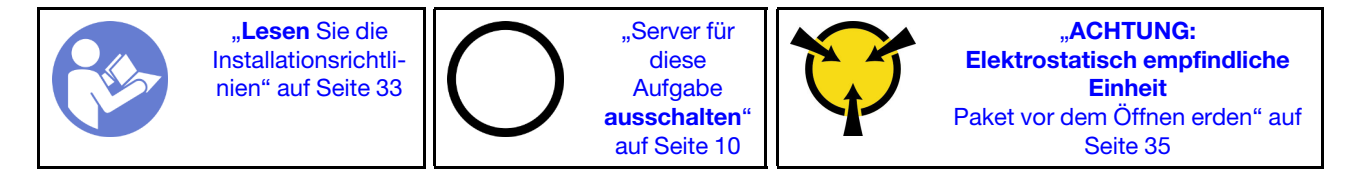

#### S002

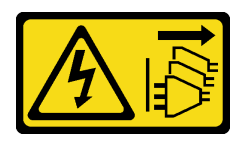

## Vorsicht:

Mit dem Netzschalter an der Einheit und am Netzteil wird die Stromversorgung für die Einheit nicht unterbrochen. Die Einheit kann auch mit mehreren Netzkabeln ausgestattet sein. Um die Stromversorgung für die Einheit vollständig zu unterbrechen, müssen alle zum Gerät führenden Netzkabel vom Netz getrennt werden.

Vor der Installation der Systemplatine:

- 1. Berühren Sie mit der antistatischen Schutzhülle, in der sich die Komponente befindet, eine unlackierte Metalloberfläche am Server. Entnehmen Sie die Komponente anschließend aus der Schutzhülle und legen Sie sie auf eine antistatische Oberfläche.
- 2. Installieren Sie den Prozessor auf der Systemplatine (siehe ["Prozessor installieren " auf Seite 123](#page-130-0)).
- 3. Installieren Sie den Kühlkörper und das Lüftermodul auf der Systemplatine (siehe ["Kühlkörper und](#page-106-0) [Lüftermodul installieren" auf Seite 99\)](#page-106-0).

Gehen Sie wie folgt vor, um die Systemplatine zu installieren:

Schritt 1. Richten Sie den seriellen Anschluss an der entsprechenden Öffnung an der Gehäuserückseite aus. Dann senken Sie die Systemplatine vorsichtig in das Gehäuse ab.

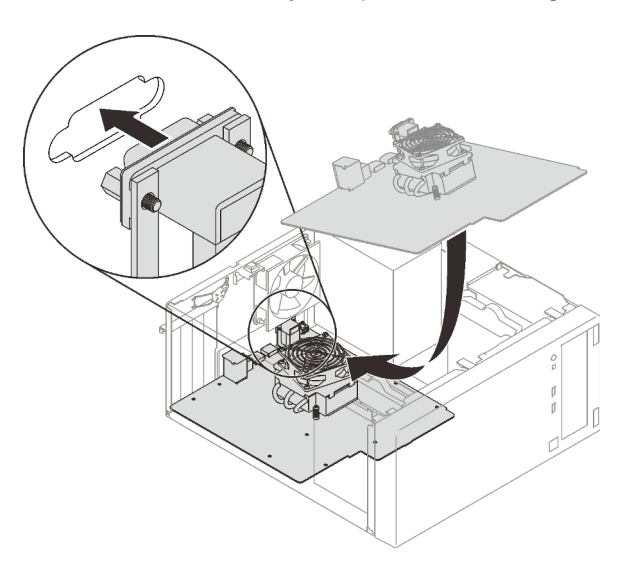

Abbildung 112. Installieren der Systemplatine

Schritt 2. Befestigen Sie die Systemplatine mit acht Schrauben in der folgenden Reihenfolge am Gehäuse:

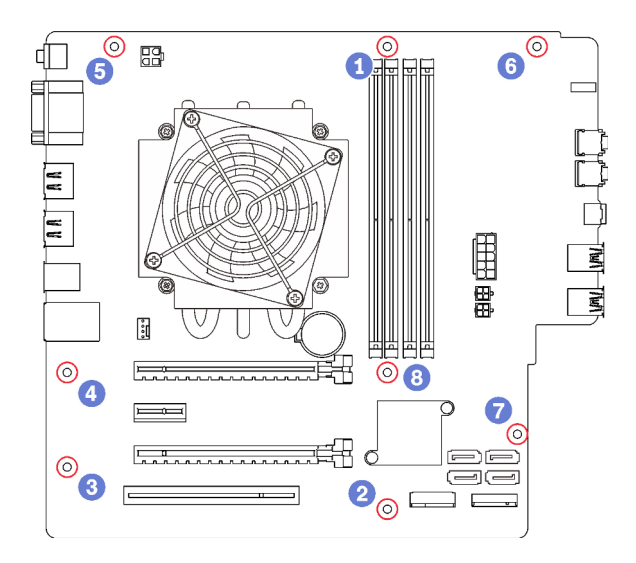

Abbildung 113. Installationsreihenfolge der Schrauben an der Systemplatine

Nach dem Einbau der Systemplatine:

- 1. Installieren Sie ggf. die CMOS-Batterie (siehe ["CMOS-Batterie einsetzen" auf Seite 39\)](#page-46-0).
- 2. Installieren Sie die DIMMs (siehe ["DIMM installieren" auf Seite 43](#page-50-0)).
- 3. Installieren Sie die PCIe-Adapter (siehe ["PCIe-Adapter entfernen" auf Seite 106](#page-113-0)).
- 4. Schließen Sie alle vorher abgezogenen Kabel wieder an.
- 5. Schließen Sie den Austausch von Komponenten ab. (Siehe "Austausch von Komponenten abschließen" [auf Seite 136](#page-143-0).)
- 6. Aktualisieren Sie die VPD (siehe ["VPD \(Elementare Produktdaten\) aktualisieren" auf Seite 132](#page-139-0)).

## Demo-Video

[Sehen Sie sich das Verfahren auf YouTube an.](https://www.youtube.com/watch?v=K2ndNHfeD6o)

## <span id="page-139-0"></span>VPD (Elementare Produktdaten) aktualisieren

VPD (Elementare Produktdaten) müssen nach dem Austausch der Systemplatine aktualisiert werden.

- Schritt 1. Schließen Sie ein USB-Flashlaufwerk am Server an und formatieren Sie es.
- Schritt 2. Wechseln Sie zu [https://datacentersupport.lenovo.com/products/servers/thinksystem/st50/7y48/](https://datacentersupport.lenovo.com/products/servers/thinksystem/st50/7y48/downloads)  [downloads](https://datacentersupport.lenovo.com/products/servers/thinksystem/st50/7y48/downloads). Wählen Sie Motherboard-Geräte (Kernchipsatz, integriertes Video, PCIe-Switches) aus und laden Sie The uEFI VPD SMBIOS Information Update Utility herunter.
- Schritt 3. Kopieren Sie den Ordner efi und die Datei amideefix64.efi und fügen Sie beides in den Stammordner des USB-Flashlaufwerks ein. Stellen Sie sicher, dass FS0:\efi\boot\bootX64.efi der Pfad zur Datei bootX64.efi ist.
- Schritt 4. Starten Sie das System neu. Bevor das Betriebssystem gestartet wird, drücken Sie F1, um das Setup Utility zu öffnen. Gehen Sie zu Sicherheit → Sicheres Booten und deaktivieren Sie die Option.
- Schritt 5. Gehen Sie zu Start  $\rightarrow$  CSM und deaktivieren Sie die Option.
- Schritt 6. Starten Sie das System neu. Bevor das Betriebssystem startet, drücken Sie wiederholt F12, bis das Starteinheitenmenü angezeigt wird. Wählen Sie dann das USB-Flashlaufwerk aus und drücken Sie Eingabe. Der Server wird vom USB-Flashlaufwerk aus gestartet.
- Schritt 7. Aktualisieren Sie die VPD SMBIOS mit den folgenden AMIBIOS DMI Editor-Befehlen:

AMIDEEFIx64.efi [option1] [option2] ... [optionX]

Optionen:

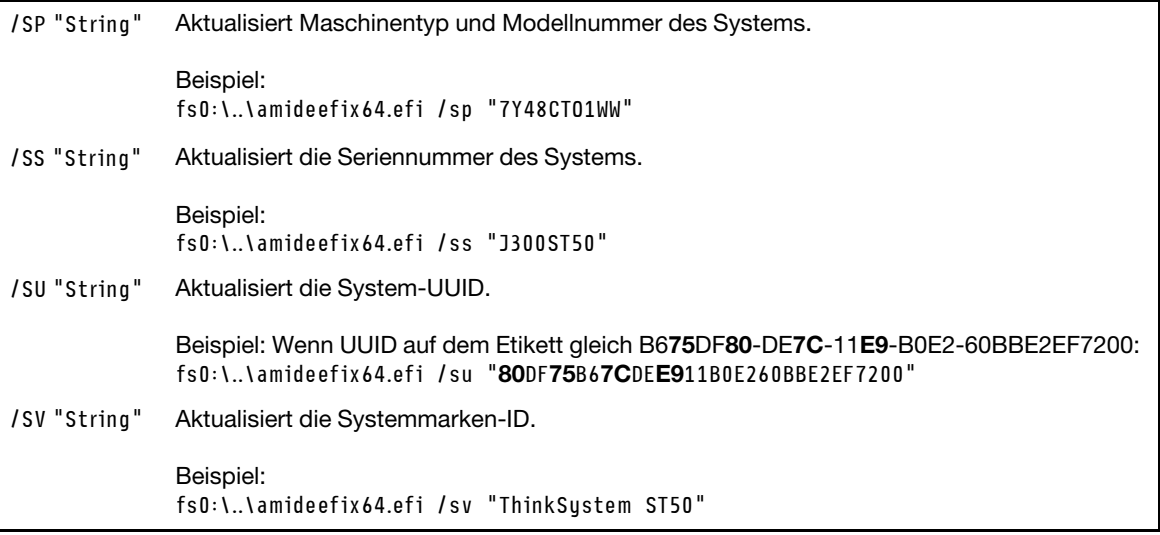

- Schritt 8. Nachdem Sie die VPD SMBIOS aktualisiert haben, entfernen Sie das USB-Flashlaufwerk und drücken Sie Alt + Strg + Entf, um das System neu zu starten.
- Schritt 9. Bevor das Betriebssystem gestartet wird, drücken Sie F1, um das Setup Utility zu öffnen. Gehen Sie zu Hauptbildschirm → Systemübersicht, um sicherzustellen, dass die VPD ordnungsgemäß aktualisiert wurden.

## Temperatursensor austauschen

Befolgen Sie diese Vorgehensweise, um den Temperatursensor zu entfernen und zu installieren.

## Temperatursensor entfernen

Befolgen Sie diese Vorgehensweise, um den Temperatursensor zu entfernen.

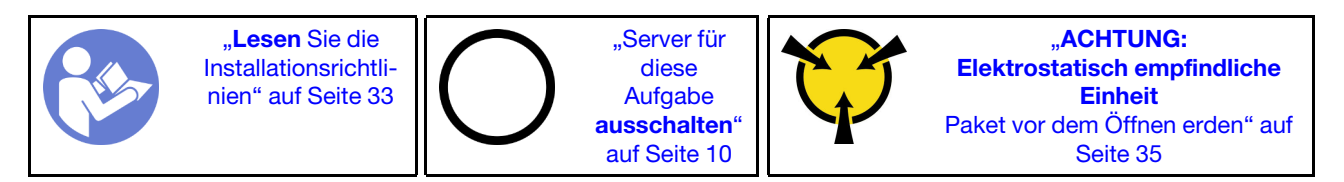

S002

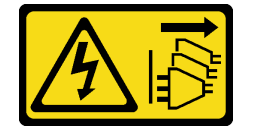

Vorsicht:

Mit dem Netzschalter an der Einheit und am Netzteil wird die Stromversorgung für die Einheit nicht unterbrochen. Die Einheit kann auch mit mehreren Netzkabeln ausgestattet sein. Um die Stromversorgung für die Einheit vollständig zu unterbrechen, müssen alle zum Gerät führenden Netzkabel vom Netz getrennt werden.

Vor dem Entfernen des Temperatursensors:

- 1. Lesen Sie die Sicherheitsinformationen und Installationsrichtlinien (siehe ["Sicherheit" auf Seite iii](#page-4-0) und ["Installationsrichtlinien" auf Seite 33](#page-40-1)).
- 2. Schalten Sie den Server und die Peripheriegeräte aus und ziehen Sie die Netzkabel und alle externen Kabel ab (siehe ["Server ausschalten" auf Seite 10\)](#page-17-0).
- 3. Falls der Server in einem Rack installiert ist, entfernen Sie ihn aus dem Rack.
- 4. Entfernen Sie alle Sperrvorrichtungen zur Sicherung der Serverabdeckung, wie z. B. ein eventuell vorhandenes Kensington-Schloss oder Vorhängeschloss.
- 5. Entfernen Sie die Serverabdeckung (siehe ["Serverabdeckung entfernen" auf Seite 124\)](#page-131-0).

#### Vorsicht:

Die Kühlkörper und Prozessoren sind möglicherweise sehr heiß. Warten Sie nach dem Ausschalten des Servers ein paar Minuten, bevor Sie die Serverabdeckung entfernen, um sich nicht zu verbrennen.

6. Entfernen Sie die Frontblende (siehe ["Frontblende entfernen" auf Seite 89\)](#page-96-0).

Führen Sie folgende Schritte durch, um den Temperatursensor zu entfernen:

Schritt 1. Trennen Sie das Temperatursensorkabel von der Systemplatine.

Anmerkung: Befolgen Sie die Anweisungen in ["Interne Kabelführung" auf Seite 17](#page-24-0) und gehen Sie vorsichtig mit dem Lösehebel am Anschluss um.

Schritt 2. Drücken Sie die Halteklammer auf der Oberseite des Temperatursensors und ziehen Sie, um den Sensor aus dem Gehäuse zu entfernen.

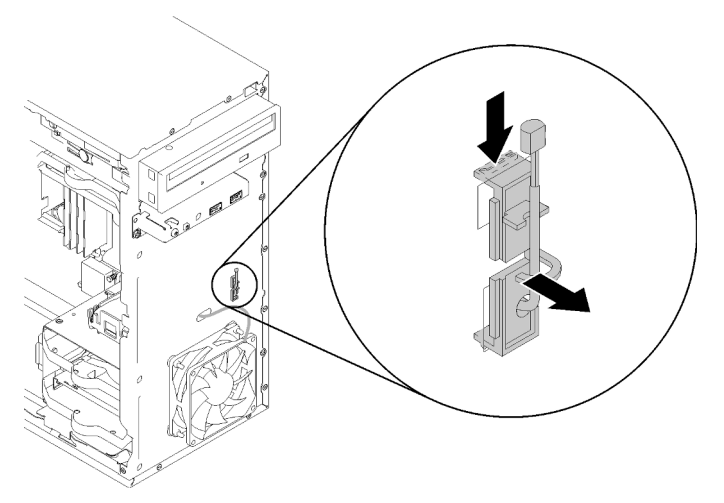

Abbildung 114. Entfernen des Temperatursensors

Nach dem Entfernen des Temperatursensors:

- 1. Installieren Sie einen anderen Temperatursensor (siehe ["Temperatursensor installieren" auf Seite 135](#page-142-0)).
- 2. Wenn Sie angewiesen werden, die Komponente oder die Zusatzeinrichtung einzusenden, befolgen Sie die Verpackungsanweisungen und verwenden Sie ggf. das mitgelieferte Verpackungsmaterial für den Transport.

## Demo-Video

[Sehen Sie sich das Verfahren auf YouTube an.](https://www.youtube.com/watch?v=u9vowAtpKsQ)

# <span id="page-142-0"></span>Temperatursensor installieren

Befolgen Sie diese Vorgehensweise, um den Temperatursensor zu installieren.

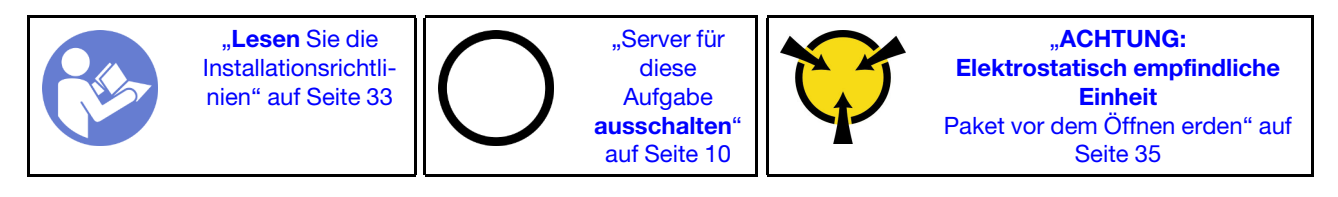

S002

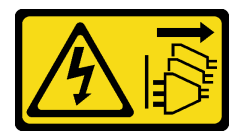

## Vorsicht:

Mit dem Netzschalter an der Einheit und am Netzteil wird die Stromversorgung für die Einheit nicht unterbrochen. Die Einheit kann auch mit mehreren Netzkabeln ausgestattet sein. Um die Stromversorgung für die Einheit vollständig zu unterbrechen, müssen alle zum Gerät führenden Netzkabel vom Netz getrennt werden.

Vor dem Installieren des Temperatursensors:

1. Berühren Sie mit der antistatischen Schutzhülle, in der sich die Komponente befindet, eine unlackierte Metalloberfläche am Server. Entnehmen Sie die Komponente anschließend aus der Schutzhülle und legen Sie sie auf eine antistatische Oberfläche.

Gehen Sie wie folgt vor, um einen Temperatursensor zu installieren:

Schritt 1. Führen Sie das Temperatursensorkabel wie abgebildet durch die Öffnung an der Gehäusevorderseite.

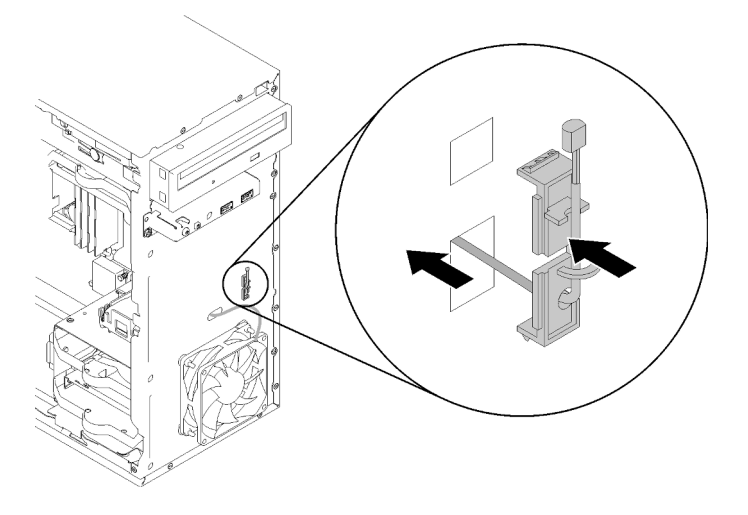

Abbildung 115. Installieren des Temperatursensors

Schritt 2. Richten Sie den Sensor an den entsprechenden Öffnungen an der Gehäusevorderseite aus und drücken Sie den Sensor in Richtung Gehäuse, bis er einrastet.

Schritt 3. Verbinden Sie das Temperatursensorkabel mit der Systemplatine. Informationen zur Position des Anschlusses auf der Systemplatine finden Sie unter "Komponenten der Systemplatine" auf Seite [15.](#page-22-0)

Nach dem Installieren des Temperatursensors:

- 1. Installieren Sie die Frontblende (siehe ["Frontblende installieren" auf Seite 91\)](#page-98-0).
- 2. Schließen Sie dann den Austausch von Komponenten ab (siehe ["Austausch von Komponenten](#page-143-0) [abschließen" auf Seite 136](#page-143-0)).

## Demo-Video

<span id="page-143-0"></span>[Sehen Sie sich das Verfahren auf YouTube an.](https://www.youtube.com/watch?v=uCV_RVndRuk)

## Austausch von Komponenten abschließen

Gehen Sie wie folgt vor, um den Austausch der Teile abzuschließen.

Gehen Sie wie folgt vor, um den Austausch von Komponenten abzuschließen:

- 1. Vergewissern Sie sich, dass alle entfernten Komponenten wieder ordnungsgemäß installiert wurden und dass keine Werkzeuge oder lose Schrauben im Inneren des Servers verblieben sind.
- 2. Verlegen Sie die Kabel ordnungsgemäß im Server und sichern Sie sie. Lesen Sie die Informationen für das Anschließen und Verlegen von Kabeln für jede Komponente.
- 3. Wenn Sie die Serverabdeckung entfernt haben, bringen Sie sie wieder an. Informationen dazu finden Sie im Abschnitt ["Serverabdeckung installieren" auf Seite 126.](#page-133-0)
- 4. Wenn der Server zuvor aus dem Rack entfernt wurde, setzen Sie ihn wieder ein.
- 5. Schließen Sie alle externen Kabel und Netzkabel wieder an den Server an.

Achtung: Um Beschädigungen an Komponenten zu vermeiden, schließen Sie vor den Netzkabeln alle anderen Kabel an.

- 6. Aktualisieren Sie gegebenenfalls die Serverkonfiguration.
	- Laden Sie die neuesten Einheitentreiber herunter und installieren Sie sie: http:// [datacentersupport.lenovo.com](http://datacentersupport.lenovo.com)
	- Aktualisieren Sie die Systemfirmware.
# <span id="page-144-0"></span>Kapitel 4. Fehlerbestimmung

Mithilfe der Informationen in diesem Abschnitt können Sie Fehler eingrenzen und beheben, die möglicherweise bei Verwendung des Servers auftreten.

## <span id="page-144-1"></span>Ereignisprotokolle

Die Protokolle von Systemereignissen sind in Setup Utility abrufbar.

Setup Utility enthält eine Liste der Systemereignisprotokolle, die auf der Sicherheitsregisterkarte verfügbar ist. Starten Sie den Server und drücken Sie F1, um auf Setup Utility zuzugreifen, und gehen Sie dann zu Sicherheit → Systemereignisprotokoll → Systemereignisprotokoll anzeigen, um auf die Ereignisliste zuzugreifen.

Im Folgenden finden Sie die Liste der Ereignisse, die im Systemereignisprotokoll auftauchen können.

Tabelle 30. Liste der Protokollereignisse in Setup Utility

| Ereignisbeschreibung                                        |
|-------------------------------------------------------------|
| Fehler in der Konfiguration der Datenintegritätsüberprüfung |
| Hauptspeichergröße verringert                               |
| Lüfterfehler                                                |
| Netzteil überladen                                          |
| BIOS-Kennwort geändert                                      |
| BIOS-Konfigurationsdaten geändert                           |
| Unbefugter Zugriff auf Gehäuse                              |
| Anzahl an Eingabeversuchen für Kennwort überschritten       |
| Konfiguration der SATA-Einheit geändert                     |
| <b>BIOS</b> aktualisiert                                    |
| Zusätzlicher ROM überschreitet Shadow-RAM-Größe             |
| Kennwort für Festplattenlaufwerk geändert                   |
| PCI-Speicherkonflikt                                        |
| Systemereignisprotokoll gelöscht                            |

## Verfahren zur Bestimmung allgemeiner Fehler

Verwenden Sie die Informationen in diesem Abschnitt zum Beheben von Problemen, wenn das Ereignisprotokoll keine bestimmten Fehler enthält oder der Server nicht funktioniert.

Wenn Sie sich nicht sicher sind, wodurch ein Problem verursacht wird und die Netzteile ordnungsgemäß funktionieren, führen Sie die folgenden Schritte aus, um das Problem zu beheben:

- 1. Prüfen Sie in Setup Utility, dass alle installierten Komponenten aktiviert sind.
- 2. Stellen Sie sicher, dass es sich bei der Firmware der installierten Komponenten um die neueste Version handelt.
- 3. Schalten Sie den Server aus.
- 4. Vergewissern Sie sich, dass der Server ordnungsgemäß verkabelt ist.
- 5. Falls zutreffend, entfernen Sie jeweils eine der folgenden Einheiten (bzw. trennen Sie die Verbindung zu der jeweiligen Einheit), bis Sie den Fehler bestimmt haben. Schalten Sie den Server ein und konfigurieren Sie ihn, wenn Sie eine Einheit entfernt oder die Verbindung zur jeweiligen Einheit getrennt haben.
	- Alle externen Einheiten
	- Einheit für Überspannungsschutz (auf dem Server)
	- Drucker, Maus und Einheiten eines anderen Herstellers (nicht Lenovo)
	- Jeden einzelnen Adapter
	- Speicherlaufwerke
	- Ein Speichermodul nach dem anderen, bis die für den Server unterstützte Mindestkonfiguration erreicht ist.

Anmerkung: Die erforderliche Mindestkonfiguration zum Starten des Servers umfasst einen Prozessor und ein DIMM mit 4 GB.

- 6. Schalten Sie den Server ein.
- 7. Überwachen Sie die POST-Fehlersignaltöne.

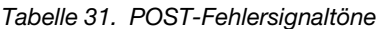

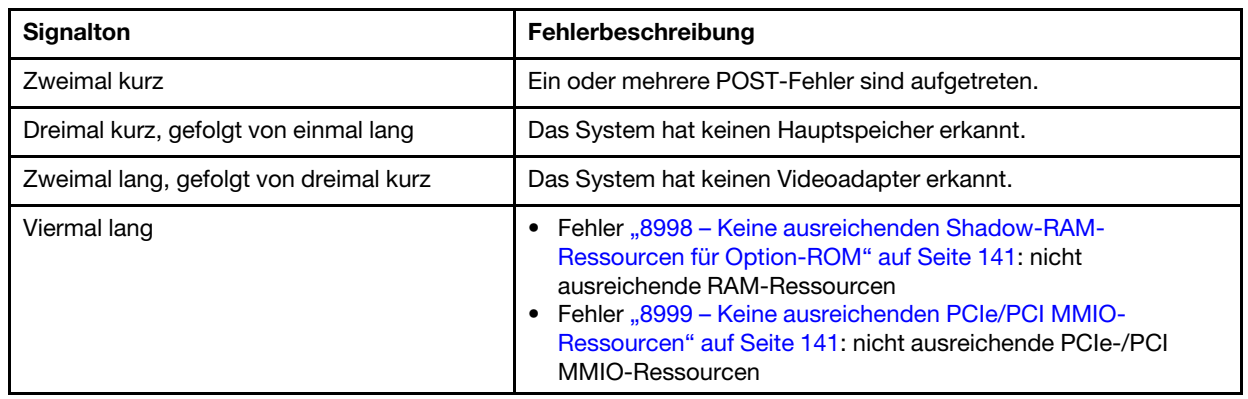

Anmerkung: Ein kurzer Signalton dauert ca. 0,5 Sekunden und ein langer Signalton ca. eine Sekunde.

Wenn das Problem zwar behoben ist, nachdem ein Adapter aus dem Server entfernt wurde, aber nach dessen erneutem Einbau wieder auftritt, sollten Sie den Adapter überprüfen. Wenn das Problem auch nach dem Austausch des Adapters weiterhin auftritt, probieren Sie es mit dem ursprünglichen Adapter an einem anderen PCIe-Steckplatz.

Wenn Sie einen Netzwerkfehler vermuten und der Server alle Systemdiagnosen fehlerfrei durchläuft, überprüfen Sie die Netzwerkverkabelung außerhalb des Servers.

## Liste der POST-Fehlernachrichten

In diesem Abschnitt finden Sie eine Liste der POST-Fehler mit zugehörigen Informationen.

### 00CE – Maschinentyp oder Seriennummer ist UNGÜLTIG.

Maschinentyp oder Seriennummer ist ungültig.

Diese Fehlermeldung wird angezeigt, wenn eine der folgenden Bedingungen erfüllt ist:

- 1. Maschinentyp und Modellname sind ungültig.
- 2. System-Seriennummer ist ungültig.

### 0135 – Lüfterfehler

Lüfterbedingte Fehler.

Diese Fehlermeldung wird angezeigt, wenn eine der folgenden Störungen auftritt:

- 1. Kühlkörper-Lüfterfehler
- 2. Fehler Lüfter an der Vorderseite
- 3. Fehler Lüfter an der Rückseite
- 4. Fehler optisches Laufwerk

### 0211 – Tastatur wurde nicht gefunden

Es wurde keine Tastatur gefunden.

Diese Fehlermeldung wird angezeigt, wenn keine Tastatur (PS/2 oder USB) erkannt wurde.

### 0164 – Hauptspeichergröße verringert

Hauptspeichergröße wurde verringert

Wenn Konfigurationsänderungserkennung aktiviert ist, wird diese Fehlernachricht angezeigt, wenn die Hauptspeichergröße verringert wird.

Wechseln Sie zu Setup Utility und wählen Sie Änderungen speichern und beenden, um diesen Fehler aus der Liste der POST-Ereignisse zu löschen.

### 1762 – Konfigurationsänderung an SATA-Einheit ist aufgetreten

Konfigurationsänderung an SATA-Einheit ist aufgetreten

Wenn Konfigurationsänderungserkennung aktiviert ist, wird diese Fehlernachricht angezeigt, wenn Konfigurationsänderungen im Zusammenhang mit SATA-Laufwerken, einschließlich optischen Laufwerken, vorgenommen werden.

#### Anmerkungen:

- 1. Dieser Fehler wird durch eine Änderung an den SATA-Laufwerkanschlüssen verursacht.
- 2. Wechseln Sie zu Setup Utility und wählen Sie Änderungen speichern und beenden, um diesen Fehler aus der Liste der POST-Ereignisse zu löschen.

### 1962 – Kein Betriebssystem gefunden

Es wurde kein Betriebssystem gefunden. Startreihenfolge wird automatisch wiederholt.

Hierbei handelt es sich nicht um einen allgemeinen POST-Fehler, da er nach Beenden des POST auftritt. Falls es keine anderen bootfähigen Einheiten in der aktuellen Boot-Reihenfolge gibt, wird diese Fehlernachricht angezeigt und nach einer Sekunde folgt eine automatische Boot-Reihenfolge.

### 0162 – Fehler in der Konfiguration der Datenintegritätsüberprüfung

Diese Fehlernachricht zeigt an, dass die Prüfsumme der BIOS-Konfigurationsdaten in NVRAM falsch ist.

Wechseln Sie zu Setup Utility und wählen Sie Änderungen speichern und beenden, um diesen Fehler aus der Liste der POST-Ereignisse zu löschen.

### 0167 – Keine Mikrocodeaktualisierung für Prozessor gefunden

Diese Fehlernachricht zeigt an, dass kein Microcode-Update-Image für den aktuellen Prozessor vorhanden ist.

### 0175 – Systemsicherheit – Sicherheitsdaten beschädigt

Diese Fehlernachricht zeigt an, dass die gespeicherten Sicherheitsdaten beschädigt sind.

Wechseln Sie zu Setup Utility und wählen Sie Änderungen speichern und beenden, um diesen Fehler aus der Liste der POST-Ereignisse zu löschen.

### 0176 – System Security – Das System wurde manipuliert.

Das System wurde manipuliert.

Wenn die Funktion gegen unbefugten Zugriff auf das Gehäuse aktiviert ist, wird diese Fehlernachricht angezeigt, wenn die Abdeckung nicht korrekt angebracht ist, bevor der Server eingeschaltet wird.

Wechseln Sie zu Setup Utility und wählen Sie Änderungen speichern und beenden, um diesen Fehler aus der Liste der POST-Ereignisse zu löschen.

### 0189 – Systemsicherheit – Sicherheits-EEPROM kann nicht gelesen werden

Kein Zugriff auf das Sicherheits-EEPROM möglich.

Während POST wird ein Schreib-/Lesetest durchgeführt, um den Zugriff auf das Sicherheits-EEPROM zu überprüfen. Diese Fehlermeldung bedeutet, dass die Sicherheit EEPROM beschädigt ist oder entfernt werden kann.

Wechseln Sie zu Setup Utility und wählen Sie Änderungen speichern und beenden, um diesen Fehler aus der Liste der POST-Ereignisse zu löschen.

### 0197 – Systemsicherheit – Unberechtigte Sicherheitsdatenänderung erkannt

Es gibt eine unberechtigte Sicherheitsdatenänderung.

Während des POST wird der Hash der aktuellen Sicherheitsdaten berechnet und mit dem im Sicherheits-EEPROM gespeicherten verglichen. Wenn sie nicht identisch sind, wird dieser Fehler angezeigt.

Wechseln Sie zu Setup Utility und wählen Sie Anderungen speichern und beenden, um diesen Fehler aus der Liste der POST-Ereignisse zu löschen.

### 0190 – Systemsicherheit – Ungültige Sicherheitsänderung angefordert

Es wurde eine ungültige Anforderung für eine Sicherheitsänderung empfangen.

Während des POST wird die CRC der im Sicherheits-EEPROM-Block 7 gespeicherten Daten berechnet und mit dem in Block 7 gespeicherten verglichen. Liegt keine Übereinstimmung vor, wird diese Fehlernachricht angezeigt.

Wechseln Sie zu Setup Utility und wählen Sie Änderungen speichern und beenden, um diesen Fehler aus der Liste der POST-Ereignisse zu löschen.

### 0199 – Systemsicherheit -– Anzahl an Eingabeversuchen für Sicherheitskennwort beim letzten Boot überschritten

Es wurden öfter falsche Kennwörter eingegeben als zulässig.

Wenn der Fehler Fehler "Anzahl an Eingabeversuchen für Sicherheitskennwort überschritten" aktiviert ist, wird diese Fehlernachricht angezeigt, nachdem öfter als die festgelegte zulässige Anzahl falsche Kennwörter eingegeben wurden. Wählen Sie Zum Fortfahren F2 drücken und geben Sie das korrekte Kennwort ein.

Wechseln Sie zu Setup Utility und wählen Sie Änderungen speichern und beenden, um diesen Fehler aus der Liste der POST-Ereignisse zu löschen.

### 8997 - Systemfirmware hat erkannt, dass die Systemkonfiguration möglicherweise die Stromversorgungskapazität überschreitet.

Die von der aktuellen Systemkonfiguration benötigte Strommenge ist höher als die, die das Netzteil bereitstellen kann.

Dieser Fehler wird angezeigt, wenn der Systemalgorithmus ermittelt, dass der aktuelle Stromverbrauch die Kapazität der installierten Netzteileinheit überschreitet. Diese Fehlermeldung sollte mindestens 5 Sekunden angezeigt werden und wird von einem weiteren Boot gefolgt.

### <span id="page-148-0"></span>8998 – Keine ausreichenden Shadow-RAM-Ressourcen für Option-ROM

Keine ausreichenden Shadow-RAM-Ressourcen für Option-ROM vorhanden. Nicht alle Einheiten werden gestartet. Bitte entfernen Sie einige Add-on-Karten oder stellen Sie in BIOS Setup Utility den UEFI-Modus ein.

Diese Fehlernachricht zeigt an, dass einige Einheiten nicht ordnungsgemäß gestartet wurden. Entfernen Sie diese oder Ändern Sie die diesbezüglichen Einstellungen in Setup Utility. Die Fehlernachricht wird mindestens fünf Sekunden lang angezeigt, bevor ein erneuter Boot erfolgt.

#### <span id="page-148-1"></span>8999 – Keine ausreichenden PCIe/PCI MMIO-Ressourcen

Keine ausreichenden PCIe/PCI MMIO-Ressourcen vorhanden. Derzeit ist nur eine Videokarte aktiviert. Entfernen Sie einige PCIe-Karten oder aktivieren Sie im BIOS Setup Utility die Option "Above 4GB Decode" (Über 4 GB entschlüsseln), wenn Sie ein 64-Bit-Betriebssystem verwenden.

Dieser Fehler wird angezeigt, wenn nach einem Neustart keine ausreichenden PCIe/PCI MMIO-Ressourcen vorhanden sind und beim Versuch, die primäre Videoeinheit zu starten, um diese Fehlernachricht anzuzeigen. Diese Fehlernachricht wird mindestens fünf Sekunden lang angezeigt, bevor ein erneuter Boot erfolgt. Entfernen Sie einige PCIe-Adapter in Setup Utility, um diesen Fehler zu beheben.

### Vermutete Fehler bei der Stromversorgung beheben

Das Beheben von Fehlern bei der Stromversorgung kann schwierig sein. Ein Kurzschluss kann beispielsweise an jeder der Stromversorgungsleisten vorliegen. Normalerweise bewirkt ein Kurzschluss, dass das Subsystem für den Netzanschluss aufgrund einer Überstrombedingung abgeschaltet wird.

<span id="page-148-2"></span>Gehen Sie wie folgt vor, um einen vermuteten Fehler bei der Stromversorgung zu diagnostizieren und zu beheben:

- Schritt 1. Suchen Sie nach Kurzschlüssen, z. B. nach losen Schrauben, die auf einer Platine einen Kurzschluss verursachen.
- Schritt 2. Entfernen Sie die Adapter und ziehen Sie alle Kabel und Netzkabel von allen internen und externen Einheiten ab, bis der Server die Mindestkonfiguration aufweist, die zum Starten des Servers benötigt wird. Informationen zur Mindestkonfiguration für den Server finden Sie im Abschnitt ["Technische Daten" auf Seite 3.](#page-10-0)
- Schritt 3. Schließen Sie alle Wechselstromkabel wieder an und schalten Sie den Server ein. Wenn der Server erfolgreich gestartet wird, setzen Sie die Adapter bzw. die Einheiten einzeln nacheinander wieder ein, bis Sie den Fehler bestimmt haben.

Wenn der Server mit der Mindestkonfiguration nicht startet, ersetzen Sie eine Komponente der Mindestkonfiguration nach der anderen, bis Sie den Fehler bestimmt haben.

# Vermutete Fehler am Ethernet-Controller beheben

Die Methode, die Sie zum Testen des Ethernet-Controllers verwenden sollten, richtet sich nach dem verwendeten Betriebssystem. Lesen Sie die Informationen zu Ethernet-Controllern in der Dokumentation zum Betriebssystem und die Readme-Datei zum Einheitentreiber für den Ethernet-Controller.

<span id="page-149-0"></span>Gehen Sie wie folgt vor, um zu versuchen, vermutete Fehler mit dem Ethernet-Controller zu beheben.

- Schritt 1. Überprüfen Sie, ob die richtigen Einheitentreiber, die im Lieferumfang des Servers enthalten sind, installiert und auf dem neuesten Stand sind.
- Schritt 2. Stellen Sie sicher, dass das Ethernet-Kabel ordnungsgemäß installiert ist.
	- Das Kabel muss mit allen Anschlüssen ordnungsgemäß verbunden sein. Wenn das Kabel ordnungsgemäß verbunden ist, das Problem aber weiterhin auftritt, ersetzen Sie das Kabel.
	- Wenn Sie den Ethernet-Controller auf den Betrieb mit 100 Mb/s oder 1000 Mb/s eingestellt haben, müssen Sie Kabel der Kategorie 5 verwenden.
- Schritt 3. Überprüfen Sie, ob der Hub das automatische Herstellen von Verbindungen unterstützt. Wenn dies nicht der Fall ist, müssen Sie den integrierten Ethernet-Controller manuell konfigurieren, sodass die Geschwindigkeit und der Duplexmodus des Controllers denen des Hub entsprechen.
- Schritt 4. Überprüfen Sie die Anzeigen des Ethernet-Controllers an der Serverrückseite. Diese Anzeigen weisen darauf hin, ob bei einem Anschluss, einem Kabel oder einem Hub ein Fehler aufgetreten ist.
	- Die Anzeige für den Ethernet-Verbindungsstatus leuchtet, wenn der Ethernet-Controller einen Verbindungsimpuls vom Hub empfängt. Wenn die Anzeige nicht leuchtet, ist möglicherweise ein Anschluss oder Kabel defekt, oder es ist ein Fehler am Hub aufgetreten.
	- Die Anzeige für Ethernet-Sende-/Empfangsaktivität leuchtet, wenn der Ethernet-Controller Daten über das Ethernet sendet oder empfängt. Wenn keine Ethernet-Sende-/ Empfangsaktivität vorliegt, stellen Sie sicher, dass der Hub und das Netzwerk in Betrieb und die richtigen Einheitentreiber installiert sind.
- Schritt 5. Überprüfen Sie, ob die Ursache für den Fehler mit dem Betriebssystem zusammenhängt, und stellen Sie sicher, dass die Betriebssystemtreiber ordnungsgemäß installiert sind.
- Schritt 6. Stellen Sie sicher, dass die Einheitentreiber des Clients und die des Servers dasselbe Protokoll verwenden.

Wenn der Ethernet-Controller weiterhin keine Verbindung zum Netz aufbauen kann, die Hardware jedoch funktioniert, sollte der Netzadministrator weitere mögliche Fehlerursachen überprüfen.

## Fehlerbehebung nach Symptom

<span id="page-149-1"></span>Befolgen Sie diese Vorgehensweise, um Lösungen zu Fehlern mit bestimmten Symptomen zu finden.

Führen Sie die folgenden Schritte aus, um die in diesem Abschnitt enthaltenen symptombasierten Fehlerbehebungsinformationen zu verwenden:

- 1. Lesen Sie sich diesen Abschnitt durch, um die aufgetretenen Symptome in der Fehlerbehebungstabelle in diesem Abschnitt zu finden, und befolgen Sie die vorgeschlagenen Aktionen, um das Problem zu beheben.
- 2. Wenden Sie sich an den Support, falls das Problem weiterhin besteht (siehe ["Support kontaktieren" auf](#page-163-0) [Seite 156](#page-163-0)).

## Probleme beim Ein- und Ausschalten

<span id="page-149-2"></span>Befolgen Sie diese Vorgehensweise, um Probleme beim Ein- oder Ausschalten des Servers zu lösen.

• ["Integrierter Hypervisor befindet sich nicht in der Bootliste" auf Seite 143](#page-150-0)

- ["Der Server kann nicht eingeschaltet werden" auf Seite 143](#page-150-1)
- ["Server schaltet sich unerwartet aus" auf Seite 143](#page-150-2)
- ["Server kann nicht ausgeschaltet werden" auf Seite 144](#page-151-0)
- "Die Fehlernachricht "ME BIOS SYNC Get Redirection Features State Error" wird bei Prozessoren der [Intel Celeron-Serie auf dem Startbildschirm \(G49xx\) angezeigt." auf Seite 144](#page-151-1)

#### <span id="page-150-0"></span>Integrierter Hypervisor befindet sich nicht in der Bootliste

Führen Sie die folgenden Schritte aus, bis das Problem behoben ist.

- 1. Wenn der Server kürzlich installiert, versetzt oder gewartet wurde oder wenn der integrierte Hypervisor zum ersten Mal verwendet wird, stellen Sie sicher, dass die Einheit ordnungsgemäß verbunden ist und dass die Anschlüsse keine physischen Beschädigungen aufweisen.
- 2. Lesen Sie die mit der optionalen integrierten Hypervisor-Einheit gelieferte Dokumentation, um Informationen zur Einrichtung und zur Konfiguration zu erhalten.
- 3. Vergewissern Sie sich, dass die auf den Einheiten installierte Software auf einem anderen Server funktioniert, um sicherzustellen, dass die Einheit ordnungsgemäß funktioniert.
- 4. Prüfen Sie auf der Seite <https://serverproven.lenovo.com/>, ob die integrierte Hypervisor-Einheit vom Server unterstützt wird.
- 5. Überprüfen Sie, ob die integrierte Hypervisor-Einheit in der Liste der verfügbaren Boot-Optionen enthalten ist. Um die Liste der Boot-Reihenfolgen anzuzeigen, wechseln Sie zu Setup Utility und wählen Start ➙ Primäre Boot-Reihenfolge.
- 6. Tech-Tipps (Service-Bulletins) für den integrierten Hypervisor und den Server finden Sie auf der Website <http://datacentersupport.lenovo.com>.

#### <span id="page-150-1"></span>Der Server kann nicht eingeschaltet werden

Führen Sie die folgenden Schritte aus, bis das Problem behoben ist.

Anmerkung: Der Netzschalter funktioniert erst ca. eine bis drei Minuten, nachdem der Server an die Wechselstromversorgung angeschlossen wurde.

- 1. Entfernen Sie alle kürzlich installierten optionalen Einheiten. Fehler bei der Stromversorgung des Systems, die durch das Hinzufügen einer Einheit verursacht werden, weisen darauf hin, dass diese Einheit entweder nicht kompatibel ist oder dass die Kapazität des Netzteils nicht für diese Einheit ausreicht.
- 2. Stellen Sie sicher, dass das Netzkabel ordnungsgemäß an den Server und eine funktionierende Netzsteckdose angeschlossen wird. Ziehen Sie das Netzkabel des Servers ab und schließen Sie es erneut an oder tauschen Sie es aus.
- 3. Entfernen Sie das Netzteil und installieren Sie es anschließend erneut. Wenn das Problem weiterhin besteht, tauschen Sie das Netzteil aus.
- 4. Ziehen Sie das Bedienfeldkabel ab und schließen Sie es wieder an (Informationen zur Position des Anschlusses auf der Systemplatine finden Sie unter ["Komponenten der Systemplatine" auf Seite 15](#page-22-0)). Wenn das Problem weiterhin auftritt, ersetzen Sie das Bedienfeld.

#### <span id="page-150-2"></span>Server schaltet sich unerwartet aus

- 1. Stellen Sie sicher, dass keine Überhitzung aufgrund der Raumtemperatur besteht und keine Objekt den Luftfluss an der Vorder- und Rückseite des Servers behindern.
- 2. Entfernen Sie alle kürzlich installierten optionalen Einheiten. Fehler bei der Stromversorgung des Systems, die durch das Hinzufügen einer Einheit verursacht werden, weisen darauf hin, dass diese

Einheit entweder nicht kompatibel ist oder dass die Kapazität des Netzteils nicht für diese Einheit ausreicht.

- 3. Stellen Sie sicher, dass das Netzkabel ordnungsgemäß an den Server und eine funktionierende Netzsteckdose angeschlossen wird. Ziehen Sie das Netzkabel des Servers ab und schließen Sie es erneut an oder tauschen Sie es aus.
- 4. Überprüfen Sie, ob das Netzteil richtig eingesetzt ist. Wenn das Problem weiterhin besteht, tauschen Sie das Netzteil aus.

#### <span id="page-151-0"></span>Server kann nicht ausgeschaltet werden

Führen Sie die folgenden Schritte aus, bis das Problem behoben ist.

- 1. Stellen Sie fest, ob Sie ein ACPI-Betriebssystem (Advanced Configuration and Power Interface) oder ein anderes Betriebssystem verwenden. Gehen Sie wie folgt vor, wenn Sie kein ACPI-Betriebssystem verwenden:
	- a. Drücken Sie Ctrl+Alt+Delete.
	- b. Schalten Sie den Server aus, indem Sie den Netzschalter 5 Sekunden lang gedrückt halten.
	- c. Schalten Sie den Server ein.
	- d. Wenn beim Selbsttest beim Einschalten des Servers ein Fehler auftritt und der Netzschalter nicht funktioniert, ziehen Sie das Netzkabel für 20 Sekunden ab. Schließen Sie das Netzkabel dann wieder an und schalten Sie den Server ein.
- 2. Wenn der Fehler weiterhin auftritt oder wenn Sie ein ACPI-Betriebssystem verwenden, wird der Fehler vermutlich durch die Systemplatine verursacht.

#### <span id="page-151-1"></span>Die Fehlernachricht "ME BIOS SYNC – Get Redirection Features State Error" wird bei Prozessoren der Intel Celeron-Serie auf dem Startbildschirm (G49xx) angezeigt.

- 1. Wechseln Sie zu Setup Utility, wählen Sie Erweitern → Intel(R) Manageability und anschließend Deaktiviert.
- 2. Wählen Sie Speichern und Beenden. Die Fehlernachricht wird nicht auf dem nächsten Startbildschirm nicht mehr angezeigt.

## Speicherfehler

<span id="page-151-3"></span>Befolgen Sie diese Vorgehensweise, um speicherbezogene Probleme zu beheben.

["Angezeigter Systemspeicher liegt unterhalb des installierten physischen Speichers" auf Seite 144](#page-151-2)

#### <span id="page-151-2"></span>Angezeigter Systemspeicher liegt unterhalb des installierten physischen Speichers

Anmerkung: Bei jedem Installieren oder Entfernen eines DIMMs müssen Sie die Stromversorgung des Servers unterbrechen; warten Sie dann 10 Sekunden, bevor Sie den Server erneut starten.

- 1. Prüfen Sie das Systemereignisprotokoll und beheben Sie alle diesbezüglichen Probleme. Um das Systemereignisprotokoll anzuzeigen, gehen Sie zu Setup Utility und wählen Sicherheit → Systemereignisprotokoll ➙ Systemereignisprotokoll anzeigen.
- 2. Stellen Sie Folgendes sicher:
	- Die DIMMs werden vom Server unterstützt (siehe <https://serverproven.lenovo.com/>).
	- Die DIMMs sind ordnungsgemäß installiert. Überprüfen Sie, ob zwischen dem Anschluss und dem DIMM eine Lücke vorhanden ist. Ist dies der Fall, entfernen Sie das DIMM und installieren es wieder.
- 3. Wenn der Server mit Lenovo XClarity Provisioning Manager geliefert wird, wechseln Sie zu Diagnose → Speichertest, um eine Diagnose der DIMMs durchzuführen. Ersetzen Sie das DIMM, das als fehlerhaft angezeigt wird. Andernfalls fahren Sie mit dem nächsten Schritt fort.
- 4. Entfernen Sie die DIMMs, bis das System die Mindesthauptspeicherzahl erreicht hat. Anschließend fügen Sie ein DIMM hinzu, starten den Server neu und wiederholen den Schritt, falls das Problem nicht mehr auftritt. Sollte das Problem nach dem Hinzufügen eines DIMMs auftreten, tauschen Sie dieses DIMM aus.

### Festplattenlaufwerk - Fehler

Befolgen Sie diese Vorgehensweise, um Probleme in Zusammenhang mit den Festplattenlaufwerken zu beheben.

- <span id="page-152-2"></span>• ["Server kann ein Laufwerk nicht erkennen" auf Seite 145](#page-152-0)
- ["Fehler bei mehreren Festplattenlaufwerken" auf Seite 145](#page-152-1)
- ["Ein Austauschlaufwerk wird nicht wiederhergestellt" auf Seite 146](#page-153-0)
- ["Vermuteter Fehler an RAID-Datenträger" auf Seite 146](#page-153-1)

#### <span id="page-152-0"></span>Server kann ein Laufwerk nicht erkennen

Führen Sie die folgenden Schritte aus, bis das Problem behoben ist.

- 1. Prüfen Sie das Systemereignisprotokoll und beheben Sie alle diesbezüglichen Probleme. Um das Systemereignisprotokoll anzuzeigen, gehen Sie zu Setup Utility und wählen Sicherheit → Systemereignisprotokoll ➙ Systemereignisprotokoll anzeigen.
- 2. Stellen Sie Folgendes sicher:
	- Das Laufwerk wird vom Server unterstützt (siehe <https://serverproven.lenovo.com/>).
	- Das Laufwerk ist ordnungsgemäß installiert und Signal- und Netzkabel sind korrekt angeschlossen.
- 3. Stellen Sie sicher, dass das Laufwerk aktiviert ist. Wechseln Sie zu Setup Utility und wählen Sie Einheiten ➙ ATA-Laufwerk konfigurieren, um zu prüfen, ob das betreffende Laufwerk aktiviert ist. Ist dies nicht der Fall, aktivieren Sie das Laufwerk.
- 4. Wenn der Server mit LXPM Lite geliefert wird, wechseln Sie zu Diagnose → HDD test, um eine Diagnose der Laufwerke durchzuführen. Ersetzen Sie das Laufwerk, das als fehlerhaft angezeigt wird. Andernfalls fahren Sie mit dem nächsten Schritt fort.
- 5. Entfernen Sie die Laufwerke, bis das System die Mindestlaufwerkanzahl erreicht hat. Anschließend fügen Sie ein Laufwerk hinzu, starten den Server neu und wiederholen den Schritt, falls das Problem nicht mehr auftritt. Sollte das Problem nach dem Hinzufügen eines Laufwerks auftreten, tauschen Sie dieses Laufwerk aus.

#### <span id="page-152-1"></span>Fehler bei mehreren Festplattenlaufwerken

- 1. Prüfen Sie das Systemereignisprotokoll und beheben Sie alle diesbezüglichen Probleme. Um das Systemereignisprotokoll anzuzeigen, gehen Sie zu Setup Utility und wählen Sicherheit → Systemereignisprotokoll ➙ Systemereignisprotokoll anzeigen.
- 2. Wenn der Server mit Lenovo XClarity Provisioning Manager geliefert wird, wechseln Sie zu Diagnose → HDD-Test, um eine Diagnose der Laufwerke durchzuführen. Ersetzen Sie das Laufwerk, das als fehlerhaft angezeigt wird. Andernfalls fahren Sie mit dem nächsten Schritt fort.
- 3. Entfernen Sie die Laufwerke, bis das System die Mindestlaufwerkanzahl erreicht hat. Anschließend fügen Sie ein Laufwerk hinzu, starten den Server neu und wiederholen den Schritt, falls das Problem

nicht mehr auftritt. Sollte das Problem nach dem Hinzufügen eines Laufwerks auftreten, tauschen Sie dieses Laufwerk aus.

#### <span id="page-153-0"></span>Ein Austauschlaufwerk wird nicht wiederhergestellt

Führen Sie die folgenden Schritte aus, bis das Problem behoben ist.

- 1. Prüfen Sie das Systemereignisprotokoll und beheben Sie alle diesbezüglichen Probleme. Um das Systemereignisprotokoll anzuzeigen, gehen Sie zu Setup Utility und wählen Sicherheit → Systemereignisprotokoll → Systemereignisprotokoll anzeigen.
- 2. Wenn der Server mit Lenovo XClarity Provisioning Manager geliefert wird, wechseln Sie zu Diagnose → RAID-Protokoll. Suchen Sie nach diesbezüglichen Fehlern, und beheben Sie diese. Andernfalls fahren Sie mit dem nächsten Schritt fort.
- 3. Überprüfen Sie die Dokumentation, die im Lieferumfang des RAID-Adapters enthalten ist, um sicherzustellen, dass der RAID ordnungsgemäß konfiguriert ist.

#### <span id="page-153-1"></span>Vermuteter Fehler an RAID-Datenträger

Die beiden folgenden Symptome dienen als Anzeige für einen Fehler am virtuellen Treiber des ThinkSystem RAID-Adapters:

- Wenn die Anwendung des virtuellen Treibers in einem bootfähigen Betriebssystem installiert ist, verbleibt das System – unfähig zu booten – im POST-Bildschirm und zeigt die folgende Nachricht an: Error 1962: No Operating system found. Boot sequence will automatically resume.
- Andernfalls fehlt das Laufwerk in den Plattenlaufwerk-Verwaltungsoptionen im Betriebssystem.

Führen Sie die folgenden Schritte aus, bis das Problem behoben ist.

- 1. Starten Sie das System neu, drücken Sie F1, um zu Setup Utility zu wechseln und wählen Sie Einheiten. Prüfen Sie, ob die Option AVAGO MRAID <RAID xxx-xx> Konfigurationsprogramm - xx. xx.xx.xx in dieser Registerkarte vorhanden ist.
- 2. Wenn diese Option fehlt, wählen Sie Zustand des Treibers → AVAGO EFI SAS-Treiber fehlgeschlagen  $\rightarrow$  RAID xxx-xx-Konfiguration erforderlich  $\rightarrow$  Hier eingeben und geben Sie C ein und dann Y ein. Daraufhin sollte AVAGO MRAID-Konfigurationsprogramm - xx.xx.xx.xx in der Registerkarte Einheiten angezeigt werden. Wenn es
- 3. Wenn es möglich ist, das fehlerhafte Laufwerk unmittelbar auszutauschen:
	- a. Wechseln Sie zu AVAGO MRAID <RAID xxx-xx> Konfigurationsprogramm xx.xx.xx.xx → Hauptmenü → Laufwerksverwaltung, um das fehlerhafte Laufwerk zu identifizieren.
	- b. Schalten Sie das System aus und tauschen Sie das Laufwerk aus (siehe ["Laufwerk austauschen" auf](#page-52-0) [Seite 45](#page-52-0)).
	- c. Schalten Sie das System ein. Der virtuelle Treiber wird sofort wieder hergestellt.

Falls für den Austausch Lenovo Support erforderlich ist:

- a. Wechseln Sie zu AVAGO MRAID <RAID xxx-xx> Konfigurationsprogramm xx.xx.xx.xx → Controller-Verwaltung ➙ Erweiterte Controller-Eigenschaften ➙ Bootmodus ➙ Fehler ignorieren und wählen Sie Änderungen anwenden.
- b. Führen Sie einen Warmstart für das System durch. Dann funktioniert der virtuelle Treiber wieder.
- c. Wenden Sie sich an den Lenovo Support, um das Laufwerk austauschen zu lassen.

## Bildschirm- und Videoprobleme

<span id="page-153-2"></span>Befolgen Sie diese Vorgehensweise, um Bildschirm- oder Videoprobleme zu beheben.

- ["Es werden Zeichen in der falschen Sprache angezeigt" auf Seite 147](#page-154-0)
- ["Der Bildschirm ist leer" auf Seite 147](#page-154-1)
- ["Der Bildschirm ist beim Starten einiger Anwendungsprogramme leer" auf Seite 147](#page-154-2)
- ["Wackelige, unleserliche oder verzerrte Anzeige, vertikaler Bilddurchlauf oder Flimmern der Anzeige" auf](#page-154-3) [Seite 147](#page-154-3)

#### <span id="page-154-0"></span>Es werden Zeichen in der falschen Sprache angezeigt

Führen Sie die folgenden Schritte aus, bis das Problem behoben ist.

- 1. Prüfen Sie, ob die Einstellungen für Sprache und Standort für Tastatur und Betriebssystem richtig sind.
- 2. Wenn die falsche Sprache angezeigt wird, aktualisieren Sie die Server-Firmware auf die aktuelle Version.

#### <span id="page-154-1"></span>Der Bildschirm ist leer

Führen Sie die folgenden Schritte aus, bis das Problem behoben ist.

- 1. Wenn Sie vor kurzem neue DIMMs installiert haben, stellen Sie sicher, dass die neuen DIMMs dieselbe Kapazität haben wie die vorherigen. Ist dies nicht der Fall, entfernen Sie die neu installierten DIMMs und schalten den Server wieder ein.
- 2. Wenn ein Grafikadapter installiert ist, warten Sie kurz, da es ca. drei Minuten dauert, bis das Lenovo-Logo angezeigt wird.
- 3. Falls noch andere Überwachungsprogramme mit dem Server verbunden sind, entfernen Sie diese.
- 4. Stellen Sie Folgendes sicher:
	- Der Server ist eingeschaltet.
	- Die Bildschirmkabel sind sicher angeschlossen.
	- Der Bildschirm ist eingeschaltet und die Helligkeits- und Kontrastregler sind richtig eingestellt.
- 5. Ziehen Sie das Kabel ab und wählen Sie einen anderen Videoanschluss für die Verbindung.
- 6. Ersetzen Sie die folgenden Komponenten eine nach der anderen in der angegebenen Reihenfolge. Starten Sie den Server jedes Mal erneut.
	- a. Bildschirmkabel
	- b. Bildschirm
	- c. Videoadapter (sofern installiert)
	- d. (Nur für qualifizierte Kundendiensttechniker) Systemplatine

#### <span id="page-154-2"></span>Der Bildschirm ist beim Starten einiger Anwendungsprogramme leer

Führen Sie die folgenden Schritte aus, bis das Problem behoben ist.

- 1. Stellen Sie Folgendes sicher:
	- Das Anwendungsprogramm ist nicht in einem Bildschirmmodus eingestellt, der höher ist, als es die Leistung des Bildschirms zulässt (1.152 x 864).
	- Alle erforderlichen Einheitentreiber für die Anwendung wurden installiert.

#### <span id="page-154-3"></span>Wackelige, unleserliche oder verzerrte Anzeige, vertikaler Bilddurchlauf oder Flimmern der Anzeige

Führen Sie die folgenden Schritte aus, bis das Problem behoben ist.

1. Wenn durch die Bildschirmselbsttests kein Fehler festgestellt wurde, können Sie den Fehler möglicherweise beheben, indem Sie den Standort des Bildschirms ändern. Magnetische Felder, die von anderen Einheiten erzeugt werden (wie z. B. von Transformatoren, Neonröhren und anderen Bildschirmen), können Anzeigeabweichungen oder verzerrte und unleserliche Anzeigen zur Folge haben. Ist dies der Fall, schalten Sie den Bildschirm aus.

Achtung: Wenn der Bildschirm bewegt wird, während er eingeschaltet ist, kann dies zu einer Verfärbung der Anzeige führen.

Stellen Sie den Bildschirm mit einem Abstand von mindestens 305 mm (12 Zoll) zu der Einheit auf und schalten Sie den Bildschirm ein.

#### Anmerkungen:

- a. Zur Vermeidung von Schreib-/Lesefehlern auf dem Diskettenlaufwerk sollte der Abstand zwischen dem Bildschirm und einem externen Diskettenlaufwerk mindestens 76 mm (3 in.) betragen.
- b. Bildschirmkabel anderer Hersteller können unvorhersehbare Probleme verursachen.
- 2. Ziehen Sie das Bildschirmkabel ab und stecken Sie es anschließend wieder ein.
- 3. Ersetzen Sie die folgenden Komponenten eine nach der anderen in der angegebenen Reihenfolge. Starten Sie den Server jedes Mal erneut.
	- a. Bildschirmkabel
	- b. Bildschirm
	- c. Videoadapter (sofern installiert)
	- d. (Nur für qualifizierte Kundendiensttechniker) Systemplatine

## Fehler an Tastatur, Maus oder USB-Einheiten

<span id="page-155-2"></span>Befolgen Sie diese Vorgehensweise, um Probleme an Tastatur, Maus oder USB-Einheit zu beheben.

- ["Tastatur oder Maus funktioniert nicht" auf Seite 148](#page-155-0)
- ["Die USB-Einheit funktioniert nicht" auf Seite 148](#page-155-1)
- ["Konfigurations-USB-Stick \(setup.bin\) für die Konfiguration von Intel AMT kann nicht verwendet werden"](#page-156-0)  [auf Seite 149](#page-156-0)

### <span id="page-155-0"></span>Tastatur oder Maus funktioniert nicht

Führen Sie die folgenden Schritte aus, bis das Problem behoben ist.

- 1. Stellen Sie Folgendes sicher:
	- Das Tastatur-/Mauskabel ist fest angeschlossen.
	- Sowohl der Server als auch der Bildschirm sind eingeschaltet.
	- Die neuste Version des entsprechenden Treibers ist installiert.
	- Funktion für USB-Tastatur/Maus ist aktiviert. Wechseln Sie zu Setup Utility und wählen Sie Einheiten → USB konfigurieren → USB-Legacy-Unterstützung, um den Status zu prüfen. Sollte die Funktion deaktiviert sein, aktivieren Sie sie nun.
- 2. Wenn die Tastatur/Maus an einen USB-Hub angeschlossen ist, entfernen Sie die Tastatur vom Hub ab und schließen Sie sie direkt an den Server an.
- 3. Trennen Sie die Tastatur/Maus und verbinden Sie sie mit einem anderen USB-Anschluss.
- 4. Wenn das Problem weiterhin besteht, tauschen Sie die Tastatur/Maus aus.

### <span id="page-155-1"></span>Die USB-Einheit funktioniert nicht

- 1. Stellen Sie Folgendes sicher:
	- Die Einheit wird vom Server unterstützt (siehe <https://serverproven.lenovo.com/>).
	- Der entsprechende Einheitentreiber für USB-Einheiten wurde installiert.
	- Das Betriebssystem unterstützt USB-Einheiten.
	- Der gewählte USB-Anschluss ist aktiviert. Wechseln Sie zu Setup Utility und wählen Sie Einheiten → USB konfigurieren, um den Status zu prüfen. Sollte die Funktion deaktiviert sein, aktivieren Sie sie nun. Stellen Sie sicher, dass auch USB-Unterstützung aktiviert ist.
- 2. Wenn die Einheit an einen USB-Hub angeschlossen ist, entfernen Sie die Einheit vom Hub und schließen Sie sie direkt an den Server an.
- 3. Trennen Sie die Tastatur und verbinden Sie sie mit einem anderen USB-Anschluss.
- 4. Wenn das Problem weiterhin besteht, tauschen Sie die Einheit aus.

#### <span id="page-156-0"></span>Konfigurations-USB-Stick (setup.bin) für die Konfiguration von Intel AMT kann nicht verwendet werden

Führen Sie die folgenden Schritte aus, bis das Problem behoben ist.

- 1. Führen Sie einen Warmstart für das System durch.
- 2. Wechseln Sie zu Setup Utility und wählen Sie Erweitert → Intel ® Verwaltbarkeit → USB-Bereitstellung und aktivieren Sie die Option.
- 3. Drücken Sie F10, um die Einstellung zu speichern.

### Fehler an Zusatzeinrichtungen

<span id="page-156-2"></span>Befolgen Sie diese Vorgehensweise, um Probleme an Zusatzeinrichtungen zu beheben.

- ["Der PCIe-Adapter wurde nicht erkannt oder funktioniert nicht" auf Seite 149](#page-156-1)
- ["Eine Lenovo Zusatzeinheit, die zuvor funktioniert hat, funktioniert nicht mehr " auf Seite 150](#page-157-0)
- ["Eine soeben installierte Lenovo Zusatzeinrichtung funktioniert nicht" auf Seite 150](#page-157-1)
- ["Eine Lenovo Zusatzeinheit, die zuvor funktioniert hat, funktioniert nicht mehr " auf Seite 150](#page-157-0)

#### <span id="page-156-1"></span>Der PCIe-Adapter wurde nicht erkannt oder funktioniert nicht

Führen Sie die folgenden Schritte aus, bis das Problem behoben ist.

- 1. Prüfen Sie das Systemereignisprotokoll und beheben Sie alle diesbezüglichen Probleme. Um das Systemereignisprotokoll anzuzeigen, gehen Sie zu Setup Utility und wählen Sicherheit → Systemereignisprotokoll ➙ Systemereignisprotokoll anzeigen.
- 2. Stellen Sie Folgendes sicher:
	- Die Einheit wird vom Server unterstützt (siehe <https://serverproven.lenovo.com/>).
	- Die neuste Version des entsprechenden Treibers ist installiert.
	- Die Einheit ist ordnungsgemäß installiert und es sind keine physischen Beschädigungen an der Einheit oder am Anschluss vorhanden.
	- Die System-Firmware wurde auf die neueste Version aktualisiert.
- 3. Entfernen Sie die Einheit und installieren Sie sie an einem anderen PCIe-Steckplatz, falls möglich.
- 4. Achten Sie im <http://datacentersupport.lenovo.com> auf Tech-Tipps (auch als Retain-Tipps oder Service-Bulletins bezeichnet), die sich möglicherweise auf den Adapter beziehen.

#### Nicht ausreichende PCIe-Ressourcen erkannt

- 1. Entfernen Sie alle Einheiten, die Sie vor Kurzem installiert haben, und starten Sie den Server erneut. Wenn Sie kürzlich keine Einheiten installiert haben, entfernen Sie einen der PCIe-Adapter.
- 2. Wechseln Sie zu Setup Utility und wählen Sie Einheiten → PCI-Express-Konfiguration und ändern dann die Einstellung auf eine niedrigere Geschwindigkeit. Ändern Sie beispielsweise Auto oder Gen3 in Gen2 oder Gen1.
- 3. Speichern Sie die Einstellungen und starten Sie den Server neu.
- 4. Je nachdem, ob der Neustart erfolgreich ist:
- Bei erfolgreichem Neustart fahren Sie den Server herunter und installieren Sie die zuvor entfernten PCIe-Adapter einzeln nacheinander. Nach jedem Hinzufügen eines PCIe-Adapters starten Sie den Server neu.
- Bei fehlgeschlagenem Neustart entfernen Sie einen weiteren PCIe-Adapter und starten den Server neu.

#### <span id="page-157-1"></span>Eine soeben installierte Lenovo Zusatzeinrichtung funktioniert nicht

Führen Sie die folgenden Schritte aus, bis das Problem behoben ist.

- 1. Prüfen Sie das Systemereignisprotokoll und beheben Sie alle diesbezüglichen Probleme. Um das Systemereignisprotokoll anzuzeigen, gehen Sie zu Setup Utility und wählen Sicherheit → Systemereignisprotokoll → Systemereignisprotokoll anzeigen.
- 2. Stellen Sie Folgendes sicher:
	- Die Einheit wird vom Server unterstützt (siehe <https://serverproven.lenovo.com/>).
	- Die neuste Version des entsprechenden Treibers ist installiert.
	- Die Einheit ist ordnungsgemäß installiert und es sind keine physischen Beschädigungen an der Einheit oder am Anschluss vorhanden.
	- Die System-Firmware wurde auf die neueste Version aktualisiert.
	- Sie haben die im Lieferumfang der Einheit enthaltenen Installationsanweisungen befolgt und die Einheit ist ordnungsgemäß installiert.
	- Andere installierte Einrichtungen oder Kabel sind ordnungsgemäß angeschlossen.
- 3. Setzen Sie die Einheit wieder ein.
- 4. Tauschen Sie die Einheit aus.

#### <span id="page-157-0"></span>Eine Lenovo Zusatzeinheit, die zuvor funktioniert hat, funktioniert nicht mehr

Führen Sie die folgenden Schritte aus, bis das Problem behoben ist.

- 1. Prüfen Sie das Systemereignisprotokoll und beheben Sie alle diesbezüglichen Probleme. Um das Systemereignisprotokoll anzuzeigen, gehen Sie zu Setup Utility und wählen Sicherheit → Systemereignisprotokoll → Systemereignisprotokoll anzeigen.
- 2. Vergewissern Sie sich, dass alle Kabel sicher angeschlossen sind.
- 3. Wenn sich im Lieferumfang der Einheit Anweisungen zum Testen der Zusatzeinrichtung befinden, testen Sie die Einheit gemäß diesen Anweisungen.
- 4. Überprüfen Sie, ob die ausgefallene Einheit richtig installiert wurde.
- 5. Ersetzen Sie die fehlerhafte Einheit.

## Sporadisch auftretende Fehler

<span id="page-157-3"></span>Befolgen Sie diese Vorgehensweise, um sporadisch auftretende Fehler zu beheben.

- ["Sporadisch auftretende Probleme bei externen Einheiten" auf Seite 150](#page-157-2)
- ["Sporadisch auftretende unerwartete Warmstarts" auf Seite 151](#page-158-0)

#### <span id="page-157-2"></span>Sporadisch auftretende Probleme bei externen Einheiten

- 1. Prüfen Sie das Systemereignisprotokoll und beheben Sie alle diesbezüglichen Probleme. Um das Systemereignisprotokoll anzuzeigen, gehen Sie zu Setup Utility und wählen Sicherheit → Systemereignisprotokoll → Systemereignisprotokoll anzeigen.
- 2. Stellen Sie Folgendes sicher:
	- Die neuste Version des entsprechenden Treibers ist installiert.
- Die Einheit ist ordnungsgemäß installiert und es sind keine physischen Beschädigungen an der Einheit oder am Anschluss vorhanden.
- Die System-Firmware wurde auf die neueste Version aktualisiert.
- Sie haben die im Lieferumfang der Einheit enthaltenen Installationsanweisungen befolgt und die Einheit ist ordnungsgemäß installiert.
- Andere installierte Einrichtungen oder Kabel sind ordnungsgemäß angeschlossen.
- 3. Bei einer USB-Einheit:
	- a. Vergewissern Sie sich, dass die Einheit ordnungsgemäß konfiguriert und in Setup Utility aktiviert wurde.
	- b. Schließen Sie die Einheit an einen anderen USB-Anschluss an.
	- c. Wenn die Einheit an einen USB-Hub angeschlossen ist, entfernen Sie die Einheit vom Hub und schließen Sie sie direkt an den Server an.

#### <span id="page-158-0"></span>Sporadisch auftretende unerwartete Warmstarts

Führen Sie die folgenden Schritte aus, bis das Problem behoben ist.

- 1. Prüfen Sie das Systemereignisprotokoll und beheben Sie alle Probleme im Zusammenhang mit dieser Einheit. Um das Systemereignisprotokoll anzuzeigen, gehen Sie zu Setup Utility und wählen Sicherheit → Systemereignisprotokoll → Systemereignisprotokoll anzeigen.
- 2. Wenn der Server nach dem Starten des Betriebssystems neu gestartet wird, deaktivieren Sie alle ASR-Dienstprogramme (Automatic Server Restart – automatischer Serverneustart), wie z. B. die ASR-Anwendung "IPMI Automatic Server Restart" für Windows oder alle installierten ASR-Einheiten.
- 3. Überprüfen Sie die Ereignisprotokolle nach einem Ereigniscode, der auf einen Neustart hinweist. Weitere Informationen zum Anzeigen des Ereignisprotokolls finden Sie unter ["Ereignisprotokolle" auf Seite 137.](#page-144-1)

### Netzwerkprobleme

<span id="page-158-3"></span>Befolgen Sie diese Vorgehensweise, um netzwerkbezogene Probleme zu beheben.

- ["Der Server kann nicht mit Wake on LAN in Betrieb genommen werden" auf Seite 151](#page-158-1)
- ["Die Anmeldung über das LDAP-Konto bei aktiviertem SSL ist nicht möglich" auf Seite 151](#page-158-2)

#### <span id="page-158-1"></span>Der Server kann nicht mit Wake on LAN in Betrieb genommen werden

Führen Sie die folgenden Schritte aus, bis das Problem behoben ist.

- 1. Prüfen Sie das Systemereignisprotokoll und beheben Sie alle diesbezüglichen Probleme. Um das Systemereignisprotokoll anzuzeigen, gehen Sie zu Setup Utility und wählen Sicherheit → Systemereignisprotokoll ➙ Systemereignisprotokoll anzeigen.
- 2. Ändern Sie die Wake on LAN-Einstellung. Wechseln Sie zu Setup Utility und wählen Sie Energie → Automatisches Einschalten → Wake on LAN. Standardmäßig ist das automatische Einschalten eingestellt. In "primär" ändern.
- 3. Entfernen Sie den Netzwerkadapter und installieren Sie ihn dann erneut.
- 4. Schalten Sie den Server aus und trennen Sie ihn von der Stromquelle. Warten Sie anschließend 10 Sekunden und starten Sie den Server dann neu.
- 5. Wenn das Problem weiterhin besteht, tauschen Sie den Netzwerkadapter aus.

#### <span id="page-158-2"></span>Die Anmeldung über das LDAP-Konto bei aktiviertem SSL ist nicht möglich

- 1. Stellen Sie sicher, dass der Lizenzschlüssel gültig ist.
- 2. Generieren Sie einen neuen Lizenzschlüssel und melden Sie sich erneut an.

# Überwachbare Probleme

<span id="page-159-2"></span>Befolgen Sie diese Vorgehensweise, um überwachbare Fehler zu beheben.

- ["Der Server zeigt nach dem Einschalten sofort die POST-Ereignisanzeige an" auf Seite 152](#page-159-0)
- ["Der Server reagiert nicht \(POST ist abgeschlossen und das Betriebssystem ist aktiv\)" auf Seite 152](#page-159-1)
- ["Server reagiert nicht \(Drücken von F1 zum Starten von Setup Utility nicht möglich\)" auf Seite 153](#page-160-0)
- ["Spannung \(Platinenfehler\) wird im Ereignisprotokoll angezeigt." auf Seite 153](#page-160-1)
- ["Ungewöhnlicher Geruch" auf Seite 153](#page-160-2)
- ["Der Server wird anscheinend heiß" auf Seite 153](#page-160-3)
- ["Risse in Teilen oder am Gehäuse" auf Seite 154](#page-161-0)

#### <span id="page-159-0"></span>Der Server zeigt nach dem Einschalten sofort die POST-Ereignisanzeige an

Führen Sie die folgenden Schritte aus, bis das Problem behoben ist.

1. Stellen Sie sicher, dass der Server den Prozessor unterstützt.

Um die Prozessordetails anzuzeigen, wechseln Sie zu Setup Utility und wählen Hauptbildschirm → Systemübersicht.

Informationen dazu, ob der Prozessor für den Server unterstützt wird, erhalten Sie auf der Website <https://serverproven.lenovo.com/>.

- 2. (Nur für qualifizierte Kundendiensttechniker) Stellen Sie sicher, dass der Prozessor ordnungsgemäß installiert ist.
- 3. Ersetzen Sie die folgenden Komponenten eine nach der anderen in der angegebenen Reihenfolge. Starten Sie den Server nach jedem Austausch neu.
	- a. (Nur für qualifizierte Kundendiensttechniker) Prozessor
	- b. (Nur für qualifizierte Kundendiensttechniker) Systemplatine

#### <span id="page-159-1"></span>Der Server reagiert nicht (POST ist abgeschlossen und das Betriebssystem ist aktiv)

- Wenn Sie direkten Zugriff auf den Server haben, führen Sie die folgenden Schritte aus:
	- 1. Melden Sie sich, falls möglich, beim System an und überprüfen Sie, ob alle Anwendungen aktiv sind und keine blockiert ist.
	- 2. Starten Sie den Server erneut.
	- 3. Wenn das Problem erneut auftritt, vergewissern Sie sich, dass neu installierte Software ordnungsgemäß konfiguriert wird.
	- 4. Wenden Sie sich an den Software-Hersteller bzw. -Provider, um technische Unterstützung zu erhalten.
- Wenn Sie Fernzugriff auf den Server haben, führen Sie die folgenden Schritte aus:
	- 1. Melden Sie sich, falls möglich, beim System an und überprüfen Sie, ob alle Anwendungen aktiv sind und keine blockiert ist.
	- 2. Melden Sie sich vom System ab und melden Sie sich dann wieder an.
	- 3. Überprüfen Sie den Netzwerkzugriff, indem Sie den Server über die Befehlszeile mit Ping überprüfen oder ein Traceroute ausführen.
		- a. Wenn Sie während eines Pingtests keine Antwort erhalten, versuchen Sie, ein anderes System im selben Serverraum mit Ping zu überprüfen, um zu ermitteln, ob ein Verbindungsproblem oder ein Problem mit dem Server vorliegt.
- b. Führen Sie ein Traceroute aus, um zu ermitteln, wo die Verbindung unterbrochen wird, und versuchen Sie, das Verbindungsproblem mit VPN zu lösen oder die Stelle zu meiden, an der die Verbindung unterbrochen wird.
- 4. Starten Sie den Server über Fernzugriff neu.
- 5. Wenn das Problem erneut auftritt, vergewissern Sie sich, dass jede installierte Software ordnungsgemäß konfiguriert ist.
- 6. Wenden Sie sich an den Software-Hersteller bzw. -Provider, um technische Unterstützung zu erhalten.

#### <span id="page-160-0"></span>Server reagiert nicht (Drücken von F1 zum Starten von Setup Utility nicht möglich)

Führen Sie die folgenden Schritte aus, bis das Problem behoben ist.

Anmerkung: Alle Konfigurationsänderungen, wie System-Firmwareaktualisierungen, Installation von Einheiten und entsprechenden Treibern, können dazu führen, dass der POST nicht bestanden wird.

Ist dies der Fall, reagiert der Server auf eine der zwei folgenden Arten:

- Das System wird automatisch neu gestartet und führt POST erneut durch.
- Der Server reagiert nicht mehr und Sie müssen das System manuell neu starten, damit POST erneut generiert wird.

#### <span id="page-160-1"></span>Spannung (Platinenfehler) wird im Ereignisprotokoll angezeigt.

Führen Sie die folgenden Schritte aus, bis das Problem behoben ist.

- 1. Setzen Sie das System auf die Mindestkonfiguration zurück. Weitere Informationen finden Sie im Abschnitt ["Technische Daten" auf Seite 3](#page-10-0).
- 2. Starten Sie den Server erneut.
	- Wenn das System erfolgreich neu gestartet wurde fügen Sie die zuvor entfernten Einheiten nacheinander hinzu und starten den Server nach jedem Hinzufügen neu, bis das Problem auftritt. Tauschen Sie die Einheit aus, die das Problem verursacht hat.
	- Wenn das System nicht neu startet, besteht möglicherweise ein Problem mit der Systemplatine. Rufen Sie den Lenovo Support an.

#### <span id="page-160-2"></span>Ungewöhnlicher Geruch

Führen Sie die folgenden Schritte aus, bis das Problem behoben ist.

- 1. Neu installierte Einheiten können einen ungewöhnlichen Geruch verursachen. Überprüfen Sie die Einheiten, um festzustellen, welche den Geruch verursacht, und entfernen Sie diese.
- 2. Sollte das Problem erneut auftreten, wenden Sie sich an den Lenovo Support.

#### <span id="page-160-3"></span>Der Server wird anscheinend heiß

- 1. Vergewissern Sie sich, dass die Raumtemperatur innerhalb des angegebenen Bereichs liegt (siehe ["Technische Daten" auf Seite 3](#page-10-0)).
- 2. Passen Sie die Einstellung des ICE-Leistungsmodus (ICE) an. Wechseln Sie zu Setup Utility und wählen Sie Energie → ICE (Intelligent Cooling Engine) → ICE-Leistungsmodus. Wenn der Server auf Verbesserte geräuscharme Leistung eingestellt ist, wählen Sie Verbesserte Temperaturleistung und drücken Eingabe.
- 3. Prüfen Sie das Systemereignisprotokoll und beheben Sie alle diesbezüglichen Probleme. Um das Systemereignisprotokoll anzuzeigen, gehen Sie zu Setup Utility und wählen Sicherheit → Systemereignisprotokoll → Systemereignisprotokoll anzeigen.

4. Wenn im Protokoll keine diesbezüglichen Ereignisse aufgeführt sind, wenden Sie sich an den Lenovo Support.

#### <span id="page-161-0"></span>Risse in Teilen oder am Gehäuse

Wenden Sie sich an den Lenovo Support.

## Softwarefehler

<span id="page-161-1"></span>Befolgen Sie diese Vorgehensweise, um Softwarefehler zu beheben.

- 1. Stellen Sie sicher, dass die folgenden Voraussetzungen erfüllt sind, um zu bestimmen, ob der Fehler durch die Software verursacht wurde:
	- Der Server erfüllt den Mindestspeicherbedarf für die entsprechende Software. Weitere Informationen zum Speicherbedarf erhalten Sie in den im Lieferumfang der Software enthaltenen Informationen.

Anmerkung: Wenn Sie soeben einen Adapter oder Speicher installiert haben, liegt auf dem Server möglicherweise ein Konflikt bei der Speicheradressierung vor.

- Die Software ist für die Verwendung auf Ihrem Server geeignet.
- Andere Software kann auf dem Server ausgeführt werden.
- Die betreffende Software kann auf einem anderen Server ausgeführt werden.
- 2. Wenn bei der Ausführung der Software Fehlernachrichten angezeigt werden, schlagen Sie in den im Lieferumfang der Software enthaltenen Informationen nach, um eine Beschreibung dieser Nachrichten sowie Vorschläge für Fehlerbehebungsmaßnahmen zu suchen.
- 3. Wenden Sie sich an die Verkaufsstelle, bei der Sie die Software erworben haben.

# Anhang A. Hilfe und technische Unterstützung anfordern

Wenn Sie Hilfe, Serviceleistungen oder technische Unterstützung benötigen oder einfach nur weitere Informationen zu Lenovo Produkten erhalten möchten, finden Sie bei Lenovo eine Vielzahl von hilfreichen Quellen.

<span id="page-162-0"></span>Aktuelle Informationen zu Lenovo Systemen, Zusatzeinrichtungen, Services und Unterstützung erhalten Sie im World Wide Web unter:

#### <http://datacentersupport.lenovo.com>

Anmerkung: IBM ist der bevorzugte Service-Provider von Lenovo für ThinkSystem.

### Bevor Sie sich an den Kundendienst wenden

Bevor Sie Hilfe und technische Unterstützung anfordern, können Sie die folgenden Schritte durchführen und versuchen, den Fehler selbst zu beheben. Wenn Sie sich dazu entschließen, Unterstützung anzufordern, stellen Sie alle Informationen zusammen, mit deren Hilfe der Kundendiensttechniker Ihr Problem schneller beheben kann.

#### <span id="page-162-1"></span>Problem selbst beheben

Viele Probleme können Sie ohne Hilfe von außen lösen, wenn Sie die Schritte zur Fehlerbehebung durchführen, die Lenovo in der Onlinehilfefunktion oder der Lenovo Produktdokumentation bereitstellt. Die Lenovo Produktdokumentation enthält auch Beschreibungen der Diagnosetests, die Sie ausführen können. Die Dokumentation für die meisten Systeme, Betriebssysteme und Programme enthält Fehlerbehebungsprozeduren sowie Erklärungen zu Fehlernachrichten und Fehlercodes. Wenn Sie einen Softwarefehler vermuten, können Sie die Dokumentation zum Betriebssystem oder zum Programm zu Rate ziehen.

Die Produktdokumentation für Ihre ThinkSystem Produkte finden Sie unter <https://pubs.lenovo.com/>.

Sie können die folgenden Schritte durchführen und versuchen, den Fehler selbst zu beheben:

- Überprüfen Sie alle Kabel und stellen Sie sicher, dass sie angeschlossen sind.
- Überprüfen Sie die Netzschalter, um sich zu vergewissern, dass das System und alle optionalen Einheiten eingeschaltet sind.
- Überprüfen Sie, ob aktualisierte Software, Firmware und Betriebssystem-Einheitentreiber für Ihr Lenovo Produkt vorhanden sind. Laut den Bedingungen des Lenovo Herstellerservice sind Sie als Eigentümer des Lenovo Produkts für die Wartung und Aktualisierung der gesamten Software und Firmware für das Produkt verantwortlich (sofern für das Produkt kein zusätzlicher Wartungsvertrag abgeschlossen wurde). Der Kundendiensttechniker wird Sie dazu auffordern, ein Upgrade der Software und Firmware durchzuführen, wenn für das Problem eine dokumentierte Lösung in einem Software-Upgrade vorhanden ist.
- Wenn Sie neue Hardware oder Software in Ihrer Umgebung installiert haben, überprüfen Sie unter [https://](https://serverproven.lenovo.com/)  [serverproven.lenovo.com/](https://serverproven.lenovo.com/), ob die Hardware und Software von Ihrem Produkt unterstützt werden.
- Überprüfen Sie <http://datacentersupport.lenovo.com> auf Informationen, die zur Lösung des Problems beitragen könnten.
	- Besuchen Sie die Lenovo Foren unter [https://forums.lenovo.com/t5/Datacenter-Systems/ct-p/sv\\_eg](https://forums.lenovo.com/t5/Datacenter-Systems/ct-p/sv_eg), um herauszufinden, ob jemand anders ein ähnliches Problem hat.

#### Für den Kundendiensttechniker wichtige Informationen sammeln

Falls Sie den Garantieservice für Ihr Lenovo Produkt in Anspruch nehmen möchten, sollten Sie alle benötigten Informationen vorbereiten, bevor Sie sich an Lenovo wenden, damit Ihnen die Kundendiensttechniker effizienter helfen können. Unter <http://datacentersupport.lenovo.com/warrantylookup> finden Sie weitere Informationen zu Ihrer Produktgarantie.

Stellen Sie die folgenden Informationen für den Kundendiensttechniker zusammen. Mithilfe dieser Daten findet der Kundendiensttechniker schnell eine Lösung für das Problem und kann sicherstellen, dass Sie genau die Servicestufe erhalten, die Sie vertraglich vereinbart haben.

- Nummern von Hardware- und Softwarewartungsverträgen, falls zutreffend
- Maschinentypennummer (vierstellige Lenovo Maschinen-ID)
- Modellnummer
- Seriennummer
- Aktuelle UEFI- und Firmwareversionen des Systems
- Weitere relevante Informationen wie Fehlernachrichten und Protokolle

Alternativ zum Anruf bei der Lenovo Unterstützung können Sie auch unter [https://support.lenovo.com/](https://support.lenovo.com/servicerequest)  [servicerequest](https://support.lenovo.com/servicerequest) eine elektronische Serviceanforderung senden. Durch Senden einer ESR beginnt der Lösungsfindungsprozess für Ihr Problem, da den Kundendiensttechnikern die relevanten Informationen zur Verfügung gestellt werden. Die Lenovo Kundendiensttechniker können mit der Arbeit an einer Lösung für Ihr Problem beginnen, sobald Sie die ESR (Electronic Service Request) ausgefüllt und gesendet haben.

### <span id="page-163-0"></span>Support kontaktieren

<span id="page-163-1"></span>Sie können sich an die Unterstützung wenden, um Hilfe für Ihre Probleme zu erhalten.

Sie können Hardwareservice über einen autorisierten Lenovo Service Provider erhalten. Um nach einem Service Provider zu suchen, der von Lenovo zur Erbringung von Garantieleistungen autorisiert wurde, rufen Sie die Adresse <https://datacentersupport.lenovo.com/serviceprovider> auf und suchen Sie mithilfe des Filters nach dem gewünschten Land. Informationen zu den Rufnummern der Lenovo Unterstützung für Ihre Region finden Sie unter <https://datacentersupport.lenovo.com/supportphonelist>.

# <span id="page-164-0"></span>Anhang B. Hinweise

Möglicherweise bietet Lenovo die in dieser Dokumentation beschriebenen Produkte, Services oder Funktionen in anderen Ländern nicht an. Informationen über die gegenwärtig im jeweiligen Land verfügbaren Produkte und Services sind beim Lenovo Ansprechpartner erhältlich.

<span id="page-164-1"></span>Hinweise auf Lenovo Lizenzprogramme oder andere Lenovo Produkte bedeuten nicht, dass nur Programme, Produkte oder Services von Lenovo verwendet werden können. Anstelle der Lenovo Produkte, Programme oder Services können auch andere, ihnen äquivalente Produkte, Programme oder Services verwendet werden, solange diese keine gewerblichen oder anderen Schutzrechte von Lenovo verletzen. Die Verantwortung für den Betrieb von Fremdprodukten, Fremdprogrammen und Fremdservices liegt beim Kunden.

Für in diesem Handbuch beschriebene Erzeugnisse und Verfahren kann es Lenovo Patente oder Patentanmeldungen geben. Mit der Auslieferung dieses Dokuments sind kein Angebot und keine Lizenz unter Patenten oder Patentanmeldungen verbunden. Anfragen sind schriftlich an die nachstehende Adresse zu richten:

Lenovo (United States), Inc. 1009 Think Place Morrisville, NC 27560 U.S.A. Attention: Lenovo VP of Intellectual Property

LENOVO STELLT DIESE VERÖFFENTLICHUNG IN DER VORLIEGENDEN FORM (AUF "AS-IS"-BASIS) ZUR VERFÜGUNG UND ÜBERNIMMT KEINE GARANTIE FÜR DIE HANDELSÜBLICHKEIT, DIE VERWENDUNGSFÄHIGKEIT FÜR EINEN BESTIMMTEN ZWECK UND DIE FREIHEIT DER RECHTE DRITTER. Einige Rechtsordnungen erlauben keine Garantieausschlüsse bei bestimmten Transaktionen, sodass dieser Hinweis möglicherweise nicht zutreffend ist.

Trotz sorgfältiger Bearbeitung können technische Ungenauigkeiten oder Druckfehler in dieser Veröffentlichung nicht ausgeschlossen werden. Die Angaben in diesem Handbuch werden in regelmäßigen Zeitabständen aktualisiert. Lenovo kann jederzeit Verbesserungen und/oder Änderungen an den in dieser Veröffentlichung beschriebenen Produkten und/oder Programmen vornehmen.

Die in diesem Dokument beschriebenen Produkte sind nicht zur Verwendung bei Implantationen oder anderen lebenserhaltenden Anwendungen, bei denen ein Nichtfunktionieren zu Verletzungen oder zum Tode führen könnte, vorgesehen. Die Informationen in diesem Dokument beeinflussen oder ändern nicht die Lenovo Produktspezifikationen oder Garantien. Keine Passagen in dieser Dokumentation stellen eine ausdrückliche oder stillschweigende Lizenz oder Anspruchsgrundlage bezüglich der gewerblichen Schutzrechte von Lenovo oder von anderen Firmen dar. Alle Informationen in dieser Dokumentation beziehen sich auf eine bestimmte Betriebsumgebung und dienen zur Veranschaulichung. In anderen Betriebsumgebungen werden möglicherweise andere Ergebnisse erzielt.

Werden an Lenovo Informationen eingesandt, können diese beliebig verwendet werden, ohne dass eine Verpflichtung gegenüber dem Einsender entsteht.

Verweise in diesen Informationen auf Websites anderer Anbieter dienen lediglich als Benutzerinformationen und stellen keinerlei Billigung des Inhalts dieser Websites dar. Das über diese Websites verfügbare Material ist nicht Bestandteil des Materials für dieses Lenovo Produkt. Die Verwendung dieser Websites geschieht auf eigene Verantwortung.

Alle in diesem Dokument enthaltenen Leistungsdaten stammen aus einer kontrollierten Umgebung. Die Ergebnisse, die in anderen Betriebsumgebungen erzielt werden, können daher erheblich von den hier erzielten Ergebnissen abweichen. Einige Daten stammen möglicherweise von Systemen, deren Entwicklung noch nicht abgeschlossen ist. Eine Gewährleistung, dass diese Daten auch in allgemein verfügbaren Systemen erzielt werden, kann nicht gegeben werden. Darüber hinaus wurden einige Daten unter Umständen durch Extrapolation berechnet. Die tatsächlichen Ergebnisse können davon abweichen. Benutzer dieses Dokuments sollten überprüfen, welche Daten für ihre jeweilige Umgebung maßgeblich sind.

### Marken

<span id="page-165-1"></span>Lenovo, das Lenovo Logo und ThinkSystem sind Marken von Lenovo in den USA und/oder anderen Ländern.

Intel und Xeon sind Marken der Intel Corporation in den USA und/oder anderen Ländern.

Microsoft und Windows sind Marken der Microsoft-Unternehmensgruppe.

Linux ist eine eingetragene Marke von Linus Torvalds.

Andere Namen von Unternehmen, Produkten oder Services können Marken oder Servicemarken anderer Unternehmen sein.

## Wichtige Anmerkungen

Die Prozessorgeschwindigkeit bezieht sich auf die interne Taktgeschwindigkeit des Mikroprozessors. Das Leistungsverhalten der Anwendung ist außerdem von anderen Faktoren abhängig.

<span id="page-165-0"></span>Die Geschwindigkeit von CD- oder DVD-Laufwerken wird als die variable Lesegeschwindigkeit angegeben. Die tatsächlichen Geschwindigkeiten können davon abweichen und liegen oft unter diesem Höchstwert.

Bei Angaben in Bezug auf Hauptspeicher, realen/virtuellen Speicher oder Kanalvolumen steht die Abkürzung KB für 1.024 Bytes, MB für 1.048.576 Bytes und GB für 1.073.741.824 Bytes.

Bei Angaben zur Kapazität von Festplattenlaufwerken oder zu Übertragungsgeschwindigkeiten steht MB für 1.000.000 Bytes und GB für 1.000.000.000 Bytes. Die gesamte für den Benutzer verfügbare Speicherkapazität kann je nach Betriebsumgebung variieren.

Bei der Angabe zur maximalen Kapazität von internen Festplattenlaufwerken wird vom Austausch aller Standardfestplattenlaufwerke und der Belegung aller Festplattenlaufwerkpositionen mit den größten derzeit unterstützten Laufwerken, die Lenovo anbietet, ausgegangen.

Zum Erreichen der maximalen Speicherkapazität muss der Standardspeicher möglicherweise durch ein optionales Speichermodul ersetzt werden.

Jede Solid-State-Speicherzelle verfügt über eine interne, endliche Zahl an Schreibzyklen, die bei der Zelle anfallen können. Daher verfügt eine Solid-State-Einheit über eine maximale Anzahl an Schreibzyklen, die auf dieser Einheit ausgeführt werden kann. Dies wird als total bytes written (TBW) angegeben. Eine Einheit, die dieses Limit überschreitet, kann möglicherweise nicht auf vom System generierte Befehle antworten oder es ist kein Schreiben auf diese Einheit möglich. Lenovo ist für den Austausch einer Einheit, die diese garantierte maximale Anzahl an Programm-/Löschzyklen (wie in den offiziell veröffentlichten Spezifikationen angegeben) überschritten hat, nicht verantwortlich.

Lenovo übernimmt keine Verantwortung oder Gewährleistungen bezüglich der Produkte anderer Hersteller. Eine eventuelle Unterstützung für Produkte anderer Hersteller erfolgt durch Drittanbieter, nicht durch Lenovo.

Manche Software kann sich von der im Einzelhandel erhältlichen Version (falls verfügbar) unterscheiden und enthält möglicherweise keine Benutzerhandbücher bzw. nicht alle Programmfunktionen.

### Hinweis zu Bestimmungen zur Telekommunikation

<span id="page-166-0"></span>Möglicherweise ist dieses Produkt in Ihrem Land nicht für den Anschluss an Schnittstellen von öffentlichen Telekommunikationsnetzen zertifiziert. Vor der Herstellung einer solchen Verbindung ist eine entsprechende Zertifizierung ggf. gesetzlich vorgeschrieben. Wenden Sie sich an einen Lenovo Ansprechpartner oder Reseller, wenn Sie Fragen haben.

## Hinweise zur elektromagnetischen Verträglichkeit

Beim Anschließen eines Bildschirms an das Gerät müssen Sie das hierfür vorgesehene Bildschirmkabel und alle mit dem Bildschirm gelieferten Störschutzeinheiten verwenden.

Weitere Hinweise zur elektromagnetischen Verträglichkeit finden Sie hier:

[https://pubs.lenovo.com/important\\_notices/](https://pubs.lenovo.com/important_notices/)

<span id="page-167-0"></span>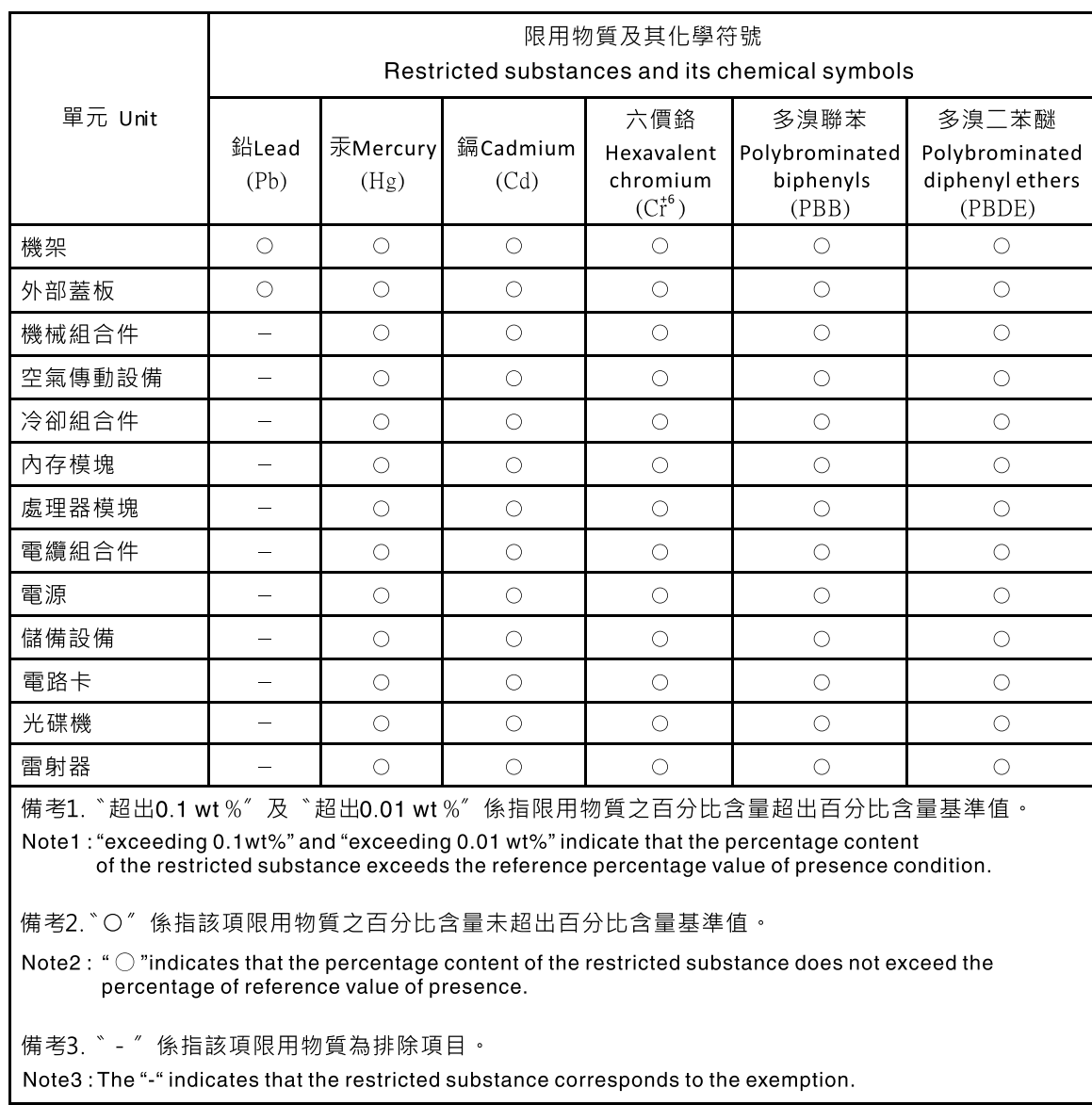

# BSMI RoHS-Erklärung für Region Taiwan

## Kontaktinformationen für Import und Export in Region Taiwan

<span id="page-167-1"></span>Es sind Kontaktinformationen für Import und Export in der Region Taiwan verfügbar.

# 委製商/進口商名稱:台灣聯想環球科技股份有限公司 進口商地址:台北市南港區三重路 66號 8樓 進口商電話: 0800-000-702

# Index

### A

Abschließen Austausch von Komponenten [136](#page-143-0) Adapter für zwei SD-Karten Austauschen [70](#page-77-0) Installieren [73](#page-80-0) Adaptermodul für zwei SD-Karten [16](#page-23-0) Aktualisieren VPD [132](#page-139-0) VPD (Elementare Produktdaten) [132](#page-139-0) Angepasste Unterstützungswebseite [155](#page-162-0) Anmerkungen, wichtige [158](#page-165-0) Aufladungsempfindliche Einheiten Umgang [35](#page-42-0) Austausch von Komponenten abschließen [136](#page-143-0) austauschen DIMM [41](#page-48-0) Laufwerk [45](#page-52-1) Prozessor [120](#page-127-0) Austauschen Adapter für zwei SD-Karten [70](#page-77-0) Bandlaufwerk [54](#page-61-0) Bedienfeld [93](#page-100-0) CMOS-Batterie [37](#page-44-0) Flashstromversorgungsmodul [83](#page-90-0) Frontblende [89](#page-96-0) Kühlkörper [96](#page-103-0) Lüfter [75](#page-82-0), [96](#page-103-0) Netzteileinheit. [113](#page-120-0) Optisches Laufwerk [54](#page-61-0) PCIe-Adapter [106](#page-113-0) Schalter gegen unbefugten Zugriff [103](#page-110-0) Serverabdeckung [124](#page-131-0) Simple-Swap-Laufwerk [46](#page-53-0) Systemplatine [128](#page-135-0) Temperatursensor [133](#page-140-0)

## B

Bandlaufwerk [45](#page-52-1)  Austauschen [54](#page-61-0) Entfernen [55,](#page-62-0) [62](#page-69-0) installieren [59](#page-66-0) Bauteile, elektrostatisch empfindliche Umgang [35](#page-42-0) Bedienfeld [11](#page-18-0)  Austauschen [93](#page-100-0) Entfernen [93](#page-100-1) Installieren [94](#page-101-0) Beheben Fehler am Ethernet-Controller [142](#page-149-0) Nicht ausreichende PCIe-Ressource [149](#page-156-2) Betriebsanzeige [11](#page-18-0) Bildschirmanzeigefehler [146](#page-153-2) Bildschirmfehler [146](#page-153-2) Brücke [15](#page-22-1) BSMI RoHS-Erklärung für Region Taiwan [160](#page-167-0)

# C

CMOS-Batterie Austauschen [37](#page-44-0) Einsetzen [39](#page-46-0) Entfernen [37](#page-44-1) CR2032 [37](#page-44-0)

## D

DIMM Austauschen [41](#page-48-0) Entfernen [41](#page-48-1) installieren [43](#page-50-0) DIMM-Installationsregeln [35](#page-42-1)

### E

Einführung [1](#page-8-0) Einsetzen CMOS-Batterie [39](#page-46-0) Prozessor [123](#page-130-0) Entfernen Bandlaufwerk [55](#page-62-0), [62](#page-69-0) Bedienfeld [93](#page-100-1) DIMM [41](#page-48-1) Erweiterungslaufwerkhalterung [70](#page-77-1) Frontblende [89](#page-96-1) Kühlkörper [96](#page-103-1) Lüfter [75](#page-82-1), [79](#page-86-0) Lüfter an der Rückseite [79](#page-86-0) Lüfter an der Vorderseite [75](#page-82-1) Netzteileinheit [113](#page-120-1) Optisches Laufwerk [55](#page-62-0), [62](#page-69-0) Prozessor [120](#page-127-1) Prozessorlüfter [96](#page-103-1) RDX/LTO [55](#page-62-0) Schalter gegen unbefugten Zugriff [103](#page-110-1) Serverabdeckung [124](#page-131-1) Simple-Swap-Laufwerk [46](#page-53-1) Systemplatine [129](#page-136-0) Erweiterungslaufwerkhalterung Entfernen [70](#page-77-1) Ethernet **Controller** Fehlerbehebung [142](#page-149-0)

# F

Fehler am Ethernet-Controller Beheben [142](#page-149-0) Fehler an Zusatzeinrichtungen [149](#page-156-2) Fehler bei der Stromversorgung [141](#page-148-2) Fehler bei der Stromversorgung beheben [141](#page-148-2) Fehlerbehebung [146](#page-153-2), [149,](#page-156-2) 154 Bildschirm [146](#page-153-2) Festplattenlaufwerk - Fehler [145](#page-152-2) Mausfehler [148](#page-155-2) Nach Symptom [142](#page-149-1) Netzwerkprobleme [151](#page-158-3) Probleme beim Ein- und Ausschalten [142](#page-149-2) Probleme mit USB-Einheit [148](#page-155-2) Speicherfehler [144](#page-151-3) Sporadisch auftretende Fehler [150](#page-157-3) Symptombasierte Fehlerbehebung [142](#page-149-1) Tastaturfehler [148](#page-155-2) Überwachbare Probleme [152](#page-159-2) Fehlerbestimmung [137](#page-144-1) Fest installiertes Netzteil Entfernen [113](#page-120-1) Festplattenlaufwerk - Fehler [145](#page-152-2) Firmware aktualisieren [8](#page-15-0) Flaches optisches Laufwerk Installieren [66](#page-73-0)

Flashstromversorgungsmodul Austauschen [83](#page-90-0) Installieren [86](#page-93-0) Formfaktor [3](#page-10-1) Frontblende Austauschen [89](#page-96-0) Entfernen [89](#page-96-1) Installieren [91](#page-98-0)

## G

Gase, Verunreinigung [7](#page-14-0)

# H

Herstellerservice [1](#page-8-0) Hilfe [155](#page-162-0) Hilfe anfordern [155](#page-162-0) Hinweis zu Bestimmungen zur Telekommunikation [159](#page-166-0) Hinweise [157](#page-164-1)

# I

Installation Richtlinien [33](#page-40-0) Installationsrichtlinien [33](#page-40-0) installieren Adapter für zwei SD-Karten [73](#page-80-0) Bandlaufwerk [59](#page-66-0) DIMM [43](#page-50-0) Flashstromversorgungsmodul [86](#page-93-0) Netzteileinheit [116](#page-123-0) RDX/LTO [59](#page-66-0) Schalter gegen unbefugten Zugriff [104](#page-111-0) Serverabdeckung [126](#page-133-0) Simple-Swap-Laufwerk [50](#page-57-0)<br>Superkapazitätsmodul 86 Superkapazitätsmodul Systemplatine [130](#page-137-0) **Installieren** Bedienfeld [94](#page-101-0) Flaches optisches Laufwerk [66](#page-73-0) Frontblende [91](#page-98-0) Kühlkörper [99](#page-106-0) Lüfter [77,](#page-84-0) [81](#page-88-0) Lüfter an der Rückseite [81](#page-88-0) Lüfter an der Vorderseite [77](#page-84-0) Optisches Laufwerk [59](#page-66-0) Prozessorlüfter [99](#page-106-0) Interne Kabelführung [17](#page-24-0)

## K

Kabelführung Bandlaufwerk [19](#page-26-0) Bedienfeld [26](#page-33-0) Festplattenlaufwerk [17](#page-24-1), [26](#page-33-0) flaches optisches Laufwerk [19](#page-26-0) Lüfter [26](#page-33-1) Netzteileinheit [24](#page-31-0) Optisches Laufwerk [19](#page-26-0) RAID [21](#page-28-0) Simple-Swap-Laufwerk [17](#page-24-1) Solid-State-Laufwerk [17,](#page-24-1) [26](#page-33-0) Temperatursensor [27](#page-34-0) Kennungsetikett [1](#page-8-0) Komponenten der Systemplatine [15](#page-22-2) Kontaktinformationen für Import und Export in Region Taiwan [160](#page-167-1) Kühlkörper

Entfernen [96](#page-103-1) Installieren [99](#page-106-0)

# L

Laufwerk Austauschen [45](#page-52-1) Lüfter Austauschen [75](#page-82-0) Entfernen [75,](#page-82-1) [79](#page-86-0) Installieren [77,](#page-84-0) [81](#page-88-0) Lüfter an der Rückseite Entfernen [79](#page-86-0) installieren [81](#page-88-0) Lüfter an der Vorderseite Entfernen [75](#page-82-1) installieren [77](#page-84-0)

### M

Marken [158](#page-165-1) Mausfehler [148](#page-155-2)

# N

Netz Probleme [151](#page-158-3) Netzkabel [31](#page-38-0) Netzschalter [11](#page-18-0) Netzteileinheit Installieren [116](#page-123-0) Netzteileinheit. Austauschen [113](#page-120-0) Netzwerkzugriffsetikett [1](#page-8-0) Nicht ausreichende PCIe-Ressource Beheben [149](#page-156-2)

# O

Optisches Laufwerk [45](#page-52-1) Austauschen [54](#page-61-0) Entfernen [55,](#page-62-0) [62](#page-69-0) installieren [59](#page-66-0)

## P

PCIe Fehlerbehebung [149](#page-156-2) PCIe-Adapter Austauschen [106](#page-113-0) Personalisierte Unterstützungswebseite erstellen [155](#page-162-0) Probleme Bildschirm [146](#page-153-2) Ein- und Ausschalten [142](#page-149-2) Ethernet-Controller [142](#page-149-0) Festplattenlaufwerk [145](#page-152-2) Maus [148](#page-155-2) Netz [151](#page-158-3) PCIe [149](#page-156-2) Software [154](#page-161-1) Speicher [144](#page-151-3) Sporadisch auftretende [150](#page-157-3) Strom [141](#page-148-2) Tastatur [148](#page-155-2) Überwachbar [152](#page-159-2) USB-Einheit [148](#page-155-2) Zusatzeinrichtungen [149](#page-156-2)

Probleme beim Ein- und Ausschalten des Servers [142](#page-149-2) Probleme mit USB-Einheit [148](#page-155-2) Prozessor austauschen [120](#page-127-0) Einsetzen [123](#page-130-0)<br>Entfernen 120 Entfernen Prozessorlüfter Entfernen [96](#page-103-1) Installieren [99](#page-106-0)

## R

remove CMOS-Batterie [37](#page-44-1) **Richtlinien** Installation von Zusatzeinrichtungen [33](#page-40-0) Systemzuverlässigkeit [34](#page-41-0) Richtlinien zur Systemzuverlässigkeit [34](#page-41-0) Rückansicht [12](#page-19-0)

### S

Schalter gegen unbefugten Zugriff Austauschen [103](#page-110-0) Entfernen [103](#page-110-1) Installieren [104](#page-111-0) Server ausschalten [10](#page-17-0) Server einschalten [9](#page-16-0) Server, Vorderansicht [11](#page-18-1) Serverabdeckung Austauschen [124](#page-131-0) Entfernen [124](#page-131-1) Installieren [126](#page-133-0) Serverkomponenten [11](#page-18-2) Service und Support Bevor Sie sich an den Kundendienst wenden [155](#page-162-1) Hardware [156](#page-163-1) Software [156](#page-163-1) Sicherheit [iii](#page-4-0) Sicherheitsempfehlungen [9](#page-16-1) Sicherheitsprüfungscheckliste [iv](#page-5-0) Simple-Swap-Laufwerk [66](#page-73-0) Austauschen [46](#page-53-0) Installieren [50](#page-57-0)

Simple-Swap-Laufwerke Entfernen [46](#page-53-1) Softwarefehler [154](#page-161-1) Speicher Probleme [144](#page-151-3) Sporadisch auftretende Fehler [150](#page-157-3) Staubpartikel, Verunreinigung [7](#page-14-0) Systemplatine Austauschen [128](#page-135-0) Entfernen [129](#page-136-0) Installieren [130](#page-137-0)

## T

Tastaturfehler [148](#page-155-2) Tech-Tipps [9](#page-16-2) Technische Daten [3](#page-10-2) Teileliste [27](#page-34-1) Telefonnummern [156](#page-163-1) Telefonnummern, Hardware-Service und -Unterstützung [156](#page-163-1) Telefonnummern, Software-Service und -Unterstützung [156](#page-163-1) Temperatursensor Austauschen [133](#page-140-0)

# U

Überwachbare Probleme [152](#page-159-2) Umgang mit aufladungsempfindlichen Einheiten [35](#page-42-0) Unterstützungswebseite, angepasste [155](#page-162-0) USB-Anschluss [11](#page-18-1)

# V

Verunreinigung, Staubpartikel und Gase [7](#page-14-0) Vorderansicht [11](#page-18-1) Vorderansicht des Servers [11](#page-18-1)

## W

Wichtige Anmerkungen [158](#page-165-0)

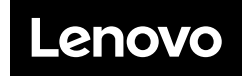

Teilenummer: SP47A37799

Printed in China

(1P) P/N: SP47A37799

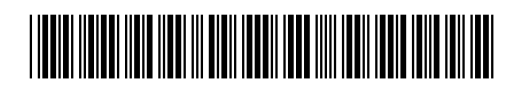